Uživatelská příručka HP ProBook

© Copyright 2010 Hewlett-Packard Development Company, L.P.

Bluetooth je ochranná známka příslušného vlastníka a je užívána společností Hewlett-Packard v souladu s licencí. Intel je ochranná známka společnosti Intel Corporation v USA a v dalších oblastech. Java je ochrannou známkou USA společnosti Sun Microsystems, Inc. Microsoft a Windows jsou registrovanou ochrannou známkou USA společnosti Microsoft Corporation. Logo SD je ochranná známka příslušného vlastníka.

Informace uvedené v této příručce se mohou změnit bez předchozího upozornění. Jediné záruky na produkty a služby společnosti HP jsou výslovně uvedeny v prohlášení o záruce, které je každému z těchto produktů a služeb přiloženo. Žádná ze zde uvedených informací nezakládá další záruky. Společnost HP není zodpovědná za technické nebo redakční chyby ani za opomenutí vyskytující se v tomto dokumentu.

První vydání: květen 2010

Číslo dokumentu: 598155-221

#### **Důležité informace o produktu**

Tato uživatelská příručka popisuje funkce, kterými je vybavena většina modelů. Může se stát, že některé funkce nebudou ve vašem počítači k dispozici.

### **Poznámka k bezpečnostnímu varování**

**VAROVÁNÍ!** Abyste předešli možným zraněním v důsledku tepla nebo přehřátí počítače, nedávejte si počítač přímo na klín a nezakrývejte větrací otvory počítače. Používejte počítač výhradně na rovném tvrdém povrchu. Dejte pozor, aby proudění vzduchu nebránil jiný pevný povrch, jako například tiskárna, ani měkký povrch, například polštáře, pokrývky či šaty. Také během provozu zamezte kontaktu adaptéru střídavého proudu a pokožky nebo jemných povrchů, jako jsou polštáře, pokrývky nebo šaty. Počítač a adaptér střídavého proudu splňují limity pro teplotu uživatelem přístupných povrchů, které jsou definovány v mezinárodním standardu pro bezpečnost zařízení informačních technologií (IEC 60950).

# **Obsah**

#### 1 Funkce

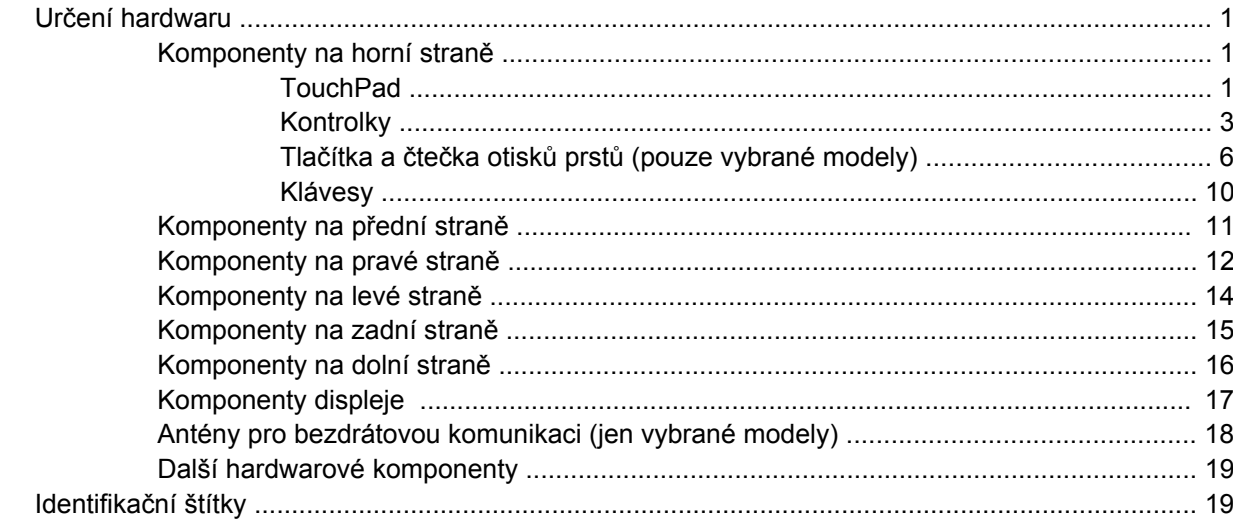

### 2 Bezdrátová síť, modem a síť LAN

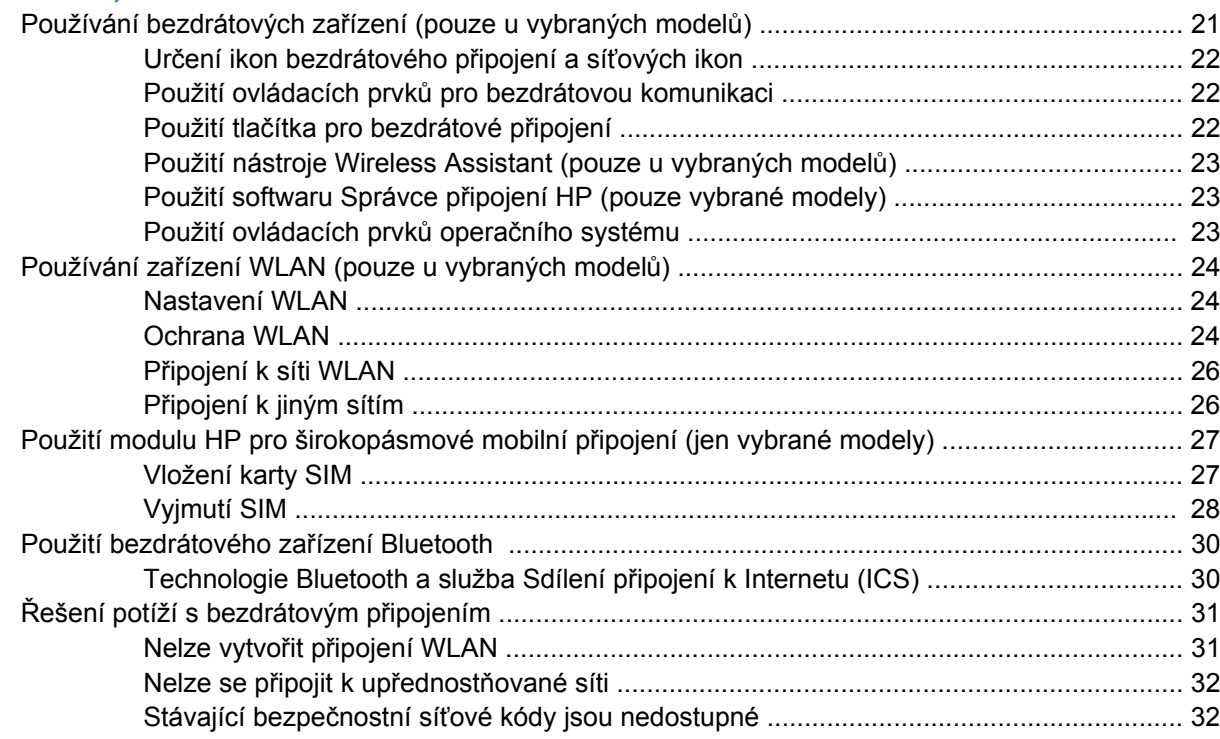

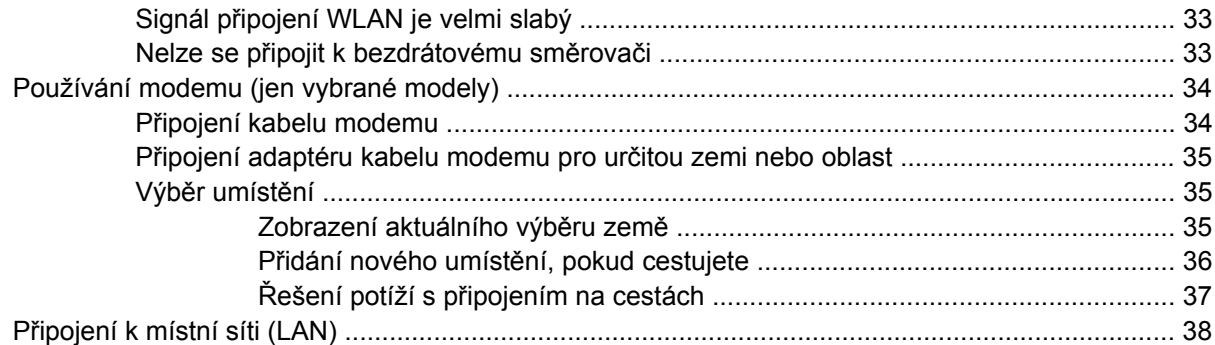

### 3 Polohovací zařízení a klávesnice

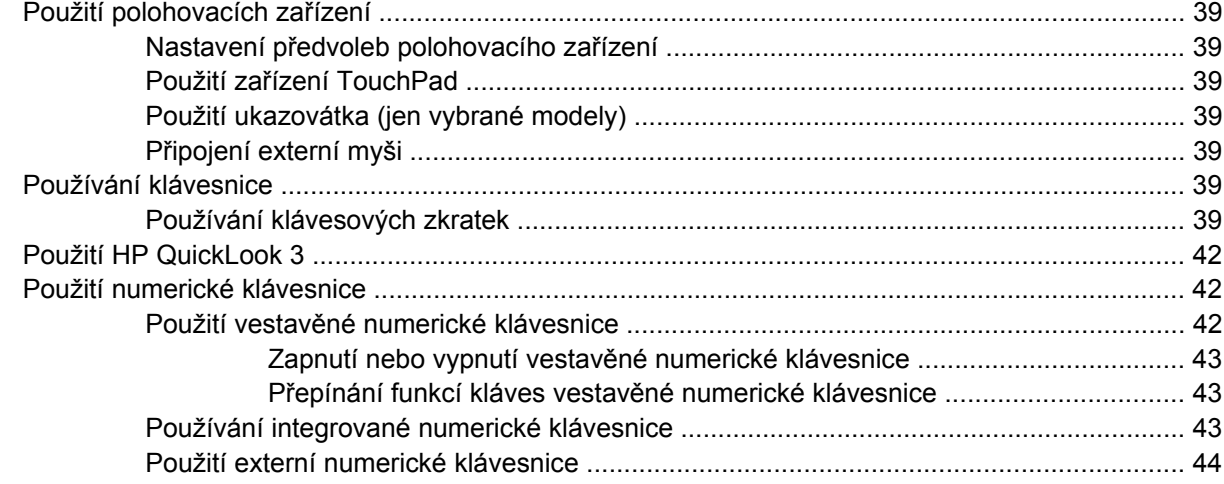

#### 4 Multimédia

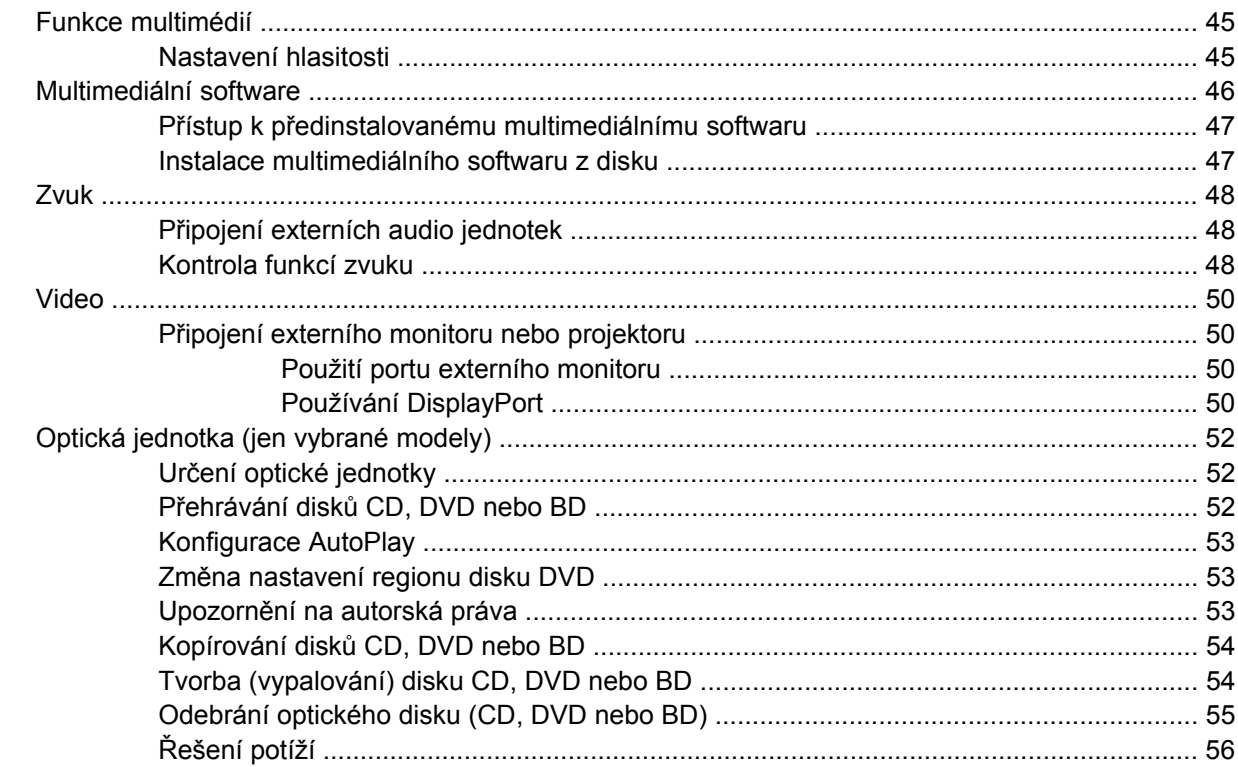

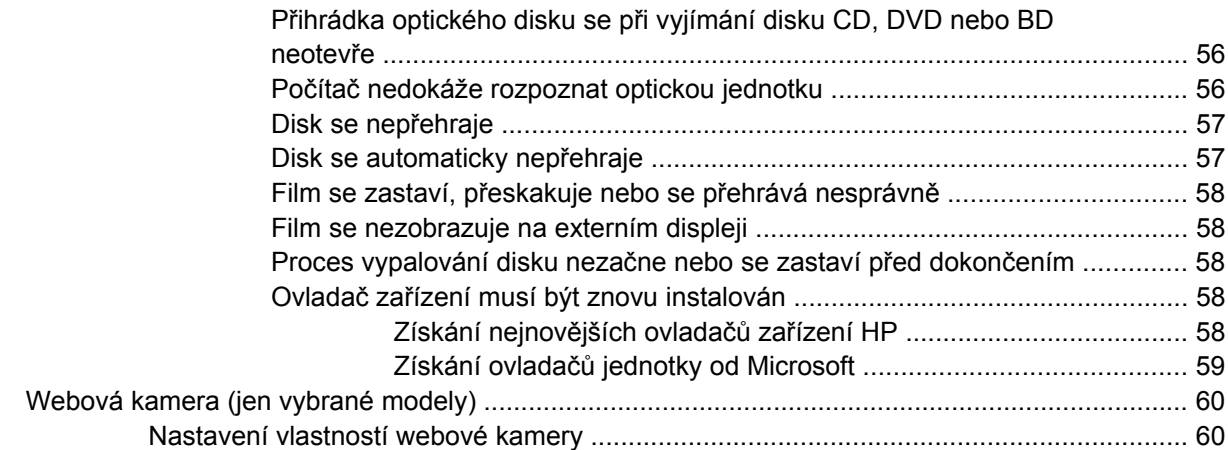

### **5 Ř[ízení spot](#page-71-0)řeby**

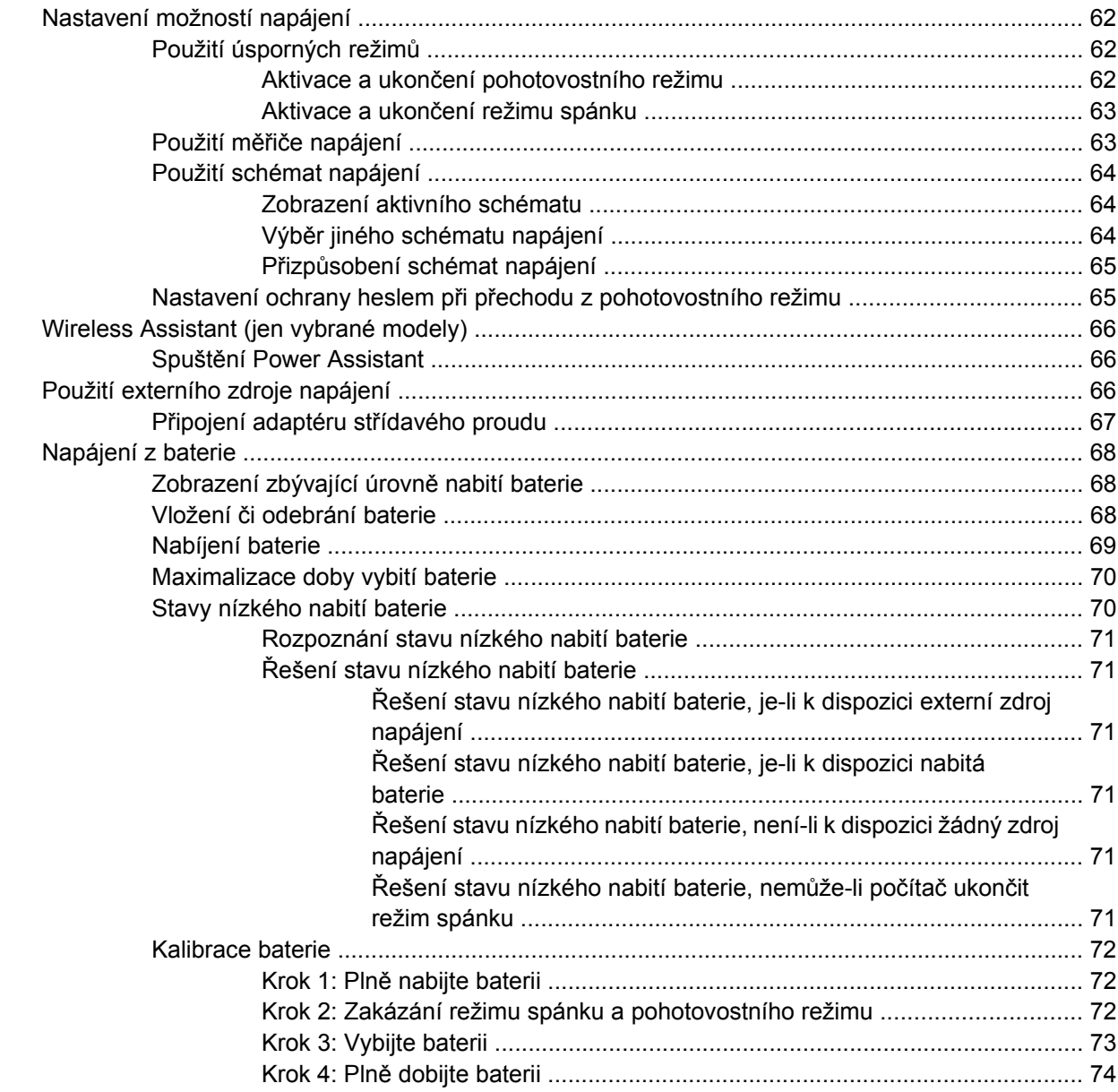

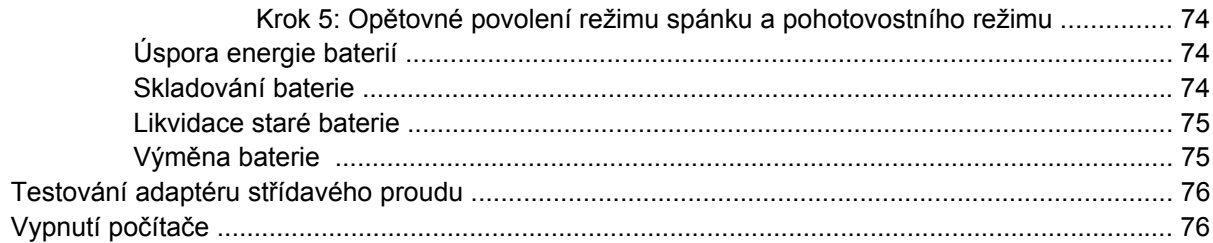

#### **6 Jednotky**

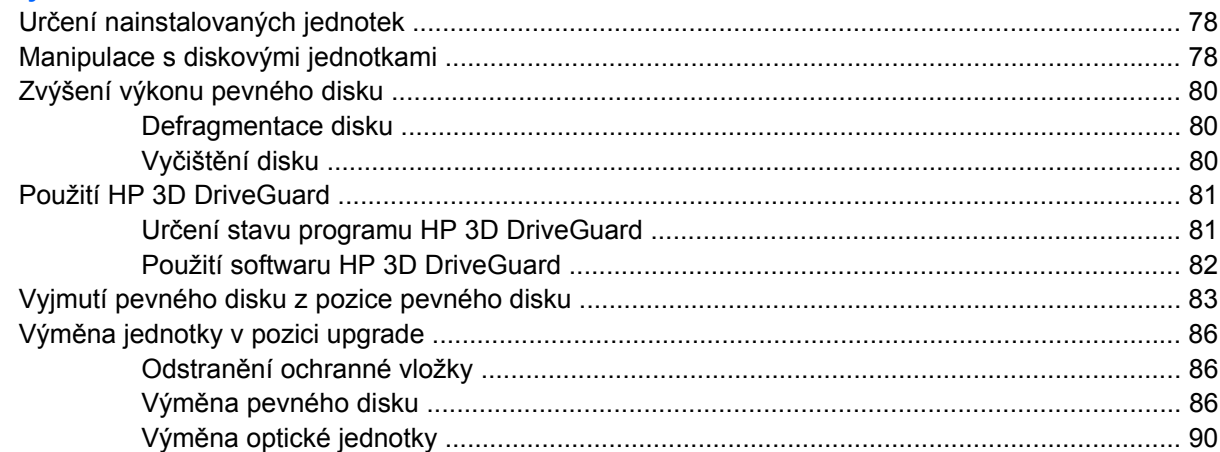

### 7 Externí jednotky

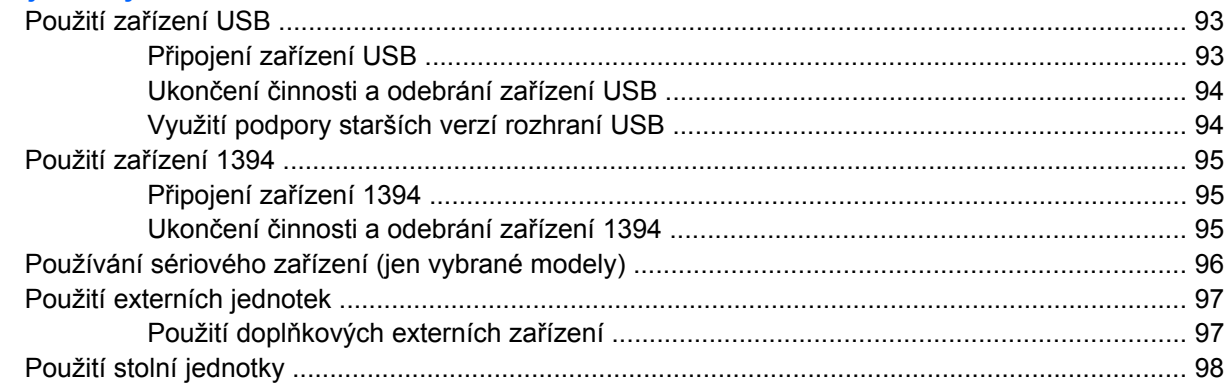

### 8 Karty externích médií

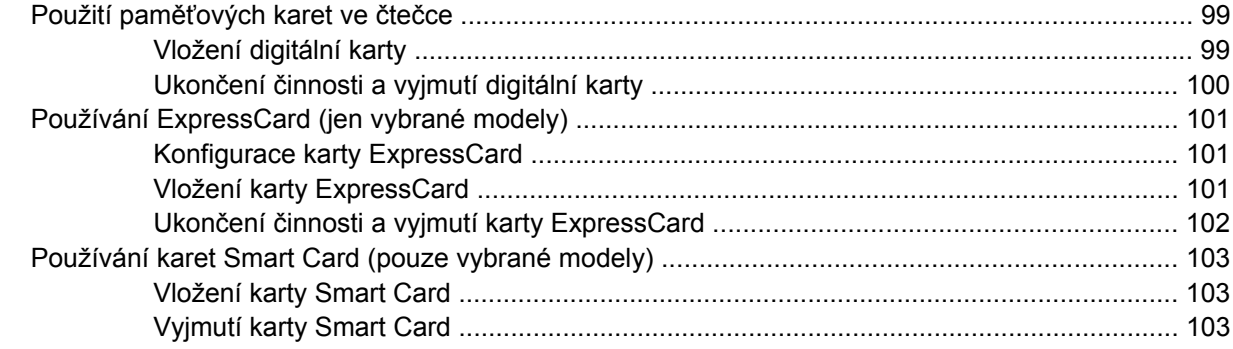

#### 9 Paměťové moduly

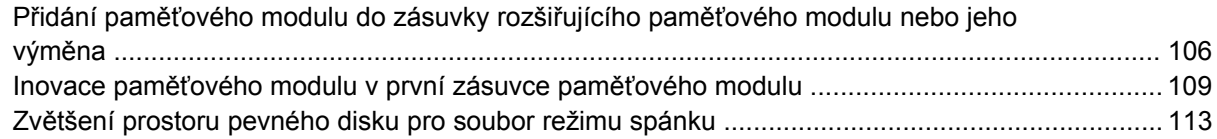

### **[10 Zabezpe](#page-123-0)čení**

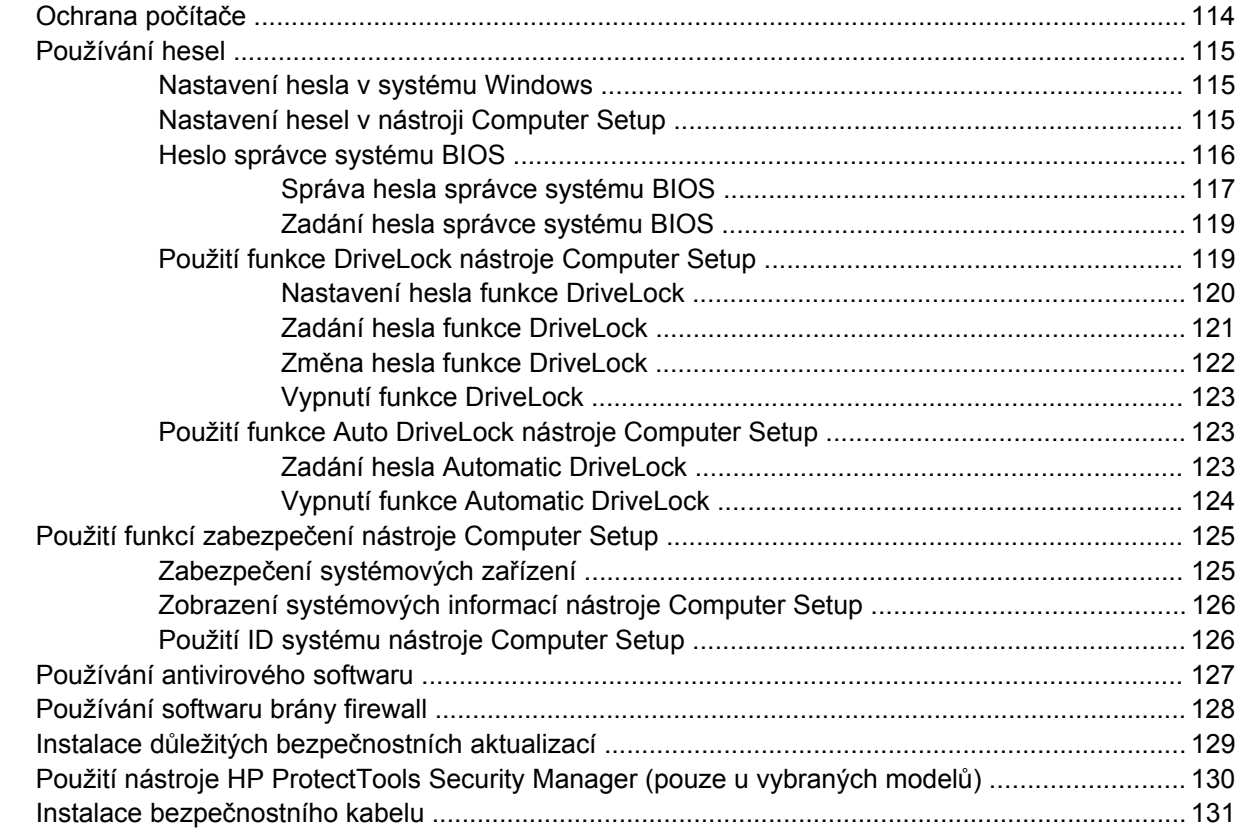

### **[11 Aktualizace softwaru](#page-141-0)**

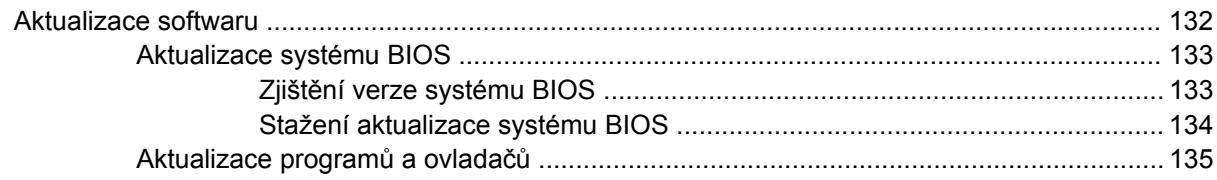

#### **[12 Záloha a obnovení](#page-145-0)**

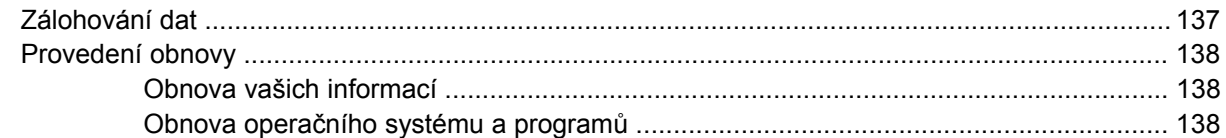

### **[13 Computer Setup \(Nastavení po](#page-148-0)čítače)**

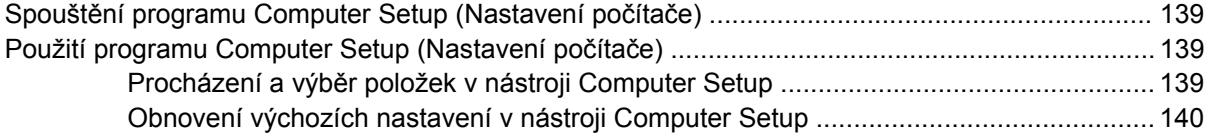

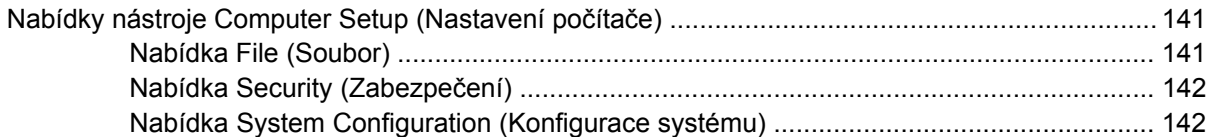

#### **[14 MultiBoot](#page-156-0)**

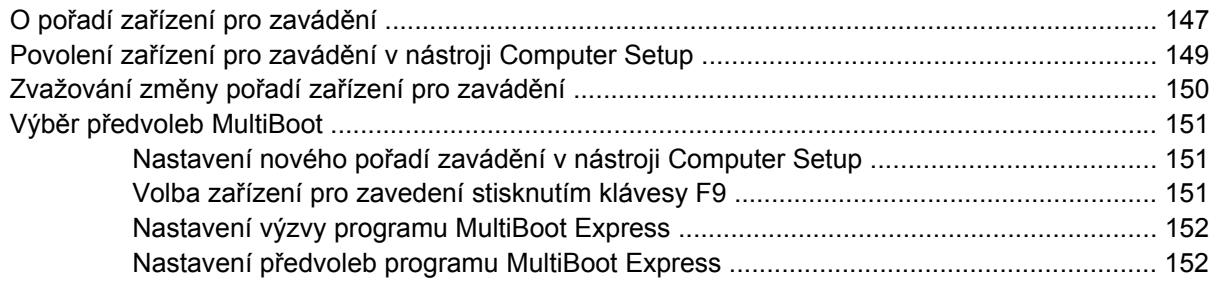

### **[15 Správa a tisk](#page-162-0)**

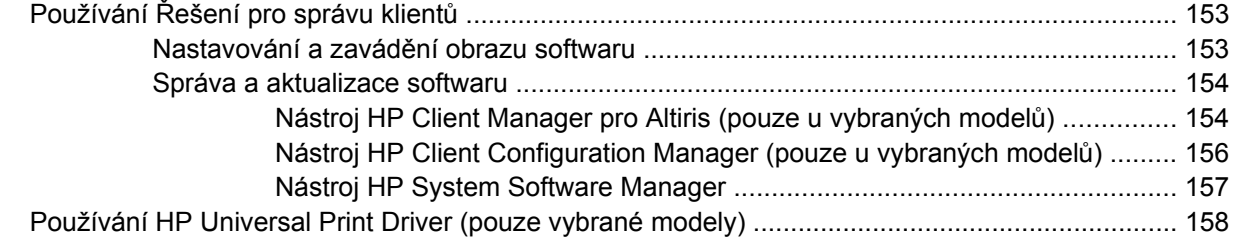

### **16 Bě[žná pé](#page-168-0)če o počítač**

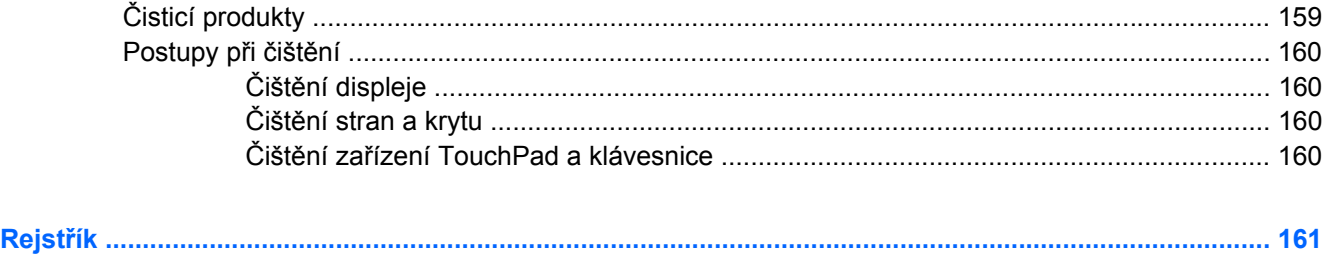

# <span id="page-10-0"></span>**1 Funkce**

# **Určení hardwaru**

Komponenty počítače se mohou lišit dle oblasti a modelu. Na obrázcích v této kapitole jsou zachyceny standardní funkce, které jsou součástí většiny modelů počítače.

Chcete-li zobrazit seznam hardwaru nainstalovaného v počítači, postupujte následovně:

- **1.** Vyberte **Start > Tento počítač**.
- **2.** V levé části podokna Systémové úlohy klepněte na **Zobrazit systémové informace**.
- **3.** Vyberte kartu **Hardware > Správce zařízení**.

Pomocí nástroje Správce zařízení lze také přidávat hardware nebo upravovat konfiguraci zařízení.

### **Komponenty na horní straně**

### **TouchPad**

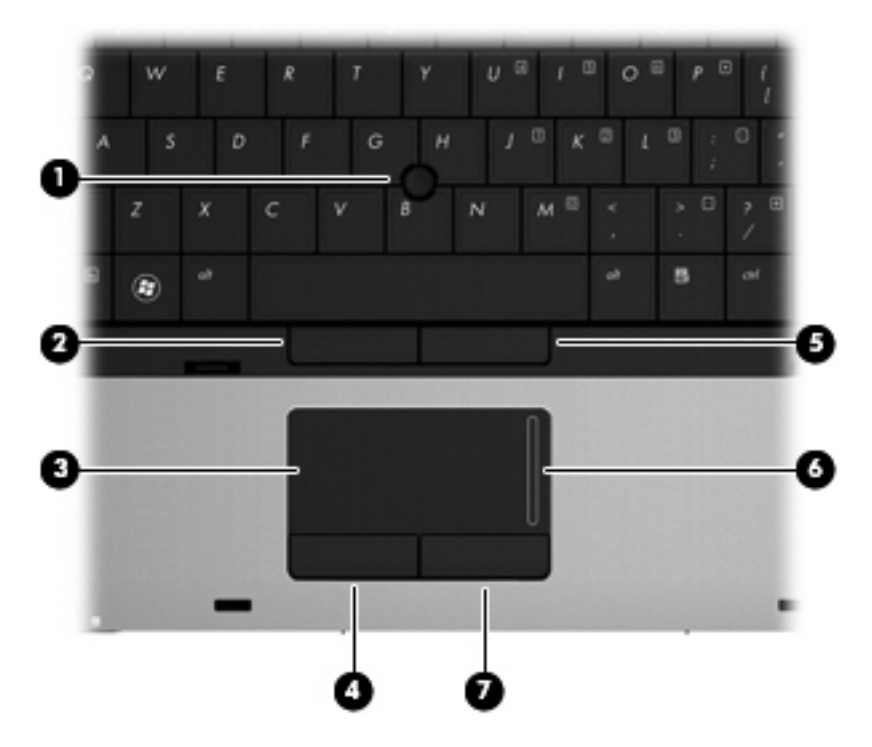

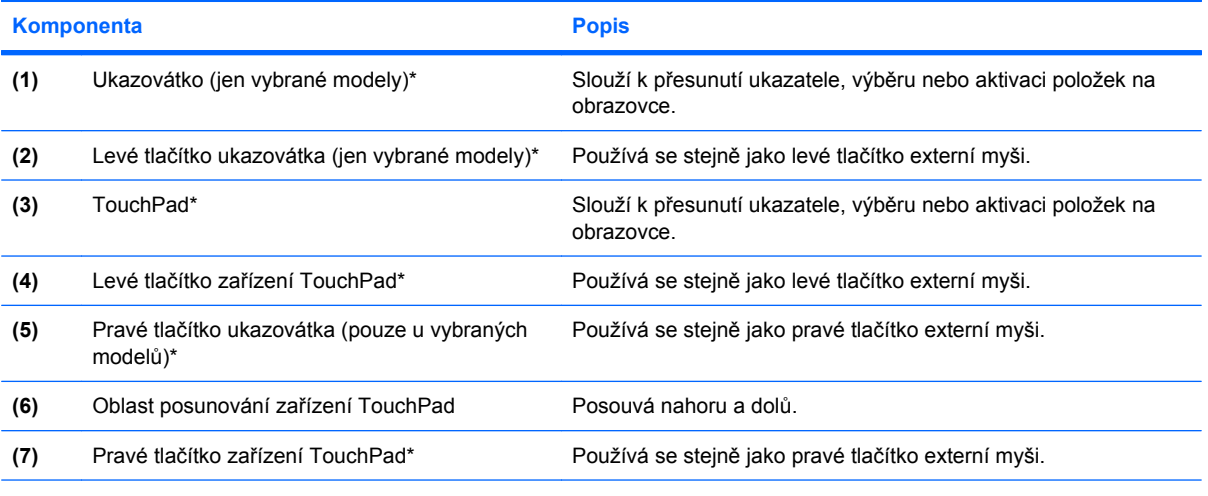

\*V této tabulce je popsáno nastavení od výrobce. Chcete-li zjistit nebo změnit předvolby polohovacího zařízení, vyberte položku **Start > Ovládací panely > Tiskárny a jiný hardware > Myš**.

### <span id="page-12-0"></span>**Kontrolky**

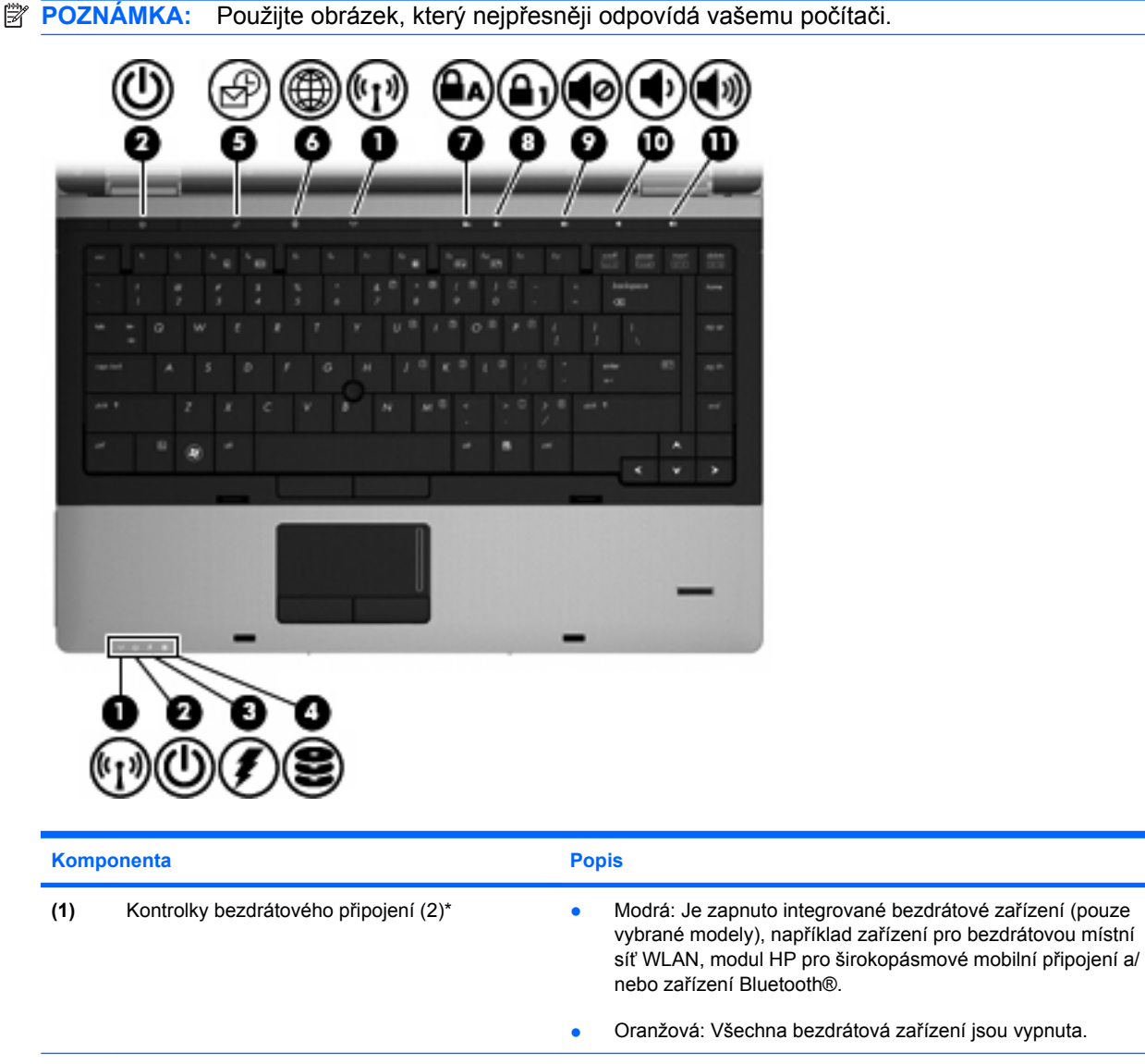

- **(2)** Kontrolky napájení (2)† Svítí: Počítač je zapnutý.
	- Bliká: Počítač je v pohotovostním režimu.
	- Nesvítí: Počítač je vypnutý nebo v režimu spánku.
- **(3)** Kontrolka stavu baterie Oranžová: Baterie se nabíjí.
	- Tyrkysová: Stav baterie se blíží úplné kapacitě nabití.
	- Blikající oranžová: Baterie, která je jediným zdrojem napájení, je téměř vybitá. Jakmile baterie dosáhne kritického stavu, kontrolka stavu baterie začne rychle blikat.
	- Nesvítí: Pokud je počítač připojen k externímu zdroji napájení, kontrolka bude zhasnutá, jestliže jsou všechny baterie v počítači plně nabité. Pokud počítač není připojen k externímu zdroji napájení, kontrolka bude zhasnutá, dokud baterie nedosáhne nízké úrovně nabití.

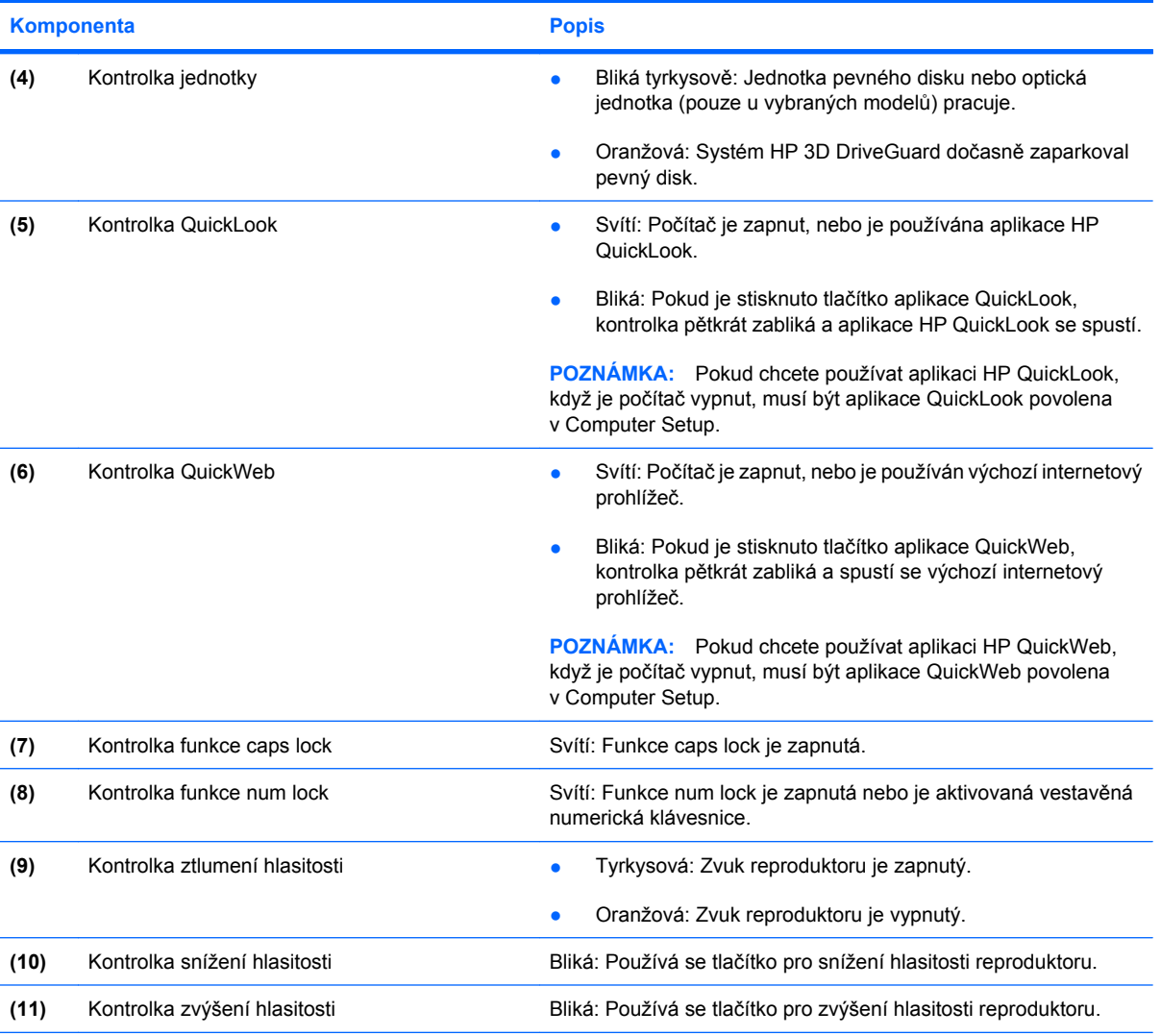

\*Obě kontrolky bezdrátového připojení poskytují stejnou informaci. Kontrolka na tlačítku bezdrátového připojení je viditelná pouze tehdy, je-li počítač otevřený. Kontrolka bezdrátového připojení na přední straně počítače je viditelná bez ohledu na to, zda je počítač otevřený nebo zavřený.

†Obě kontrolky napájení poskytují stejnou informaci. Kontrolka na tlačítku napájení je viditelná pouze tehdy, je-li počítač otevřený. Kontrolka napájení na přední straně počítače je viditelná bez ohledu na to, zda je počítač otevřený nebo zavřený.

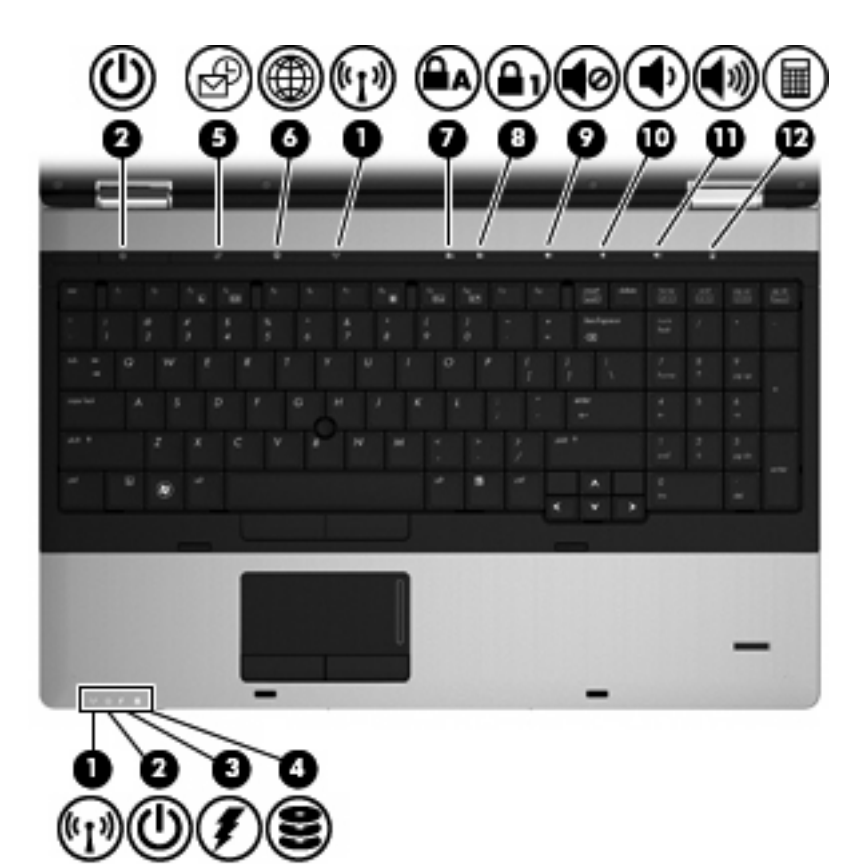

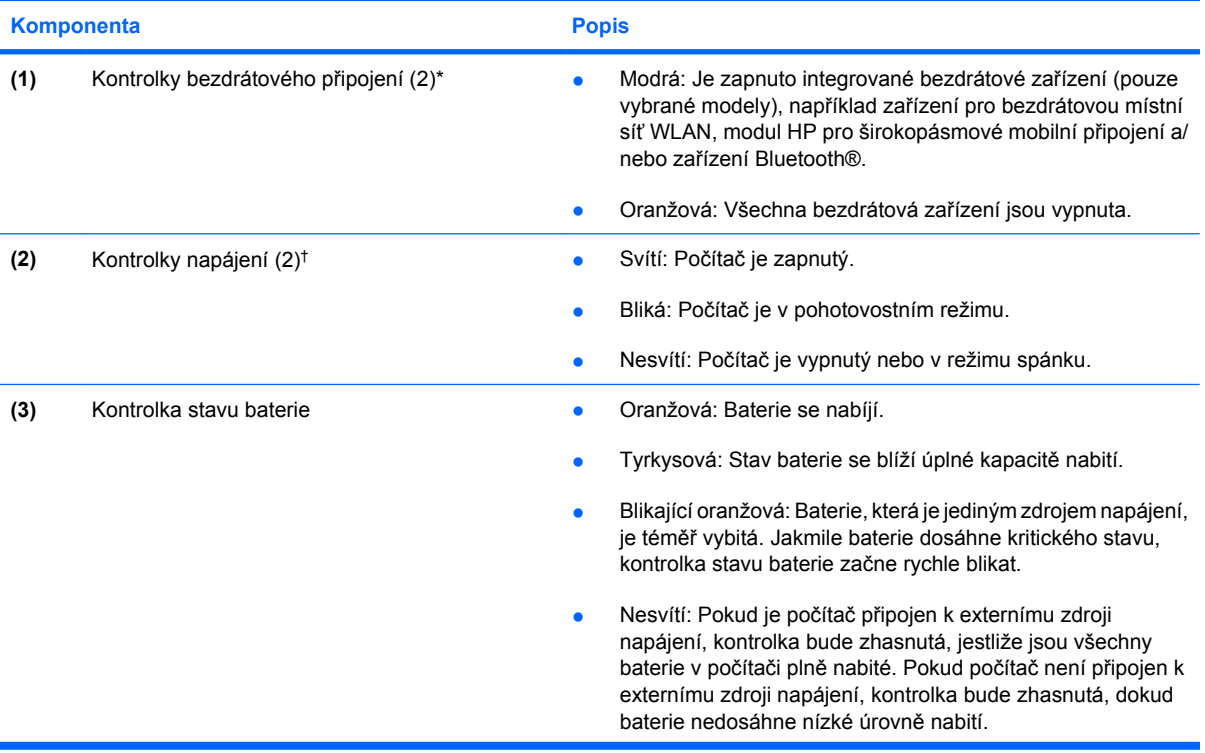

<span id="page-15-0"></span>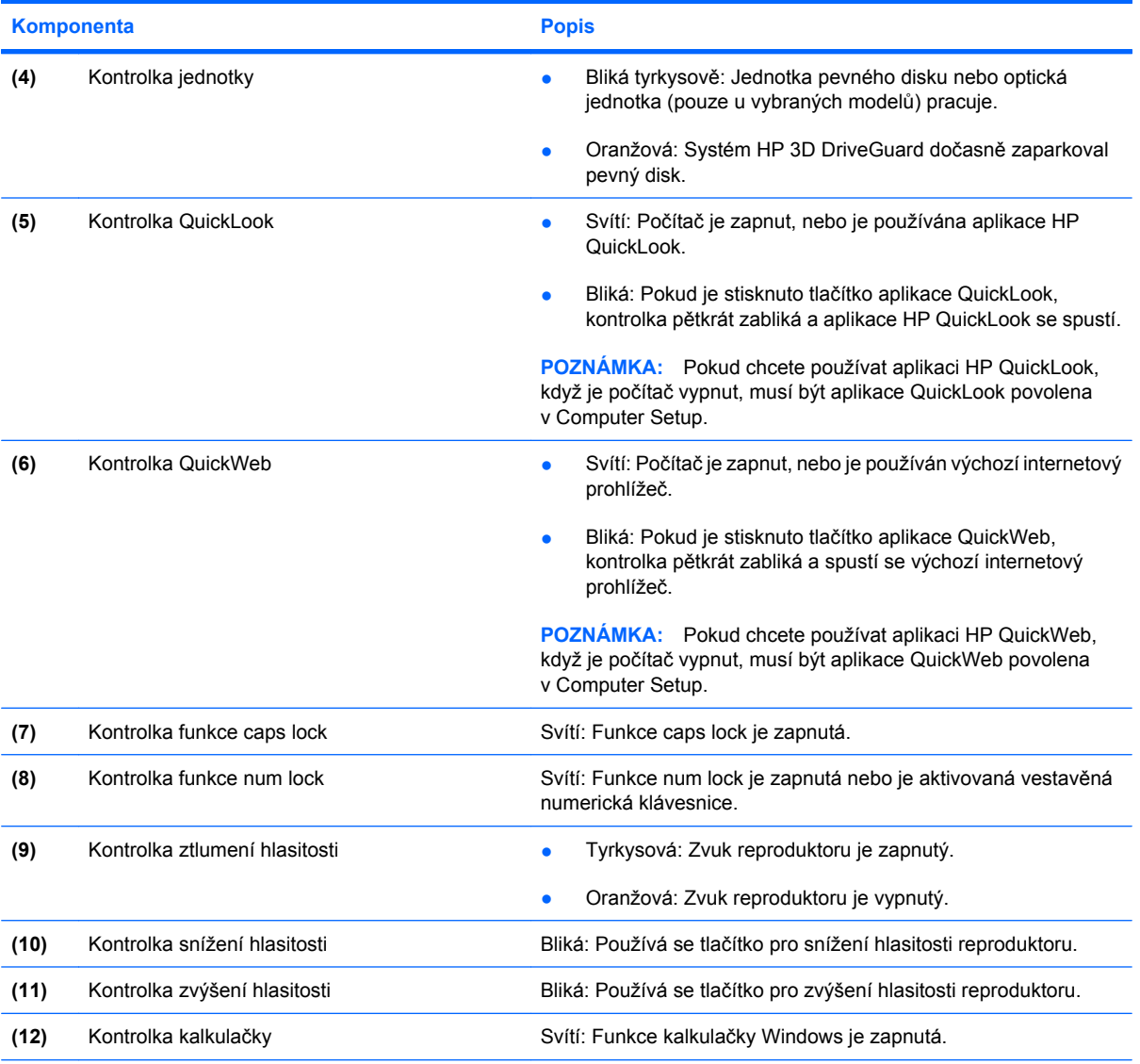

\*Obě kontrolky bezdrátového připojení poskytují stejnou informaci. Kontrolka na tlačítku bezdrátového připojení je viditelná pouze tehdy, je-li počítač otevřený. Kontrolka bezdrátového připojení na přední straně počítače je viditelná bez ohledu na to, zda je počítač otevřený nebo zavřený.

†Obě kontrolky napájení poskytují stejnou informaci. Kontrolka na tlačítku napájení je viditelná pouze tehdy, je-li počítač otevřený. Kontrolka napájení na přední straně počítače je viditelná bez ohledu na to, zda je počítač otevřený nebo zavřený.

### **Tlačítka a čtečka otisků prstů (pouze vybrané modely)**

**POZNÁMKA:** Použijte obrázek, který nejpřesněji odpovídá vašemu počítači.

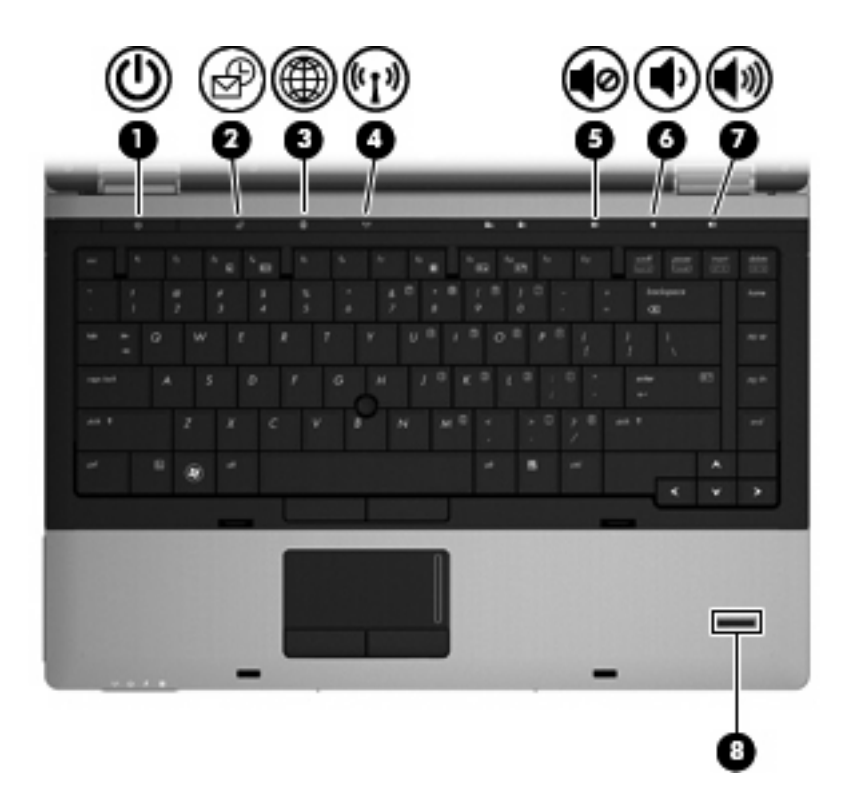

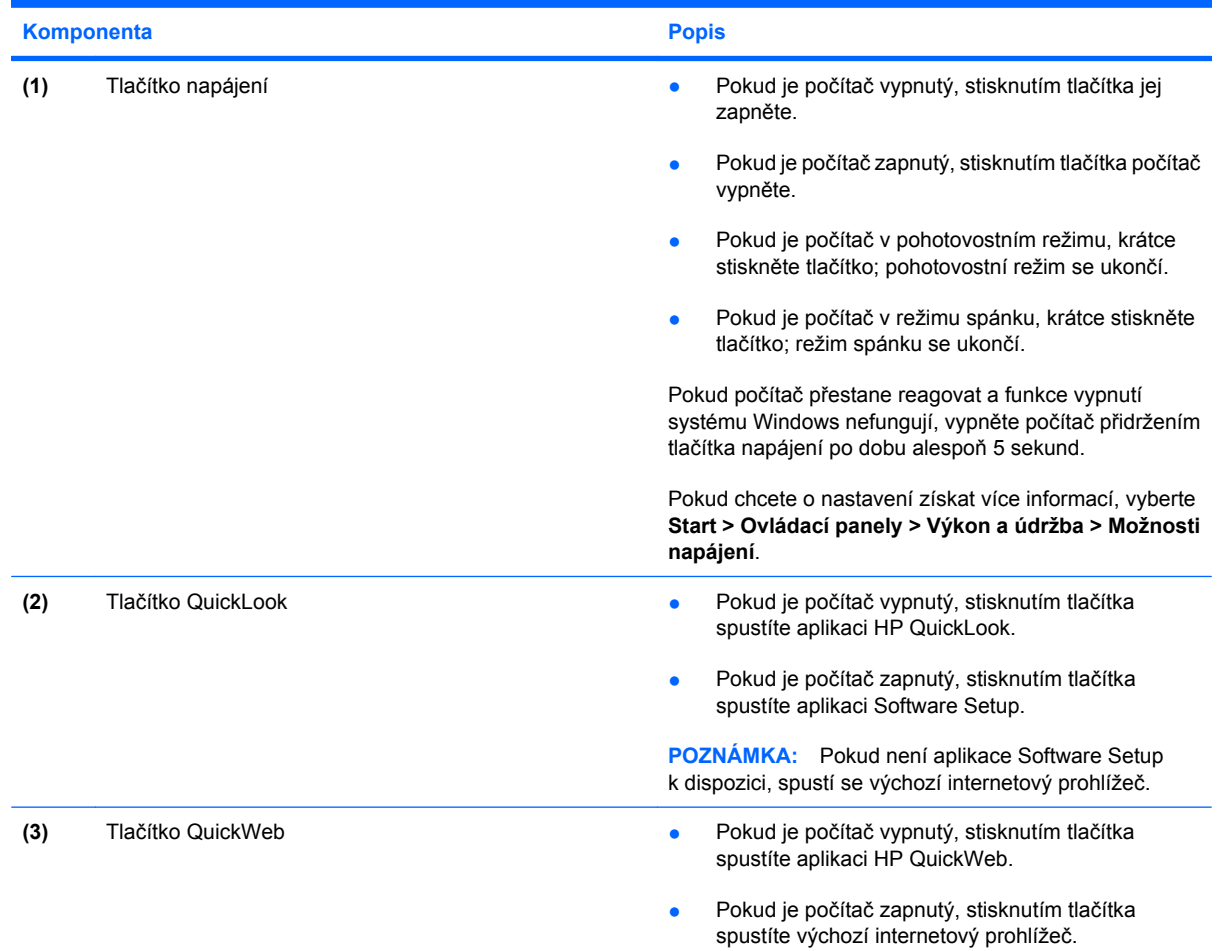

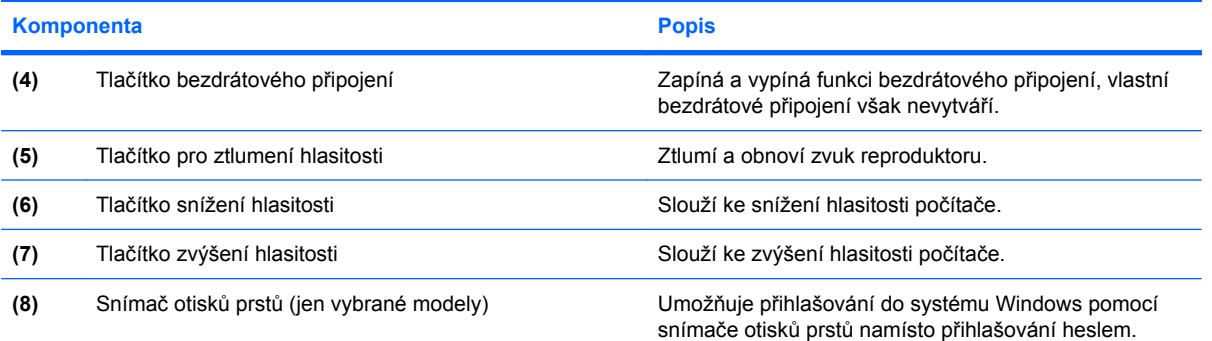

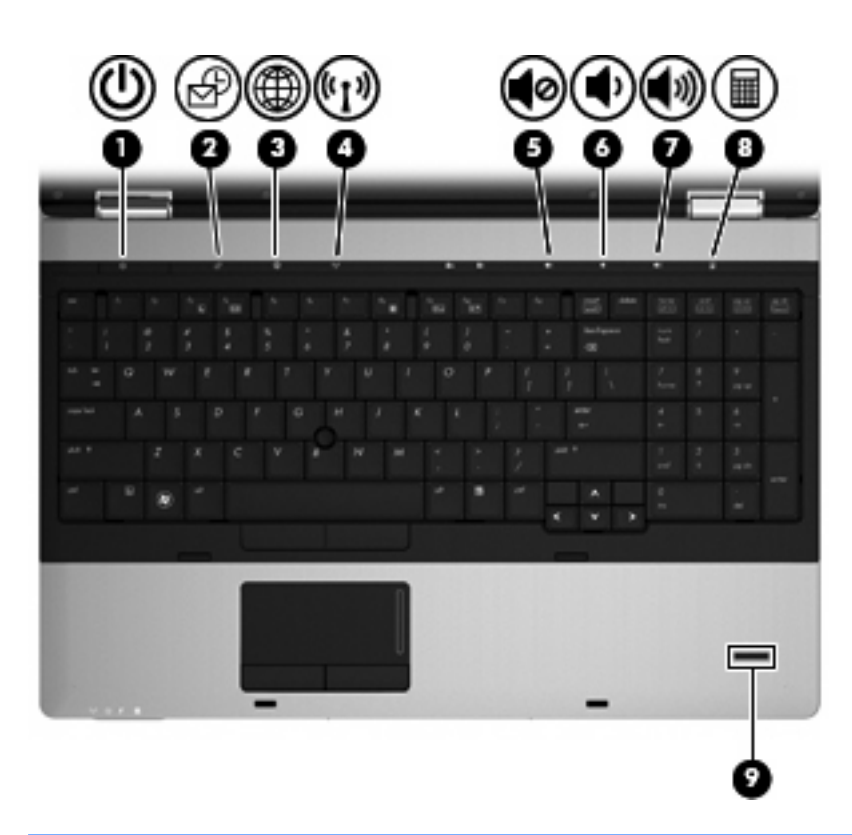

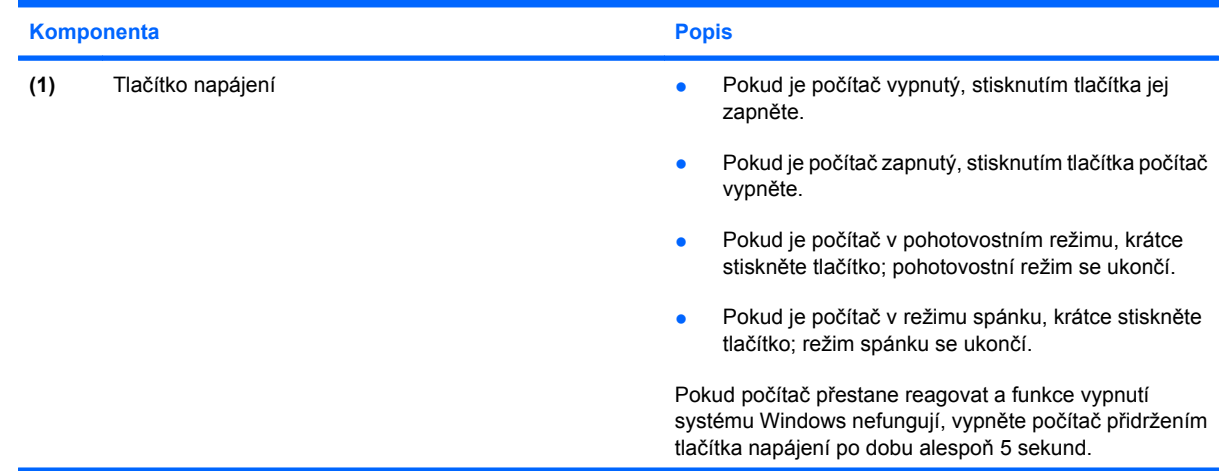

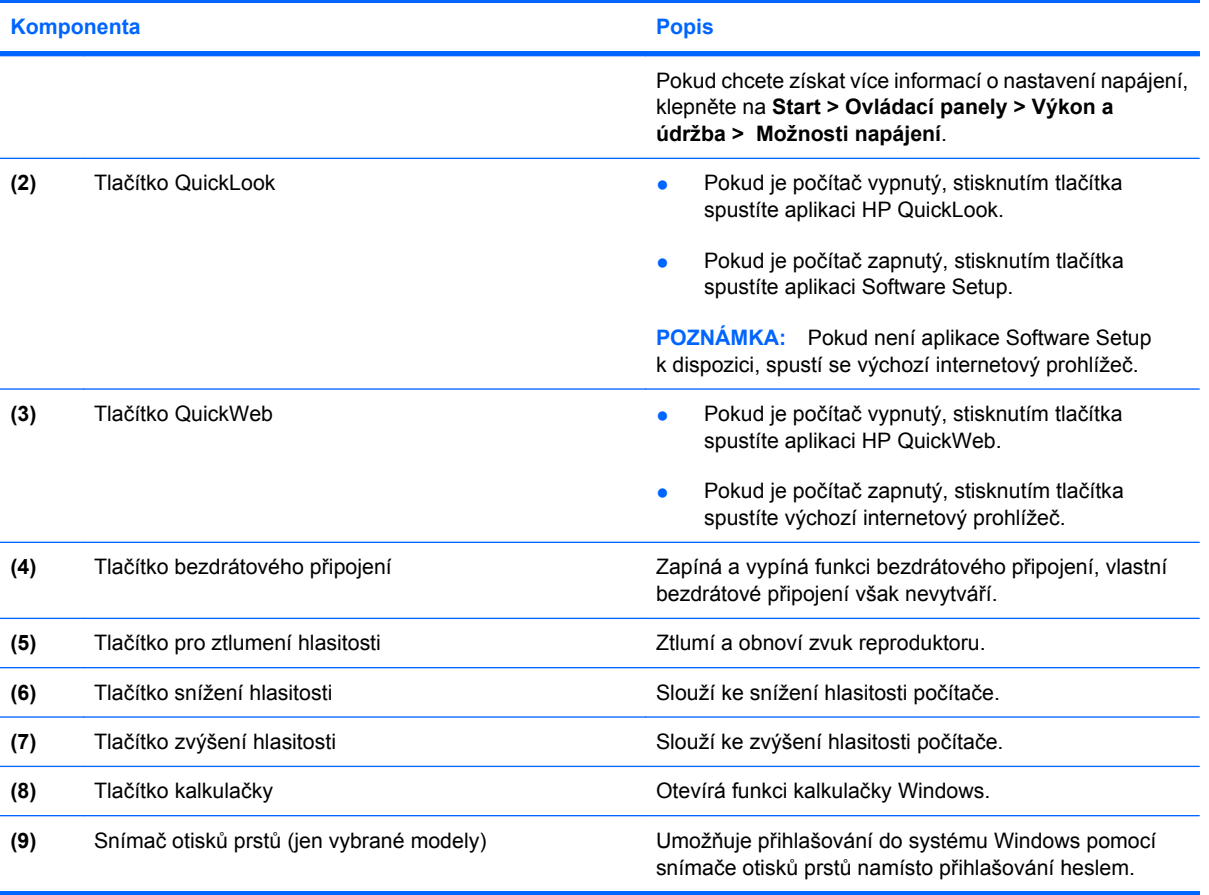

### <span id="page-19-0"></span>**Klávesy**

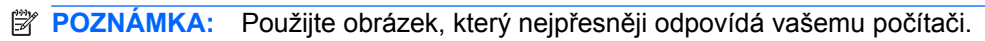

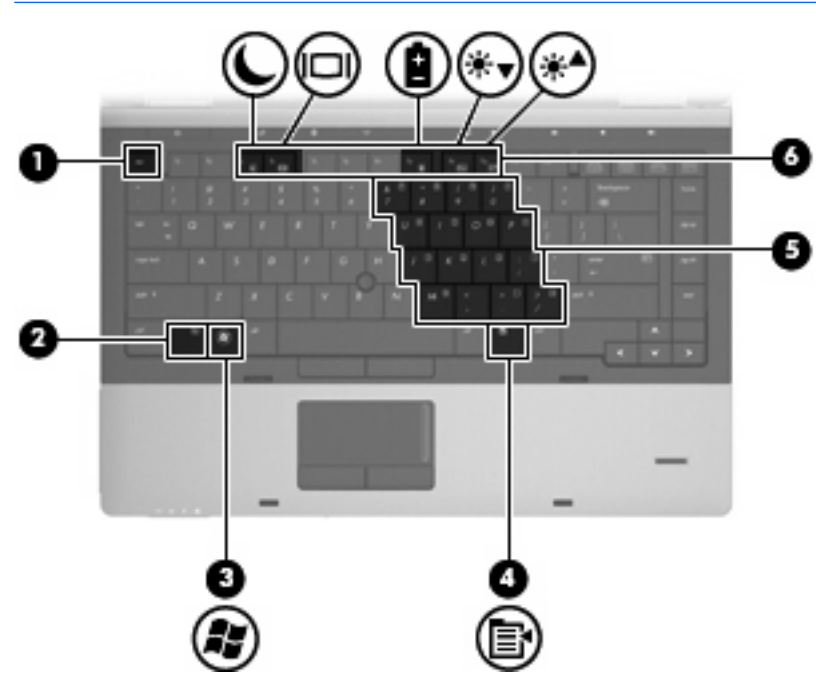

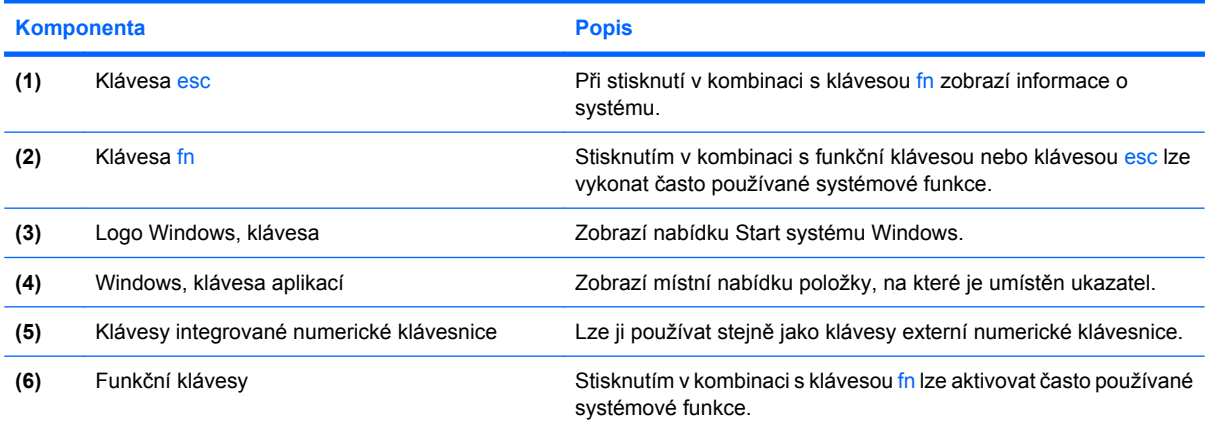

<span id="page-20-0"></span>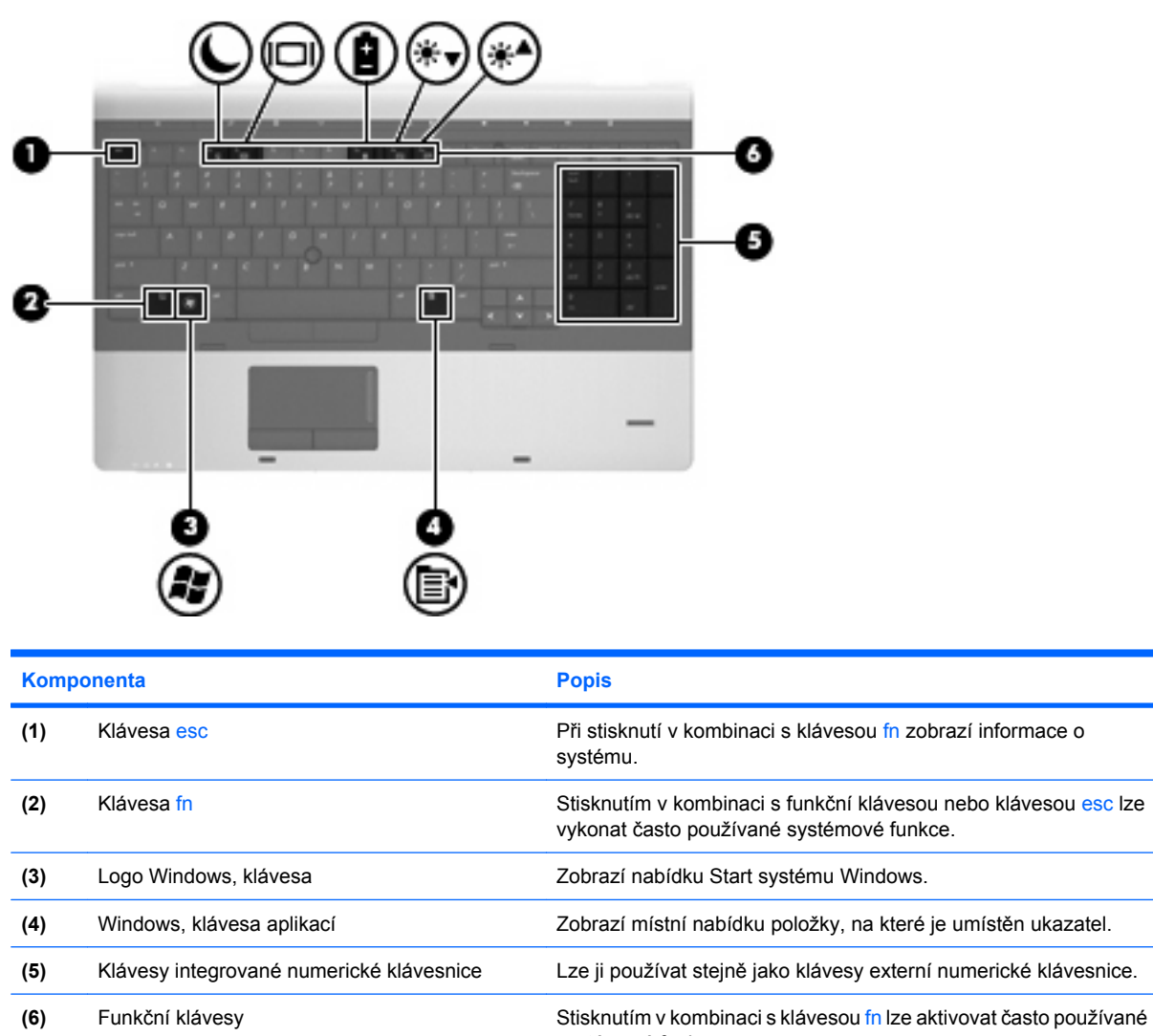

# **Komponenty na přední straně**

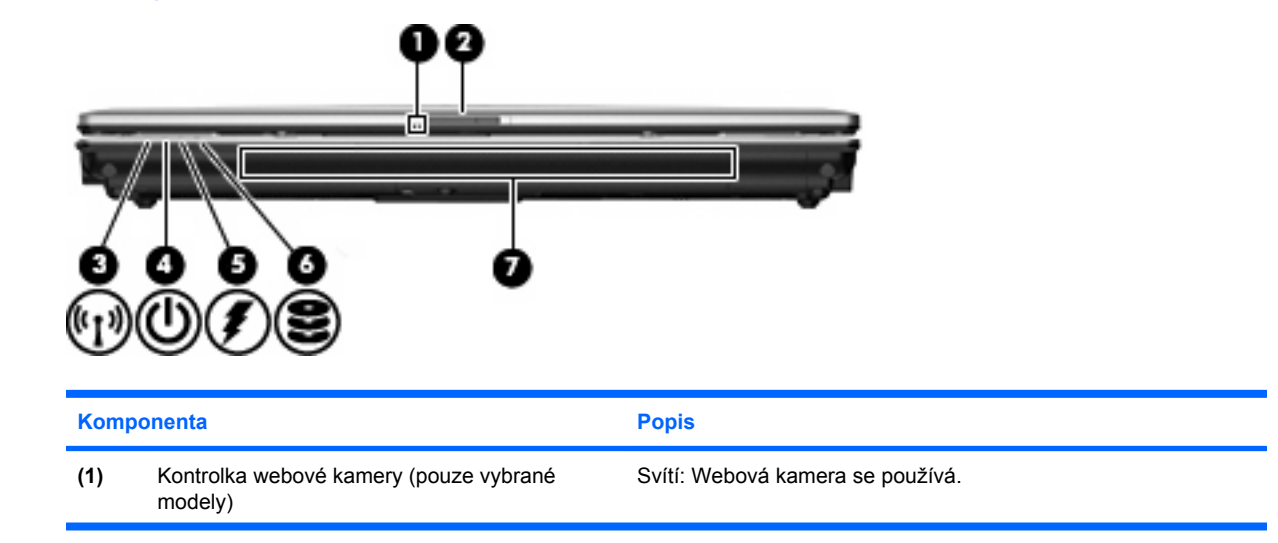

systémové funkce.

<span id="page-21-0"></span>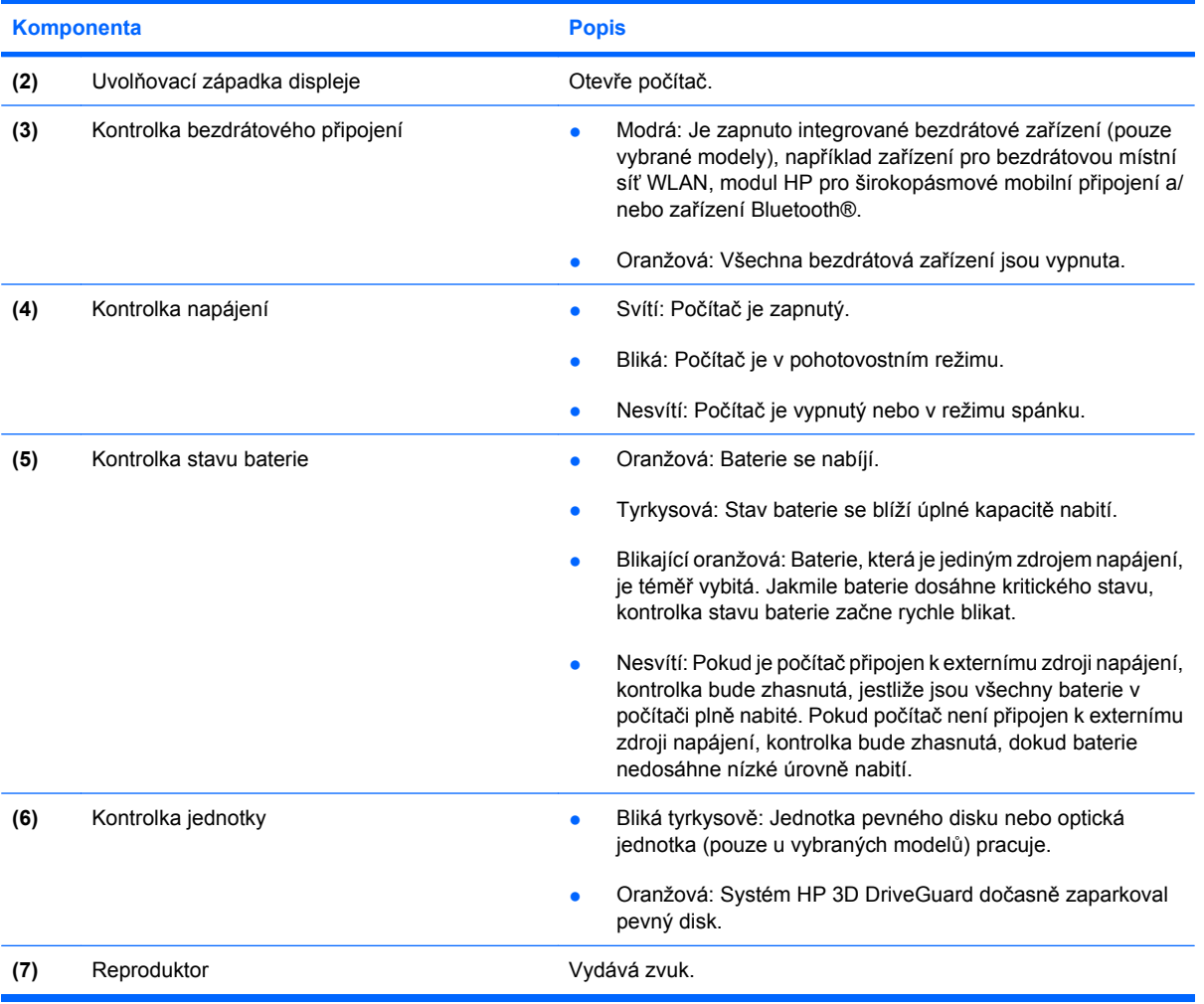

## **Komponenty na pravé straně**

**POZNÁMKA:** Použijte obrázek, který nejpřesněji odpovídá vašemu počítači.

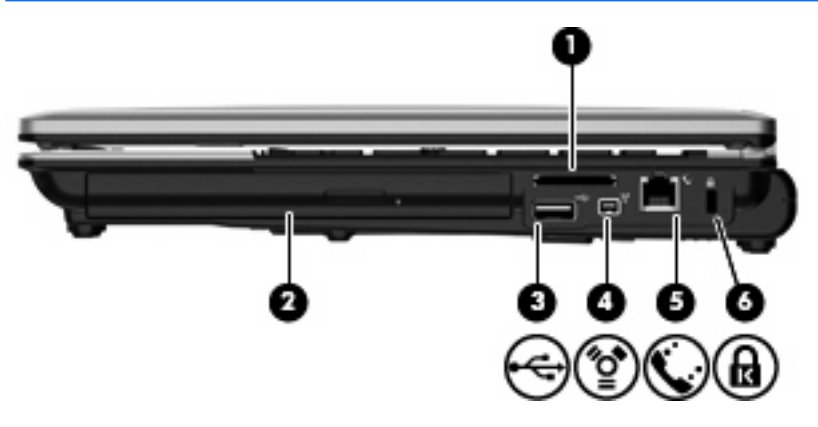

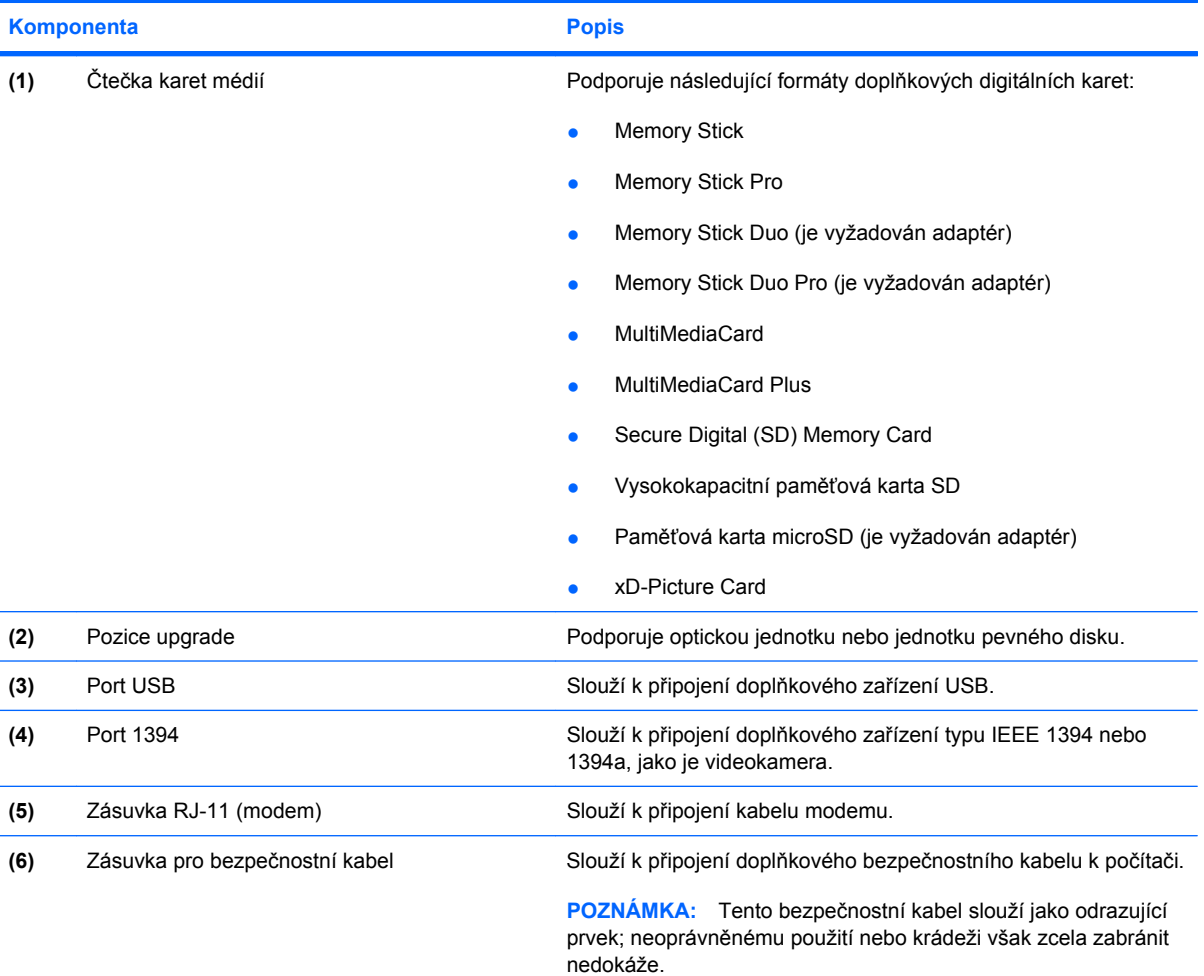

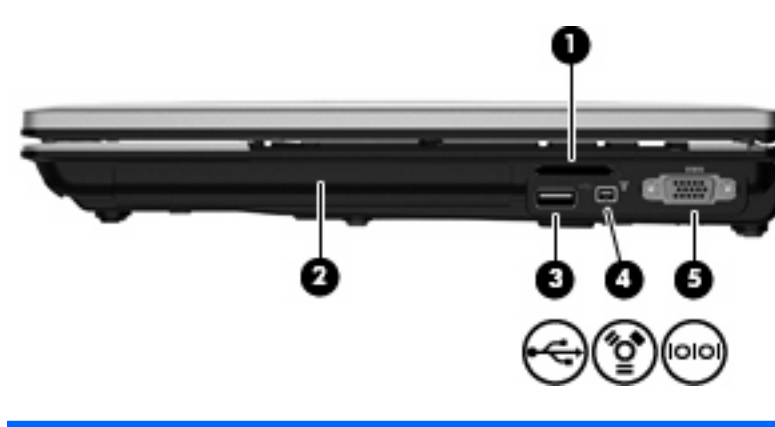

# **Komponenta Popis**

**(1)** Čtečka karet médií Podporuje následující formáty doplňkových digitálních karet:

- Memory Stick
- Memory Stick Pro
- Memory Stick Duo (je vyžadován adaptér)

<span id="page-23-0"></span>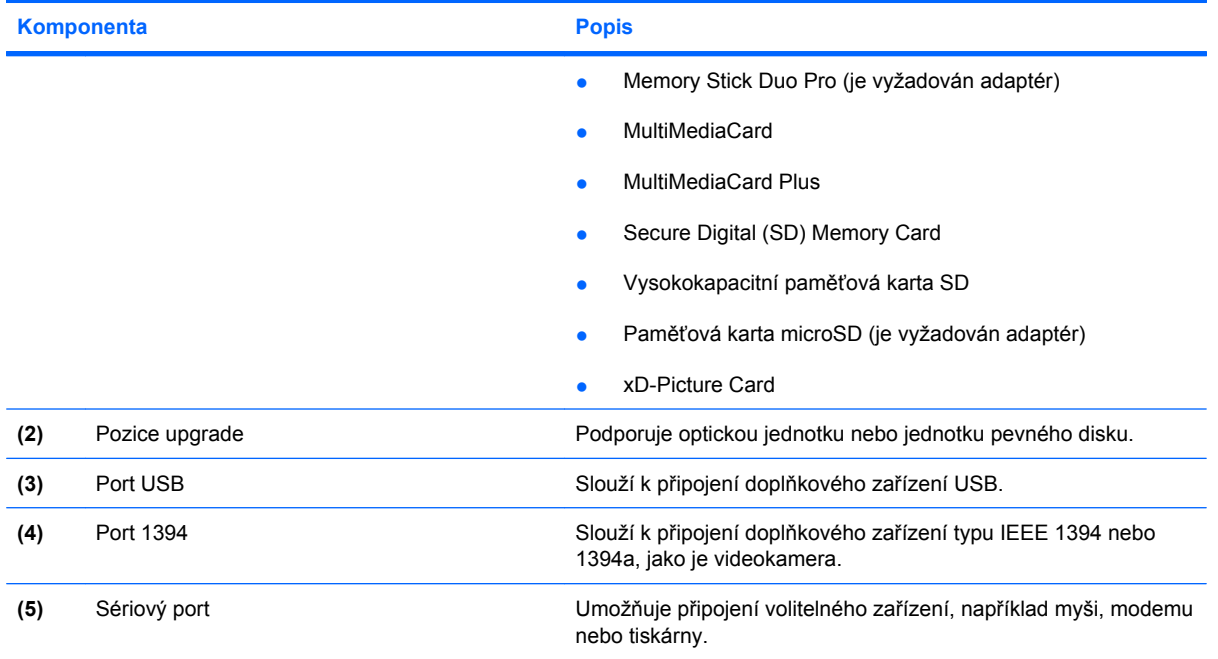

# **Komponenty na levé straně**

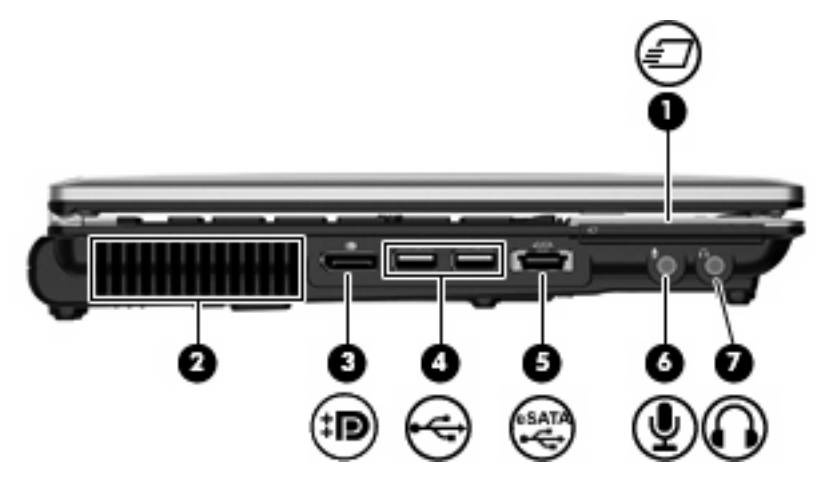

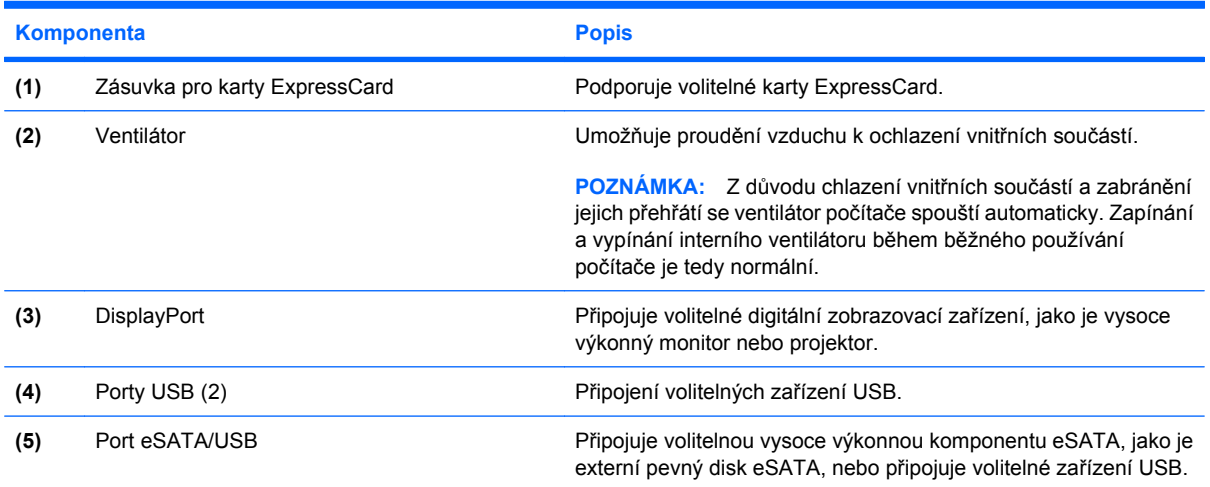

<span id="page-24-0"></span>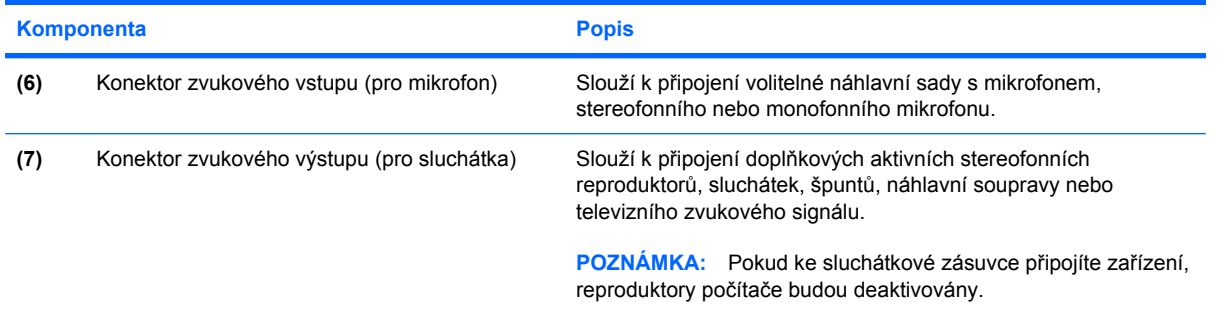

# **Komponenty na zadní straně**

**POZNÁMKA:** Použijte obrázek, který nejpřesněji odpovídá vašemu počítači.

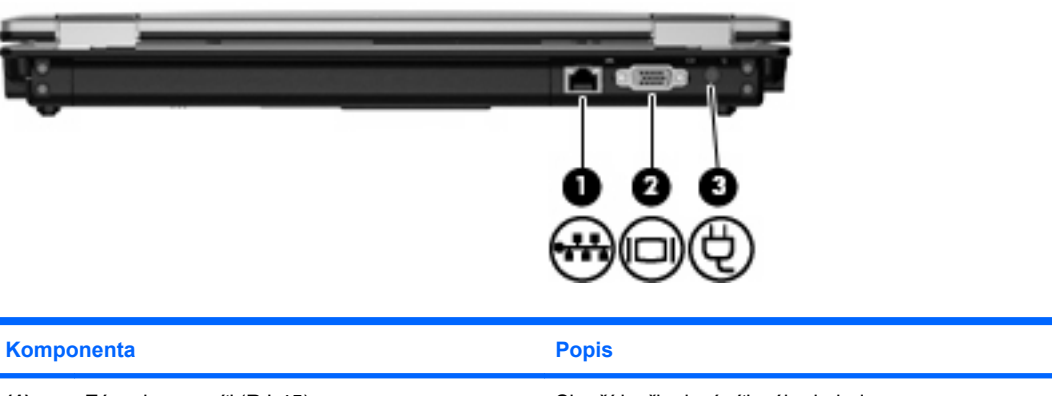

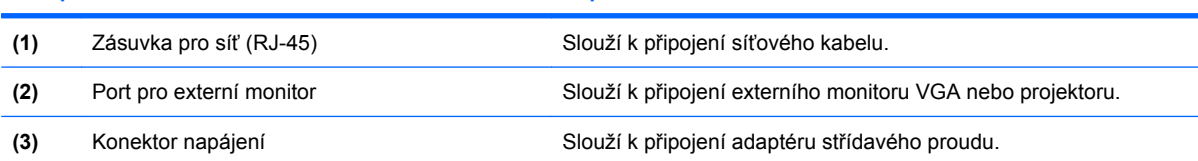

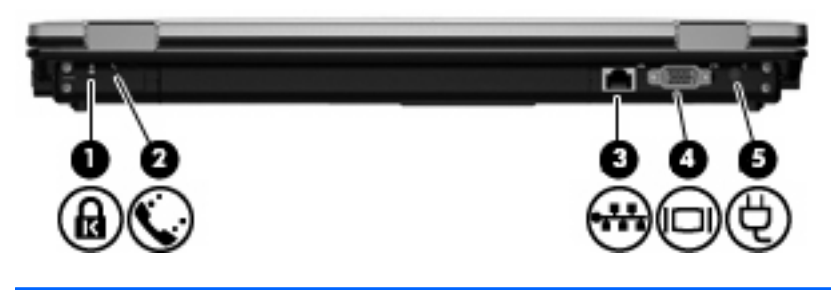

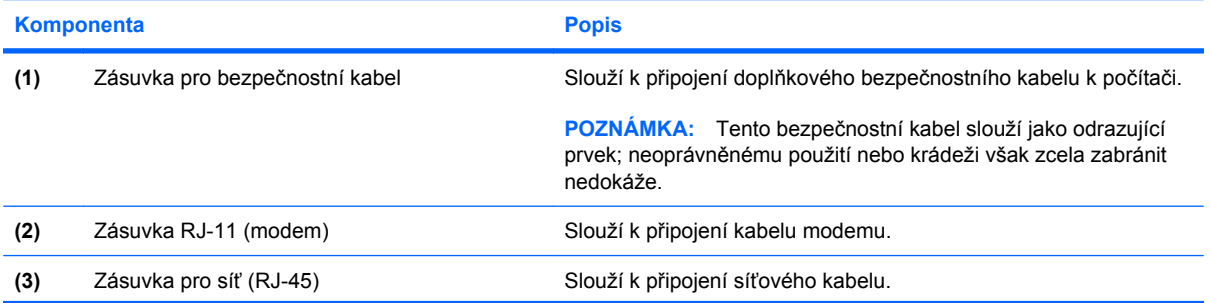

<span id="page-25-0"></span>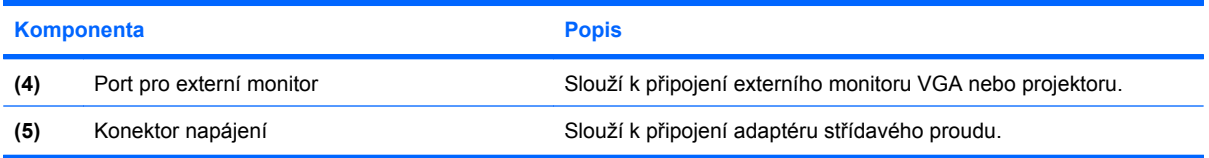

# **Komponenty na dolní straně**

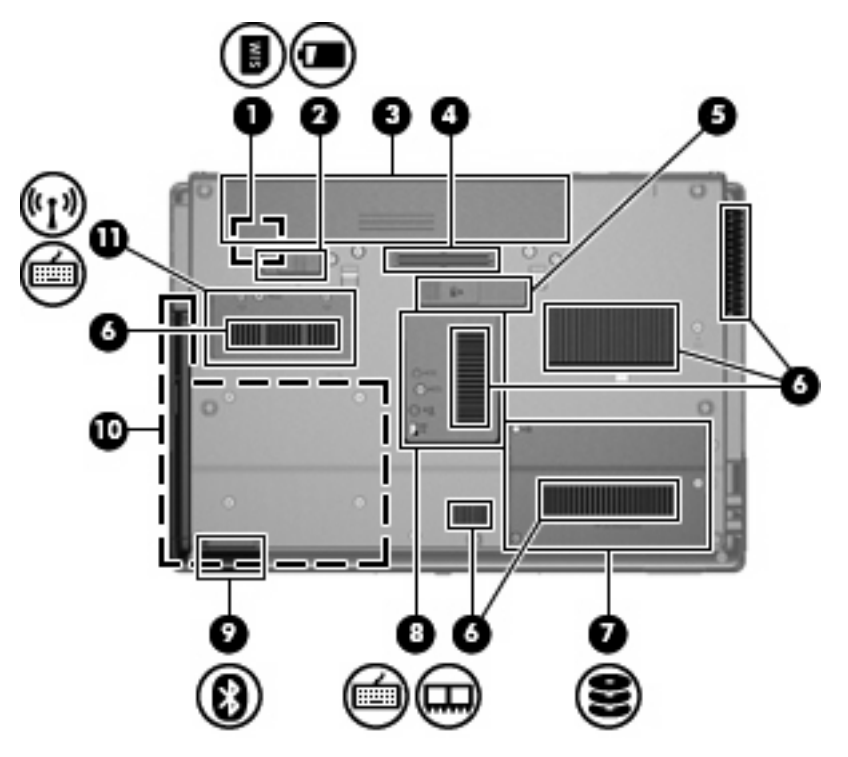

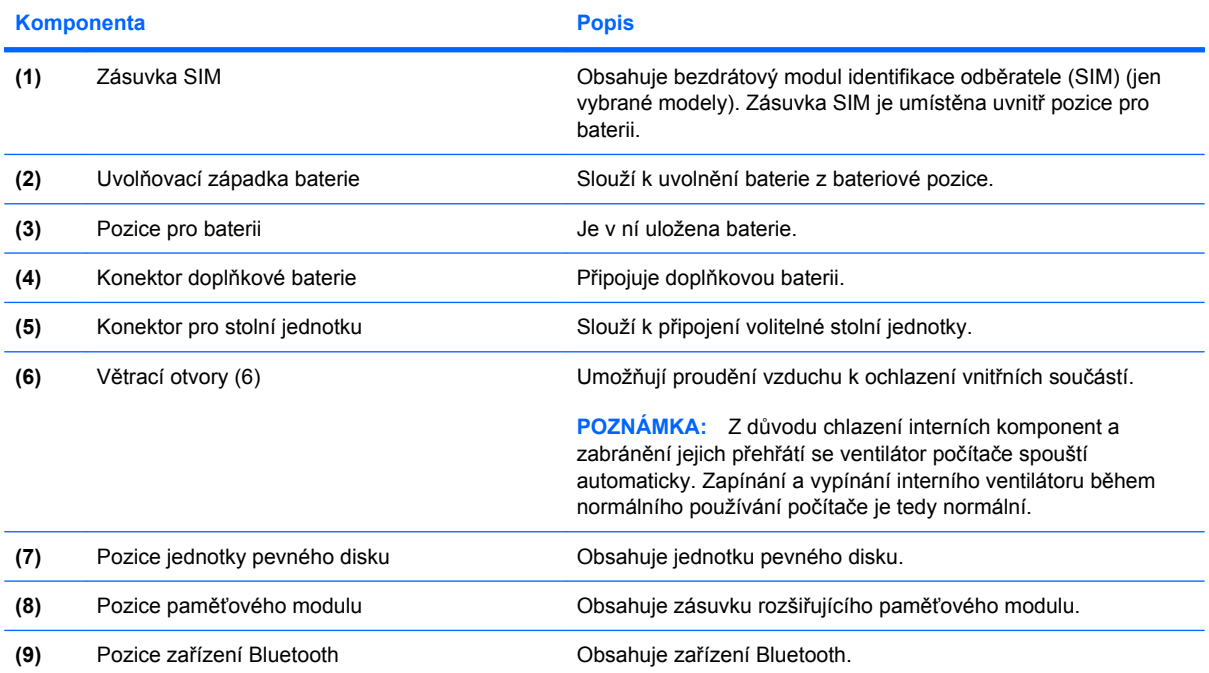

<span id="page-26-0"></span>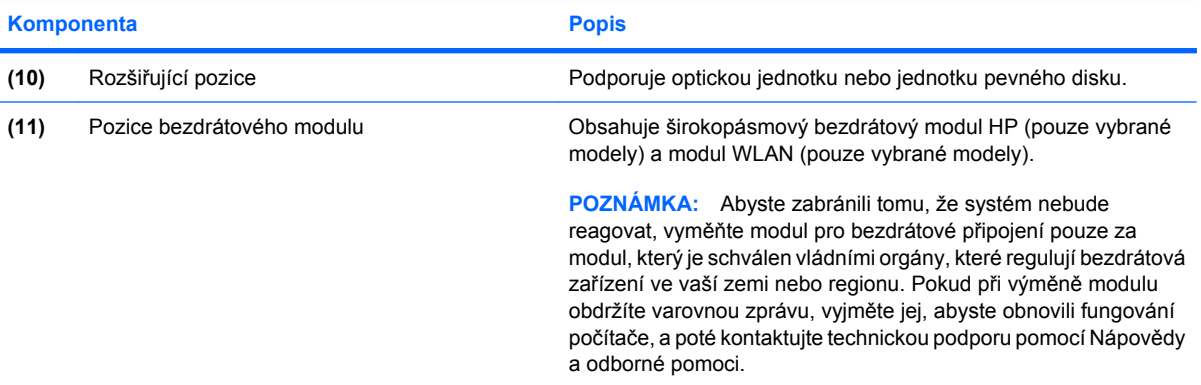

## **Komponenty displeje**

**POZNÁMKA:** Váš počítač se může od obrázku v této kapitole mírně lišit.

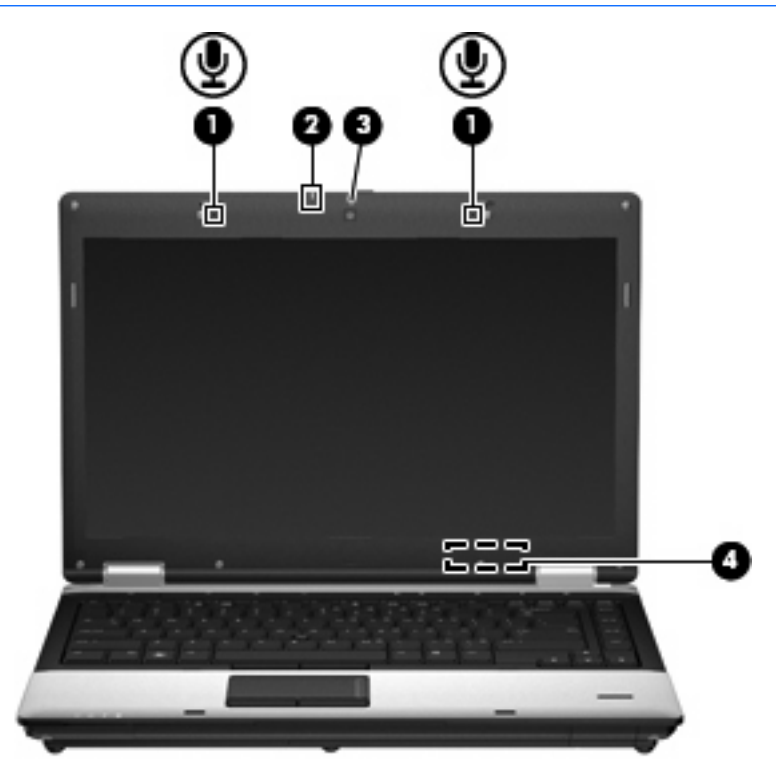

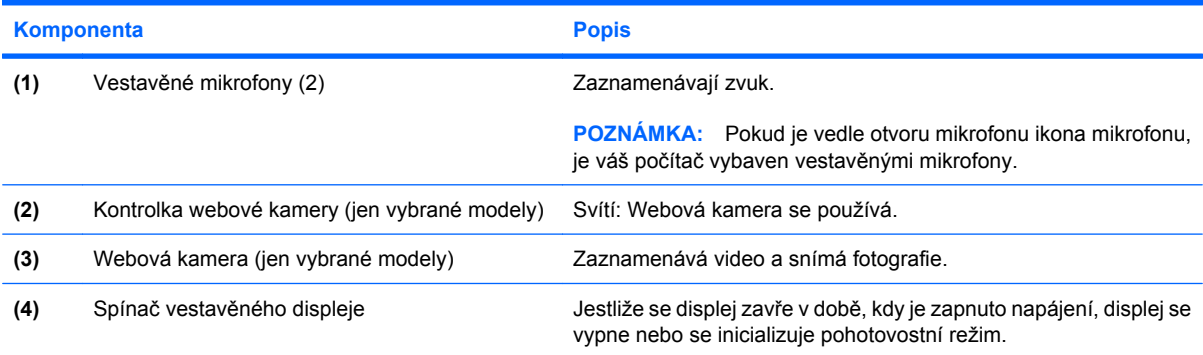

<span id="page-27-0"></span>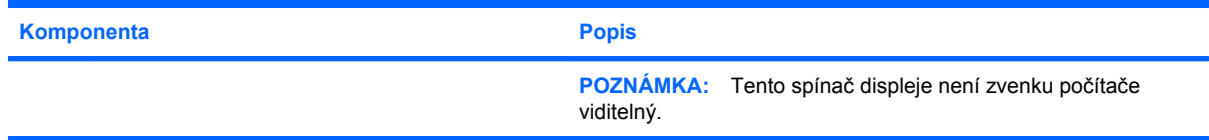

## **Antény pro bezdrátovou komunikaci (jen vybrané modely)**

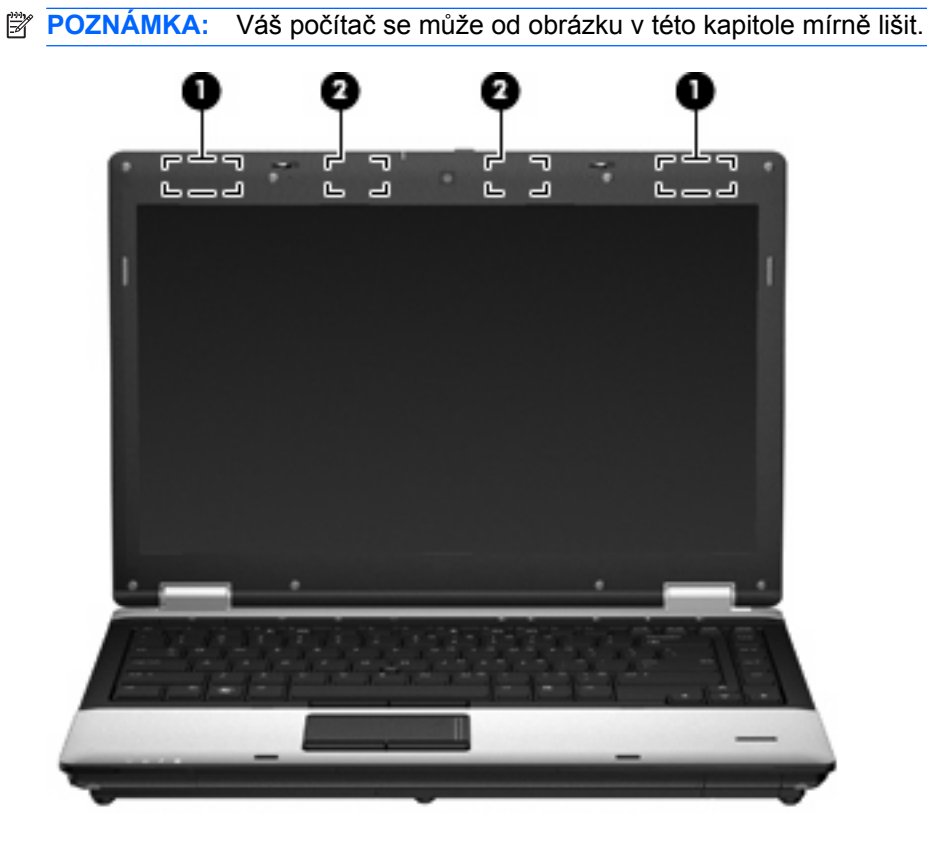

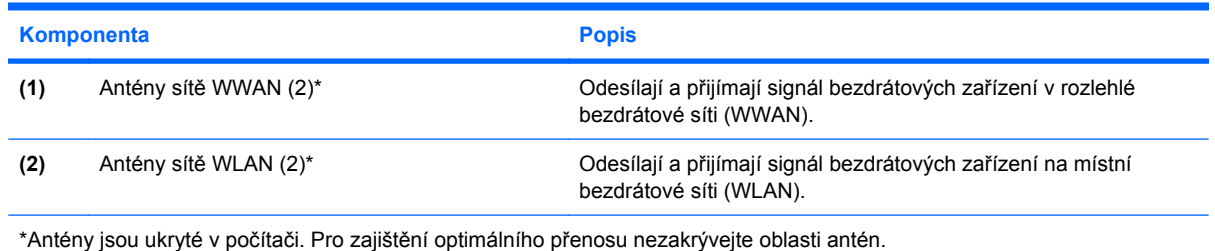

Chcete-li získat informace o směrnicích pro bezdrátová zařízení, viz *Poznámky o předpisech, bezpečnosti a životním prostředí* platné pro danou zemi. Tato oznámení se nacházejí v Nápovědě a odborné pomoci.

### <span id="page-28-0"></span>**Další hardwarové komponenty**

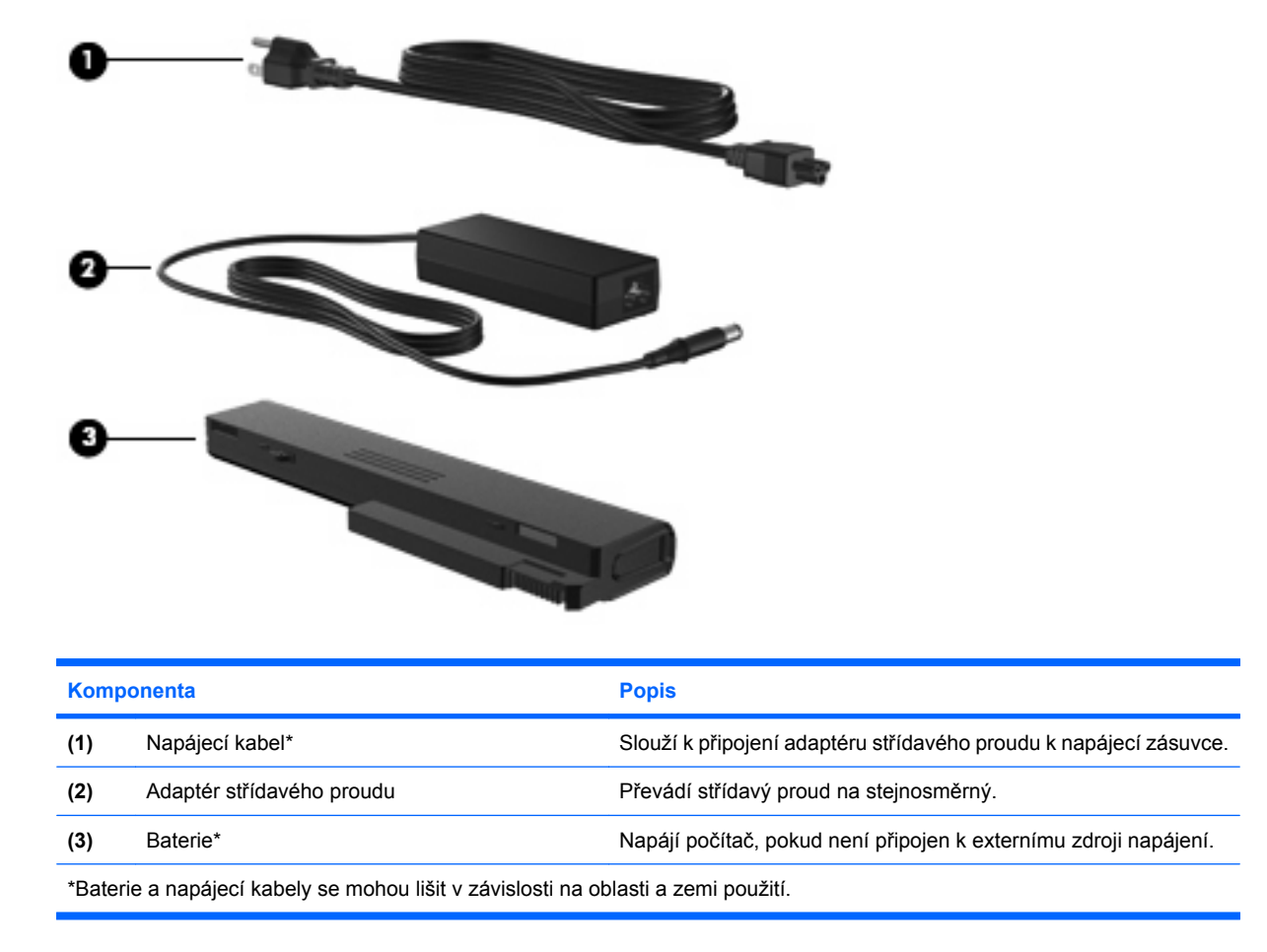

# **Identifikační štítky**

Štítky na počítači poskytují informace, které jsou vhodné pro řešení potíží se systémem nebo k zajištění kompatibility počítače na cestách do zahraničí.

Štítek s výrobním číslem – Uvádí důležité informace včetně následujících:

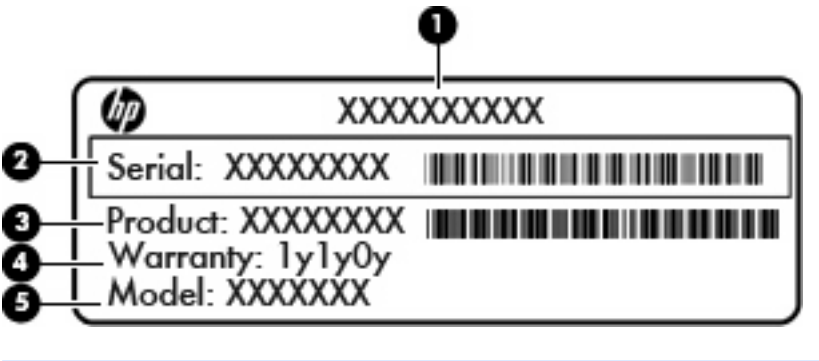

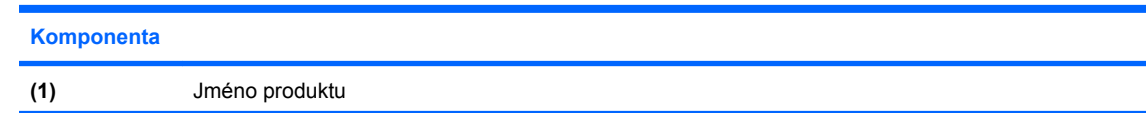

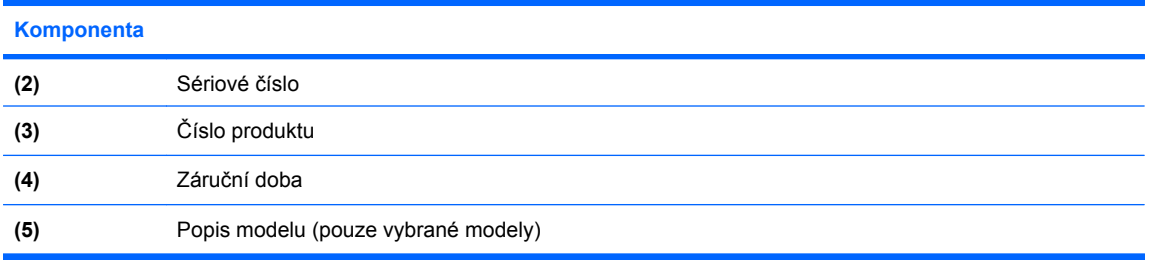

Tyto informace si připravte, pokud chcete kontaktovat technickou podporu. Servisní štítek je upevněn na spodní straně počítače.

- Certifikát pravosti produktu Microsoft® Obsahuje identifikační číslo Product Key systému Windows. Tento kód budete pravděpodobně potřebovat při aktualizaci nebo řešení potíží s operačním systémem. Tento certifikát je umístěn na spodní straně počítače.
- Štítek s předpisy Obsahuje informace o předpisech souvisejících s počítačem. Štítek s informacemi o předpisech je umístěn v pozici baterie.
- Štítky certifikace bezdrátové komunikace (pouze u vybraných modelů) Obsahují informace o doplňkových bezdrátových zařízeních a značení schválení některých zemí nebo oblastí, pro které byla zařízení schválena k použití. Může se jednat o doplňkové zařízení pro přístup do bezdrátové místní sítě (WLAN) nebo zařízení Bluetooth®.Pokud váš model počítače obsahuje jedno či více bezdrátových zařízení, je s počítačem dodáván jeden či více certifikačních štítků Je možné, že tyto informace budete potřebovat při cestách do zahraničí. Informace o certifikaci pro bezdrátový přenos jsou umístěny na spodní straně počítače.
- Štítek SIM (modul identifikace odběratele) (jen vybrané modely) Poskytuje identifikátor ICCID (identifikátor karty s integrovaným obvodem) karty SIM. Tento štítek je umístěn uvnitř pozice pro baterii.
- Štítek se sériovým číslem modulu HP pro širokopásmové mobilní připojení (jen vybrané modely) – Obsahuje sériové číslo modulu HP pro širokopásmové mobilní připojení. Tento štítek je umístěn uvnitř pozice pro baterii.

# <span id="page-30-0"></span>**2 Bezdrátová síť, modem a síť LAN**

# **Používání bezdrátových zařízení (pouze u vybraných modelů)**

Bezdrátová technologie přenáší data pomocí radiových vln místo kabelů. Váš počítač může být vybaven některým z následujících bezdrátových zařízení:

- Zařízení bezdrátové sítě (WLAN) Připojuje počítač k bezdrátové lokální síti (běžně se označuje jako síť Wi-Fi, bezdrátová síť LAN nebo WLAN) v kancelářích, v domácnosti a na veřejných místech, jako jsou letiště, restaurace, kavárny, hotely a univerzity. V síti WLAN každé mobilní bezdrátové zařízení komunikuje s bezdrátovým směrovačem nebo přístupovým bodem.
- Modul HP pro širokopásmové mobilní připojení Zařízení pro bezdrátové sítě (WWAN), které poskytuje přístup k informacím, kdekoliv jsou dostupné služby poskytovatele mobilní sítě. V síti WWAN každé mobilní zařízení komunikuje se základnovou stanicí poskytovatele mobilní sítě. Poskytovatelé mobilní sítě instalují sítě datových základnových stanic (podobně jako základnové stanice pro mobilní telefony) v rámci velkých geografických celků a nabízejí efektivní pokrytí celých států a jiných rozlehlých oblastí.
- Zařízení Bluetooth® Vytvoří osobní síť PAN, pomocí které se připojuje k ostatním zařízením podporujícím rozhraní Bluetooth, jako jsou počítače, telefony, tiskárny, sluchátka s mikrofonem, reproduktory a kamery. V síti PAN každé zařízení komunikuje přímo s ostatními zařízeními. Zařízení nesmí být příliš daleko od sebe – obvykle ne více než **10 metrů**.

Počítače se zařízeními WLAN podporují jeden nebo více z následujících standardů IEEE:

- 802.11b, první populární standard, podporuje rychlost přenosu dat až 11 MB/s a pracuje na frekvenci 2,4 GHz.
- Standard 802.11g podporuje rychlost přenosu dat až 54 MB/s a pracuje na frekvenci 2,4 GHz. Zařízení WLAN se standardem 802.11g je zpětně kompatibilní se zařízeními používajícími standard 802.11b, proto mohou být provozované ve stejné síti.
- Standard 802.11a podporuje rychlost přenosu dat až 54 MB/s a pracuje na frekvenci 5 GHz.

**POZNÁMKA:** Standard 802.11a není kompatibilní se standardy 802.11b a 802.11g.

Standard 802.11n podporuje přenosové rychlosti až do 450 MB/s a pracuje na frekvenci 2,4 GHz nebo 5 GHz, což jej činí zpětně kompatibilním se standardy 802.11a, b a g.

Máte-li zájem o další informace týkající se bezdrátových technologií, obraťte se na údaje a odkazy na webových stránkách v sekcích Nápověda a odborná pomoc.

## <span id="page-31-0"></span>**Určení ikon bezdrátového připojení a síťových ikon**

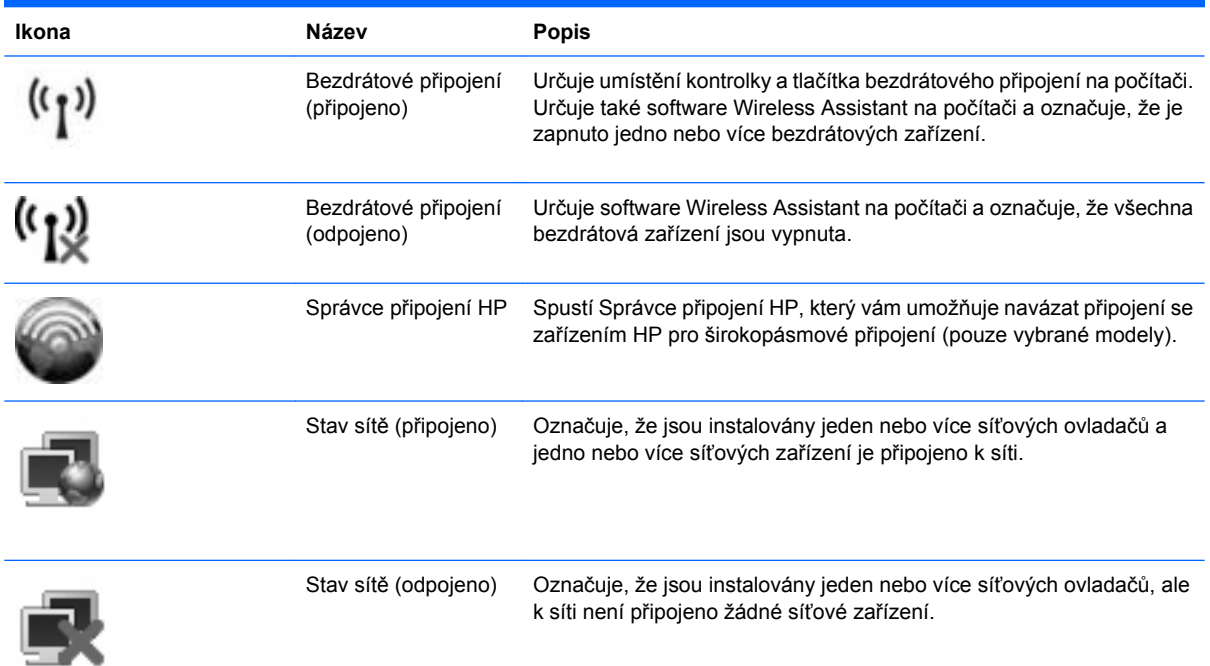

### **Použití ovládacích prvků pro bezdrátovou komunikaci**

Bezdrátová zařízení je možné ovládat v počítači pomocí následujících prvků:

- **•** Tlačítko pro bezdrátové připojení
- Software Wireless Assistant (pouze u vybraných modelů)
- Software Správce připojení HP (pouze vybrané modely)
- Ovládací prvky operačního systému

### **Použití tlačítka pro bezdrátové připojení**

Počítač je vybaven tlačítkem pro bezdrátové připojení, jedním nebo více bezdrátovými zařízeními a jednou nebo dvěma kontrolkami bezdrátového připojení. Všechna bezdrátová zařízení v počítači jsou ve výchozím nastavení aktivní a po spuštění počítače svítí modré kontrolky bezdrátové komunikace.

Kontrolky bezdrátové komunikace slouží k indikaci aktivace všech zařízení a neodráží stav jednotlivých zařízení. Pokud modré kontrolky svítí, je zapnuté alespoň jedno bezdrátové zařízení. Pokud kontrolky svítí oranžově, jsou všechna bezdrátová zařízení vypnutá.

Protože jsou všechna bezdrátová zařízení v počítači ve výchozím nastavení aktivní, můžete použít tlačítko pro bezdrátové připojení k současnému zapnutí nebo vypnutí všech bezdrátových zařízení. Jednotlivá bezdrátová zařízení je možné ovládat pomocí softwaru Wireless Assistant (pouze u vybraných modelů) nebo pomocí nástroje Computer Setup.

**POZNÁMKA:** Pokud jsou bezdrátová zařízení deaktivována nástrojem Computer Setup, nebude tlačítko pro bezdrátové připojení fungovat, dokud bezdrátová zařízení opět neaktivujete.

### <span id="page-32-0"></span>**Použití nástroje Wireless Assistant (pouze u vybraných modelů)**

Bezdrátové zařízení může být zapnuto nebo vypnuto pomocí softwaru Wireless Assistant. Jestliže je bezdrátové zařízení deaktivováno nástrojem Computer Setup, je nutné je aktivovat dříve, než je bude možné vypnout nebo zapnout pomocí softwaru Wireless Assistant.

**POZNÁMKA:** Povolení či zapnutí bezdrátového zařízení nepřipojí automaticky počítač k síti nebo zařízení kompatibilnímu s technologií Bluetooth.

Pokud chcete zobrazit stav bezdrátových zařízení, použijte jeden z následujících postupů:

Přesuňte ukazatel nad ikonu bezdrátového připojení v oznamovací oblasti na pravé straně hlavního panelu.

– nebo –

Otevřete okno nástroje Wireless Assistant poklepáním na ikonu v oznamovací oblasti.

Další informace najdete v nápovědě nástroje Wireless Assistant:

- **1.** Otevřete okno nástroje Wireless Assistant poklepáním na ikonu v oznamovací oblasti.
- **2.** Klepněte na tlačítko **Nápověda**.

### **Použití softwaru Správce připojení HP (pouze vybrané modely)**

Správce připojení HP můžete použít pro připojení k WWAN pomocí zařízení Modul HP pro širokopásmové mobilní připojení ve vašem počítači (pouze vybrané modely).

▲ Pro spuštění nástroje Connection Manager klepněte na ikonu **Connection Manager** v oznamovací oblasti na pravé straně hlavního panelu.

– nebo –

#### Vyberte **Start > Všechny programy > HP > HP Connection Manager**.

Více podrobností o použití Správce připojení viz softwarová Nápověda Správce připojení.

### **Použití ovládacích prvků operačního systému**

Některé operační systémy klientům nabízejí také možnosti pro správu integrovaných bezdrátových zařízení a bezdrátového spojení. Například Síťová připojení Windows® vám umožňují nastavit připojení, připojit se k síti, spravovat bezdrátové sítě a diagnostikovat a opravit připojení.

Chcete-li otevřít Síťová připojení, klepněte na **Start > Ovládací panely > Připojení k síti a Internetu > Síťová připojení**.

Více informací viz Nápověda a odborná pomoc. Vyberte položku **Start > Nápověda a odborná pomoc**.

# <span id="page-33-0"></span>**Používání zařízení WLAN (pouze u vybraných modelů)**

Pomocí zařízení WLAN se lze připojit k místní bezdrátové síti, která se skládá z jiných počítačů nebo síťových zařízení vzájemně spojených bezdrátovým směrovačem nebo bezdrátovým přístupovým bodem.

- **POZNÁMKA:** Pojmy *bezdrátový směrovač* a *bezdrátový přístupový bod* často označují stejné zařízení.
	- Rozsáhlá síť WLAN, například firemní nebo veřejná síť WLAN, obvykle používá bezdrátové přístupové body, které dokáží obsloužit velké množství počítačů a síťových zařízení a dokáží oddělit důležité síťové funkce.
	- Síť WLAN v domácnosti nebo malé kanceláři obvykle používá bezdrátový směrovač, který umožňuje připojení několika počítačů pomocí bezdrátového připojení a kabelu, a poskytuje sdílené připojení k síti Internet, sdílení tiskárny a souborů bez požadavku na instalaci dalšího hardwaru nebo softwaru.
- **POZNÁMKA:** Pokud chcete na počítači provozovat zařízení WLAN, musíte se připojit k síti WLAN (nabízené poskytovatelem připojení nebo k veřejné nebo firemní síti).

### **Nastavení WLAN**

Pro nastavení sítě WLAN a vytvoření připojení k síti Internet je třeba následující vybavení:

- Modem pro širokopásmové připojení (ADSL nebo kabelový) **(1)** a vysokorychlostní připojení k Internetu pořízené od poskytovatele služeb sítě Internet
- Bezdrátový směrovač (nutno zakoupit zvlášť) **(2)**
- Počítač s bezdrátovým připojením **(3)**

Obrázek představuje ukázku instalace bezdrátové sítě připojené k Internetu.

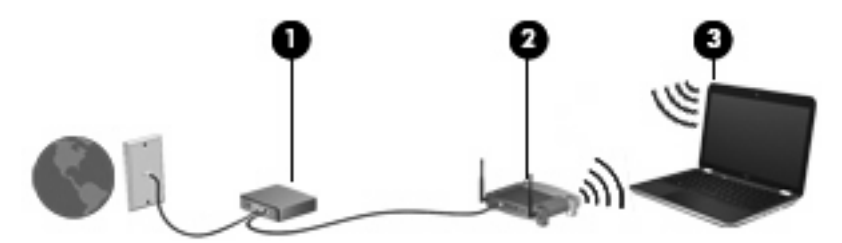

Síť je možné postupně rozšiřovat a prostřednictvím bezdrátového připojení nebo kabelu připojit do sítě další počítače, které získají přístup k síti Internet.

Pomoc s nastavením WLAN viz informace poskytované výrobcem směrovače nebo poskytovatele služeb sítě Internet.

### **Ochrana WLAN**

Protože standardem u WLAN je pouze snížené zabezpečení – jde spíše o zabránění běžným narušením sítě než závažnějším útokům – je naprosto nutné pochopit, že síť WLAN je zranitelná vůči dobře známým a zdokumentovaným ohrožením.

WLAN na veřejných místech, jako jsou kavárny a letiště, nemusí poskytovat dostatek zabezpečení. Výrobci bezdrátových zařízení a poskytovatelé připojení neustále vyvíjejí nové technologie, které činí veřejné prostředí zabezpečenějším a anonymnějším. Pokud se obáváte o bezpečnost vašeho počítače, omezte síťové aktivity pouze na bezpečné emaily a základní surfování po Internetu.

Pokud vytváříte síť WLAN nebo se chystáte připojit k existující síti WLAN, vždy zapněte funkce zabezpečení, abyste ochránili síť před neoprávněným přístupem. Nejběžnější úrovně zabezpečení jsou Wi-Fi Protected Access (WPA) a Wired Equivalent Privacy (WEP). Protože signály bezdrátového rádia dosahují mimo síť, jiná zařízení WLAN mohou nechráněné signály využít a buď se připojit do vaší sítě (bez souhlasu) nebo zachytávat informace, které jsou přes ni posílány. Můžete však učinit opatření na ochranu WLAN:

#### ● **Používejte bezdrátový vysílač s vestavěnými prvky zabezpečení**.

Mnoho základnových stanic, bran a směrovačů je vybaveno zabudovanými zabezpečovacími funkcemi, jako jsou bezdrátové bezpečnostní protokoly a brány firewall. Se správným bezdrátovým vysílačem můžete chránit vaši síť před nejběžnějšími riziky bezdrátového připojení.

#### ● **Pracujte za bránou firewall**.

Brána firewall je bariéra, která kontroluje data a požadavky na ně, které jsou odesílány do sítě a poté zneškodní podezřelé položky. Brány firewall jsou k dispozici v mnoha variantách pro software i hardware. Některé sítě využívají kombinace obou typů.

#### ● **Použití bezdrátového šifrování**.

Pro síť WLAN je k dispozici několik spolehlivých kódovacích protokolů. Najděte takové řešení, které bude nejlépe vyhovovat zabezpečení vaší sítě:

- **Wired Equivalent Privacy (WEP)** je bezdrátový zabezpečovací protokol, který využívá klíč WEP pro kódování nebo dekódování veškerých síťových dat před jejich přenášením. Obvykle můžete síti umožnit přidělení klíče WEP. Nebo můžete nastavit váš vlastní klíč, vytvořit odlišný klíč nebo si vybrat z mnoha rozšířených možností. Bez správného klíče nebudou ostatní moci využívat WLAN.
- **WPA (Wi-Fi Protected Access)**, podobně jako WEP, využívá bezpečnostní nastavení pro kódování a dekódování dat, která jsou odesílána přes síť. Avšak místo používání statického bezpečnostního klíče jako v případě WEP, WPA využívá *protokol integrity dočasného klíče* (TKIP) pro dynamické vytváření nového klíče pro každý paket. Generuje také rozdílné sady klíčů pro každý počítač na síti.

#### ● **Uzavřete svou síť**.

Pokud je to možné, neumožňujte přenos názvu sítě (SSID) bezdrátovým vysílačem. Většina sítí sama vysílá svůj název a říká tak počítači poblíž, že je vaše síť k dispozici. Uzavřením sítě je menší pravděpodobnost, že ostatní počítače poznají, že vaše síť existuje.

**POZNÁMKA:** Pokud je vaše síť uzavřena a SSID se nevysílá, budete potřebovat a pamatovat si SSID pro připojení nových zařízení k síti. Zapište si SSID a uložte jej na bezpečném místě dříve, než síť uzavřete.

### <span id="page-35-0"></span>**Připojení k síti WLAN**

Postup připojení k síti WLAN:

- **1.** Ujistěte se, že je zařízení WLAN zapnuto. Pokud je zapnuto, budou svítit kontrolky bezdrátového připojení (modré). Pokud kontrolky bezdrátového připojení svítí oranžově, stiskněte tlačítko bezdrátového připojení.
- **2.** Vyberte **Start > Připojit**.
- **3.** Vyberte ze seznamu síť WLAN a v případě potřeby zadejte klíč zabezpečení sítě.
	- Je-li síť nezabezpečená, což znamená, že k ní má přístup kdokoliv, zobrazí se varování. Klepněte na tlačítko **Pokračovat**, čímž akceptujete varování a dokončíte připojení.
	- Pokud je síť WLAN se zabezpečením, budete vyzváni, abyste zadali bezpečností síťový klíč, neboli bezpečnostní kód. Zadejte kód a poté klepněte na **Připojit** pro dokončení připojení.
- **ET POZNÁMKA:** Nejsou-li v seznamu uvedeny žádné sítě WLAN, znamená to, že jste mimo dosah bezdrátového směrovače či přístupového bodu.

**POZNÁMKA:** Pokud nevidíte síť, ke které se chcete připojit, klepněte na **Zobrazit všechna připojení**. Zobrazí se seznam možností, který zahrnuje vytvoření nového připojení k síti, stejně jako řešení potíží s připojením.

Po vytvoření připojení umístěte ukazatel na ikonu stavu sítě v oznamovací oblasti v pravé části hlavního panelu pro ověření názvu a stavu připojení.

**EY POZNÁMKA:** Funkční dosah (vzdálenost, kterou může bezdrátový signál urazit) závisí na implementaci sítě WLAN, výrobci směrovače a rušení od ostatních elektronických zařízení nebo překážek jako jsou zdi a podlahy.

Další informace o používání sítě WLAN můžete čerpat z následujících zdrojů:

- Informace od vašeho poskytovatele Internetu a pokyny od výrobce jsou součástí balení vašeho bezdrátového směrovače a ostatního vybavení WLAN.
- Informace a odkazy na webové stránky v části Nápověda a odborná pomoc.

Seznam veřejných přístupových bodů sítě WLAN ve vašem okolí získáte od poskytovatele služeb sítě Internet nebo pomocí internetového vyhledávače. Mezi webové stránky, které uveřejňují seznam veřejných přístupových bodů sítě WLAN, patří Cisco Internet Mobile Office Wireless Locations, Hotspotlist a Geektools. Zjistěte umístění přístupového bodu sítě WLAN, cenu a požadavky na připojení k síti.

Další informace o připojení počítače k firemní síti WLAN získáte od správce sítě nebo firemního oddělení pro informační technologie.

### **Připojení k jiným sítím**

Pokud přesunete počítač do dosahu jiné WLAN, Windows se pokusí o připojení k této síti. Pokud je pokus úspěšný, váš počítač se automaticky připojí k nové síti. Pokud systém Windows nerozpozná novou síť, postupujte dle stejného postupu, který jste původně použili pro připojení WLAN.
## **Použití modulu HP pro širokopásmové mobilní připojení (jen vybrané modely)**

Modul HP pro širokopásmové mobilní připojení počítači umožňuje využití bezdrátové sítě (WWAN) pro přístup na Internet na více místech a v rozsáhlejších oblastech, než je možné při použití sítí WLAN. Použití modulu HP pro širokopásmové mobilní připojení vyžaduje poskytovatele síťových služeb (který se nazývá *operátor mobilní sítě*), kterým je ve většině případů operátor sítě mobilního telefonu. Pokrytí pro modul HP pro širokopásmové mobilní připojení je podobné hlasovému pokrytí mobilním telefonem.

Pokud používáte modul HP pro širokopásmové mobilní připojení spolu se službami operátora mobilní sítě, poskytuje vám volnost tím, že zůstáváte připojeni k Internetu, můžete posílat emaily, připojit se k firemní síti, ať už jste na cestách nebo mimo dosah přístupových bodů Wi-Fi.

Společnost HP podporuje následující technologie:

- Modul HSPA (High Speed Packet Access), který poskytuje přístup do sítí na základě telekomunikačního standardu Globální Systém pro Mobilní komunikaci (GSM).
- Modul EV-DO (Evolution Data Optimized), který poskytuje přístup k sítím založeným na telekomunikačním standardu Kódový multiplex (CDMA).

Pro aktivaci služeb budete možná potřebovat sériové číslo modulu HP pro širokopásmové mobilní připojení. Sériové číslo je vytištěno na štítku uvnitř bateriové pozice vašeho počítače.

Někteří operátoři mobilní sítě vyžadují použití karty SIM (Subscriber Identity Module). Karta SIM obsahuje základní informace o vás, jako PIN (Personal identification number) nebo informace o síti. Některé počítače obsahují kartu SIM, která je předem instalována v bateriové pozici. Pokud není karta SIM předem instalována, měla by být součástí informací o modulu HP pro širokopásmové mobilní připojení, které byly dodány spolu s počítačem nebo by vám ji měl poskytnout operátor mobilní sítě odděleně od počítače.

Více informací o vkládání a vyjímání karty SIM viz následující části "Vložení karty SIM" a "Vyjmutí karty SIM".

Informace o modulu HP pro širokopásmové mobilní připojení a o tom, jak aktivovat službu u vámi preferovaného operátora mobilní sítě viz informace o modulu HP pro širokopásmové mobilní připojení dodané jako součást vašeho počítače. Další informace naleznete na stránkách společnosti HP na adrese<http://www.hp.com/go/mobilebroadband>(pouze USA).

### **Vložení karty SIM**

**UPOZORNĚNÍ:** Při vkládání SIM karty ji umístěte tak, aby zalomený roh směřoval dle uvedeného obrázku. Pokud ji vložíte obráceně nebo vzhůru nohama, baterie nezapadne na místo a může dojít k poškození SIM karty nebo jejího konektoru.

Abyste zabránili poškození konektorů, používejte při vkládání karty SIM minimální sílu.

Vložení SIM:

- **1.** Vypněte počítač. Pokud si nejste jisti, zda je počítač vypnutý nebo v režimu spánku, zapněte jej stisknutím tlačítka napájení. Potom počítač vypněte prostřednictvím nabídky operačního systému.
- **2.** Zavřete displej.
- **3.** Odpojte všechna externí zařízení připojená k počítači.
- **4.** Odpojte napájecí kabel ze zásuvky napájení.
- **5.** Otočte počítač dnem nahoru a položte jej na rovný povrch bateriovou pozicí směrem k vám.
- **6.** Vyjměte baterii.
- **7.** Vložte SIM do zásuvky a jemně ji zatlačte, dokud nebude pevně na místě.

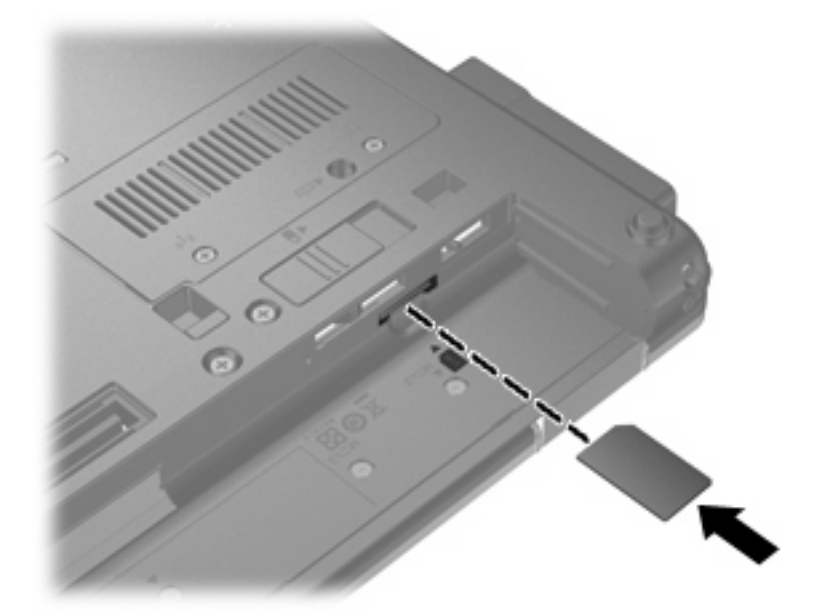

- **8.** Znovu vložte baterii.
- **POZNÁMKA:** Pokud baterii znovu nevložíte, modul HP pro širokopásmové mobilní připojení bude vypnut.
- **9.** Otočte počítač správnou stranou nahoru a znovu připojte externí napájení a zařízení.
- **10.** Zapněte počítač.

## **Vyjmutí SIM**

Vyjmutí SIM:

- **1.** Vypněte počítač. Pokud si nejste jisti, zda je počítač vypnutý nebo v režimu spánku, zapněte jej stisknutím tlačítka napájení. Potom počítač vypněte prostřednictvím nabídky operačního systému.
- **2.** Zavřete displej.
- **3.** Odpojte všechna externí zařízení připojená k počítači.
- **4.** Odpojte napájecí kabel ze zásuvky napájení.
- **5.** Otočte počítač dnem nahoru a položte jej na rovný povrch bateriovou pozicí směrem k vám.
- **6.** Vyjměte baterii.

**7.** Zatlačte na SIM **(1)** a vyjměte ji ze zásuvky **(2)**.

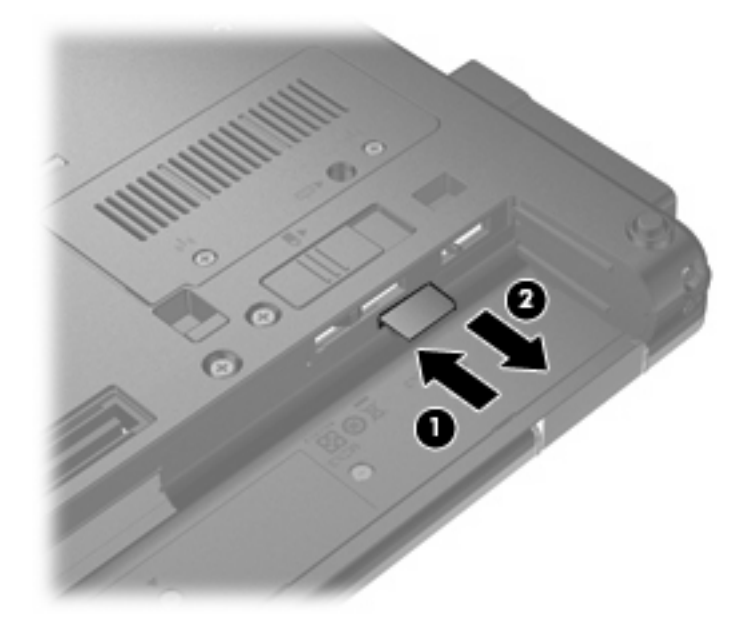

- **8.** Znovu vložte baterii.
- **9.** Otočte počítač správnou stranou nahoru a znovu připojte externí napájení a zařízení.
- **10.** Zapněte počítač.

## **Použití bezdrátového zařízení Bluetooth**

Zařízení Bluetooth poskytuje bezdrátové spojení na krátké vzdálenosti, které nahrazuje spojení kabelem, jež se tradičně používá ke spojení elektronických zařízení, jako jsou:

- počítače (stolní počítač, přenosný počítač, zařízení PDA),
- telefony (mobilní, bezdrátové, zařízení smart phone),
- zobrazovací zařízení (tiskárna, fotoaparát),
- zvuková zařízení (náhlavní soupravy, reproduktory).

Zařízení Bluetooth podporují vytvoření spojení peer-to-peer a umožňují uživateli vytvořit osobní síť PAN mezi zařízeními Bluetooth. Informace o konfiguraci a používání zařízení Bluetooth naleznete v nápovědě softwaru zařízení Bluetooth.

### **Technologie Bluetooth a služba Sdílení připojení k Internetu (ICS)**

Společnost HP **nedoporučuje** nastavení jednoho počítače pomocí Bluetooth jako hostitele a jeho využití jako brány, skrz kterou se budou další počítače připojovat k Internetu. Pokud jsou dva nebo více počítačů připojeny pomocí Bluetooth a na jednom z počítačů je povoleno sdílení Internet Connection Sharing (ICS), ostatní počítače se možná nebudou moci připojit k Internetu pomocí sítě Bluetooth.

Síla Bluetooth je v přenosech informací pro synchronizaci mezi vaším počítačem a bezdrátovým zařízením jako jsou mobilní telefony, tiskárny, kamery a PDA. Neschopnost konzistentně připojit dva nebo více počítačů tak, aby sdílely Internet pomocí Bluetooth, je omezení této technologie a operačního systému Windows®.

## **Řešení potíží s bezdrátovým připojením**

Potíže související s bezdrátovým připojením mohou mít jednu z následujících příčin:

- Bezdrátové zařízení není nainstalováno správně nebo bylo zakázáno.
- Došlo k selhání bezdrátového zařízení nebo hardwaru směrovače.
- Konfigurace sítě (SSID nebo zabezpečení) byla změněna.
- Bezdrátové zařízení je rušeno jinými zařízeními.
- **POZNÁMKA:** Bezdrátová síťová zařízení jsou dodávávána pouze s vybranými modely počítačů. Není-li bezdrátové síťové připojení na seznamu prvků originálního balení počítače, můžete služby bezdrátového síťového připojení využít po dodatečném zakoupení bezdrátového síťového zařízení.

Dříve než začnete procházet sled možných řešení potíží se síťovým připojením, ujistěte se, že jsou pro všechna bezdrátová zařízení nainstalovány ovladače.

Postup v této kapitole použijte pro diagnostiku a opravu počítače, který se nepřipojuje k síti, kterou chcete použít.

## **Nelze vytvořit připojení WLAN**

Máte-li potíže s připojením k síti WLAN, ujistěte se, že máte v počítači správně instalované integrované zařízení WLAN:

- **1.** Vyberte **Start > Tento počítač**.
- **2.** Klepněte pravým tlačítkem myši na okno Tento počítač.
- **3.** Vyberte **Vlastnosti > Hardware > Správce zařízení > Síťové adaptéry**.
- **4.** V seznamu Síťové adaptéry najděte zařízení WLAN. Položka zařízení WLAN může obsahovat slovo *wireless* (bezdrátové), *wireless LAN* (bezdrátová síť LAN), *WLAN* nebo *802.11*.

Není-li v seznamu uvedeno žádné zařízení WLAN, znamená to, že počítač nemá integrované zařízení WLAN nebo není správně nainstalován ovladač zařízení WLAN:

Máte-li zájem o další informace týkající se řešení potíží souvisejících se sítí WLAN, obraťte se na odkazy webových stránek uvedené v sekcích Nápověda a odborná pomoc.

## **Nelze se připojit k upřednostňované síti**

Systém Windows může automaticky opravit poškozené připojení WLAN:

● Je-li v oznamovací oblasti v pravé části hlavního panelu ikona stavu sítě, klepněte na ni pravým tlačítkem myši a potom klepněte v nabídce na možnost **Oprava**.

Systém Windows resetuje vaše síťové zařízení a znovu se pokusí o připojení k jedné z upřednostňovaných sítí.

- Je-li ikona stavu sítě přeškrtnuta písmenem X, znamená to, že je nainstalován jeden nebo více ovladačů WLAN či LAN, ale počítač není připojen.
- Není-li v oznamovací oblasti ikona stavu sítě, postupujte následovně:
	- **1.** Klepněte na **Start > Ovládací panely > Připojení k síti a Internetu > Síťová připojení**.
	- **2.** Klepněte na jedno z připojení.
	- **3.** V levém panelu klepněte na **Spravovat síťová připojení**.

Zobrazí se okno Síťové připojení a systém Windows resetuje vaše síťové zařízení a znovu se pokusí o připojení k jedné z upřednostňovaných sítí.

### **Stávající bezpečnostní síťové kódy jsou nedostupné**

Pokud jste při připojování k WLAN vyzváni k zadání síťového klíče nebo SSID, síť je zabezpečena. Aby bylo možné navázat připojení k zabezpečené síti, musíte mít aktuální kódy. SSID a síťový kód jsou alfanumerickými kódy, které zadáte do počítače pro identifikaci počítače na síti.

- U sítě připojené k vašemu osobnímu bezdrátovému směrovači si pročtěte uživatelskou příručku směrovače, kde najdete, jak nastavit stejné kódy jak u směrovače tak u zařízení WLAN.
- U soukromé sítě, jako je například síť v kanceláři nebo ve veřejné chatovací místnosti kontaktujte správce sítě, který vám sdělí kódy a poté tyto po vyzvání zadejte.

Některé sítě pravidelně mění SSID nebo síťové klíče, používané jejich směrovači nebo přístupovými body, aby zvýšily zabezpečení. Podle toho musíte změnit příslušné kódy ve vašem počítači.

Pokud máte nové klíče pro bezdrátovou síť a SSID a již jste se dříve k této síti připojovali, pro připojení k síti postupujte následovně:

**1.** Klepněte na **Start > Ovládací panely > Připojení k síti a Internetu > Síťová připojení**.

Zobrazí se seznam dostupných sítí WLAN. Pokud se nacházíte v přípojném bodě, kde je několik aktivních sítí WLAN, bude jich zobrazeno více.

- **2.** Klepněte pravým tlačítkem myši na vybranou síť a z menu vyberte příkaz **Vlastnosti**.
- **3.** Klepněte na kartu **Bezdrátové sítě**.
- **4.** Vyberte síť a poté klepněte na **Vlastnosti**.
- **FOZNÁMKA:** Není-li požadovaná síť uvedena v seznamu, kontaktujte správce sítě, abyste se ujistili, že směrovač pracuje správně.
- **5.** Klepněte na kartu **Přidružení** a poté zadejte správná kódovací data do pole **Síťový klíč**.
- **6.** Klepnutím na tlačítko **OK** uložíte nastavení.

### **Signál připojení WLAN je velmi slabý**

Je-li signál připojení příliš slabý nebo se počítač nemůže k síti WLAN připojit, minimalizujte rušení okolními zařízeními následujícím způsobem:

- Přesuňte počítač blíže ke směrovači či přístupovému bodu.
- Dočasně odpojte ostatní bezdrátová zařízení, jako je například bezdrátový telefon nebo mobilní telefon, abyste se ujistili, že se navzájem neruší.

V případě, že se kvalita připojení nezlepší, pokuste se vynutit na zařízení opětovné navázání všech hodnot připojení:

- **1.** Klepněte na **Start > Ovládací panely > Připojení k síti a Internetu > Síťová připojení**.
- **2.** Klepněte pravým tlačítkem myši na vybranou síť a z nabídky vyberte příkaz **Vlastnosti**.
- **3.** Klepněte na kartu **Bezdrátové sítě**.

Zobrazí se seznam dostupných WLAN. Pokud jste na místě, kde je aktivních více WLAN, může se jich zobrazit několik.

**4.** Vyberte síť a poté klepněte na **Odstranit**.

### **Nelze se připojit k bezdrátovému směrovači**

Pokud se vám nedaří připojení k bezdrátovému směrovači, resetujte směrovač tak, že jej odpojíte od zdroje napájení na dobu 10 až 15 sekund.

Pokud se počítač stále nemůže k síti WLAN připojit, restartujte bezdrátový směrovač. Podrobnosti viz pokyny od výrobce směrovače.

## **Používání modemu (jen vybrané modely)**

Modem musí být připojen k analogové telefonní lince pomocí 6kolíkového telefonního kabelu RJ-11 (prodává se zvlášť). V některých zemích nebo oblastech je nutné použít adaptér ke kabelu modemu pro určitou zemi nebo region (prodává se zvlášť). Zásuvky pro připojení digitálních pobočkových ústředen jsou podobné analogovým telefonním zásuvkám, ale nejsou určené pro použití s modemem.

**VAROVÁNÍ!** Připojení interního analogového modemu k digitální lince může trvale poškodit modem. Pokud modem omylem připojíte k digitální lince, okamžitě odpojte kabel modemu.

Pokud je kabel modemu vybaven obvodem pro potlačení rušení **(1)**, který chrání proti rušení televizním a rádiovým signálem, nasměrujte konec kabelu obsahující obvod **(2)** k počítači.

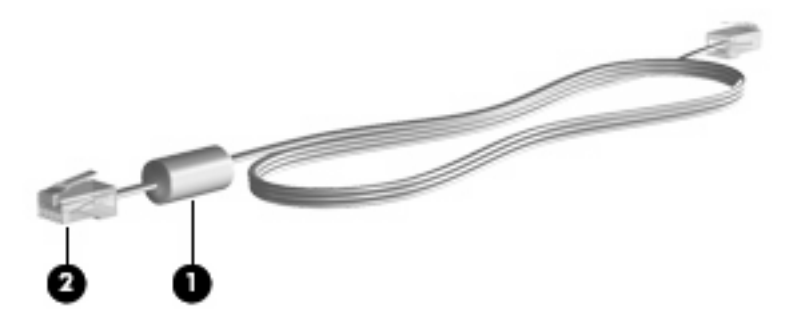

## **Připojení kabelu modemu**

**VAROVÁNÍ!** Pro snížení rizika úrazu elektrickým proudem a poškození zařízení nezapojujte kabel modemu (prodává se zvlášť) nebo telefonní kabel do zásuvky RJ-45 (síť).

Připojení kabelu modemu:

- **1.** Zapojte kabel modemu do zásuvky modemu **(1)** počítače.
- **2.** Zapojte kabel modemu do telefonní zásuvky RJ-11 **(2)**.

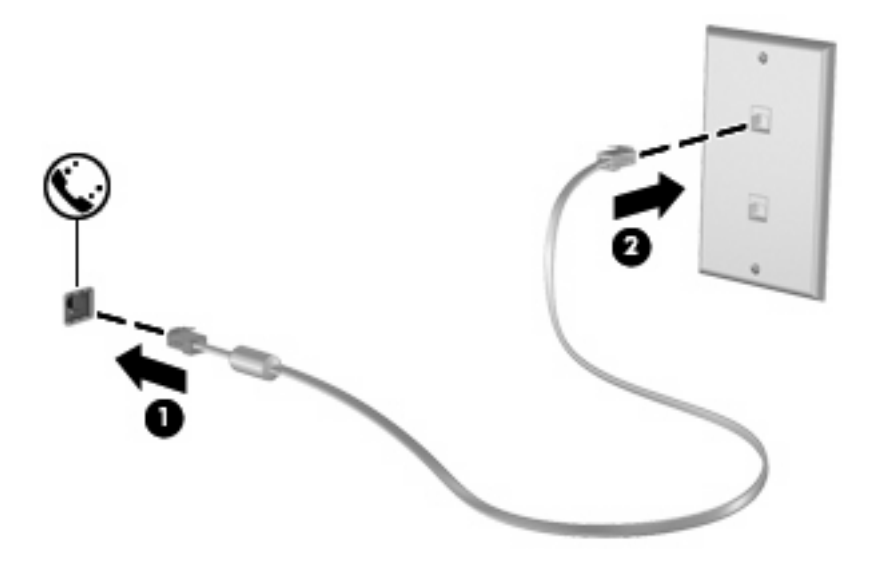

## **Připojení adaptéru kabelu modemu pro určitou zemi nebo oblast**

Telefonní zásuvky se mohou v jednotlivých zemích nebo oblastech lišit. Pokud chcete použít modem a kabel modemu (prodává se zvlášť) v jiné zemi nebo oblasti než tam, kde jste zakoupili počítač, musíte si pořídit adaptér kabelu modemu vhodný pro danou zemi nebo oblast (prodává se zvlášť).

Pro připojení modemu k analogové telefonní lince, která nepoužívá zásuvku RJ-11, postupujte dle těchto kroků:

- **1.** Zapojte kabel modemu do zásuvky modemu **(1)** počítače.
- **2.** Zapojte kabel modemu do adaptéru kabelu modemu pro určitou zemi nebo oblast **(2)**.
- **3.** Zapojte adaptér kabelu modemu pro určitou zemi nebo oblast **(3)** do telefonní zásuvky.

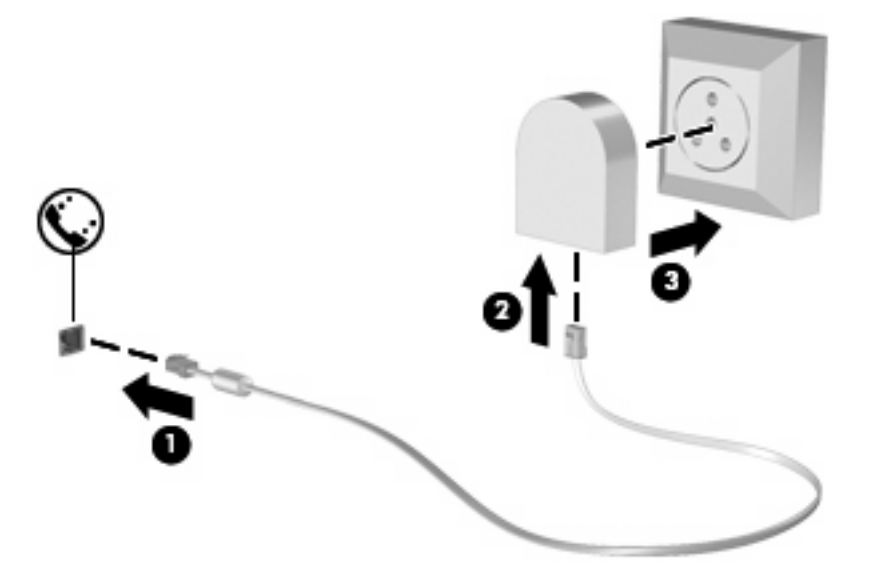

## **Výběr umístění**

#### **Zobrazení aktuálního výběru země**

Chcete-li nastavit umístění, kde se modem aktuálně nachází, proveďte tyto kroky:

- **1.** Vyberte nabídku **Start > Ovládací panely**.
- **2.** Klepněte na položku **Možnosti data, času, místního nastavení a jazyka**.
- **3.** Klepněte na položku **Místní a jazykové nastavení**.
- **4.** Vaše umístění je zobrazeno pod **Umístění**.

#### **Přidání nového umístění, pokud cestujete**

Standardně je k dispozici pouze jedno nastavení umístění modemu, a to umístění země nebo oblasti, kde byl počítač pořízen. Ve chvíli, kdy budete cestovat do různých zemí nebo oblastí, musíte nastavit umístění interního modemu podle standardů země nebo oblasti, kde se právě nacházíte.

Po přidání se nové nastavení umístění uloží a lze je pak kdykoliv přepínat mezi ostatními nastaveními. Pro každou zemi nebo oblast lze uložit více nastavení umístění.

**UPOZORNĚNÍ:** Pokud nechcete přijít o nastavení výchozí země nebo oblasti, neodstraňujte aktuální nastavení země nebo oblasti modemu. Pokud chcete používat modem v různých zemích nebo oblastech, a přitom zachovat nastavení výchozí země, přidejte novou konfiguraci pro každou zemi nebo oblast, kde chcete modem používat.

**UPOZORNĚNÍ:** Aby nedošlo ke konfiguraci modemu, která by byla v rozporu s telefonními nařízeními a zákony země nebo oblasti, ve které se nacházíte, vyberte tuto zemi nebo oblast v nastavení modemu. Modem nemusí fungovat správně, pokud není v nastavení vybrána odpovídající země nebo oblast.

Chcete-li přidat umístění modemu, proveďte tyto kroky:

- **1.** Zvolte **Start > Ovládací panely > Tiskárny a ostatní hardware > Možnosti telefonu a modemu**.
- **2.** Klepněte na kartu **Pravidla vytáčení**.
- **3.** Klepněte na **Nový**. (Zobrazí se okno Nové umístění.)
- **4.** V poli **Název umístění** zadejte název nového nastavení umístění (domov, práce apod.).
- **5.** Z místní nabídky **Země/oblast** vyberte zemi nebo oblast. (Pokud vyberete zemi, kterou modem nepodporuje, bude jako výchozí nastavena konfigurace pro *Spojené státy* nebo *Velkou Británii*.)
- **6.** Zadejte kód oblasti, kód poskytovatele (pokud je to nutné) a číslo pro přístup k venkovní lince (pokud je to nutné).
- **7.** Vedle **Vytáčení** klepněte na **Tónová** nebo **Pulzní volba**.
- **8.** Klepnutím na tlačítko **OK** uložíte nové nastavení umístění. (Zobrazí se okno Možnosti telefonu a modemu.)
- **9.** Proveďte jeden z následujících postupů:
	- Pokud chcete vybrat nově vytvořené nastavení umístění jako aktuální umístění, klepněte na tlačítko **OK**.
	- Pokud chcete jako aktuální umístění vybrat jiné umístění, vyberte je ze seznamu **Umístění** a potom klepněte na tlačítko **OK**.
- **E POZNÁMKA:** Pomocí předchozího postupu můžete přidat nastavení umístění pro místa ve výchozí zemi nebo oblasti stejně jako pro ostatní země nebo oblasti. Například můžete přidat nastavení s názvem "Práce", které bude obsahovat pravidla vytáčení pro přístup k vnější lince.

### **Řešení potíží s připojením na cestách**

Pokud se při použití počítače mimo zemi nebo oblast, kde jste počítač pořídili, vyskytnou potíže s připojením pomocí modemu, vyzkoušejte následující kroky.

#### ● **Zjistěte typ telefonní linky**.

Modem vyžaduje analogovou telefonní linku, ne digitální. Telefonní linka označená jako linka pobočkové ústředny (PBX) je obvykle digitální. Telefonní linka označená jako datová, faxová, modemová nebo standardní telefonní linka je obvykle analogová linka.

#### ● **Zjistěte, zda linka používá pulzní nebo tónovou volbu**.

Analogová telefonní linka podporuje jeden z těchto 2 způsobů vytáčení: pulzní nebo tónová volba. Tyto možnosti volby způsobu vytáčení se nastavují v nabídce Možnosti telefonu a modemu. Zvolený způsob vytáčení musí odpovídat způsobu vytáčení, který podporuje telefonní linka v dané zemi.

Pokud chcete zjistit způsob vytáčení, který podporuje daná telefonní linka, vytočte několik číslic na telefonu a poslouchejte, zda jsou slyšet pulzy (lupání) nebo tóny. Lupání znamená, že telefonní linka podporuje pulzní volbu. Tóny znamenají, že telefonní linka podporuje tónovou volbu.

Pro změnu nastavení způsobu vytáčení v aktuálním nastavení umístění modemu postupujte dle těchto kroků:

- **1.** Zvolte **Start > Ovládací panely > Tiskárny a ostatní hardware > Možnosti telefonu a modemu**.
- **2.** Klepněte na kartu **Pravidla vytáčení**.
- **3.** Vyberte nastavení umístění modemu.
- **4.** Klepněte na položku **Úpravy**.
- **5.** Klepněte na položku **Tónová volba** nebo **Pulzní volba**.
- **6.** Klepněte dvakrát na tlačítko **OK**.

#### ● **Zkontrolujte vytáčené telefonní číslo a odezvu vzdáleného modemu.**

Vytočte telefonní číslo, ujistěte se, že vzdálený modem odpovídá, a zavěste.

#### ● **Nastavte modem, aby ignoroval oznamovací tón**.

Pokud modem zachytí oznamovací tón, který nedokáže rozpoznat, nebude vytáčet číslo a zobrazí chybové hlášení "Není oznamovací tón".

Pro nastavení modemu, aby před vytáčením ignoroval oznamovací tón, postupujte dle těchto kroků:

#### **1.** Zvolte **Start > Ovládací panely > Tiskárny a ostatní hardware > Možnosti telefonu a modemu**.

- **2.** Poté klepněte na kartu **Modemy**.
- **3.** Vyberte modem ze seznamu.
- **4.** Klepněte na položku **Vlastnosti**.
- **5.** Klepněte na položku **Modem**.
- **6.** Zrušte zaškrtnutí pole **Před vytáčením čekat na oznamovací tón**.
- **7.** Klepněte dvakrát na tlačítko **OK**.

## **Připojení k místní síti (LAN)**

Připojení k místní síti (LAN) vyžaduje síťový kabel s 8kolíkovým konektorem RJ-45 (prodává se zvlášť). Pokud je síťový kabel vybaven obvodem pro potlačení rušení **(1)**, který chrání proti rušení televizním a rádiovým signálem, nasměrujte konec kabelu obsahující obvod **(2)** k počítači.

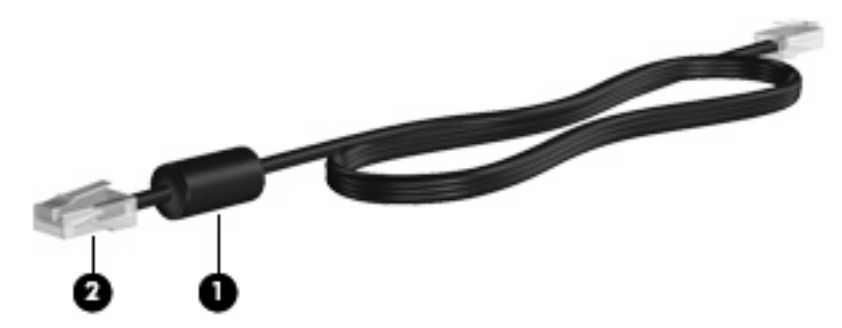

Postup připojení síťového kabelu:

- **1.** Zapojte síťový kabel do síťové zásuvky **(1)** počítače.
- **2.** Zapojte opačný konec kabelu do zásuvky rozvodu sítě **(2)**.

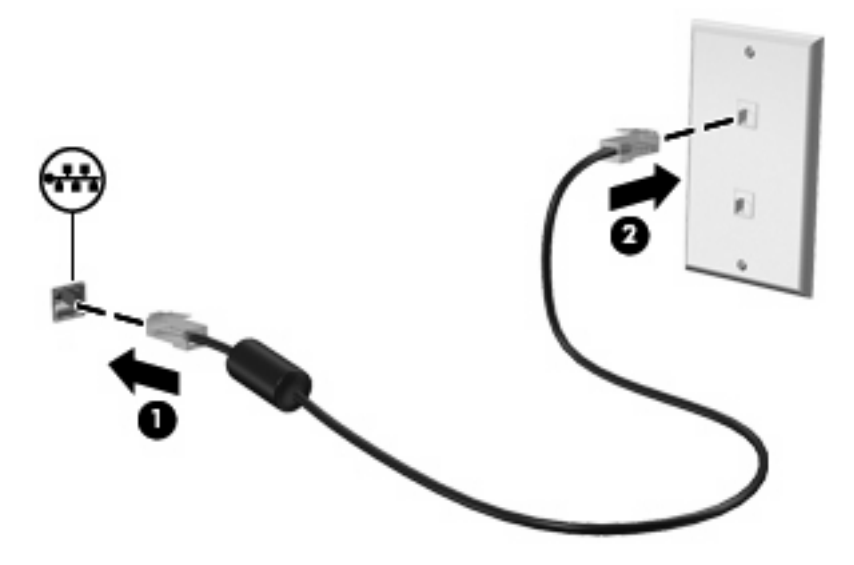

**VAROVÁNÍ!** Pro snížení rizika úrazu elektrickým proudem a poškození zařízení nezapojujte kabel modemu nebo telefonní kabel do zásuvky RJ-45 (síť).

# **3 Polohovací zařízení a klávesnice**

## **Použití polohovacích zařízení**

### **Nastavení předvoleb polohovacího zařízení**

Chcete-li upravit nastavení polohovacích zařízení, například konfiguraci tlačítka, rychlost klepnutí nebo možnosti kurzoru, použijte Vlastnosti myši v systému Windows®.

Chcete-li zobrazit vlastnosti myši, vyberte **Start > Ovládací panely > Tiskárny a ostatní hardware > Myš**.

### **Použití zařízení TouchPad**

Chcete-li pohnout ukazatelem, posunujte prst po povrchu zařízení TouchPad v požadovaném směru. Používejte tlačítka zařízení TouchPad jako odpovídající tlačítka externí myši. Pro rolování nahoru a dolů pomocí oblasti posouvání zařízení TouchPad posunujte prst nahoru nebo dolů přes čáry.

**POZNÁMKA:** Používáte-li zařízení TouchPad k přesunutí ukazatele, musíte před přechodem do oblasti posouvání zvednout prst ze zařízení TouchPad. Pouhé posunutí prstu ze zařízení TouchPad do zóny posouvání neaktivuje funkci posouvání.

## **Použití ukazovátka (jen vybrané modely)**

Stisknutím ukazovátka v požadovaném směru posuňte ukazatel na obrazovce. Levé a pravé tlačítko ukazovátka používejte stejným způsobem jako levé a pravé tlačítko externí myši.

### **Připojení externí myši**

K počítači můžete připojit externí myš USB prostřednictvím jednoho z portů USB na počítači. Myš s rozhraním USB je možné k systému připojit rovněž pomocí portů na volitelné stolní jednotce.

## **Používání klávesnice**

### **Používání klávesových zkratek**

Klávesové zkratky jsou kombinací klávesy fn **(1)** a klávesy esc **(2)** nebo jedné z funkčních kláves **(3)**.

Ikony na klávesách f3, f4, a f8 až f10 představují funkce klávesových zkratek. Funkce a postupy použití klávesových zkratek jsou uvedeny v následujících částech.

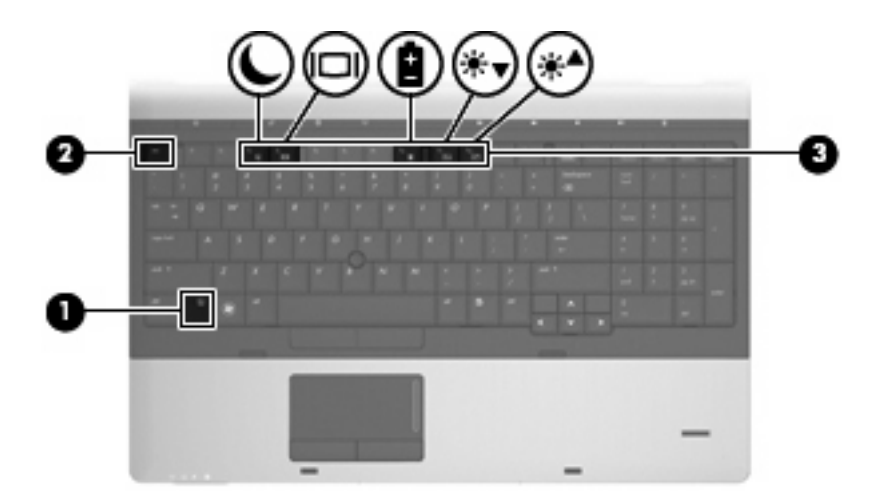

Chcete-li použít příkaz klávesové zkratky na klávesnici počítače, postupujte podle následujících kroků:

**•** Krátce stiskněte tlačítko fn a potom krátce stiskněte druhou klávesu příkazu klávesové zkratky.

– nebo –

Podržte klávesu fn, krátce stiskněte druhou klávesu příkazu zkratky a potom obě klávesy současně uvolněte.

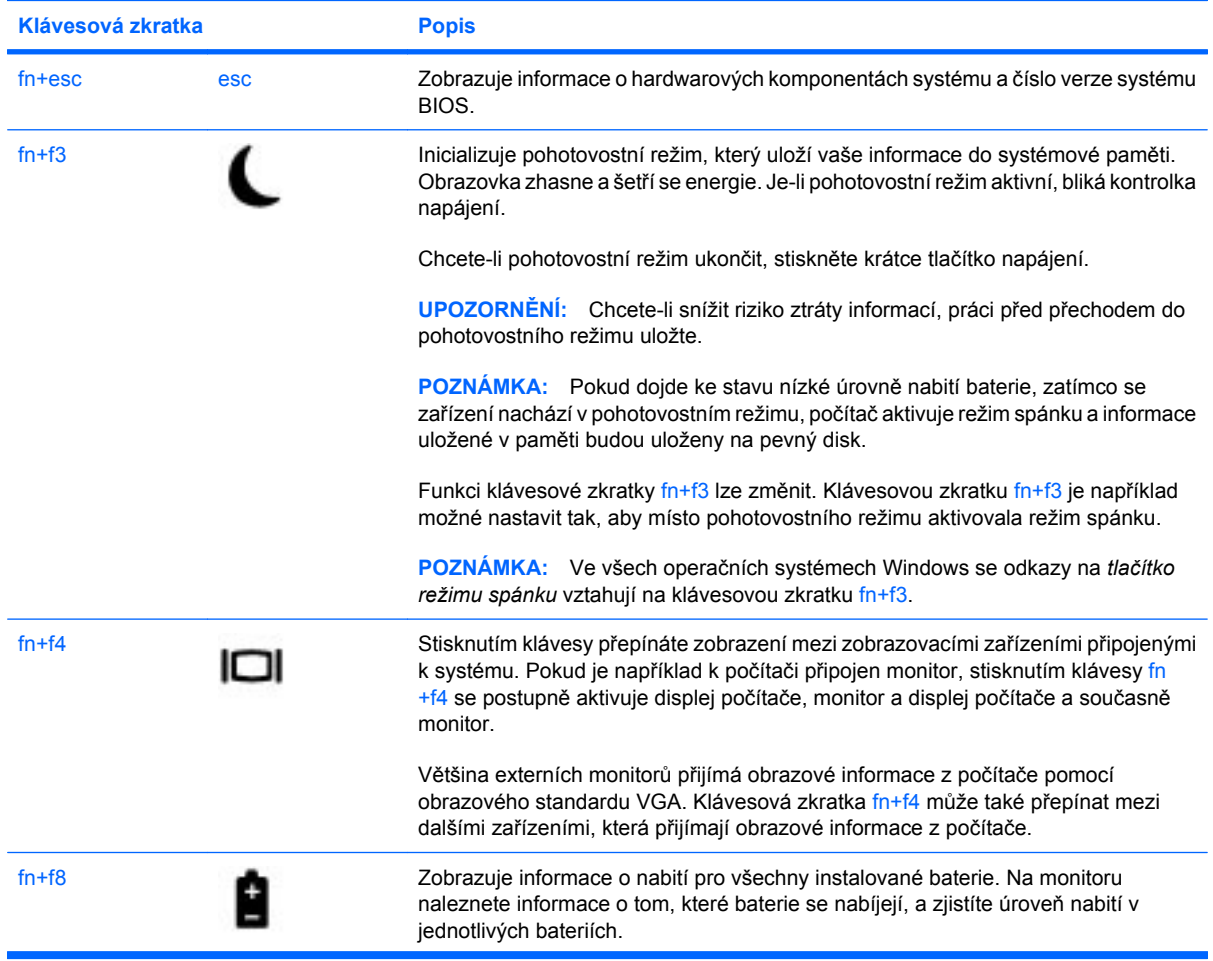

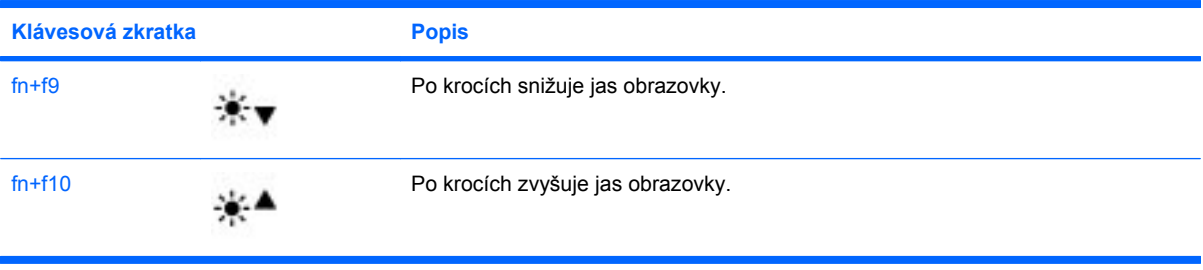

## **Použití HP QuickLook 3**

QuickLook 3 vám umožňuje uložit informace z kalendáře, kontaktů, doručené pošty a úkolů z aplikace Microsoft Outlook na pevný disk vašeho počítače. Když je pak počítač vypnutý, můžete stisknout na počítači tlačítko QuickLook pro zobrazení těchto informací, aniž byste museli čekat na restartování operačního systému.

QuickLook 3 používejte pro správu kontaktních informací, záznamů v kalendáři, informací z e-mailu a úkolů, aniž byste museli restartovat váš počítač.

**POZNÁMKA:** QuickLook 3 ve Windows nepodporuje pohotovostní režim nebo režim spánku.

Více informací o nastavení a používání QuickLook 3 viz softwarová Nápověda QuickLook 3.

## **Použití numerické klávesnice**

Počítač je vybaven buď vestavěnou numerickou klávesnicí nebo integrovanou numerickou klávesnicí. Počítač také podporuje volitelnou externí numerickou klávesnici nebo volitelnou externí klávesnici, která má i numerickou klávesnici.

Použijte obrázek, který nejpřesněji odpovídá vašemu počítači.

#### **Použití vestavěné numerické klávesnice**

Pokud je počítač vybaven vestavěnou numerickou klávesnicí, je možné používat 15 kláves vestavěné numerické klávesnice stejně jako klávesy na externí klávesnici. Pokud je vestavěná numerická klávesnice zapnutá, každá klávesa na klávesnici vykonává funkci označenou ikonou v horním pravém rohu klávesy.

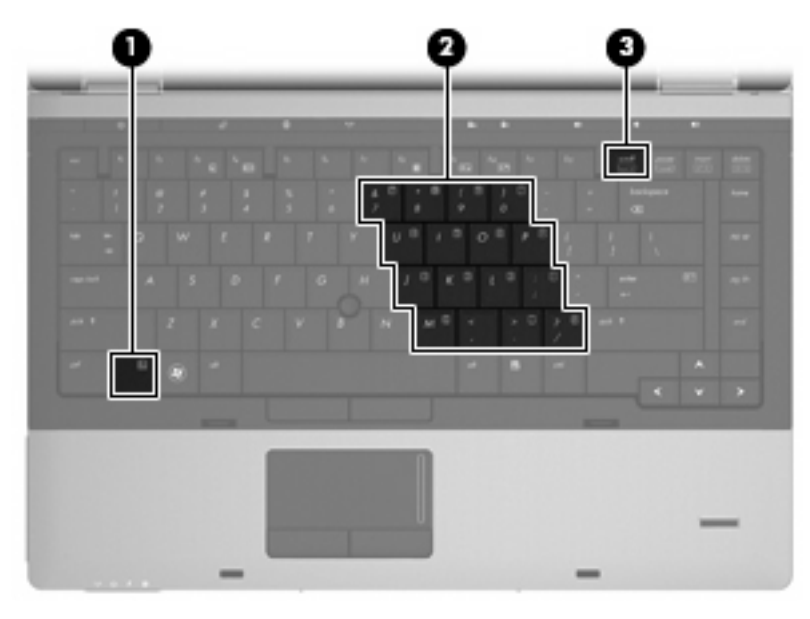

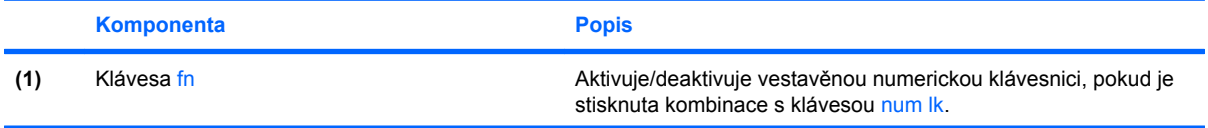

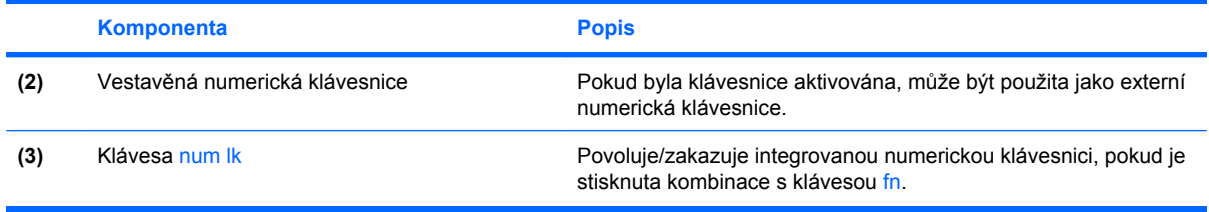

#### **Zapnutí nebo vypnutí vestavěné numerické klávesnice**

Vestavěnou numerickou klávesnici zapnete stisknutím kombinace kláves fn+num lk. Chcete-li obnovit přiřazení kláves ke standardním funkcím, stiskněte znovu kombinaci kláves fn+num lk.

**POZNÁMKA:** Vestavěná numerická klávesnice nebude fungovat, je-li k počítači připojena volitelná externí klávesnice nebo numerická klávesnice.

#### **Přepínání funkcí kláves vestavěné numerické klávesnice**

Klávesou fn nebo kombinací kláves fn+shift můžete na vestavěné numerické klávesnici dočasně přepínat mezi standardními funkcemi kláves a funkcemi numerické klávesnice.

- Chcete-li u klávesy na numerické klávesnici aktivovat funkci numerické klávesnice v době, kdy je numerická klávesnice vypnuta, přidržte klávesu fn a současně stiskněte danou klávesu numerické klávesnice.
- Dočasné použití kláves na numerické klávesnici jako standardních kláves v době, kdy je numerická klávesnice zapnuta:
	- Malými písmeny můžete psát, pokud přidržíte klávesu fn.
	- Chcete-li psát velkými písmeny, přidržte kombinaci kláves fn+shift.

### **Používání integrované numerické klávesnice**

Pokud je počítač vybaven integrovanou numerickou klávesnicí, je možné používat 17 kláves integrované numerické klávesnice stejně jako klávesy na externí klávesnici.

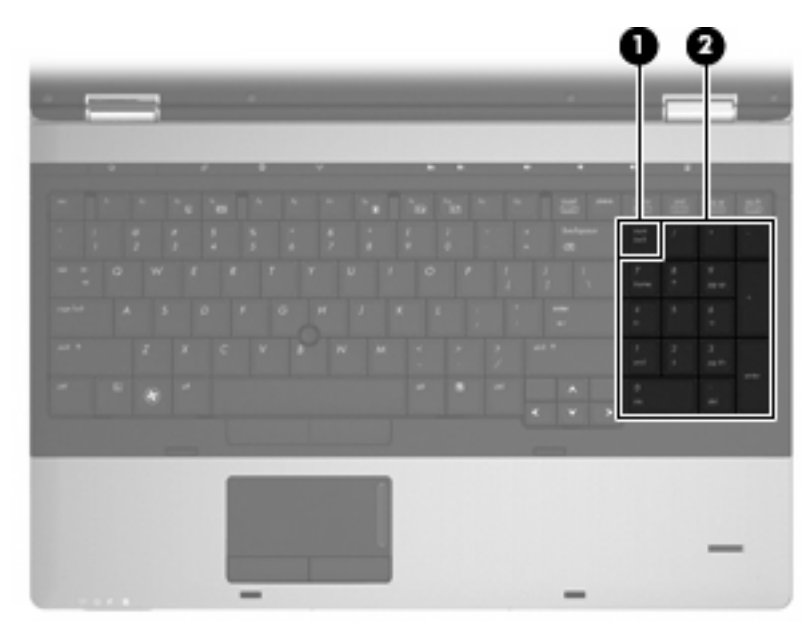

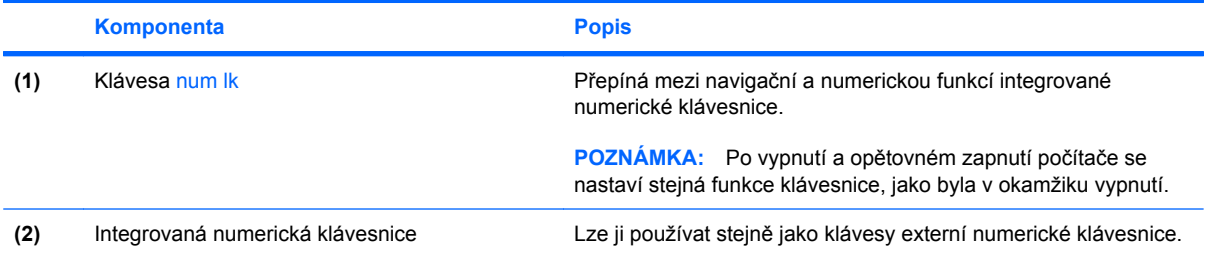

## **Použití externí numerické klávesnice**

Činnost kláves na většině externích numerických klávesnic závisí na stavu funkce num lock. (V nastavení od výrobce je funkce num lock vypnuta.) Například:

- Pokud je funkce num lock zapnuta, slouží většina kláves numerické klávesnice k zadávání číslic.
- Pokud je funkce num lock vypnuta, lze klávesy numerické klávesnice obvykle používat jako klávesy se šipkami nebo klávesy page up či page down.

Pokud je funkce num lock na externí klávesnici zapnutá, kontrolka režimu num lock na počítači bude svítit. Pokud je funkce num lock na externí klávesnici vypnutá, kontrolka režimu num lock na počítači bude vypnutá.

Zapnutí nebo vypnutí režimu num lock při práci s externí numerickou klávesnicí:

Stiskněte klávesu num lk na externí klávesnici, ne na klávesnici počítače.

# **4 Multimédia**

## **Funkce multimédií**

Váš počítač je vybaven multimediálními funkcemi, které vám umožňují poslech hudby a prohlížení obrázků. Počítač může obsahovat následující multimediální komponenty:

- Optická jednotka pro přehrávání audio a video disků
- Integrované reproduktory pro poslech hudby
- Integrované mikrofony pro nahrávání vašeho vlastního zvuku
- Integrovaná webová kamera, která vám umožňuje nahrání a sdílení videa
- Předem instalovaný multimediální software, který vám umožňuje přehrávat a spravovat vaši hudbu, filmy a obrázky
- **E POZNÁMKA:** Váš počítač nemusí obsahovat všechny níže uvedené komponenty.

Následující části vysvětlují, jak použít multimediální komponenty vložené do vašeho počítače.

#### **Nastavení hlasitosti**

Hlasitost lze upravit pomocí následujících ovládacích prvků:

- Tlačítka pro ovládání hlasitosti:
	- Chcete-li hlasitost ztlumit nebo obnovit, stiskněte tlačítko ztlumení **(1)**.
	- Chcete-li snížit hlasitost, stiskněte a podržte tlačítko snížení hlasitosti **(2)**, dokud nedosáhnete požadované úrovně hlasitosti. Můžete také klepnout na tlačítko pro snížení hlasitosti.

◦ Chcete-li zvýšit hlasitost, stiskněte a podržte tlačítko zvýšení hlasitosti **(3)**, dokud nedosáhnete požadované úrovně hlasitosti. Můžete také klepnout na tlačítko pro zvýšení hlasitosti.

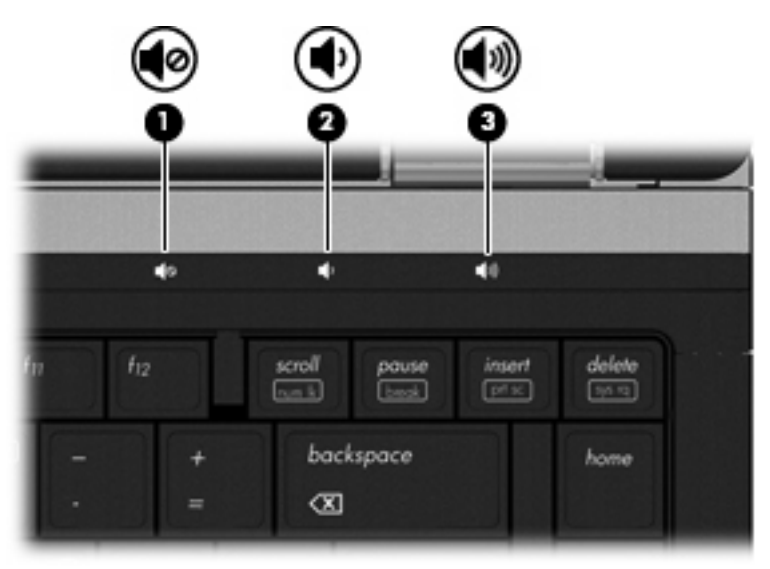

- Ovládání hlasitosti v systému Windows:
	- **a.** Klepněte na ikonu **Hlasitost** v oznamovací oblasti na pravé straně hlavního panelu.
	- **b.** Podle toho, zda chcete hlasitost zvýšit nebo snížit, přetáhněte posuvník nahoru nebo dolů. Hlasitost lze ztlumit zaškrtnutím políčka **Ztlumit**.

– nebo –

- **a.** Poklepejte na ikonu **Hlasitost** v oznamovací oblasti.
- **b.** Ve sloupci **Hlavní hlasitost** můžete zvýšit nebo snížit hlasitost přetáhnutím posuvníku **Hlasitost** nahoru nebo dolů. Můžete rovněž upravit vyvážení nebo ztlumit zvuk.

Pokud se v oznamovací oblasti ikona Hlasitost nezobrazuje, můžete ji přidat následujícím způsobem:

- **a.** Vyberte **Start > Ovládací panely > Zvuky a zařízení pro práci se zvukem a řečí > Zvuky a zvuková zařízení >** kartu **Hlasitost**.
- **b.** Zaškrtněte políčko **Umístit ikonu hlasitosti na hlavní panel**.
- **c.** Klepněte na tlačítko **Použít**.
- Ovládání hlasitosti programem:

Hlasitost můžete nastavit také v rámci některých programů.

## **Multimediální software**

Váš počítač je vybaven předinstalovaným multimediálním softwarem, který umožní poslech hudby a prohlížení obrázků. Následující části poskytují podrobnosti o předem instalovaném multimediálním softwaru a jeho instalaci z disku.

## **Přístup k předinstalovanému multimediálnímu softwaru**

Přístup k předinstalovanému multimediálnímu softwaru:

- ▲ Vyberte položku **Start > Všechny programy** a potom spusťte požadovaný multimediální program.
- **POZNÁMKA:** Některé programy se mohou nacházet ve vnořených složkách.

**POZNÁMKA:** Podrobnosti o použití softwaru dodaného s počítačem najdete v uživatelských příručkách od výrobce softwaru. Tyto pokyny mohou být k dispozici se softwarem, na disku nebo na webové stránce výrobce.

### **Instalace multimediálního softwaru z disku**

Při instalaci multimediálního softwaru z disků CD nebo DVD postupujte následovně:

- **1.** Vložte disk do optické jednotky (jen vybrané modely) nebo volitelné externí optické jednotky.
- **2.** Až se spustí průvodce instalací, postupujte podle pokynů na obrazovce.
- **3.** Pokud je to nutné, budete vyzváni k restartu počítače.
- **POZNÁMKA:** Pokud není počítač vybaven optickou jednotkou, můžete připojit externí optickou jednotku (zakoupenou zvlášť) k jednomu z USB portů na počítači.

## **Zvuk**

Váš počítač vám umožňuje používat širokou varietu audio funkcí.

- Přehrávejte hudbu na reproduktorech vašeho počítače a/nebo na připojených externích reproduktorech
- Zaznamenávejte zvuk pomocí zabudovaných mikrofonů nebo externího mikrofonu
- Stahujte hudbu z Internetu
- Vytvářejte multimediální prezentace používající audio a obrázky
- Přenášejte zvuk a obrázky pomocí programů pro rychlé zasílání zpráv
- Nalaďte rádio programy (jen vybrané modely) nebo přijímejte FM rádio signály
- Vytvářejte nebo "vypalujte" audio CD

### **Připojení externích audio jednotek**

**VAROVÁNÍ!** Aby nedošlo k poškození sluchu, před připojením sluchátek snižte hlasitost. Další informace o bezpečnosti naleznete v části *Poznámky o předpisech, bezpečnosti a životním prostředí*. Tato oznámení se nacházejí v Nápovědě a odborné pomoci.

Pro připojení externích jednotek, jako jsou externí reproduktory, sluchátka nebo mikrofony, konzultujte informace dodané s jednotkou. Pro nejlepší výsledky si zapamatujte následující tipy:

- Zkontrolujte, že je zástrčka kabelu pevně zasunuta do správné zásuvky vašeho počítače. (Propojení kabelů je obvykle označeno barvami tak, aby byly propojeny příslušné zásuvky počítače.)
- Zkontrolujte, že byly instalovány všechny ovladače nutné pro externí jednotku.
- **POZNÁMKA:** Ovladač je vyžadovaný program, který funguje jako překladač mezi jednotkou a programy, které jednotku používají.

### **Kontrola funkcí zvuku**

Pro kontrolu zvukového systému na vašem počítači postupujte následovně:

- **1.** Vyberte **Start > Ovládací panely**.
- **2.** Vyberte **Zvuky a zařízení pro práci se zvukem a řečí > Zvuky a zvuková zařízení**.
- **3.** Když se otevře okno Zvuky a zvuková zařízení vlastnosti, klepněte na kartu **Zvuky**. Ve **Zvuky programu** vyberte jakýkoliv zvuk, jako například pípnutí nebo alarm, a klepněte na tlačítko **Přehrát**.

V reproduktorech nebo připojených sluchátkách byste měli slyšet zvuk.

Pro kontrolu funkce nahrávání počítače postupujte následovně:

- **1.** Vyberte **Start > všechny programy > Příslušenství > Zábava > Záznam zvuku**.
- **2.** Klepněte na **Záznam** a mluvte do mikrofonu. Uložte soubor na počítač.
- **3.** Spusťte Windows Media Player a přehrajte zvuk.
- **POZNÁMKA:** Pro nejlepší výsledky při nahrávání mluvte přímo do mikrofonu a nahrajte zvuk bez hluku v pozadí.
	- ▲ Audio nastavení na počítači potvrdíte tak, že klepnete pravým tlačítkem myši na ikonu **Zvuk** na hlavním panelu, nebo vyberte **Start > Ovládací panely > Zvuk a zařízení pro práci se zvukem a řečí > Zvuky a zvuková zařízení**.

## **Video**

Váš počítač vám umožňuje používat širokou varietu video funkcí:

- Sledování filmů
- Hraní her na Internetu
- Úprava obrázků a videa pro vytváření prezentací
- Připojení externích video zařízení

### **Připojení externího monitoru nebo projektoru**

Počítač je vybaven portem externího monitoru a portem DisplayPort, které umožňují připojit externí monitory a projektory.

#### **Použití portu externího monitoru**

Port externího monitoru slouží k připojení externího VGA zobrazovacího zařízení, jako například externího monitoru VGA nebo projektoru VGA, k počítači. Port externího monitoru je rozhraní analogového displeje.

▲ Chcete-li připojit zobrazovací zařízení VGA, připojte kabel zařízení k portu externího monitoru.

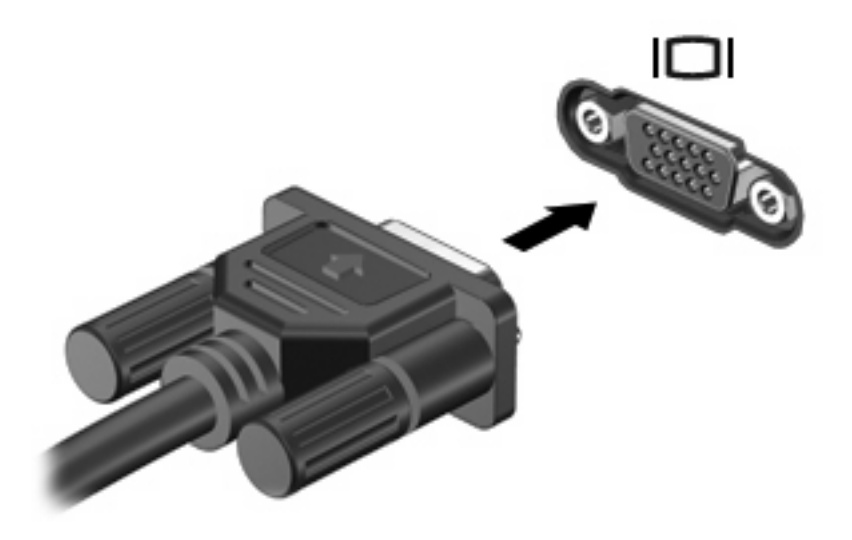

**POZNÁMKA:** Pokud na řádně připojeném externím zobrazovacím zařízení není žádný obraz, stisknutím kláves fn+f4 přepněte obraz na zařízení. Opakovaný stisk kláves fn+f4 přepne zobrazení mezi displejem počítače a zařízením.

#### **Používání DisplayPort**

DisplayPort připojuje volitelné digitální zobrazovací zařízení, jako je vysoko výkonný monitor nebo projektor. DisplayPort má lepší výkon než port externího monitoru VGA, a zlepšuje digitální konektivitu. ▲ Chcete-li připojit digitální zobrazovací zařízení, připojte kabel zařízení k portu DisplayPort.

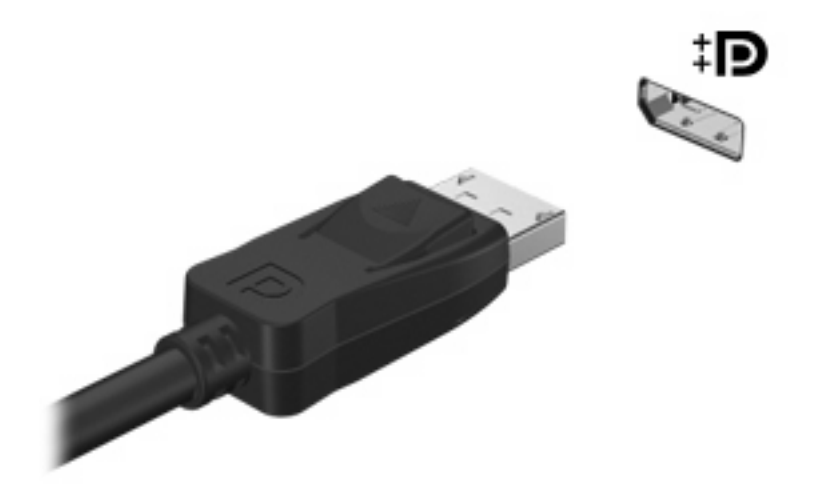

**POZNÁMKA:** Pokud na řádně připojeném externím zobrazovacím zařízení není žádný obraz, stisknutím kláves fn+f4 přepněte obraz na zařízení. Opakovaný stisk kláves fn+f4 přepne zobrazení mezi displejem počítače a zařízením.

## **Optická jednotka (jen vybrané modely)**

Počítač může obsahovat optickou jednotku, která rozšiřuje jeho funkčnost. Optická jednotka umožňuje čtení dat z disků, přehrávání hudby a sledování filmů.

### **Určení optické jednotky**

#### ▲ Vyberte **Start > Tento počítač**.

Uvidíte seznam všech zařízení, která jsou na vašem počítači instalována, včetně optické jednotky.

## **Přehrávání disků CD, DVD nebo BD**

- **1.** Zapněte počítač.
- **2.** Stisknutím tlačítka **(1)** na krytu jednotky uvolněte přihrádku disku.
- **3.** Vytáhněte přihrádku **(2)**.
- **4.** Uchopte disk za hrany (nedotýkejte se povrchů disku) a umístěte jej do středu přihrádky popsanou stranou vzhůru.
- **POZNÁMKA:** Pokud přihrádka není zcela přístupná, opatrně disk nakloňte a umístěte jej na vřeteno.
- **5.** Opatrně zatlačte disk **(3)** na vřeteno přihrádky (disk musí zapadnout na místo).

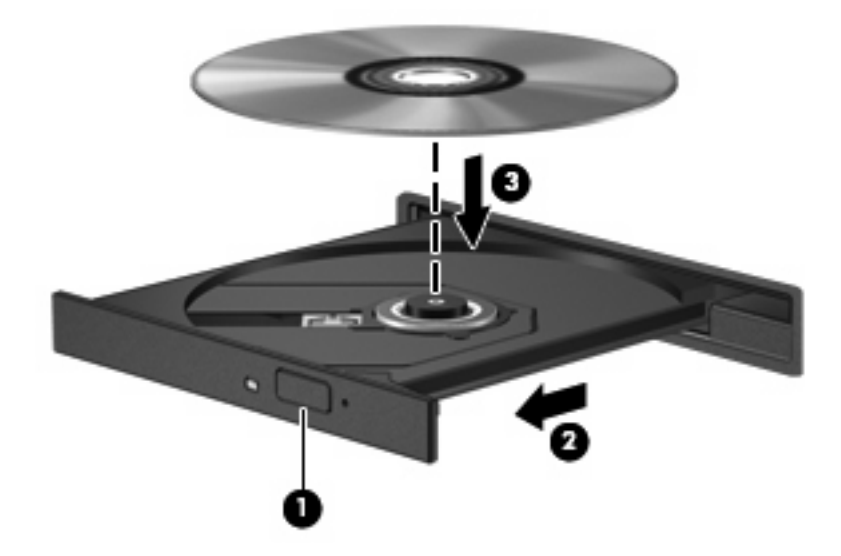

**6.** Zavřete přihrádku disku.

Pokud jste zatím nenastavili automatické přehrávání, jak je popsáno v následující části, zobrazí se dialogové okno. Budete vyzváni k volbě použití obsahu média.

**POZNÁMKA:** Pro dosažení nejlepších výsledků se při přehrávání disku BD ujistěte, že je adaptér střídavého proudu připojen do externího zdroje energie.

## **Konfigurace AutoPlay**

- **1.** Vyberte **Start > Tento počítač**.
- **2.** Klepněte pravým tlačítkem na zařízení (jako je jednotka CD-ROM) a poté klepněte na **Vlastnosti**.
- **3.** Klepněte na kartu **AutoPlay** a poté vyberte jednu z dostupných činností.
- **4.** Klepněte na tlačítko **OK**.

#### **POZNÁMKA:** Více informací o automatickém přehrávání viz **Start > Nápověda a odborná pomoc**.

#### **Změna nastavení regionu disku DVD**

Většina disků DVD, které obsahují soubory podléhající autorským právům, obsahuje také kódy regionů. Kódy regionů slouží k účinnější mezinárodní ochraně autorských práv.

Disk DVD obsahující kód regionu je možné přehrát pouze v případě, že kód regionu na disku DVD odpovídá nastavení regionu v jednotce DVD.

**UPOZORNĚNÍ:** Nastavení regionu jednotky DVD lze změnit maximálně pětkrát.

Nastavení regionu vybrané při páté změně se stane trvalým nastavením regionu v jednotce DVD.

Počet zbývajících změn regionu je zobrazen na kartě Region DVD.

Chcete-li změnit nastavení v operačním systému, postupujte následujícím způsobem:

- **1.** Vyberte **Start > Tento počítač**.
- **2.** V okně klepněte pravým tlačítkem myši a vyberte kartu **Vlastnosti > Hardware > Správce zařízení**.
- **3.** Klepněte na znaménko (+) vedle **Jednotky DVD/CD-ROM**.
- **4.** Klepněte pravým tlačítkem myši na jednotku DVD, pro kterou chcete změnit nastavení regionu, a potom klepněte na položku **Vlastnosti**.
- **5.** Klepněte na kartu **Region DVD** a změňte nastavení.
- **6.** Klepněte na tlačítko **OK**.

#### **Upozornění na autorská práva**

Vytváření neautorizovaných kopií materiálu chráněného autorskými právy, včetně počítačových programů, filmů, vysílání a zvukových záznamů, je podle platných zákonů o autorských právech trestným činem. Nepoužívejte počítač pro tyto účely.

**UPOZORNĚNÍ:** Pro zabránění ztrátě informací nebo poškození disku, postupujte podle následujících pokynů:

Před zápisem na disk připojte počítač ke spolehlivého zdroji napájení. Nezapisujte na disk, pokud je počítač napájen z baterie.

Před zápisem na disk ukončete všechny programy (kromě programu pro zápis na disk).

Nekopírujte přímo ze zdrojového disku nebo síťové jednotky na cílový disk. Uložte informace na pevný disk a poté je vypalte z pevného disku na cílový disk.

Během zápisu na disk nepoužívejte klávesnici počítače ani s počítačem nijak nemanipulujte.

**E POZNÁMKA:** Podrobné pokyny pro používání softwaru dodaného s počítačem naleznete v pokynech výrobce softwaru, které mohou být poskytnuty se softwarem, na disku nebo na webové stránce výrobce.

### **Kopírování disků CD, DVD nebo BD**

- **1.** Vyberte **Start > Všechny programy > Roxio > Creator Business** (Tvůrce podniková verze).
- **2.** V pravém podokně klepněte na položku **Copy Disc** (Kopírovat disk).
- **3.** Do optické jednotky vložte disk, který chcete kopírovat.
- **4.** Klepněte na **Copy** (Kopírovat) v pravé dolní části obrazovky.

Creator Business přečte zdrojový disk a zkopíruje data do dočasné složky na vašem pevném disku.

**5.** Po výzvě vyjměte zdrojový disk z optické jednotky a vložte prázdný disk.

Po zkopírování informace se vytvořený disk automaticky vysune.

### **Tvorba (vypalování) disku CD, DVD nebo BD**

Pokud máte optickou jednotku CD-RW, DVD-RW nebo DVD±RW, můžete použít software jako Windows Media Player pro vypalování dat a audio souborů, včetně hudebních souborů MP3 a WAV. Pro vypalování video souborů na disky CD nebo DVD použijte MyDVD.

Při vypalování disků CD nebo DVD postupujte následovně:

- Před vypálením disku uložte a zavřete jakékoliv otevřené soubory a zavřete všechny programy.
- Disky CD-R nebo DVD-R jsou obvykle pro vypalování audio souborů nejlepší, protože informace po zkopírování nemohou být změněny.
- Protože některá domácí a auto sterea nepřehrávají disky CD-RW, použijte pro vypálení hudby disky CD-R.
- Všeobecně jsou pro vypalování datových souborů nebo testování audio nebo video záznamů nejlepší disky CD-RW nebo DVD-RW, protože na discích CD nebo DVD nemůžou být záznamy měněny.
- DVD přehrávače používané v domácích systémech obvykle nepodporují všechny formáty DVD. Seznam podporovaných formátů viz uživatelská příručka, která byla dodána s vaším DVD přehrávačem.
- Soubor MP3 vyžaduje méně prostoru než jiné formáty hudebních souborů a proces tvorby disku MP3 je stejný, jako při vytváření datového souboru. Soubory MP3 mohou být přehrávány pouze na přehrávačích MP3 nebo na počítačích se softwarem MP3.

Při vypálení disku CD nebo DVD postupujte následovně:

- **1.** Stáhněte nebo zkopírujte zdrojové soubory do složky na vašem pevném disku.
- **2.** Vložte prázdný disk do optické jednotky (jen vybrané modely) nebo volitelné externí optické jednotky.
- **3.** Vyberte **Start > Všechny programy** a název softwaru, který chcete používat.
- **4.** Vyberte druh disku, který chcete vytvořit datový, audio nebo video.
- **5.** Klepněte pravým tlačítkem na **Start**, klepněte na **Procházet** a přejděte na složku, kde jsou uloženy zdrojové soubory.
- **6.** Otevřete složku a přetáhněte soubory do jednotky, ve které je prázdný optický disk.
- **7.** Zahajte proces vypalování podle pokynů vámi vybraného programu.

Podrobné pokyny viz pokyny výrobce softwaru. Tyto pokyny mohou být k dispozici se softwarem, na disku nebo na webové stránce výrobce.

**UPOZORNĚNÍ:** Upozornění na autorská práva. Vytváření neautorizovaných kopií materiálu chráněného autorskými právy, včetně počítačových programů, filmů, vysílání a zvukových záznamů, je podle platných zákonů o autorských právech trestným činem. Nepoužívejte počítač pro tyto účely.

## **Odebrání optického disku (CD, DVD nebo BD)**

- **1.** Stisknutím tlačítka **(1)** na jednotce uvolněte přihrádku disku a poté jemně táhněte za přihrádku **(2)**, dokud se nezastaví.
- **2.** Vyjměte disk **(3)** z přihrádky tak, že opatrně zatlačíte na vřeteno a současně zatáhnete za vnější hrany disku (nedotýkejte se povrchu disku).
	- **E** POZNÁMKA: Pokud přihrádka není plně přístupná, disk opatrně nakloňte a vyjměte jej.

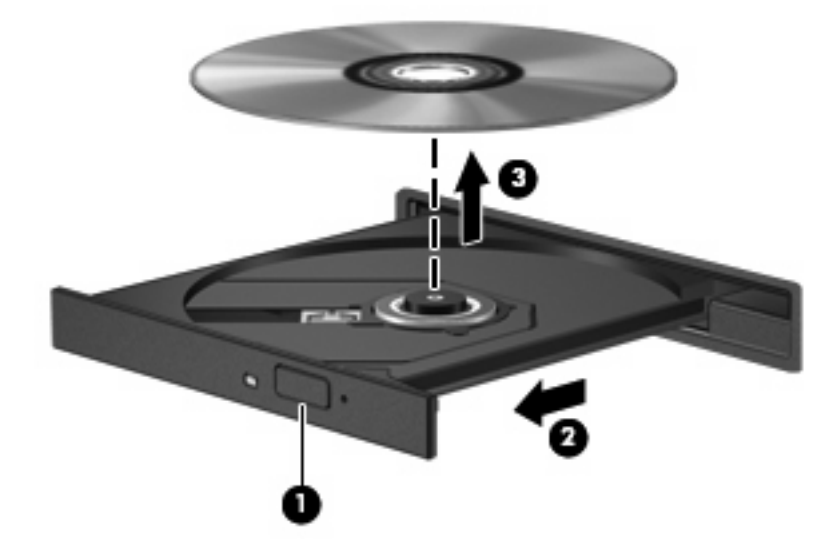

**3.** Zavřete přihrádku disku a vložte disk do ochranného obalu.

## **Řešení potíží**

Následující část popisuje různé běžné potíže a jejich řešení.

#### **Přihrádka optického disku se při vyjímání disku CD, DVD nebo BD neotevře**

- **1.** Zasuňte konec svorky na papír **(1)** do otvoru pro uvolnění na přední straně jednotky.
- **2.** Opatrně zatlačte na kancelářskou svorku, dokud nedojde k uvolnění. Potom vytáhněte přihrádku **(2)**.
- **3.** Vyjměte disk **(3)** z přihrádky tak, že opatrně zatlačíte na vřeteno a současně zatáhnete za vnější hrany disku (nedotýkejte se povrchu disku).
- **POZNÁMKA:** Pokud přihrádka není plně přístupná, disk opatrně nakloňte a vyjměte jej.

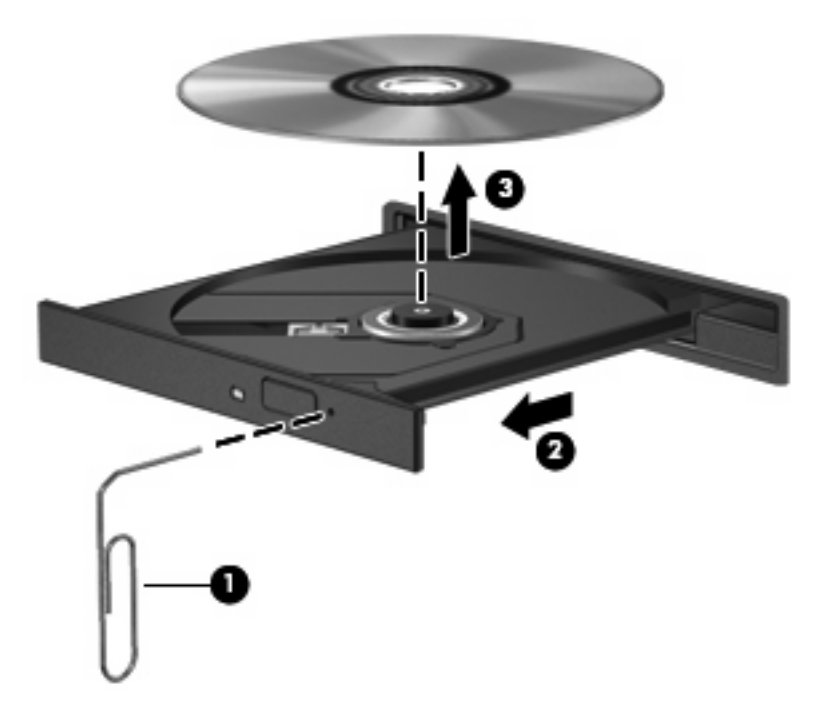

**4.** Zavřete přihrádku disku a vložte disk do ochranného obalu.

#### **Počítač nedokáže rozpoznat optickou jednotku**

Pokud Windows® nerozpozná instalované zařízení, může být software ovladače jednotky poškozen nebo chybí. Pokud máte podezření, že není jednotka DVD/CD-ROM rozpoznaná, ověřte si, že je optická jednotka v seznamu Správce zařízení.

- **1.** Odeberte z optické jednotky všechny disky.
- **2.** Vyberte **Start > Tento počítač**.
- **3.** V okně klepněte pravým tlačítkem myši a vyberte kartu **Vlastnosti > Hardware** a poté klepněte na **Správce zařízení**.
- **4.** V okně Správce zařízení klepněte na znaménko plus (+) vedle **jednotky DVD/CD-ROM**, pokud již není zobrazeno znaménko mínus (-). Vyhledejte v seznamu optickou jednotku.

Pokud není jednotka v seznamu, instalujte (nebo reinstalujte) ovladač zařízení, jak je popsáno v "Ovladač zařízení musí být znovu instalován" v této části.

#### **Disk se nepřehraje**

- Před přehráváním disku CD, DVD nebo BD uložte práci a ukončete veškeré programy.
- Před přehráním disku CD, DVD nebo BD se odpojte od Internetu.
- Ujistěte se, že jste disk vložili správně.
- Ujistěte se, že je disk čistý. Pokud je to nutné, vyčistěte disk filtrovanou vodou a tkaninou, která nepouští vlákna. Čistěte od středu disku ke krajům.
- Zkontrolujte, zda není disk poškrábaný. Pokud je poškrábaný, ošetřete ho soupravou pro opravu optických disků, která je k dostání v mnoha obchodech s elektronikou.
- Před přehráním disku vypněte pohotovostní režim.

Během přehrávání disku neaktivujte režim spánku ani pohotovostní režim. Pokud tak učiníte, může se zobrazit zpráva s dotazem, zda chcete pokračovat. Pokud se tato zpráva zobrazí, klepněte na tlačítko **Ne**. Po klepnutí na tlačítko Ne může počítač reagovat některým z následujících způsobů:

Přehrávání se obnoví.

– nebo –

- Může se zavřít okno v multimediální aplikaci určené pro přehrávání. Pro návrat k přehrávání disku klepněte na tlačítko **Přehrát** v multimediálním programu pro restartování disku. Ve vzácných případech bude možná nutné program ukončit a znovu jej spustit.
- Rozšíření systémových zdrojů:

Vypněte externí zařízení, jako jsou tiskárny a skenery. Odpojením těchto jednotek získáte více cenných systémových zdrojů, výsledkem čehož bude lepší výkon při přehrávání.

Změňte barevné vlastnosti plochy. Protože lidské oko snadno nerozezná barvy za 16 bity, neměli byste si při sledování filmu všimnout jakékoliv ztráty barvy, pokud snížíte barevné nastavení na 16 bitů dle následujícího:

- **1.** Pravým tlačítkem klepněte na prázdné místo na ploše počítače a vyberte **Vlastnosti > Nastavení**.
- **2.** Nastavte **Kvalitu barev** na **Střední (16 bit)**.

#### **Disk se automaticky nepřehraje**

- **1.** Vyberte **Start > Tento počítač**.
- **2.** Klepněte pravým tlačítkem na zařízení (jako je jednotka CD-ROM) a poté klepněte na **Vlastnosti**.
- **3.** Klepněte na kartu **AutoPlay** a poté vyberte jednu z dostupných činností.
- **4.** Klepněte na tlačítko **OK**.

Disk CD, DVD nebo BD by se nyní měl automaticky přehrát po vložení do optické jednotky.

**POZNÁMKA:** Více informací o automatickém přehrávání viz Nápověda a odborná pomoc.

#### **Film se zastaví, přeskakuje nebo se přehrává nesprávně**

- Zkontrolujte disk, abyste se ujistili, že není poškrábaný ani poškozený.
- Vyčistěte disk.
- Ušetřete systémové zdroje jedním z následujících způsobů:
	- Odpojte se od Internetu.
	- Změňte barevné vlastnosti na ploše:
		- 1. Pravým tlačítkem klepněte na plochu počítače a vyberte **Vlastnosti > Nastavení**.
		- 2. Nastavte **Kvalitu barev** na **Střední (16 bit)**, pokud již tak není učiněno
	- Odpojte externí zařízení typu tiskárna, skener, kamera nebo zařízení handheld.

#### **Film se nezobrazuje na externím displeji**

- **1.** Pokud jsou displej počítače i externí displej zapnuty, stiskněte jednou nebo vícekrát fn+f4 a přepínejte tak mezi těmito 2 displeji.
- **2.** Nastavte monitor tak, aby byl primárně využíván externí displej:
	- **a.** Pravým tlačítkem klepněte na plochu počítače a vyberte **Vlastnosti > Nastavení**.
	- **b.** Určete primární a sekundární displej.
	- **POZNÁMKA:** Pokud používáte oba displeje, nebude se obraz z DVD objevovat na displeji, který je určen jako sekundární.

Pokud potřebujete informace o multimédiích, které nejsou uvedeny v této příručce, vyberte **Start > Nápověda a odborná pomoc**.

#### **Proces vypalování disku nezačne nebo se zastaví před dokončením**

- Ujistěte se, že jsou všechny ostatní programy zavřeny.
- Vypněte pohotovostní režim a režim spánku.
- Ujistěte se, že v jednotce používáte ten správný druh disku. Více informací o typech disků najdete v uživatelské příručce.
- **•** Ujistěte se, že je disk správně vložen.
- Vyberte pomalejší rychlost zapisování a zkuste to znovu.
- Pokud kopírujete disk, uložte informace ze zdrojového disku na pevný disk předtím, než se pokusíte vypálit obsah na nový disk a poté vypalujte z pevného disku.
- Znovu instalujte ovladač zařízení pro vypalování disků v kategorii jednotky DVD/CD-ROM ve Správci zařízení.

#### **Ovladač zařízení musí být znovu instalován**

#### **Získání nejnovějších ovladačů zařízení HP**

Postupujte podle následujícího pro získání ovladačů zařízení HP.

Použití HP Update Utility:

- **1.** Vyberte **Start > Všechny programy > HP > HP Update**.
- **2.** Na uvítací obrazovce HP klepněte na **Nastavení** a vyberte čas, kdy by měl nástroj zkontrolovat aktualizace softwaru na webu.
- **3.** Klepněte na **Další** pro okamžitou kontrolu aktualizací softwaru HP.

Použití webové stránky společnosti HP:

- **1.** Spusťte váš internetový prohlížeč, přejděte na<http://www.hp.com/support> a vyberte vaši zemi nebo oblast.
- **2.** Klepněte na možnost stahování softwaru a ovladačů a poté zadejte do pole pro produkt číslo modelu vašeho počítače.
- **3.** Stiskněte klávesu enter a potom postupujte podle pokynů na obrazovce.

#### **Získání ovladačů jednotky od Microsoft**

Nejnovější ovladače zařízení Windows můžete získat pomocí Microsoft® Update. Tato funkce Windows může být nastavena tak, aby automaticky kontrolovala a instalovala aktualizace pro ovladače hardwaru, operační systém Windows a jiné produkty Microsoft.

Použití Microsoft Update:

- **1.** Otevřete prohlížeč Internetu a přejděte na [http://www.microsoft.com,](http://www.microsoft.com) klepněte na **Aktualizace a zabezpečení**.
- **2.** Chcete-li získat nejnovější aktualizace pro operační systém vašeho počítače, programy a hardware, klepněte na **Microsoft Update**.
- **3.** Proveďte instalaci Microsoft Update podle pokynů na obrazovce.
- **4.** Klepněte na **Změnit nastavení** a vyberte čas, kdy Microsoft Update zkontroluje aktualizace operačního systému Windows a dalších produktů Microsoft.
- **5.** Pokud k tomu budete vyzváni, restartujte počítač.

## **Webová kamera (jen vybrané modely)**

Počítač může být vybaven integrovanou webovou kamerou, která je umístěna v horní části displeje. S předinstalovaným softwarem můžete použít webovou kameru pro sejmutí fotografie nebo zaznamenání videa. Můžete si prohlédnout fotografii nebo video záznam a uložit je na pevný disk počítače.

Chcete-li spustit webovou kameru a software HP Webcam, vyberte **Start > Všechny programy > HP > Aplikace HP Webcam**.

Software webové kamery vám umožňuje experimentovat s následujícími funkcemi:

- Snímejte video.
- Přenášejte video pomocí komunikačních programů.
- Snímejte statické obrázky.

**E** POZNÁMKA: Další informace o použití softwaru navrženého pro použití s integrovanou webovou kamerou naleznete v nápovědě k softwaru webové kamery.

V zájmu dosažení optimálního výkonu postupujte při používání integrované webové kamery podle následujících pokynů:

- Před zahájením videohovoru zkontrolujte, zda máte nejnovější verzi programu pro rychlé zasílání zpráv.
- Webová kamera nemusí za některými síťovými branami firewall pracovat správně.
- **POZNÁMKA:** Pokud máte potíže s prohlížením a zasíláním multimediálních souborů někomu nebo do jiné sítě LAN za vaší branou firewall, dočasně vypněte bránu firewall, proveďte úkon, který chcete provést, a poté zase spusťte bránu firewall. Pro trvalé odstranění potíží změňte nastavení brány firewall tak, jak je třeba, a upravte pravidla a nastavení ostatních systémů pro detekci napadení. Pro další informace kontaktujte svého správce sítě nebo oddělení IT.
- Je-li to možné, umístěte jasné světelné zdroje za webovou kameru mimo obrazový úhel.

#### **Nastavení vlastností webové kamery**

Vlastnosti webové kamery můžete nastavit pomocí dialogového okna Vlastnosti, které je přístupné v různých programech pracujících s integrovanou webovou kamerou, a to většinou prostřednictvím nabídky vlastností, konfigurace nebo nastavení:

- **Jas** Řídí množství světla ve snímku. Vyšší nastavení jasu vytváří světlejší obraz, nižší nastavení má za následek tmavší obraz.
- **Kontrast** Řídí rozdíl mezi světlými a tmavými plochami obrazu. Vyšší nastavení kontrastu zintenzivní obraz. Nižší nastavení kontrastu zachovává více z původního dynamického rozsahu, ale má za následek plošší obraz.
- **Odstín** Řídí aspekt barvy, který ji odlišuje od ostatních barev (co tvoří červenou, zelenou nebo modrou barvu). Odstín je něco jiného než sytost, která určuje intenzitu daného odstínu.
- **Sytost** Řídí intenzitu barvy ve výsledném obrazu. Vyšší nastavení sytosti vytváří výraznější obraz, nižší nastavení má za následek jemnější obraz.
- **Ostrost** Řídí zobrazení hran ve snímku. Vyšší nastavení ostrosti vytváří jasnější rysy obrazu, nižší nastavení má za následek měkčí obraz.
- **Hodnota gamma** Řídí šedé barvy nebo střední tóny ve snímku. Úprava gamma vám umožní změnit hodnoty jasu ve střední oblasti šedé bez výrazného vlivu na světlé a tmavé oblasti. Při nižším nastavení hodnoty gama se šedé polotóny jeví černé a tmavé barvy vypadají ještě tmavší.

Více informací o použití webové kamery najdete v **Start > Nápověda a odborná pomoc**.

# **5 Řízení spotřeby**

## **Nastavení možností napájení**

## **Použití úsporných režimů**

Na počítači jsou od výrobce povoleny dva režimy úspory energie: pohotovostní režim a režim spánku.

Při aktivaci pohotovostního režimu kontrolky napájení zablikají a obsah obrazovky zmizí. Vaše práce je uložena do paměti. Ukončení pohotovostního režimu je rychlejší než ukončení režimu spánku. Nacházíli se počítač v pohotovostním režimu po delší dobu nebo se během tohoto režimu baterie téměř vybije, přejde počítač do režimu spánku.

Při aktivaci režimu spánku se vaše práce uloží do souboru režimu spánku na pevném disku a počítač se vypne.

- **UPOZORNĚNÍ:** Aby nedošlo ke snížení kvality zvuku nebo videa, narušení funkcí přehrávání zvuku nebo videa nebo ztrátě dat, neaktivujte pohotovostní režim ani režim spánku během čtení nebo zapisování na disk CD, DVD nebo na externí kartu médií.
- **POZNÁMKA:** Pokud je počítač v pohotovostním režimu nebo režimu spánku, nelze inicializovat žádný typ síťového připojení ani provádět žádné funkce počítače.

**POZNÁMKA:** Pokud systém ochrany pevného disku HP 3D DriveGuard pozastavil disk, počítač neaktivuje pohotovostní režim ani režim spánku, ale pouze se vypne displej.

#### **Aktivace a ukončení pohotovostního režimu**

Systém je z výroby nastaven tak, aby se pohotovostní režim aktivoval po 10 minutách nečinnosti při napájení z baterie a 25 minutách nečinnosti při napájení z externího zdroje.

Nastavení napájení a časových limitů lze změnit pomocí Možností napájení na ovládacím panelu systému Windows®.

Je-li počítač zapnutý, lze pohotovostní režim aktivovat kterýmkoli z následujících způsobů:

- Zavřete displej.
- Stiskněte klávesovou zkratku fn+f3.

Klepněte na **Start > Vypnout počítač > Přepnout do pohotovostního režimu**.
Pokud se nezobrazí pohotovostní režim, postupujte dle těchto kroků:

- **a.** Klepněte na šipku dolů.
- **b.** V seznamu vyberte položku **Pohotovostní režim**.
- **c.** Klepněte na **OK**.

Ukončení pohotovostního režimu:

Stiskněte krátce tlačítko napájení.

Při ukončení pohotovostního režimu se kontrolka napájení rozsvítí a vaše práce se obnoví na obrazovce, kde jste naposledy pracovali.

**POZNÁMKA:** Pokud jste nastavili, že při přechodu z pohotovostního režimu má být požadováno heslo, musíte před obnovením práce zadat své heslo k systému Windows.

#### **Aktivace a ukončení režimu spánku**

Systém je z výroby nastaven, aby se režim spánku aktivoval po 30 nečinnosti při napájení z baterie nebo je-li baterie téměř vybitá.

**POZNÁMKA:** Systém neaktivuje režim spánku při napájení z externího zdroje.

Nastavení a časové limity napájení lze změnit pomocí okna Možnosti napájení v okně Ovládací panely systému Windows.

Aktivace režimu spánku:

- **1.** Vyberte položky **Start > Vypnout počítač**.
- **2.** Přidržte klávesu shift a vyberte položku **Režim spánku**.

Pokud se nezobrazuje režim spánku, proveďte následující kroky:

- **a.** Klepněte na šipku dolů.
- **b.** V seznamu vyberte položku **Režim spánku**.
- **c.** Klepněte na tlačítko **OK**.

Ukončení režimu spánku:

Stiskněte krátce tlačítko napájení

Kontrolka napájení se rozsvítí a vaše práce se obnoví na obrazovce, kde jste naposledy pracovali.

**POZNÁMKA:** Pokud jste nastavili, že při přechodu z režimu spánku má být požadováno heslo, musíte před obnovením práce zadat své heslo k systému Windows.

### **Použití měřiče napájení**

Měřič napájení je umístěn v oznamovací oblasti na pravé straně hlavního panelu. Měřič napájení umožňuje rychlý přístup k nastavení napájení a zobrazení zbývající úrovně nabití baterie.

- Chcete-li zobrazit nabídku Možnosti napájení, klepněte pravým tlačítkem na ikonu **Měřič napájení** a vyberte položku **Upravit nastavení napájení**.
- Chcete-li zobrazit zbývající dobu provozu baterie, poklepejte na ikonu **Měřič napájení**.

Různé ikony měřiče napájení ukazují, zda je počítač napájen z baterií nebo z externího zdroje.

Chcete-li odebrat ikonu měřiče napájení z oznamovací oblasti, postupujte následovně:

- **1.** Klepněte pravým tlačítkem myši na ikonu **Měřič napájení** v oznamovací oblasti a potom klepněte na položku **Upravit nastavení napájení**.
- **2.** Klepněte na kartu **Upřesnit**.
- **3.** Zrušte zaškrtnutí políčka **Vždy zobrazit ikonu na hlavním panelu**.
- **4.** Klepněte na tlačítko **Použít** a poté na tlačítko **OK**.

Chcete-li zobrazit ikonu měřiče napájení v oznamovací oblasti, postupujte následovně:

- **1.** Vyberte následující položky: **Start > Ovládací panely > Výkon a údržba > Možnosti napájení**.
- **2.** Klepněte na kartu **Upřesnit**.
- **3.** Zaškrtněte políčko **Vždy zobrazit ikonu na hlavním panelu**.
- **4.** Klepněte na tlačítko **Použít** a poté na tlačítko **OK**.
- **POZNÁMKA:** Pokud se nezobrazuje ikona umístěná v oznamovací oblasti, klepněte na ikonu **Zobrazit skryté ikony** (**<** nebo **<<**) v oznamovací oblasti.

### **Použití schémat napájení**

Schéma napájení je soubor nastavení systému, který řídí, jak počítač využívá napájení. Schémata napájení mohou pomoci šetřit energii a maximalizovat výkon počítače.

K dispozici jsou tato schémata napájení:

- přenosný počítač (doporučováno),
- doma nebo v kanceláři,
- prezentace,
- vždy zapnuto,
- minimální spotřeba,
- maximálně nabitá baterie.

Nastavení těchto schémat napájení lze změnit prostřednictvím nabídky Možnosti napájení.

#### **Zobrazení aktivního schématu**

▲ Klepněte na ikonu **Měřič napájení** v oznamovací oblasti na pravé straně hlavního panelu.

–nebo–

Postupně klepněte na tlačítko **Start > Ovládací panely> Výkon a údržba> Možnosti napájení**.

#### **Výběr jiného schématu napájení**

▲ Klepněte pravým tlačítkem myši na ikonu **Měřič napájení** v oznamovací oblasti v pravé části hlavního panelu a potom vyberte ze seznamu schéma napájení.

–nebo–

- **a.** Postupně klepněte na tlačítko **Start > Ovládací panely> Výkon a údržba> Možnosti napájení**.
- **b.** Vyberte schéma napájení ze seznamu **Schémata nastavení napájení**.
- **c.** Klepněte na tlačítko **OK**.

#### **Přizpůsobení schémat napájení**

- **1.** Postupně klepněte na tlačítko **Start > Ovládací panely> Výkon a údržba> Možnosti napájení**.
- **2.** Vyberte schéma napájení ze seznamu **Schémata nastavení napájení**.
- **3.** Podle potřeby upravte nastavení **Napájen ze sítě** a **Napájen z baterií**.
- **4.** Klepněte na tlačítko **OK**.

### **Nastavení ochrany heslem při přechodu z pohotovostního režimu**

Chcete-li, aby počítač při ukončení pohotovostního režimu požadoval zadání hesla, proveďte tyto kroky:

- **1.** Klepněte pravým tlačítkem myši na ikonu **Měřič napájení** v oznamovací oblasti a potom klepněte na položku **Upravit nastavení napájení**.
- **2.** Klepněte na složku **Upřesnit**.
- **3.** Zaškrtněte políčko **Při přechodu z pohotovostního režimu se dotázat na heslo**.
- **4.** Klepněte na tlačítko **Použít**.

# **Wireless Assistant (jen vybrané modely)**

Power Assistant umožňuje konfigurovat nastavení systému pro optimalizaci spotřeby energie počítačem a nabití baterie. Power Assistant poskytuje nástroje a informace, které vám pomohou přijímat informovaná rozhodnutí o řízení spotřeby:

- Předpovědi spotřeby energie v hypotetických konfiguracích systému
- Předdefinované energetické profily
- Podrobnosti o používání a grafy ukazující trendy spotřeby energie v čase

### **Spuštění Power Assistant**

Postup spuštění Power Assistant při běžícím systému Windows:

- ▲ Vyberte **Start > Všechny programy > HP > HP Power Assistant**.
	- nebo –

Stiskněte klávesy fn+f8.

Spustí se Power Assistant a zobrazí se následující záložky:

- Nastavení Otevře úvodní stránku, která zobrazuje nabití baterie a informace o spotřebě energie.
- **Předvolby** Umožňuje nastavit předvolby zařízení.
- **Podrobnosti o spotřebě** Umožňuje zadat informace o používání počítače.
- **Grafy** Zobrazuje tabulky a grafy spotřeby energie.
- **O aplikaci** Zobrazuje nápovědu k Power Assistant a informace o verzi.

Více informací o používání, nastavení a správě Power Assistant naleznete v nápovědě softwaru Power Assistant.

## **Použití externího zdroje napájení**

K externímu napájení přístroje lze použít některé z následujících zařízení:

- **VAROVÁNÍ!** Ke snížení možných bezpečnostních rizik používejte pouze adaptér střídavého proudu dodaný s počítačem, náhradní adaptér střídavého proudu od společnosti HP nebo kompatibilní adaptér střídavého proudu zakoupený jako příslušenství od společnosti HP.
	- Schválený adaptér střídavého proudu
	- Volitelná stolní jednotka.

K externímu zdroji napájení připojte počítač za některé z následujících podmínek:

- **VAROVÁNÍ!** Nenabíjejte baterii počítače na palubě letadla.
	- Nabíjíte nebo kalibrujete baterii.
	- **•** Instalujete nebo měníte systémový software.
	- Zapisujete informace na disk CD nebo DVD.

Při připojení počítače k externímu zdroji napájení nastanou tyto události:

- Baterie se začne nabíjet.
- Je-li počítač zapnutý, změní se vzhled ikony měřiče napájení v oznamovací oblasti.

Při odpojení počítače od externího zdroje napájení nastanou tyto události:

- Počítač začne používat napájení z baterie.
- Jas displeje se automaticky sníží, aby se prodloužila životnost baterie. Chcete-li zvýšit jas zobrazení, stiskněte kombinaci kláves fn+f10 nebo znovu připojte adaptér střídavého proudu.

### **Připojení adaptéru střídavého proudu**

**VAROVÁNÍ!** Aby nedošlo k úrazu elektrickým proudem nebo poškození zařízení, dodržujte následující zásady:

Připojujte napájecí kabel do zásuvky napájení, která bude vždy snadno přístupná.

Chcete-li počítač odpojit od zdroje napájení, vytáhněte zástrčku napájecího kabelu ze zásuvky (neodpojujte napájecí kabel od počítače).

Pokud je na napájecím kabelu zástrčka se třemi kontakty, připojte ji k uzemněné zásuvce se třemi kontakty. Neznemožňujte funkci uzemňovacího kontaktu napájecího kabelu, například připojením adaptéru se dvěma kontakty. Zemnicí kontakt je důležitý bezpečnostní prvek.

Chcete-li připojit počítač k externímu zdroji napájení, postupujte následovně:

- **1.** Připojte adaptér střídavého proudu do zásuvky napájení **(1)** v počítači.
- **2.** Připojte napájecí kabel k adaptéru střídavého proudu **(2)**.
- **3.** Připojte druhý konec napájecího kabelu do zásuvky napájení **(3)**.

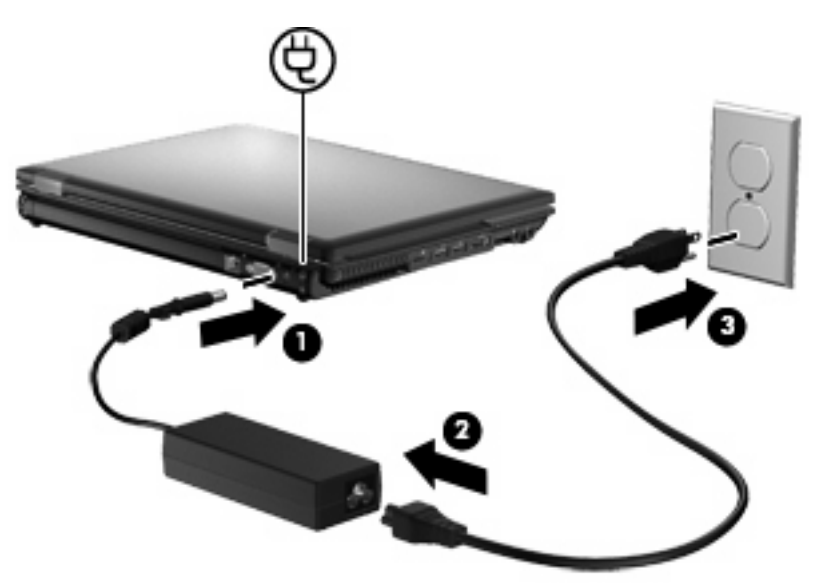

# **Napájení z baterie**

Pokud je v počítači nabitá baterie a počítač není připojen k externímu zdroji napájení, bude počítač napájen z baterie. Pokud je počítač připojen k externímu zdroji napájení, bude používat tento zdroj.

Pokud počítač obsahuje nabitou baterii a aktuálně používá externí zdroj napájení prostřednictvím adaptéru střídavého proudu, po odpojení adaptéru střídavého proudu přejde na napájení z baterie.

**POZNÁMKA:** Jas displeje se po odpojení zdroje napájení sníží, aby se prodloužila životnost baterie. Chcete-li jas displeje zvýšit, použijte klávesovou zkratku fn+f10 nebo znovu připojte adaptér střídavého proudu.

Baterie může být podle způsobu používání počítače uložena v počítači či mimo něj. Pokud baterii ponecháte v počítači, bude se kdykoli po připojení k externímu zdroji napájení dobíjet, čímž je chráněna vaše práce v případě výpadku proudu. Pokud je však počítač vypnutý a není připojen k externímu zdroji, baterie se bude pomalu vybíjet.

**VAROVÁNÍ!** Za účelem snížení možného bezpečnostního rizika používejte s tímto počítačem pouze baterii dodanou s počítačem, náhradní baterii od společnosti HP nebo kompatibilní baterii zakoupenou u společnosti HP.

Životnost baterie se mění v závislosti na nastavení možností napájení, programech spuštěných na počítači, jasu displeje, externích zařízeních připojených k počítači a dalších faktorech.

### **Zobrazení zbývající úrovně nabití baterie**

▲ Poklepejte na ikonu **Měřič napájení** v oznamovací oblasti na pravé straně hlavního panelu.

– nebo –

Vyberte následující položky: **Start > Ovládací panely > Výkon a údržba > Možnosti napájení > Měřič napájení**.

Většina ukazatelů stavu nabití baterií udává stav baterií jako procentuální hodnotu a jako zbývající dobu provozu v minutách:

- Procentuální hodnota označuje přibližnou zbývající úroveň nabití v baterii.
- Čas označuje přibližnou zbývající dobu provozu při napájení z baterie *při zachování aktuální úrovně odběru proudu*. Zbývající doba provozu se například zkrátí, pokud zahájíte přehrávání disku DVD, a prodlouží, jestliže přehrávání disku DVD ukončíte.

Když se baterie nabíjí, nad ikonou baterie na obrazovce Měřič napájení se může zobrazit ikona blesku.

### **Vložení či odebrání baterie**

**UPOZORNĚNÍ:** Odebrání baterie, která je jediným zdrojem napájení, může vést ke ztrátě dat. Abyste tomu předešli, uložte si práci a spusťte režim spánku nebo počítač vypněte pomocí Windows a až poté vyjměte baterii.

Vložení baterie:

**1.** Otočte počítač dnem nahoru a položte jej na rovný povrch bateriovou pozicí směrem k vám.

**2.** Zasuňte baterii **(1)** do bateriové pozice, dokud se neusadí.

Uvolňovací západka baterie **(2)** automaticky zajistí baterii na místo.

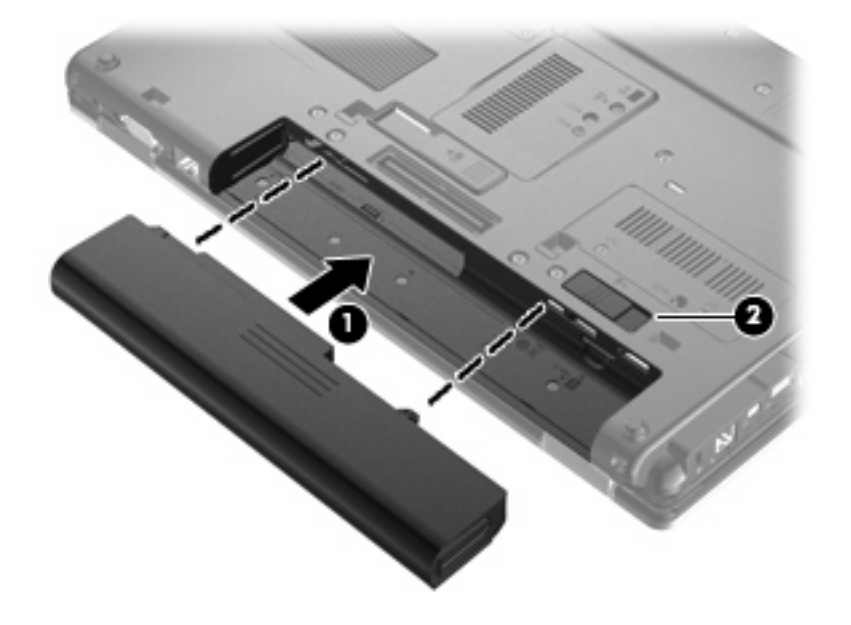

Vyjmutí baterie:

- **1.** Otočte počítač dnem nahoru a položte jej na rovný povrch bateriovou pozicí směrem k vám.
- **2.** Posunutím západky pro uvolnění baterie **(1)** uvolněte baterii.
- **3.** Vyjměte baterii z počítače **(2)**.

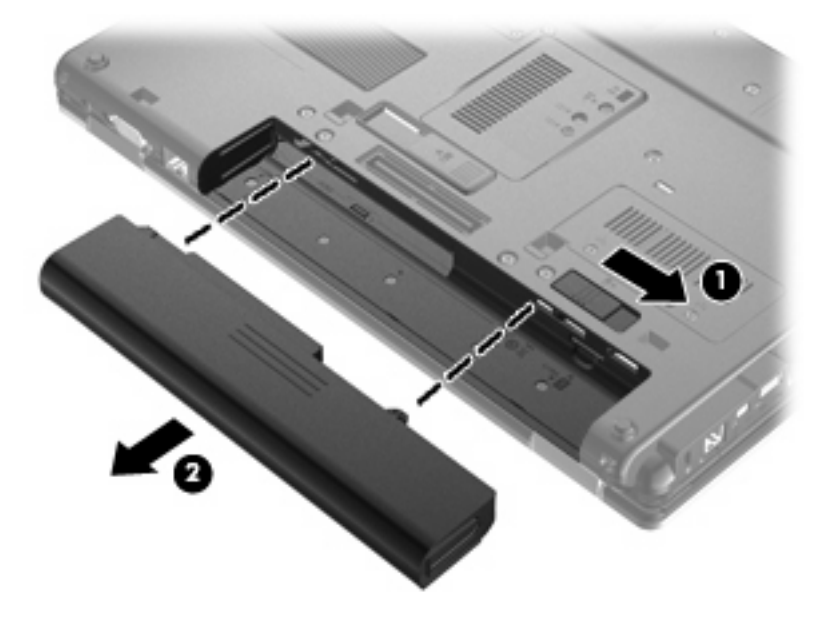

### **Nabíjení baterie**

**VAROVÁNÍ!** Nenabíjejte baterii počítače na palubě letadla.

Baterie se začne nabíjet po připojení počítače k externímu zdroji napájení pomocí adaptéru střídavého proudu, doplňkového adaptéru napájení nebo doplňkové stolní jednotky.

Baterie se nabíjí, když je počítač zapnutý i vypnutý. Nabíjení však proběhne rychleji, když bude počítač vypnutý.

Nabíjení může trvat déle v případě, že nabíjíte novou baterii, že baterie nebyla používána 2 týdny a déle nebo že je v porovnání s teplotou v místnosti mnohem teplejší nebo chladnější.

Chcete-li prodloužit životnost baterie a zpřesnit indikaci jejího stavu, snažte se dodržovat tato doporučení:

- Pokud nabíjíte novou baterii, zapněte počítač až po jejím úplném nabití.
- Nechte baterii nabíjet až do zhasnutí kontrolky stavu baterie.
- **POZNÁMKA:** Pokud je při nabíjení baterie počítač zapnutý, měřič napájení v oznamovací oblasti může ukazovat stoprocentní nabití ještě před plným nabitím baterie.
- Před začátkem nabíjení umožněte, aby se baterie během normálního používání vybila přibližně na 5 % úrovně plného nabití.
- Pokud baterie nebyla používána jeden měsíc a déle, místo nabití jednotky proveďte její kalibraci.

Kontrolka baterie informuje o stavu nabití baterie:

- Oranžová: Baterie se nabíjí.
- Tyrkysová: Stav baterie se blíží úplné kapacitě nabití.
- Blikající oranžová: Baterie, která je jediným zdrojem napájení, je téměř vybitá. Jakmile baterie dosáhne kritického stavu, kontrolka stavu baterie začne rychle blikat.
- Nesvítí: Pokud je počítač připojen k externímu zdroji napájení, kontrolka bude zhasnutá, jestliže jsou všechny baterie v počítači plně nabité. Pokud počítač není připojen k externímu zdroji napájení, kontrolka bude zhasnutá, dokud baterie nedosáhne nízké úrovně nabití.

### **Maximalizace doby vybití baterie**

Doba vybití baterie se liší v závislosti na funkcích, které používáte při napájení z baterie. Maximální doba vybití se zkracuje tím, jak se baterie opotřebovává.

Tipy pro maximalizaci doby vybití baterie:

- Snižte jas displeje.
- Pokud baterii nepoužíváte nebo nenabíjíte, vyjměte ji z počítače.
- Baterii uložte na chladném suchém místě.

#### **Stavy nízkého nabití baterie**

Informace uvedené v této části popisují výstrahy a odezvy systému nastavené výrobcem. Některé výstrahy a odezvy systému na nízkou úroveň nabití baterií je možné změnit v okně Možnosti napájení v okně Ovládací panely systému Windows. Nastavení provedená v dialogu Možnosti napájení nemají vliv na činnost kontrolek.

#### **Rozpoznání stavu nízkého nabití baterie**

Pokud je počítač napájen pouze z baterie a ta je téměř vybitá, kontrolka stavu baterie začne blikat.

Pokud stav nízké úrovně nabití baterie není vyřešen, počítač přejde do stavu téměř úplného vybití baterie a kontrolka baterie bude blikat rychleji.

Je-li baterie téměř vybitá, provede počítač tyto akce:

- Pokud je povolen režim spánku a počítač je zapnutý nebo v pohotovostním režimu, počítač bude indikovat režim spánku.
- Pokud je režim spánku vypnutý a počítač je zapnutý nebo v pohotovostním režimu, počítač zůstane chvíli v pohotovostním režimu a potom se vypne, čímž se ztratí veškerá neuložená data.

#### **Řešení stavu nízkého nabití baterie**

**UPOZORNĚNÍ:** Za účelem snížení rizika ztráty dat v situacích, kde jsou baterie téměř vybité a počítač aktivuje režim spánku, neobnovujte napájení, dokud nezhasnou kontrolky napájení.

#### **Řešení stavu nízkého nabití baterie, je-li k dispozici externí zdroj napájení**

- Připojte jedno z následujících zařízení:
	- adaptér střídavého proudu,
	- doplňkové rozšiřující zařízení nebo stolní stanici,
	- doplňkový adaptér napájení.

#### **Řešení stavu nízkého nabití baterie, je-li k dispozici nabitá baterie**

- **1.** Vypněte počítač nebo aktivujte režim spánku.
- **2.** Vyjměte vybitou baterii a namísto ní vložte nabitou baterii.
- **3.** Zapněte počítač.

#### **Řešení stavu nízkého nabití baterie, není-li k dispozici žádný zdroj napájení**

**A Aktivujte režim spánku.** 

– nebo –

Uložte data a vypněte počítač.

#### **Řešení stavu nízkého nabití baterie, nemůže-li počítač ukončit režim spánku**

Pokud počítač nemá dostatek energie k opuštění režimu spánku, proveďte tyto kroky:

- **1.** Vložte do počítače nabitou baterii nebo jej připojte k externímu zdroji napájení.
- **2.** Ukončete režim spánku krátkým stisknutím tlačítka napájení.

### **Kalibrace baterie**

Kalibraci baterie provádějte v následujících situacích:

- Ukazatele nabití baterie se zdají být nepřesné.
- Pozorujete výraznou změnu délky provozu při napájení z baterie.

Baterii není nutné kalibrovat častěji než jednou za měsíc, a to ani v případě, že je intenzivně používána. Také kalibrace nové baterie není nutná.

#### **Krok 1: Plně nabijte baterii**

- **VAROVÁNÍ!** Nenabíjete baterii počítače na palubě letadla.
- **POZNÁMKA:** Baterie se nabíjí, když je počítač zapnutý i vypnutý. Nabíjení však proběhne rychleji, když bude počítač vypnutý.

Plné nabití baterie:

- **1.** Vložte baterii do počítače.
- **2.** Připojte počítač k adaptéru střídavého proudu, doplňkovému adaptéru napájení, doplňkovému rozšiřujícímu zařízení nebo doplňkové stolní jednotce a potom připojte adaptér nebo zařízení k externímu zdroji napájení.

Kontrolka stavu baterie na počítači se rozsvítí.

**3.** Ponechejte počítač připojený k externímu zdroji napájení, dokud se baterie zcela nenabije.

Kontrolka stavu baterie na počítači se vypne.

#### **Krok 2: Zakázání režimu spánku a pohotovostního režimu**

- **1.** Klepněte pravým tlačítkem myši na ikonu **Měřič napájení** v oznamovací oblasti v pravé části hlavního panelu a potom klepněte na položku **Upravit nastavení napájení**.
	- nebo –

Vyberte následující položky: **Start > Ovládací panely > Výkon a údržba > Možnosti napájení**.

- **2.** Poznamenejte si 4 nastavení uvedená ve sloupci **Napájen bateriemi** a **Napájen ze sítě**, abyste je mohli po kalibraci znovu nastavit.
- **3.** Nastavte u všech 4 možností položku **Nikdy**.
- **4.** Klepněte na tlačítko **OK**.

#### **Krok 3: Vybijte baterii**

Počítač musí být během vybíjení baterie zapnutý. Proces vybíjení může probíhat nezávisle na tom, zda počítač používáte či nepoužíváte. Vybíjení však proběhne rychleji, když jej budete používat.

- Pokud chcete během vybíjení od počítače odejít, před zahájením vybíjení v případě potřeby uložte data.
- Pokud budete počítač během vybíjení používat jen občas a nastavili jste časové limity pro úsporu energie, lze očekávat, že se počítač bude během vybíjení chovat následujícím způsobem:
	- Monitor se nebude automaticky vypínat.
	- Rychlost pevného disku se v případě nečinnosti automaticky nesníží.
	- Nedojde k aktivaci režimu spánku systémem.

Vybití baterie:

- **1.** Odpojte počítač od externího zdroje napájení, avšak počítač *nevypínejte*.
- **2.** Ponechejte počítač napájený z baterie spuštěný až do vybití baterie. Až se baterie vybije do stavu nízkého nabití, kontrolka stavu baterie začne blikat. Po vybití baterie kontrolka stavu baterie zhasne a počítač se vypne.

#### **Krok 4: Plně dobijte baterii**

Dobití baterie:

**1.** Připojte počítač k externímu zdroji napájení a ponechejte jej připojený až do úplného nabití baterie. Po nabití baterie se kontrolka stavu baterie na počítači vypne.

Při dobíjení baterie lze počítač používat, ale baterie se nabije rychleji při vypnutém počítači.

**2.** Pokud je počítač vypnutý, po úplném nabití baterie a zhasnutí kontrolky stavu baterie počítač zapněte.

#### **Krok 5: Opětovné povolení režimu spánku a pohotovostního režimu**

- **UPOZORNĚNÍ:** Pokud po kalibraci nebude opět povolen režim spánku, může dojít k úplnému vybití baterie a ztrátě dat.
	- **1.** Vyberte následující položky: **Start > Ovládací panely > Výkon a údržba > Možnosti napájení**.
	- **2.** Zadejte nastavení, která jste si poznamenali, do sloupce **Napájen ze sítě** a **Napájen bateriemi**.
	- **3.** Klepněte na tlačítko **OK**.

### **Úspora energie baterií**

- V Ovládacích panelech systému Windows vyberte v okně Možnosti napájení režim nízké spotřeby.
- Ukončete nečinné aplikace pracující s modemem a všechna nepoužívaná bezdrátová i kabelová připojení k místní síti (LAN).
- Odpojte nepoužívaná externí zařízení, která nejsou připojena k externímu zdroji napájení.
- Ukončete činnost, deaktivujte nebo vyjměte nepoužívané externí karty médií.
- Pomocí klávesových zkratek fn+f9 a fn+f10 nastavte jas obrazovky podle potřeby.
- Pokud chcete od počítače odejít, aktivujte pohotovostní režim nebo režim spánku, případně počítač vypněte.

### **Skladování baterie**

**UPOZORNĚNÍ:** Aby nedošlo k poškození baterie, nevystavujte ji po příliš dlouhou dobu vysokým teplotám.

Pokud počítač nebude používán a bude odpojen od externího zdroje napájení déle než 2 týdny, vyjměte baterii a uložte ji odděleně.

Chcete-li prodloužit životnost skladované baterie, skladujte ji na chladném a suchém místě.

**POZNÁMKA:** Uloženou baterii byste měli kontrolovat každých 6 měsíců. Pokud je nabití baterie menší než 50 %, nabijte ji dříve, než ji uložíte.

Jestliže byla baterie skladována po dobu jednoho měsíce nebo déle, proveďte před použitím její kalibraci.

### **Likvidace staré baterie**

**VAROVÁNÍ!** Abyste zabránili požáru nebo popálení, nerozebírejte, nerozbíjejte, nepropichujte, nezkratujte elektrické kontakty a nevyhazujte do ohně nebo vody.

Informace o likvidaci baterie najdete v části *Poznámky o předpisech, bezpečnosti a životním prostředí*. Tato oznámení se nacházejí v Nápovědě a odborné pomoci.

### **Výměna baterie**

Životnost baterie se mění v závislosti na nastavení možností napájení, programech spuštěných na počítači, jasu displeje, externích zařízeních připojených k počítači a dalších faktorech.

Kontrola baterie vás upozorní na výměnu baterie, pokud se interní článek nenabíjí správně nebo pokud kapacita baterie dosáhne "nízkého" stavu. Ve zprávě najdete odkaz na web společnosti HP, kde získáte více informací o objednání náhradní baterie. Pokud je baterie v záruce společnosti HP, budou instrukce obsahovat záruční ID.

**POZNÁMKA:** Abyste zajistili, že máte vždy ty správné baterie, doporučuje společnost HP zakoupit novou baterii tehdy, když se kontrolka kapacity baterie změní na zeleno-žlutou.

# **Testování adaptéru střídavého proudu**

Otestujte adaptér střídavého proudu, pokud u počítače sledujete následující symptomy:

- Počítač se nezapne, pokud je připojen k adaptéru střídavého proudu.
- Displej se nezapne, když je počítač připojen k adaptéru střídavého proudu nebo externímu zdroji energie.
- Kontrolky napájení nesvítí, když je počítač připojen k adaptéru střídavého proudu.

Testování adaptéru střídavého proudu:

- **1.** Vyjměte z počítače baterii.
- **2.** Připojte adaptér střídavého proudu k počítači a do zásuvky zdroje napájení.
- **3.** Zapněte počítač.
	- Pokud se **rozsvítí** kontrolky napájení, adaptér střídavého proudu funguje správně.
	- Pokud zůstanou kontrolky napájení **zhasnuté**, adaptér střídavého proudu nefunguje a měl by být vyměněn.

Kontaktujte technickou podporu pro informace o získání a výměně adaptéru střídavého proudu. Vyberte **Start > Nápověda a odborná pomoc > Kontaktovat podporu**.

# **Vypnutí počítače**

**UPOZORNĚNÍ:** Při vypnutí počítače budou neuložená data ztracena.

Příkaz Vypnout ukončí všechny spuštěné programy včetně operačního systému a následně vypne displej i počítač.

Počítač vypínejte v následujících situacích:

- Potřebujete vyměnit baterii nebo manipulovat s komponentami uvnitř počítače
- Připojujete externí zařízení jinam než k portu USB.
- Počítač nebude používán a bude odpojen od externího zdroje napájení po delší dobu.

Chcete-li vypnout počítač, postupujte následovně:

- **E POZNÁMKA:** Pokud se počítač nachází v pohotovostním režimu nebo v režimu spánku, je třeba tento režim nejprve ukončit.
	- **1.** Uložte práci a ukončete všechny spuštěné programy.
	- **2.** Vyberte položky **Start > Vypnout počítač > Vypnout**.
	- **POZNÁMKA:** Pokud je počítač registrovaný k síťové doméně, je tlačítko pro ukončení práce s počítačem pojmenováno Vypnout namísto Vypnout počítač.

Pokud počítač přestane reagovat a nelze jej vypnout předchozími postupy, zkuste následující nouzová řešení v uvedeném pořadí:

- Stiskněte kombinaci kláves ctrl+alt+delete. Poté vyberte **Vypnout > Vypnout**.
- Přidržte tlačítko napájení alespoň 5 sekund.
- Odpojte počítač od externího zdroje napájení a vyjměte baterii.

# **6 Jednotky**

# **Určení nainstalovaných jednotek**

Váš počítač je vybaven pevným diskem (s rotujícími plotnami) nebo diskem SSD, který neobsahuje pohyblivé součásti. Díky tomu, že nemá pohyblivé součásti, disk SSD nevydává tolik tepla jako pevný disk.

Chcete-li zobrazit jednotky nainstalované na počítači, vyberte položku **Start > Tento počítač**.

# **Manipulace s diskovými jednotkami**

Diskové jednotky jsou velmi citlivé a je třeba s nimi manipulovat opatrně. Před manipulací s jednotkami si nejprve přečtěte následující bezpečnostní pokyny. Další upozornění jsou uvedena v příslušných pokynech.

**UPOZORNĚNÍ:** Aby nedošlo k poškození počítače, diskové jednotky nebo ztrátě dat, dodržujte následující bezpečnostní opatření:

Před přemístěním počítače, který je připojen k externímu pevnému disku, nejprve aktivujte pohotovostní režim a počkejte, až údaje zmizí z displeje, nebo řádně odpojte externí pevný disk.

Než začnete manipulovat s diskovou jednotkou, zbavte se elektrostatického náboje tím, že se dotknete nelakovaného kovového povrchu jednotky.

Nedotýkejte se kolíků konektorů výměnné jednotky nebo počítače.

Manipulujte s jednotkou opatrně; nepokládejte na ni žádné předměty a neupusťte ji.

Před odebráním nebo vložením jednotky vypněte počítač. Pokud si nejste jisti, zda je počítač vypnutý, v pohotovostním režimu nebo v režimu spánku, zapněte ho a poté vypněte pomocí operačního systému.

Nevkládejte jednotku do pozice nadměrnou silou.

Během zápisu volitelné optické jednotky na disk nepoužívejte klávesnici počítače ani s počítačem nijak nemanipulujte. Proces zápisu je velmi citlivý na vibrace.

Je-li jediným zdrojem napájení baterie, zajistěte před zahájením zápisu na médium její dostatečné nabití.

Nevystavujte jednotku extrémním teplotám nebo vlhkosti.

Zabraňte polití jednotky tekutinou. Nepoužívejte na jednotku čistící přípravky.

Před vyjmutím jednotky z pozice, přenášením, předáním jednotky k přepravě nebo jejím uskladněním vyjměte z jednotky médium.

Posíláte-li jednotku poštou, zabalte ji do ochranné bublinkové fólie nebo jiného vhodného obalu a balíček označte štítkem "FRAGILE".

Nevystavujte jednotku účinkům magnetického pole. Magnetická pole vyzařují také některá bezpečnostní zařízení, například zařízení pro kontrolu procházejících osob na letištích a ruční detektory. Bezpečnostní zařízení, která na letištích kontrolují zavazadla umístěná na pohyblivém pásu, používají místo magnetického pole rentgenové záření, jež nemůže jednotku poškodit.

# **Zvýšení výkonu pevného disku**

### **Defragmentace disku**

Při používání počítače dochází k fragmentaci souborů pevného disku. Software Defragmentace disku spojuje fragmentované části souborů a složek pevného disku, a umožňuje tak efektivnější provoz systému.

Defragmentace disku nepotřebuje po spuštění váš dohled. V závislosti na velikosti pevného disku a počtu fragmentovaných souborů může dokončení defragmentace trvat déle než jednu hodinu. Možná ji budete chtít spustit přes noc nebo jindy, kdy nebudete váš počítač potřebovat.

Společnost HP doporučuje provádět defragmentaci minimálně jednou měsíčně. Defragmentaci disku můžete nastavit tak, aby se spouštěla jednou za měsíc, ale ručně ji můžete provádět kdykoliv.

**FOZNÁMKA:** Na SSD discích není nutné provádět defragmentaci disku.

Spuštění defragmentace disku:

- **1.** Vyberte položku **Start > Všechny programy > Příslušenství > Systémové nástroje > Defragmentace disku**.
- **2.** V nabídce **Svazek** klepněte na svazek pevného disku, zpravidla uvedený jako (C:), a poté klepněte na tlačítko **Defragmentovat**.

Další informace naleznete v elektronické nápovědě programu Defragmentace disku.

### **Vyčištění disku**

Program Vyčištění disku vyhledává na pevném disku nepotřebné soubory, které lze bezpečně smazat, a tak pomáhá uvolnit místo na disku a zvýšit výkonnost počítače.

Spuštění programu Vyčištění disku:

- **1.** Vyberte položku **Start > Všechny programy > Příslušenství > Systémové nástroje > Vyčištění disku**.
- **2.** Postupujte podle pokynů na obrazovce.

# **Použití HP 3D DriveGuard**

Systém ochrany pevného disku HP 3D DriveGuard chrání pevný disk tím, že zaparkuje pevný disk a pozastaví požadavky na vstup/výstup, a to v následujících případech:

- Počítač "vám upadne".
- Přesunete počítač se zavřeným displejem, když je počítač napájen z baterie.

Pokud nastane jedna z těchto událostí, chvíli po ní systém ochrany pevného disku HP 3D DriveGuard obnoví normální provoz pevného disku.

**EY POZNÁMKA:** Disky SSD neobsahují pohyblivé součásti, proto není program pro ochranu pevného disku HP 3D DriveGuard zapotřebí.

**POZNÁMKA:** Pokud pozice upgrade obsahuje pevný disk, je pevný disk chráněn pomocí HP 3D DriveGuard. Pevné disky, které jsou připojené k portu USB nebo k doplňkové stolní jednotce, systémem HP 3D DriveGuard chráněny nejsou.

Další informace naleznete v nápovědě nástroje HP 3D DriveGuard.

### **Určení stavu programu HP 3D DriveGuard**

Kontrolka jednotky na počítači začne svítit oranžově, což znamená, že jednotka je zaparkovaná. Chcete-li zjistit, zda jsou jednotky aktuálně chráněny nebo zda je jednotka pozastavena, použijte ikonu v oznamovací oblasti v pravé části hlavního panelu:

- Pokud je tento software povolen, nad ikonou pevného disku bude zobrazena zelená značka výběru.
- Pokud je tento software zakázán, nad ikonou pevného disku bude červený znak X.
- Pokud jsou jednotky zaparkovány, nad ikonou pevného disku bude žlutý měsíc.

Pokud systém ochrany pevného disku HP 3D DriveGuard jednotku zaparkoval, počítač se bude chovat následovně:

- Nevypne se.
- Počítač neaktivuje pohotovostní režim nebo režim spánku, s výjimkou případů popsaných v následující poznámce.
- **POZNÁMKA:** Pokud je počítač spuštěný a napájený z baterie a pokud baterie dosáhne stavu téměř úplného vybití, systém ochrany pevného disku HP 3D DriveGuard umožní počítači aktivovat režim spánku.
- Neaktivuje výstrahy týkající se baterií nastavené na kartě Nastavení varování v okně Možnosti napájení – vlastnosti.

Společnost HP doporučuje počítač před přemisťováním vypnout nebo aktivovat pohotovostní režim či režim spánku.

### **Použití softwaru HP 3D DriveGuard**

Software systému ochrany pevného disku HP 3D DriveGuard umožňuje provádět následující operace:

- Aktivovat a deaktivovat systém ochrany pevného disku HP 3D DriveGuard.
- **POZNÁMKA:** V závislosti na uživatelských oprávněních budete nebo nebudete moci aktivovat nebo deaktivovat systém HP 3D DriveGuard.
- Zjistit, zda je jednotka v systému podporována.
- Skrýt a zobrazit ikonu v oznamovací oblasti.

Spuštění softwaru a změna nastavení:

**1.** Poklepejte na ikonu v oznamovací oblasti na pravé straně hlavního panelu.

– nebo –

Poklepejte na ikonu v oznamovací oblasti a potom vyberte položku **Settings** (Nastavení).

- **2.** Klepněte na požadované tlačítko a změňte nastavení.
- **3.** Klepněte na tlačítko **OK**.

# **Vyjmutí pevného disku z pozice pevného disku**

**UPOZORNĚNÍ:** Zabránění ztrátě dat a narušení stability systému:

Před odebráním pevného disku z pozice pevného disku nejprve vypněte počítač. Nevyjímejte pevný disk ze zapnutého počítače nebo pokud je v pohotovostním režimu nebo v režimu spánku.

Pokud si nejste jisti, zda je počítač vypnutý nebo v režimu spánku, zapněte jej krátkým stisknutím tlačítka napájení. Potom počítač vypněte prostřednictvím nabídky operačního systému.

Vyjmutí jednotky pevného disku:

- **1.** Uložte práci.
- **2.** Vypněte počítač a sklopte displej.
- **3.** Odpojte všechna externí hardwarová zařízení připojená k počítači.
- **4.** Odpojte napájecí kabel zásuvky napájení.
- **5.** Otočte počítač dnem nahoru a položte jej na rovný povrch bateriovou pozicí směrem k vám.
- **6.** Vyjměte z počítače baterii.
- **7.** Uvolněte 2 šroubky krytu pevného disku **(1)**.
- **8.** Sejměte kryt pevného disku **(2)**.

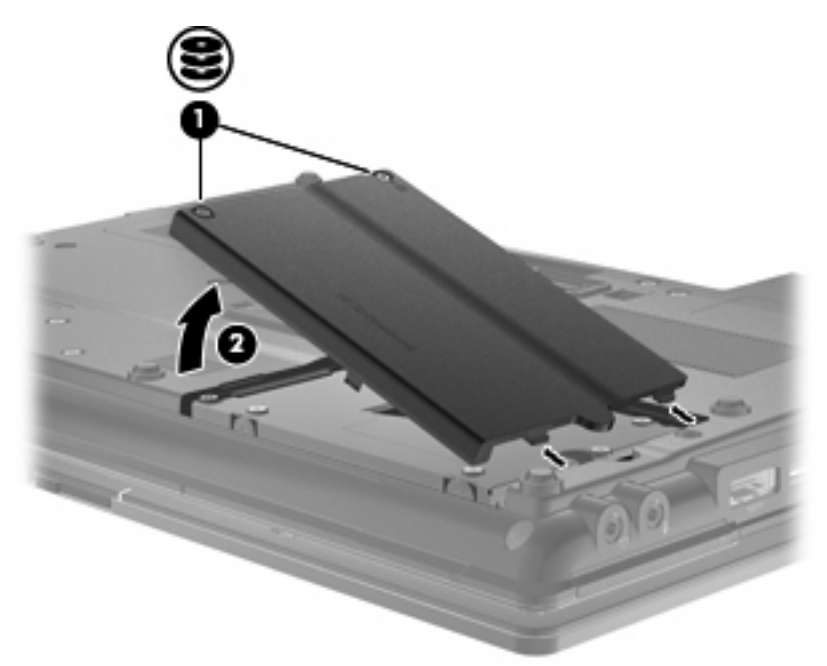

- **9.** Uvolněte šrouby pevného disku **(1)**.
- **10.** Potáhnutím západky pevného disku **(2)** doprava odpojte pevný disk.

**11.** Zvedněte pevný disk **(3)** z pozice pevného disku.

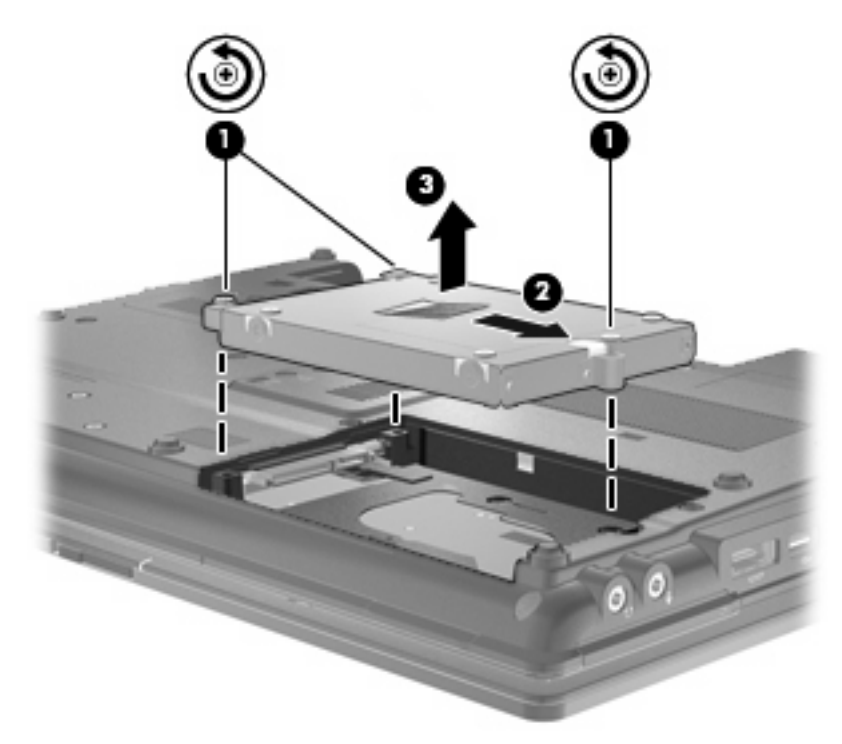

Instalace pevného disku:

- **1.** Vložte pevný disk do pozice **(1)**.
- **2.** Potáhnutím západky pevného disku **(2)** doleva pevný disk připojte.
- **3.** Utáhněte šrouby pevného disku **(3)**.

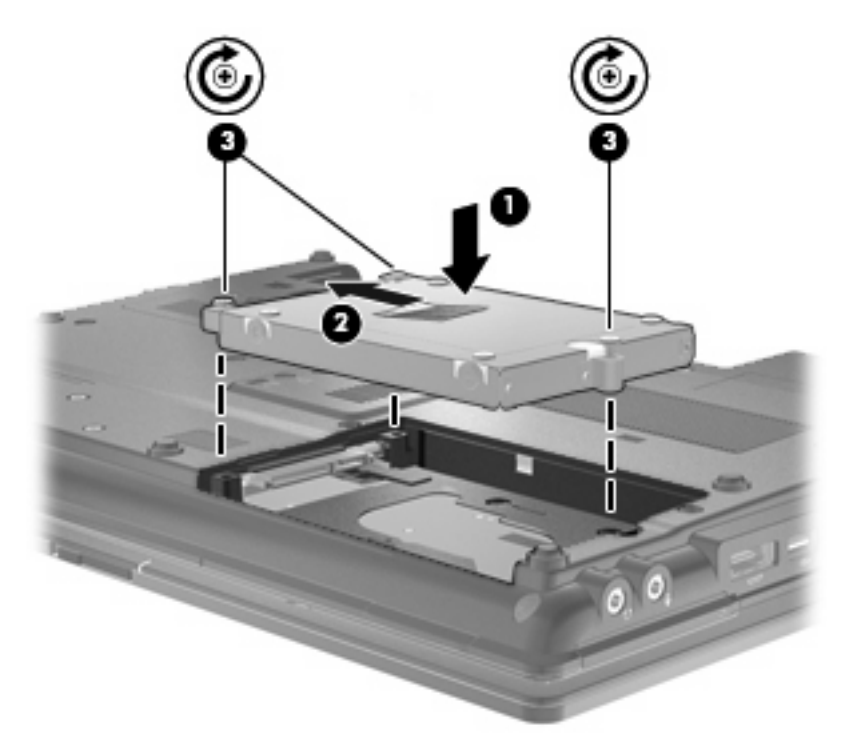

- **4.** Zarovnejte výstupky **(1)** na krytu pevného disku s výřezy na počítači.
- **5.** Nasaďte kryt zpátky **(2)**.
- **6.** Utáhněte šroubky krytu pevného disku **(3)**.

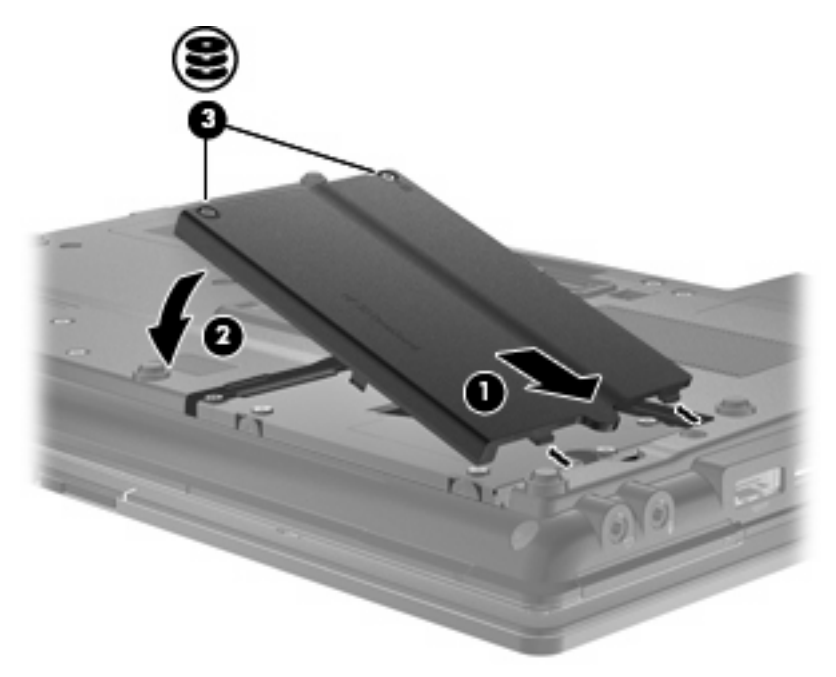

- **7.** Znovu vložte baterii.
- **8.** Otočte počítač pravou stranou nahoru a znovu připojte externí napájení a zařízení.
- **9.** Zapněte počítač.

# **Výměna jednotky v pozici upgrade**

V rozšiřující pozici může být uložen pevný disk nebo optická jednotka.

### **Odstranění ochranné vložky**

V pozici upgrade může být ochranná vložka. Předtím, než vložíte jednotku do upgrade pozice, musíte vyjmou vložku. Odebrání ochranné vložky:

- **1.** Uložte práci.
- **2.** Vypněte počítač a sklopte displej.
- **3.** Odpojte všechna externí hardwarová zařízení připojená k počítači.
- **4.** Odpojte napájecí kabel ze zásuvky napájení.
- **5.** Otočte počítač dnem nahoru a položte jej na rovný povrch pozicí upgrade směrem k vám.
- **6.** Uvolněte šroub pozice upgrade **(1)**.
- **7.** Pomocí plochého šroubováku jemně zatlačte na uvolňovací západku jednotky a uvolněte ochrannou vložku **(2)**.
- **8.** Odstraňte ochrannou vložku **(3)** z pozice upgrade.

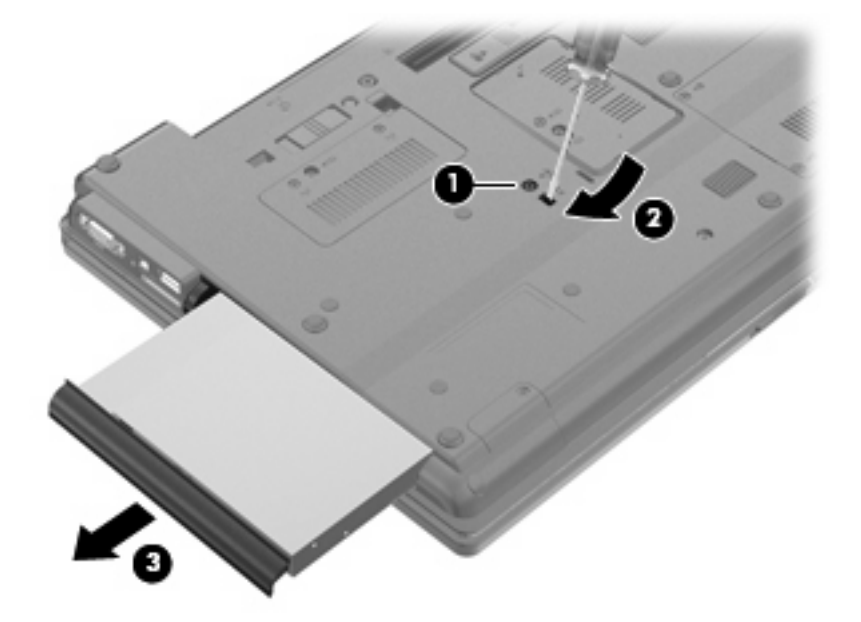

### **Výměna pevného disku**

**UPOZORNĚNÍ:** Zabránění ztrátě dat a narušení stability systému:

Před vyjmutím pevného disku z pozice upgrade nejprve vypněte počítač. Nevyjímejte pevný disk ze zapnutého počítače nebo pokud je v pohotovostním režimu nebo v režimu spánku.

Pokud si nejste jisti, zda je počítač vypnutý nebo v režimu spánku, zapněte jej stisknutím tlačítka napájení. Potom počítač vypněte prostřednictvím nabídky operačního systému.

Vyjmutí pevného disku z rozšiřující pozice:

- **1.** Uložte práci.
- **2.** Vypněte počítač a sklopte displej.
- **3.** Odpojte všechna externí hardwarová zařízení připojená k počítači.
- **4.** Odpojte napájecí kabel ze zásuvky napájení.
- **5.** Otočte počítač spodní stranou nahoru a položte jej na rovný povrch rozšiřující pozicí směrem k sobě.
- **6.** Vyjměte z počítače baterii.
- **7.** Odstraňte ochranné kryty šroubů **(1)** a poté odstraňte 4 šrouby **(2)** jednotky pevného disku.

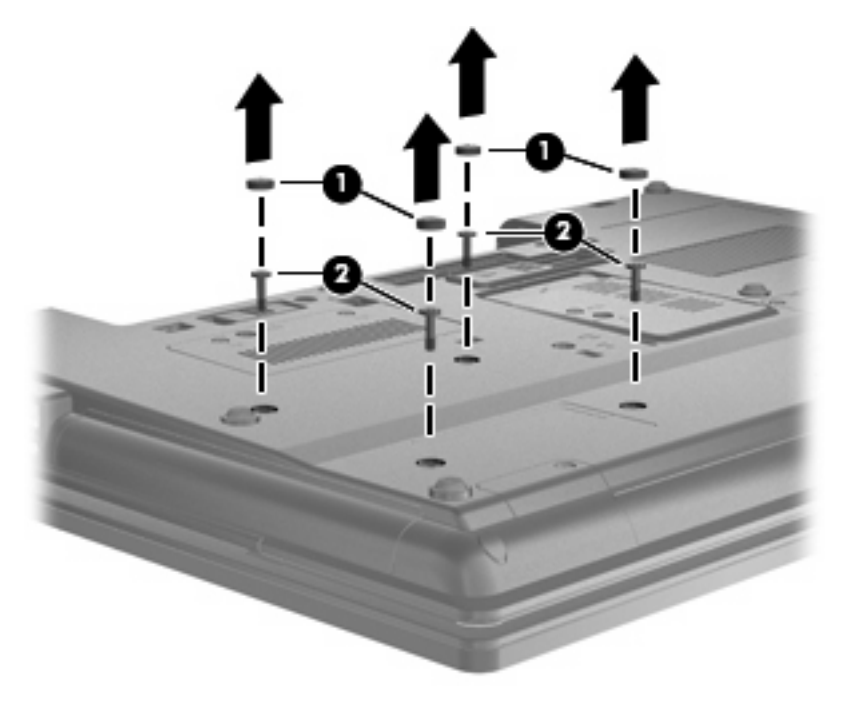

**8.** Uvolněte šroub rozšiřující pozice **(1)**.

**9.** Pomocí plochého šroubováku jemně zatlačte na výstupek a uvolněte pevný disk **(2)**.

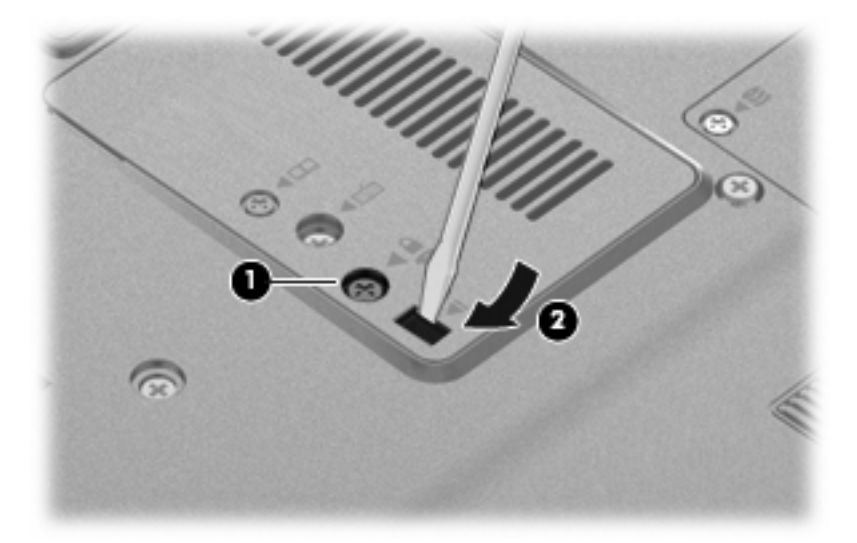

**10.** Vyjměte pevný disk z pozice upgrade.

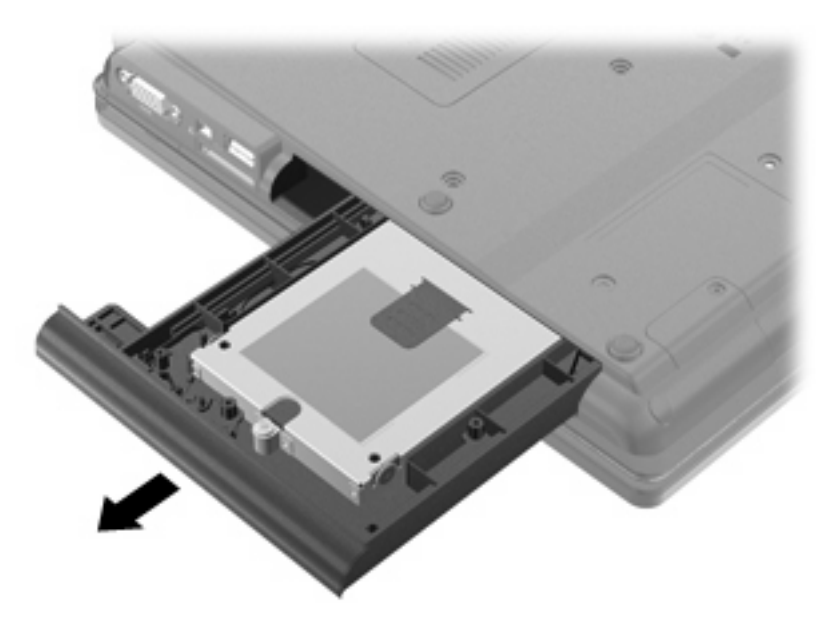

Instalace pevného disku do rozšiřující pozice:

**1.** Vložte pevný disk do rozšiřující pozice.

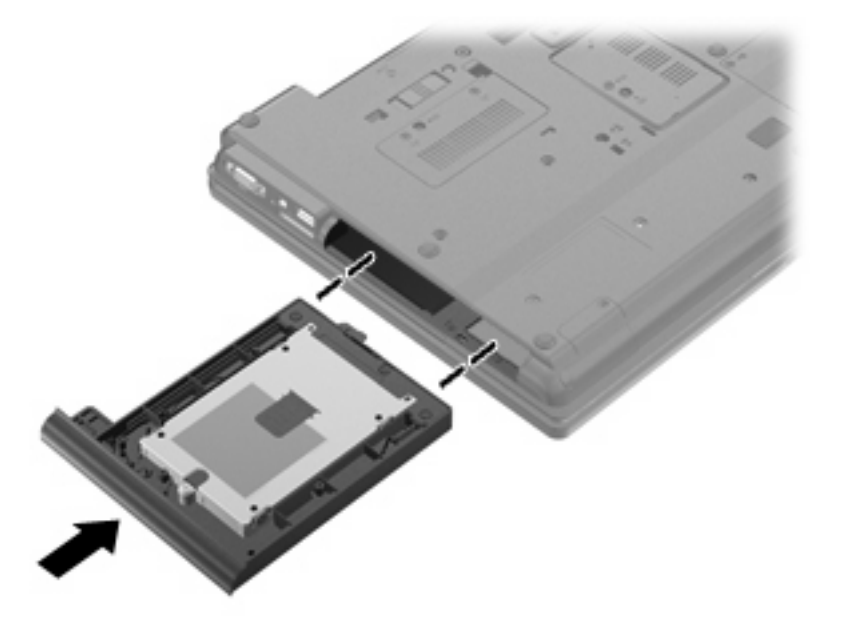

**2.** Utáhněte šroub rozšiřující pozice.

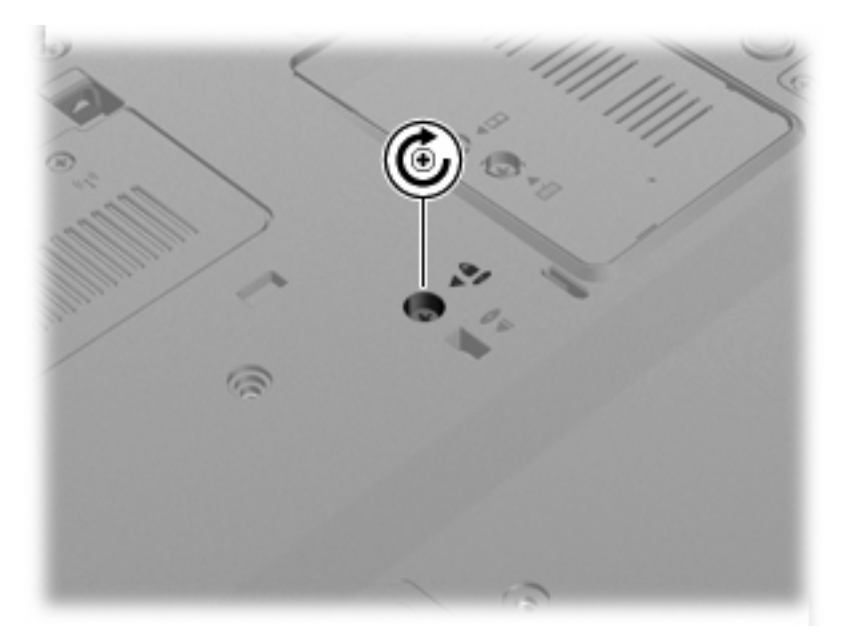

**3.** Vraťte na místo 4 šrouby jednotky pevného disku **(1)** a poté vraťte na místo ochranné krytky šroubů **(2)**.

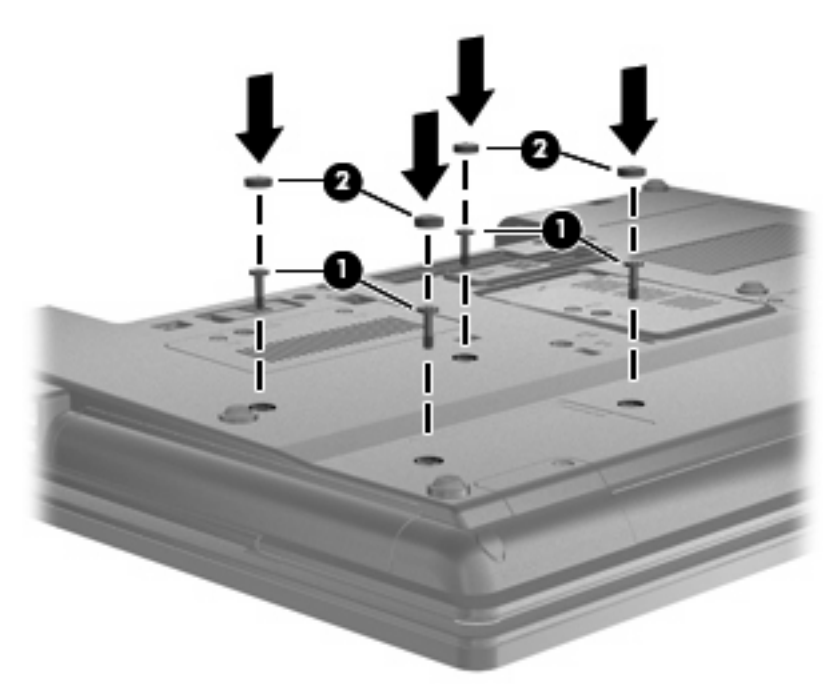

- **4.** Znovu vložte baterii.
- **5.** Otočte počítač pravou stranou nahoru a znovu připojte externí napájení a zařízení.
- **6.** Zapněte počítač.

### **Výměna optické jednotky**

**UPOZORNĚNÍ:** Zabránění ztrátě dat a narušení stability systému:

Před vyjmutím optické jednotky z pozice upgrade nejprve vypněte počítač. Nevyjímejte optickou jednotku ze zapnutého počítače nebo pokud je v pohotovostním režimu nebo v režimu spánku.

Pokud si nejste jisti, zda je počítač vypnutý nebo v režimu spánku, zapněte jej stisknutím tlačítka napájení. Potom počítač vypněte prostřednictvím nabídky operačního systému.

Vyjmutí optické jednotky z rozšiřující pozice:

- **1.** Uložte práci.
- **2.** Vypněte počítač a sklopte displej.
- **3.** Odpojte všechna externí hardwarová zařízení připojená k počítači.
- **4.** Odpojte napájecí kabel ze zásuvky napájení.
- **5.** Otočte počítač spodní stranou nahoru a položte jej na rovný povrch rozšiřující pozicí směrem k sobě.
- **6.** Vyjměte z počítače baterii.
- **7.** Uvolněte šroub rozšiřující pozice **(1)**.

**8.** Pomocí plochého šroubováku jemně zatlačte na výstupek a uvolněte optickou jednotku **(2)**.

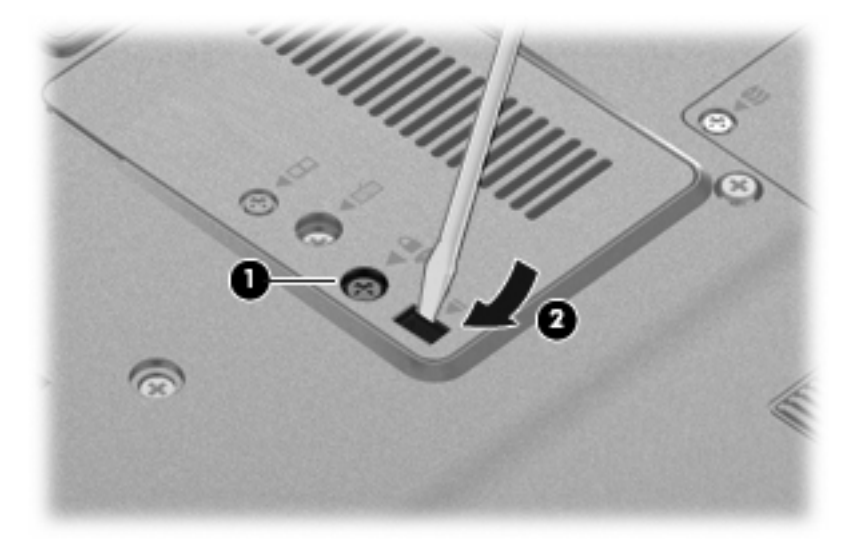

**9.** Vyjměte optickou jednotku z rozšiřující pozice.

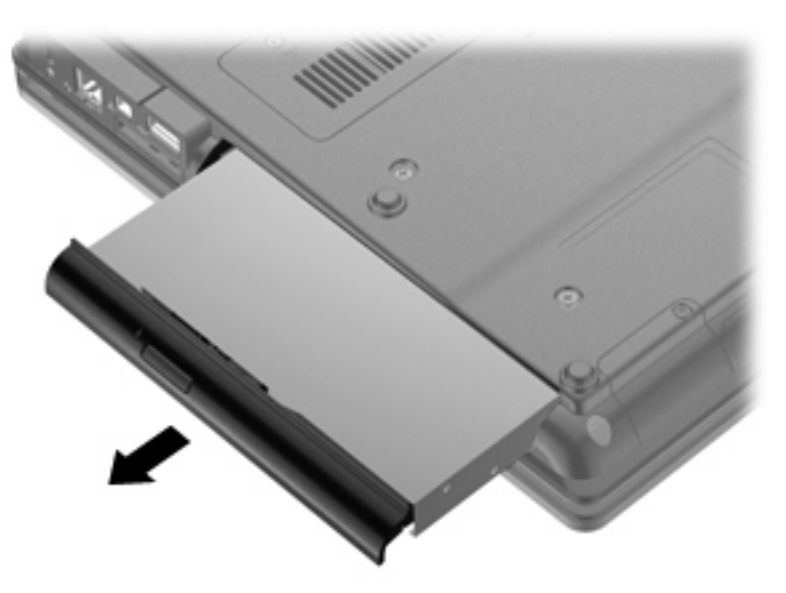

Instalace optické jednotky do rozšiřující pozice:

**1.** Vložte optickou jednotku do rozšiřující pozice.

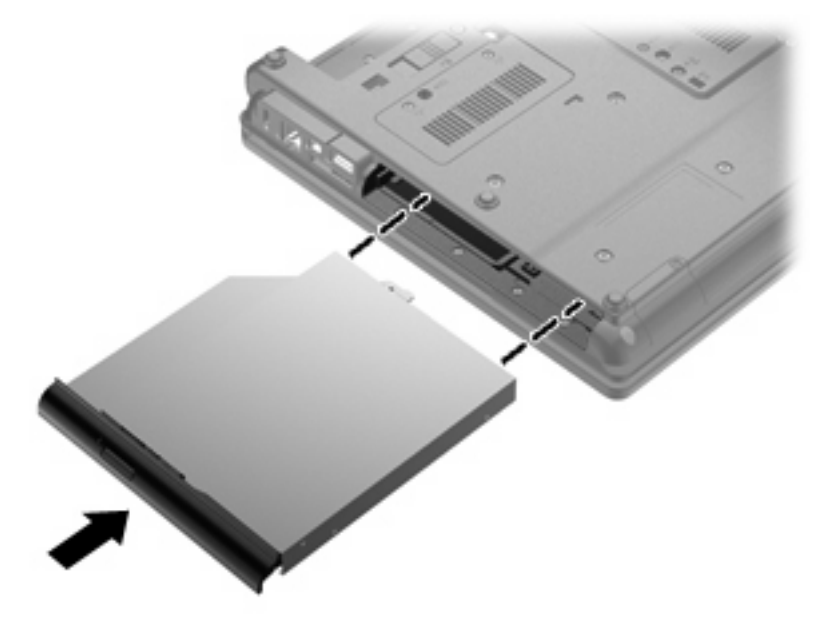

**2.** Utáhněte šroub rozšiřující pozice.

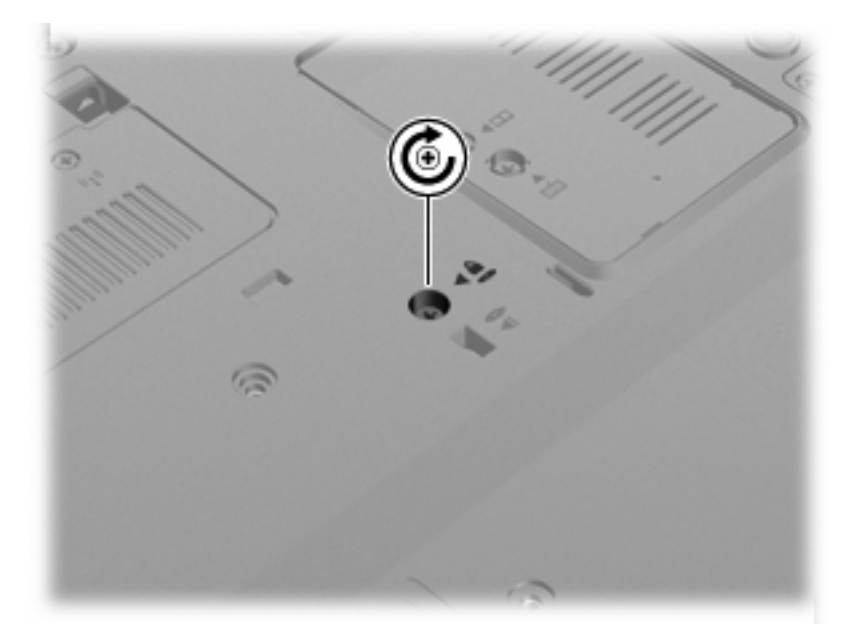

- **3.** Znovu vložte baterii.
- **4.** Otočte počítač pravou stranou nahoru a znovu připojte externí napájení a zařízení.
- **5.** Zapněte počítač.

# **7 Externí jednotky**

# **Použití zařízení USB**

Univerzální sériová sběrnice (USB) je hardwarové rozhraní, které lze použít k připojení doplňkových externích zařízení USB, jako například klávesnice, myši, jednotky, tiskárny, skeneru nebo rozbočovače.

Některá zařízení USB mohou vyžadovat další podpůrný software, který je obvykle dodán spolu se zařízením. Více informací o softwaru pro určité zařízení najdete v pokynech daného výrobce.

Počítač má 4 porty USB, které podporují jednotky USB 1.0, USB 1.1 a USB 2.0.

Doplňková stolní jednotka nebo rozbočovač USB poskytují další porty USB, které lze použít s počítačem.

### **Připojení zařízení USB**

- **UPOZORNĚNÍ:** Aby nedošlo k poškození konektorů USB, nepoužívejte při připojování zařízení USB nepřiměřenou sílu.
	- Chcete-li připojit zařízení USB k počítači, připojte kabel USB pro zařízení k portu USB.

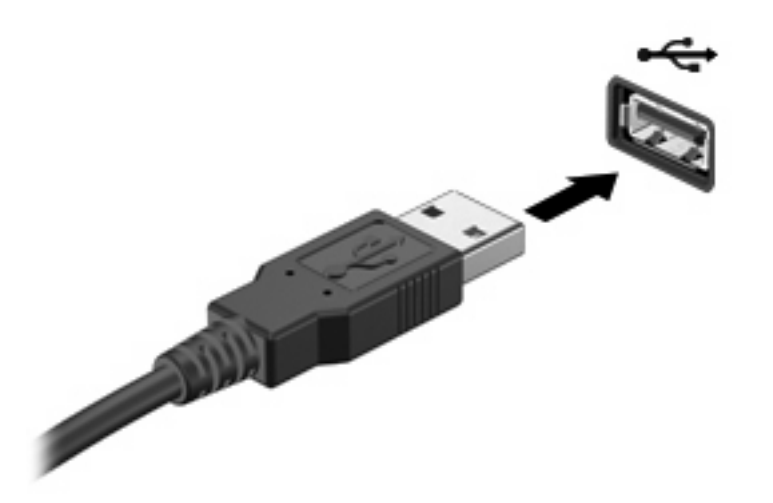

Jakmile bude zařízení nalezeno, uslyšíte zvukové upozornění.

**POZNÁMKA:** Při prvním připojení zařízení USB se zobrazí zpráva v oznamovací oblasti, která vás informuje, že bylo zařízení rozpoznáno počítačem.

### **Ukončení činnosti a odebrání zařízení USB**

**UPOZORNĚNÍ:** Aby nedošlo ke ztrátě dat či narušení stability systému, před odebráním zařízení USB nejprve ukončete jeho činnost.

**UPOZORNĚNÍ:** Aby nedošlo k poškození konektoru USB, neodpojujte zařízení USB táhnutím za kabel.

Ukončení činnosti a odstranění zařízení USB:

- **1.** Poklepejte na ikonu **Bezpečně odebrat hardware** v oznamovací oblasti na pravé straně hlavního panelu.
- **POZNÁMKA:** Chcete-li zobrazit ikonu Bezpečně odebrat hardware, klepněte na tlačítko **Zobrazit skryté ikony** (**<** nebo **<<**) v oznamovací oblasti.
- **2.** Klepněte na název zařízení v seznamu.
- **POZNÁMKA:** Pokud v seznamu požadované zařízení USB není, činnost tohoto zařízení není nutné před odebráním ukončit.
- **3.** Klepněte na tlačítko **Zastavit** a potom na tlačítko **OK**.
- **4.** Odeberte zařízení.

### **Využití podpory starších verzí rozhraní USB**

Podpora starších verzí USB (aktivována při výrobě) umožňuje následující:

- Použití klávesnice, myši nebo rozbočovače USB připojených k portu USB na počítači během spuštění nebo v aplikaci nebo nástroji založenými na MS-DOS.
- Spuštění nebo restart z doplňkového externího zařízení MultiBay nebo doplňkového spustitelného zařízení USB.

Pokud chcete deaktivovat nebo opět aktivovat podporu starší verze USB v Computer Setup (Nastavení počítače) postupujte následovně:

- **1.** Zapněte nebo restartujte počítač a stiskněte esc ve chvíli, kdy je ve spodní části obrazovky zobrazena zpráva "Press the ESC key for Startup Menu" (Pro zobrazení Nabídky při spuštění stiskněte klávesu ESC).
- **2.** Stiskněte f10 a přejdete do Nastavení BIOS.
- **3.** Pomocí polohovacího zařízení nebo kláves se šipkami vyberte **System Configuration** (Konfigurace systému) **> Device configurations** (Konfigurace zařízení).
- **4.** Pokud chcete deaktivovat podporu starších verzí USB, klepněte na **Disabled** (Deaktivovat) vedle **USB legacy support** (Podpora starších verzí USB). Pokud chcete deaktivovat podporu starších verzí USB, klepněte na **Enabled** (Aktivovat) vedle **USB legacy support** (Podpora starších verzí USB).
- **5.** Pokud chcete uložit změny a opustit Computer Setup (Nastavení počítače), klepněte na **Save** (Uložit) v levém dolním rohu obrazovky a poté postupujte podle pokynů na obrazovce.

– nebo –

Pomocí kláves se šipkami vyberte **File** (Soubor) **> Save changes and exit** (Uložit změny a ukončit) a poté postupujte podle pokynů na obrazovce.

Změny se zavedou po restartování počítače.

# **Použití zařízení 1394**

IEEE 1394 je hardwarové rozhraní, které lze použít k připojení vysokorychlostních multimediálních nebo paměťových zařízení k počítači. Připojení přes rozhraní 1394 obvykle vyžadují skenery, digitální fotoaparáty a digitální videokamery.

Některá zařízení pro rozhraní 1394 mohou vyžadovat další podpůrný software, který je obvykle dodán spolu se zařízením. Více informací o softwaru pro určité zařízení najdete v pokynech daného výrobce.

Port 1394 podporuje také zařízení IEEE 1394a.

### **Připojení zařízení 1394**

- **UPOZORNĚNÍ:** Aby nedošlo k poškození konektoru rozhraní 1394, při připojování zařízení pro rozhraní 1394 nepoužívejte nepřiměřenou sílu.
	- ▲ Chcete-li připojit zařízení 1394 k počítači, připojte kabel 1394 pro zařízení k portu 1394.

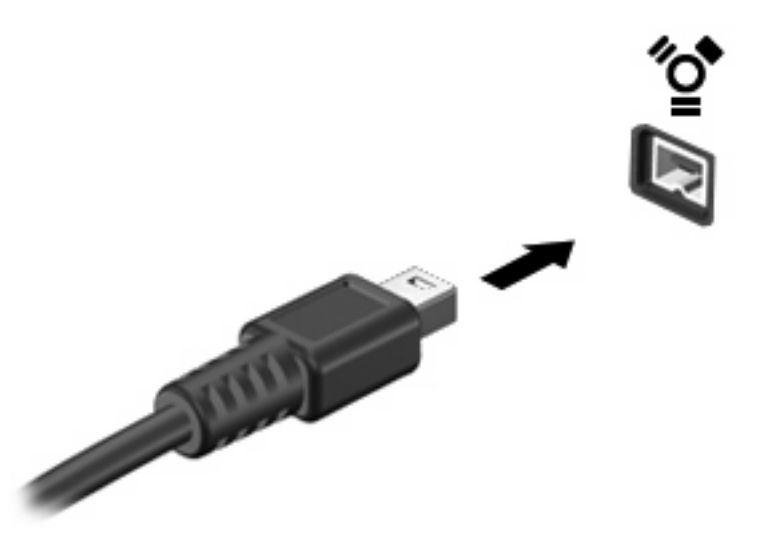

Jakmile bude zařízení nalezeno, uslyšíte zvukové upozornění.

### **Ukončení činnosti a odebrání zařízení 1394**

**UPOZORNĚNÍ:** Aby nedošlo ke ztrátě dat či narušení stability systému, před odebráním zařízení 1394 nejprve ukončete jeho činnost.

**UPOZORNĚNÍ:** Aby nedošlo k poškození konektoru 1394, neodpojujte zařízení 1394 táhnutím za kabel.

- **1.** Poklepejte na ikonu **Bezpečně odebrat hardware** v oznamovací oblasti na pravé straně hlavního panelu.
- **POZNÁMKA:** Chcete-li zobrazit ikonu Bezpečně odebrat hardware, klepněte na tlačítko **Zobrazit skryté ikony** (**<** nebo **<<**) v oznamovací oblasti.
- **2.** Klepněte na název zařízení v seznamu.
- **POZNÁMKA:** Pokud v seznamu požadované zařízení není, činnost tohoto zařízení není nutné před odebráním ukončit.
- **3.** Klepněte na tlačítko **Ukončit** a potom na tlačítko **OK**.
- **4.** Odeberte zařízení.

# **Používání sériového zařízení (jen vybrané modely)**

Vybrané modely jsou vybaveny sériovým portem, který připojuje volitelná zařízení, jako je sériový modem, myš nebo tiskárna.

Některá sériová zařízení mohou vyžadovat další podpůrný software, který je obvykle dodán spolu se zařízením. Více informací o softwaru pro určité zařízení najdete v pokynech daného výrobce.

Sériové zařízení připojíte tak, že zasunete kabel zařízení do sériového portu počítače.

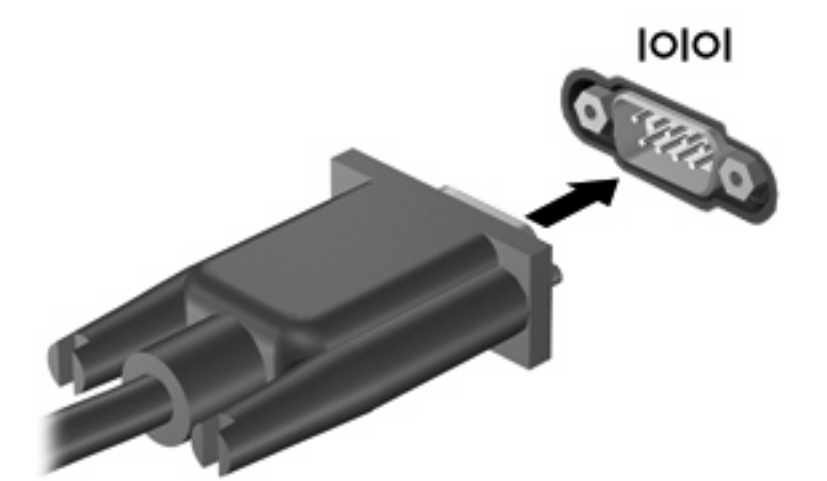

# **Použití externích jednotek**

Vyměnitelné externí jednotky rozšiřují vaše možnosti ukládání informací a přístupu k nim. Jednotku USB lze přidat připojením k portu USB v počítači.

USB jednotky zahrnují následující typy:

- Disketová jednotka 1,44 MB
- Modul pevného disku (pevný disk s upevněným adaptérem)
- **•** Externí optická jednotka

### **Použití doplňkových externích zařízení**

**POZNÁMKA:** Více informací o požadovaném softwaru a ovladačích, nebo o tom který port na počítači použít, viz pokyny od výrobce.

Připojení externího zařízení k počítači:

- **UPOZORNĚNÍ:** Chcete-li snížit riziko poškození vybavení při připojování napájeného zařízení, ujistěte se, že je zařízení vypnuté a že kabel adaptéru není v napájení.
	- **1.** Připojte zařízení k počítači.
	- **2.** Pokud připojujete napájené zařízení, připojte napájecí kabel zařízení do uzemněné zásuvky poskytující střídavý proud.
	- **3.** Zapněte zařízení.

Chcete-li odpojit nenapájené externí zařízení, vypněte zařízení a potom je odpojte od počítače. Pro odpojení napájeného externího zařízení je vypněte, odpojte od počítače a poté odpojte napájecí kabel adaptéru z napájení.

# **Použití stolní jednotky**

Konektor pro stolní jednotku připojuje počítač k volitelné stolní jednotce. Doplňková stolní jednotka poskytuje další porty a konektory, které lze použít s počítačem.

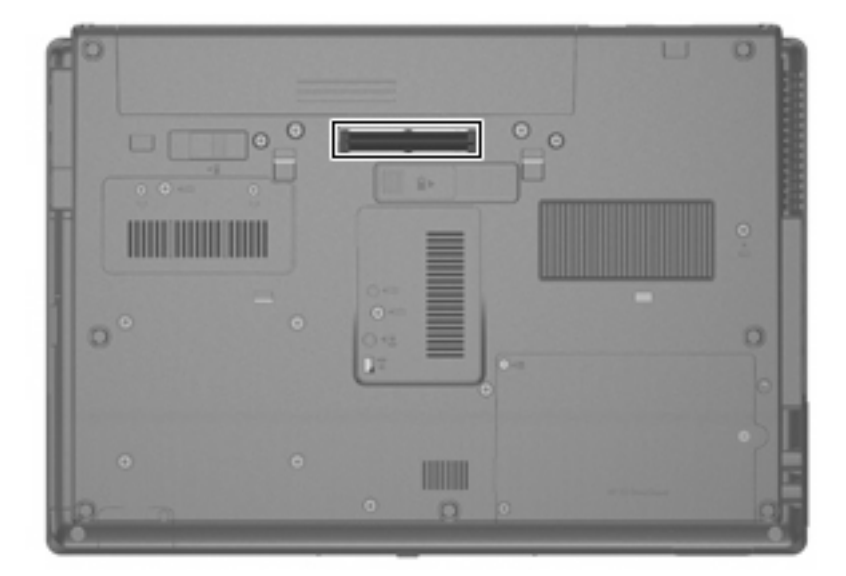
# **8 Karty externích médií**

# **Použití paměťových karet ve čtečce**

Doplňkové digitální karty umožňují bezpečné ukládání a snadné sdílení dat. Tyto karty se často používají ve fotoaparátech a zařízeních PDA se záznamem na digitální média a také v jiných počítačích.

Čtečka mediálních karet podporuje následující formáty:

- **Memory Stick**
- **Memory Stick Pro**
- Memory Stick Duo (je vyžadován adaptér)
- Memory Stick Duo Pro (je vyžadován adaptér)
- **MultiMediaCard**
- **MultiMediaCard Plus**
- Secure Digital (SD) Memory Card
- Vysokokapacitní paměťová karta SD
- Paměťová karta microSD (je vyžadován adaptér)
- xD-Picture Card

### **Vložení digitální karty**

- **UPOZORNĚNÍ:** Aby nedošlo k poškození konektorů karty, při vkládání karty nepoužívejte nepřiměřenou sílu.
	- **1.** Uchopte digitální kartu štítkem nahoru a konektory směrem k počítači.

**2.** Vložte kartu do zásuvky čtečky karet médií a tlačte na ni, dokud nezapadne na určené místo.

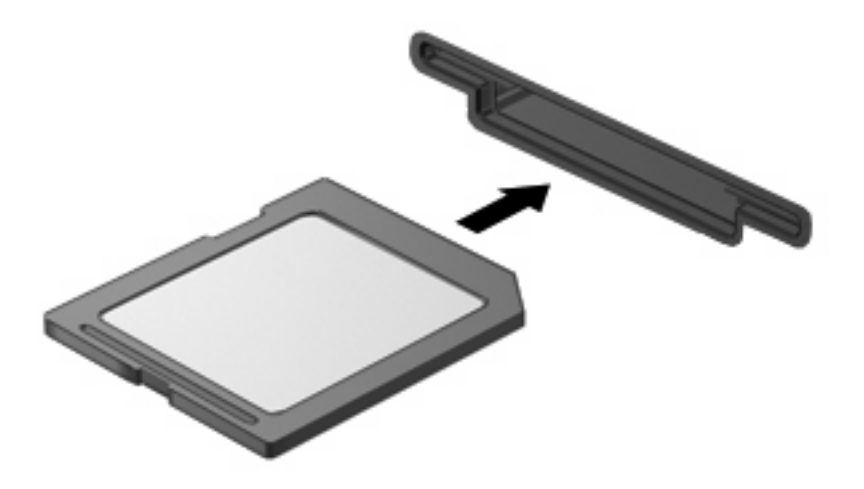

Jakmile vložíte kartu a zařízení je rozpoznáno, ozve se zvuk a pravděpodobně se zobrazí nabídka možností, které jsou k dispozici.

### **Ukončení činnosti a vyjmutí digitální karty**

- **UPOZORNĚNÍ:** Aby nedošlo ke ztrátě dat či narušení stability systému, před odebráním digitální karty nejprve ukončete její činnost.
	- **1.** Uložte data a zavřete všechny programy, které souvisí s digitální kartou.
	- **POZNÁMKA:** Chcete-li ukončit přenos dat, klepněte na tlačítko **Storno** v okně operace kopírování v operačním systému.
	- **2.** Ukončení činnosti digitální karty:
		- **a.** Poklepejte na ikonu **Bezpečně odebrat hardware** v oznamovací oblasti.
		- **POZNÁMKA:** Chcete-li ikonu Bezpečně odebrat hardware zobrazit, klepněte na tlačítko **Zobrazit skryté ikony** (**<** nebo **<<**) v oznamovací oblasti.
		- **b.** Klepněte na název digitální karty v seznamu.
		- **c.** Klepněte na tlačítko **Zastavit** a potom na tlačítko **OK**.
	- **3.** Zatlačte na digitální kartu **(1)** a vyjměte ji ze zásuvky **(2)**.

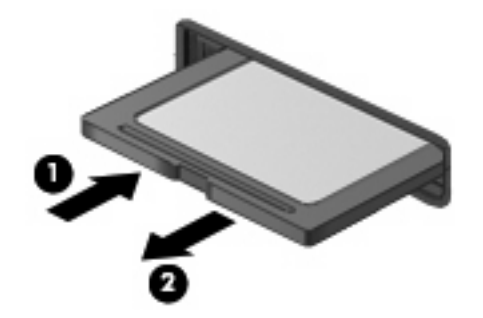

# **Používání ExpressCard (jen vybrané modely)**

ExpressCard je vysoce výkonná karta PC Card, která se umisťuje do zásuvky pro karty ExpressCard.

Stejně jako běžné karty PC Card jsou karty Express Card v souladu se standardními specifikacemi asociace Personal Computer Memory Card International Association (PCMCIA).

### **Konfigurace karty ExpressCard**

Nainstalujte jen software, který je pro dané zařízení vyžadován. Pokud výrobce karty ExpressCard vyžaduje instalaci ovladačů zařízení:

- Nainstalujte pouze ovladače zařízení pro příslušný operační systém.
- Neinstalujte jiný software, jako například služby karty, služby pro zásuvky nebo ovladače aktivace, dodaný výrobcem karty ExpressCard.

### **Vložení karty ExpressCard**

**UPOZORNĚNÍ:** Aby nedošlo k poškození počítače nebo externích karet médií, nevkládejte kartu PC do zásuvky pro kartu ExpressCard.

**UPOZORNĚNÍ:** Aby nedošlo k poškození konektorů:

při vkládání karty ExpressCard nepoužívejte nadměrnou sílu;

nepřemísťujte počítač, pokud je karta ExpressCard používána.

V zásuvce karty ExpressCard může být ochranný materiál. Vyjmutí ochranného dílu:

- **1.** Zatlačte na ochranný díl **(1)** a tím jej uvolněte.
- **2.** Vysuňte ochranný díl ze zásuvky **(2)**.

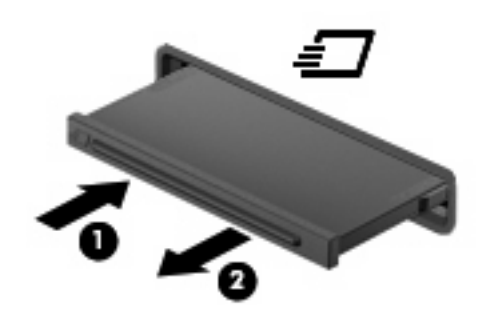

Vložení karty ExpressCard:

**1.** Uchopte kartu štítkem nahoru a konektory směrem k počítači.

**2.** Vsuňte kartu do zásuvky na karty ExpressCard a tlačte na ni, dokud pevně nezapadne.

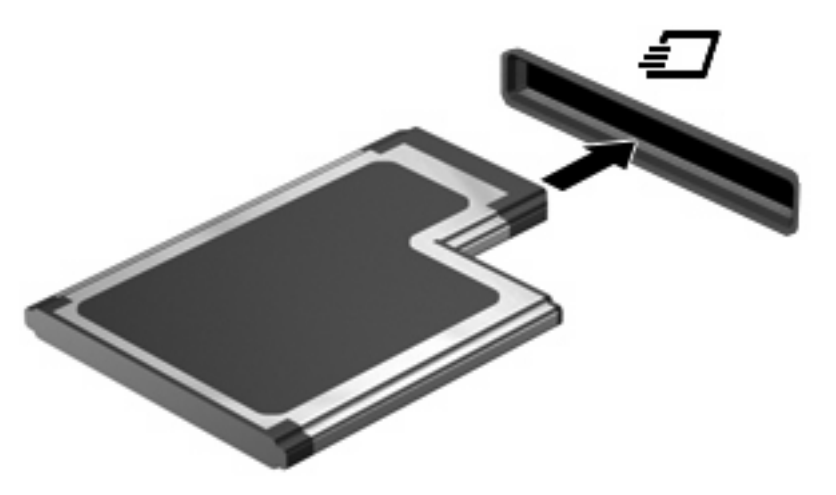

Jakmile vložíte kartu a zařízení je rozpoznáno, ozve se zvuk a pravděpodobně se zobrazí nabídka dostupných možností, které jsou k dispozici.

- **POZNÁMKA:** Při prvním vložení karty ExpressCard se zobrazí zpráva v oznamovací oblasti, která vás informuje, že bylo zařízení rozpoznáno počítačem.
- **ET POZNÁMKA:** Vložená karta ExpressCard je i během nečinnosti napájena. Z důvodu úspory energie ukončete činnost karty nebo ji vyjměte, pokud ji nepoužíváte.

### **Ukončení činnosti a vyjmutí karty ExpressCard**

- **UPOZORNĚNÍ:** Aby nedošlo ke ztrátě dat či narušení stability systému, před odebráním karty nejprve ukončete její činnost.
	- **1.** Uložte data a ukončete všechny programy související s kartou ExpressCard.
	- **POZNÁMKA:** Chcete-li ukončit přenos dat, klepněte na tlačítko **Storno** v okně operace kopírování v operačním systému.
	- **2.** Ukončení činnosti karty ExpressCard:
		- **a.** Poklepejte na ikonu **Bezpečně odebrat hardware** v oznamovací oblasti.
			- **POZNÁMKA:** Chcete-li ikonu Bezpečně odebrat hardware zobrazit, klepněte na tlačítko **Zobrazit skryté ikony** (**<** nebo **<<**) v oznamovací oblasti.
		- **b.** Klepněte na název karty ExpressCard v seznamu.
		- **c.** Klepněte na tlačítko **Zastavit** a potom na tlačítko **OK**.
	- **3.** Uvolnění a vyjmutí karty ExpressCard:
		- **a.** Jemně zatlačte na kartu ExpressCard **(1)**, a tím ji uvolněte.
		- **b.** Vytáhněte kartu ze zásuvky **(2)**.

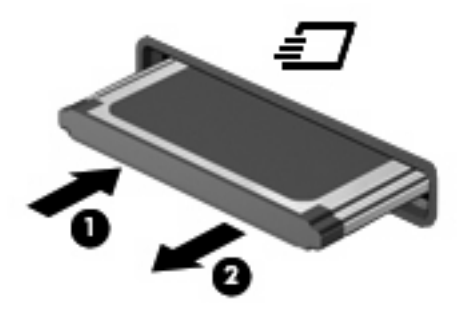

# **Používání karet Smart Card (pouze vybrané modely)**

**POZNÁMKA:** Termín *smart card* se v této kapitole používá k označení karet Smart Card a karet Java™.

Karta Smart Card je příslušenství odpovídající velikosti kreditní karty, která má mikročip s pamětí a mikroprocesorem. Stejně jako osobní počítače mají karty Smart Card operační systém zajišťující vstupní a výstupní operace a také zahrnují funkce pro zabezpečení dat. Standardní karty Smart Card se používají se čtečkou karet Smart Card (jen některé modely).

Osobní identifikační číslo (PIN) je vyžadováno pro přístup k obsahu mikročipu. Více informací o funkcích zabezpečení karet Smart Card najdete v Nápovědě a odborné pomoci.

**E POZNÁMKA:** Váš počítač se může od obrázků v této kapitole mírně lišit.

### **Vložení karty Smart Card**

Vložení karty Smart Card:

**1.** Uchopte kartu Smart Card štítkem nahoru a opatrně ji zasuňte do čtečky karet Smart Card (musí zapadnout na místo).

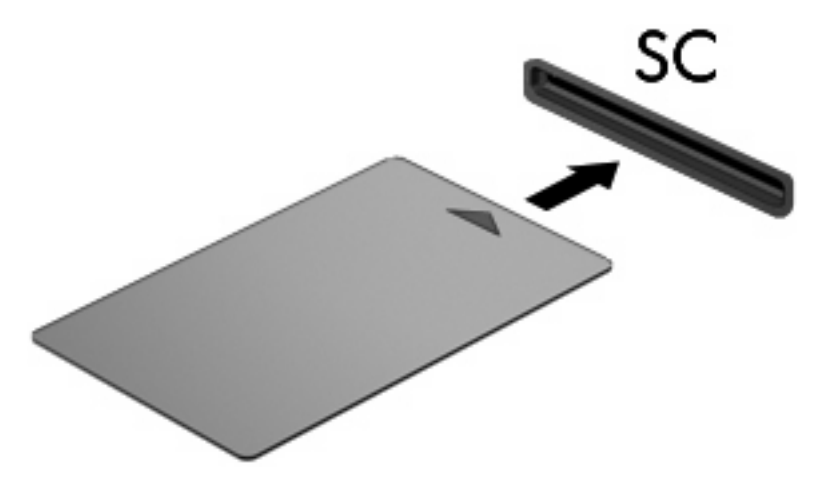

**2.** Postupujte podle pokynů na obrazovce pro přihlášení k počítači pomocí kódu PIN karty Smart Card.

### **Vyjmutí karty Smart Card**

Vyjmutí karty Smart Card:

▲ Uchopte kartu Smart Card za její hranu a vytáhněte ji ze čtečky karet Smart Card.

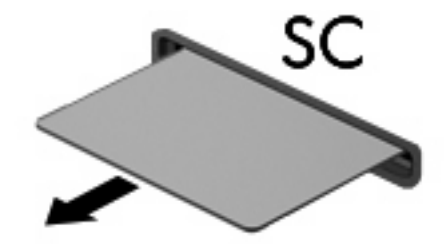

# **9 Paměťové moduly**

Počítač má dvě pozice paměťového modulu První pozice paměťového modulu se nachází pod klávesnicí. Rozšiřovací pozice pro paměťový modul se nachází v dolní části počítače.

Kapacitu paměti počítače lze rozšířit přidáním paměťového modulu do prázdné zásuvky rozšiřovacího paměťového modulu nebo inovací stávajícího paměťového modulu v první zásuvce.

- **VAROVÁNÍ!** Chcete-li snížit riziko úrazu elektrickým proudem a poškození zařízení, odpojte před instalací paměťového modulu napájecí kabel a vyjměte všechny sady baterií.
- **UPOZORNĚNÍ:** Elektrostatický výboj může poškodit elektronické součástky. Než začnete pracovat, je třeba se zbavit náboje statické elektřiny tak, že se dotknete uzemněného kovového objektu.

## **Přidání paměťového modulu do zásuvky rozšiřujícího paměťového modulu nebo jeho výměna**

Postup přidání paměťového modulu do zásuvky rozšiřujícího paměťového modulu nebo jeho výměna:

- **1.** Uložte práci.
- **2.** Vypněte počítač a sklopte displej.

Pokud si nejste jisti, zda je počítač vypnutý, nebo se nachází v režimu spánku, zapněte jej stisknutím tlačítka napájení. Potom počítač vypněte prostřednictvím nabídky operačního systému.

- **3.** Odpojte všechna externí zařízení připojená k počítači.
- **4.** Odpojte napájecí kabel zásuvky napájení.
- **5.** Otočte počítač dnem vzhůru a položte jej na rovný povrch.
- **6.** Vyjměte z počítače všechny baterie.
- **7.** Uvolněte šroubek **(1)** pro uchycení krytu pozice paměťového modulu.
- **8.** Odklopte kryt pozice paměťového modulu **(2)**.

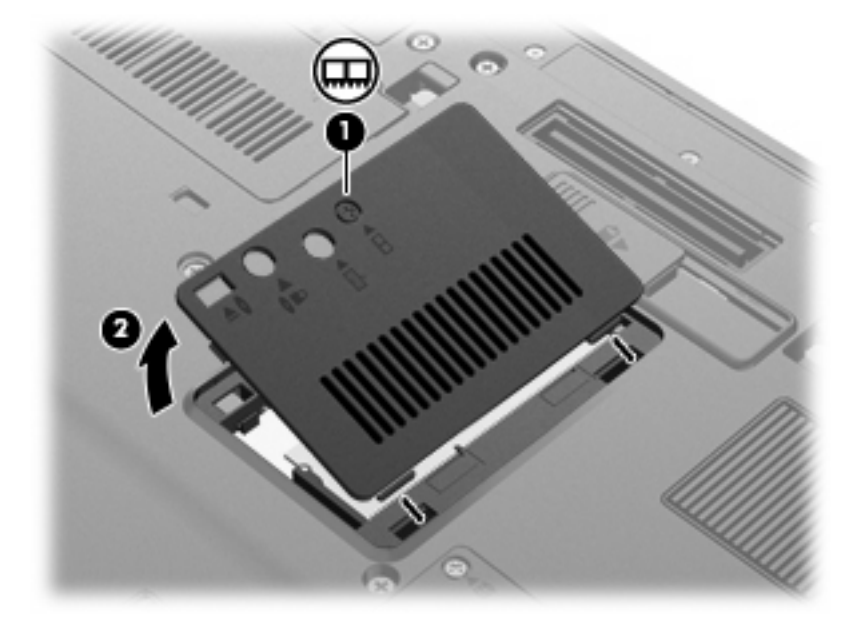

- **9.** Vyjmutí paměťového modulu:
- **POZNÁMKA:** Pokud není zásuvka rozšiřujícího paměťového modulu obsazena, vynechejte krok 9 a přejděte ke kroku 10.
	- **a.** Odtáhněte přídržné svorky **(1)** na obou stranách paměťového modulu.

Paměťový modul se nakloní nahoru.

**UPOZORNĚNÍ:** Aby nedošlo k poškození paměťového modulu, uchopte jej vždy jen za jeho hrany. Nedotýkejte se součástí paměťového modulu.

**b.** Uchopte paměťový modul za jeho hranu **(2)** a opatrně jej vytáhněte ze zásuvky paměťového modulu.

Z důvodu ochrany uložte vyjmutý paměťový modul do obalu zajišťujícího ochranu před elektrostatickými výboji.

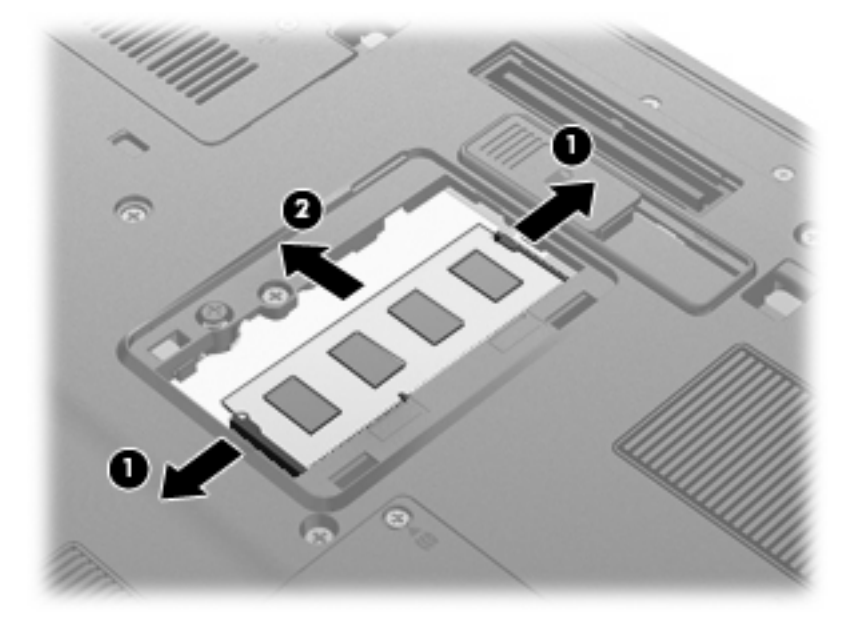

- **10.** Vložení paměťového modulu:
	- **a.** Zarovnejte hranu se zářezem **(1)** na paměťovém modulu s výstupkem v zásuvce paměťového modulu.
		- **UPOZORNĚNÍ:** Aby nedošlo k poškození paměťového modulu, uchopte jej vždy jen za jeho hrany. Nedotýkejte se součástí paměťového modulu. Nedotýkejte se součástí paměťového modulu a paměťový modul neohýbejte.
	- **b.** Nastavte paměťový modul pod úhlem 45 stupňů k povrchu pozice paměťového modulu a zatlačte modul **(2)** do zásuvky paměťového modulu (musí zapadnout na místo).

**c.** Opatrně zatlačte paměťový modul **(3)** dolů – tlačte na levou a pravou stranu paměťového modulu, dokud pojistné svorky nezapadnou na určené místo.

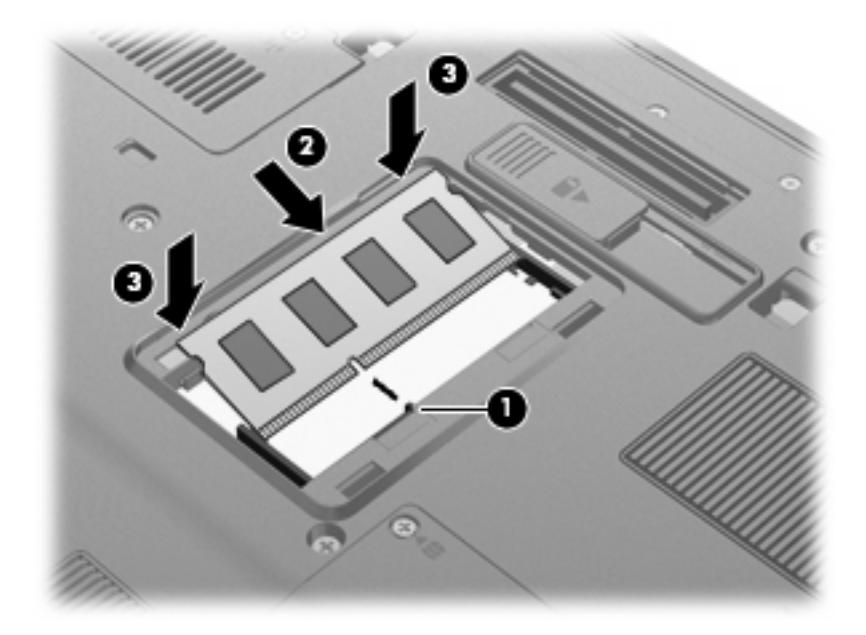

- **11.** Zarovnejte výstupky **(1)** na krytu pozice paměťového modulu s výřezy v počítači.
- **12.** Zavřete kryt **(2)**.
- **13.** Upevněte šroubek **(3)** pro uchycení krytu pozice paměťového modulu.

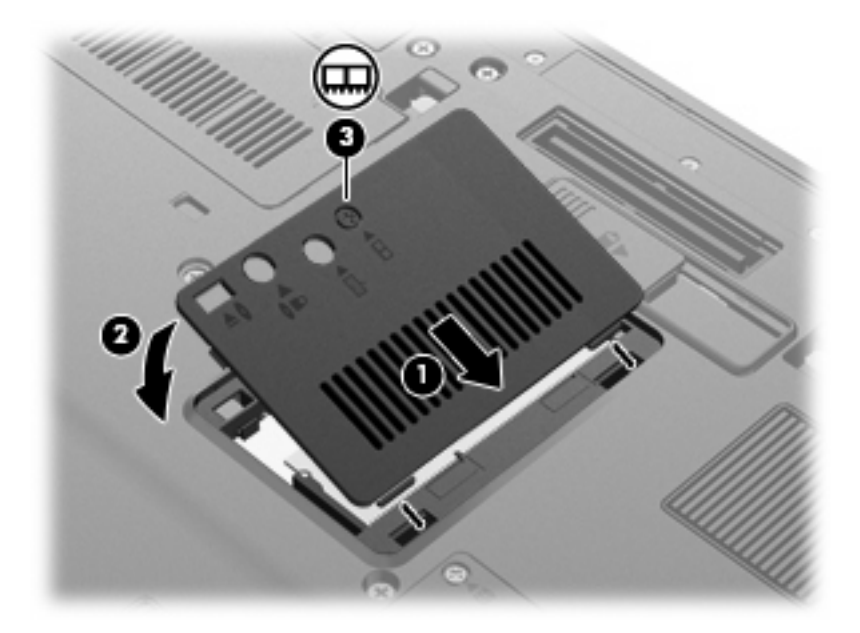

- **14.** Vložte zpět baterie.
- **15.** Otočte počítač pravou stranou nahoru a znovu připojte externí napájení a zařízení.
- **16.** Zapněte počítač.

### **Inovace paměťového modulu v první zásuvce paměťového modulu**

Postup při rozšíření paměti v první zásuvce paměťového modulu:

- **1.** Uložte práci.
- **2.** Vypněte počítač.

Pokud si nejste jisti, zda je počítač vypnutý, nebo se nachází v režimu spánku, zapněte jej stisknutím tlačítka napájení. Potom počítač vypněte prostřednictvím nabídky operačního systému.

- **3.** Odpojte všechna externí zařízení připojená k počítači.
- **4.** Odpojte napájecí kabel zásuvky napájení.
- **5.** Otočte počítač dnem vzhůru a položte jej na rovný povrch.
- **6.** Vyjměte z počítače všechny baterie.
- **7.** Povolte 3 šrouby přístupu ke klávesnici.

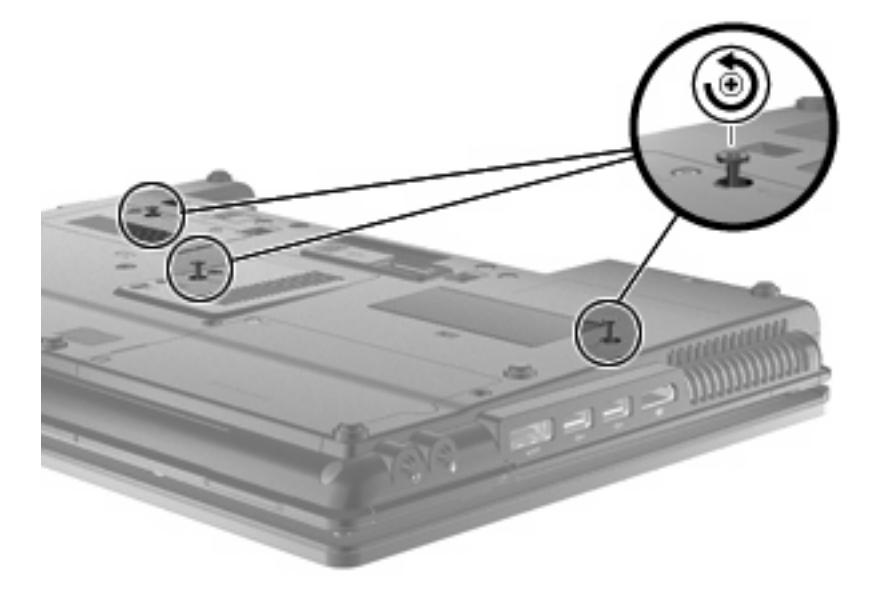

**8.** Otočte počítač dnem vzhůru a otevřete ho.

**9.** Jemně zvedněte horní stranu klávesnice **(1)** a posuňte klávesnici **(2)** ven z počítače.

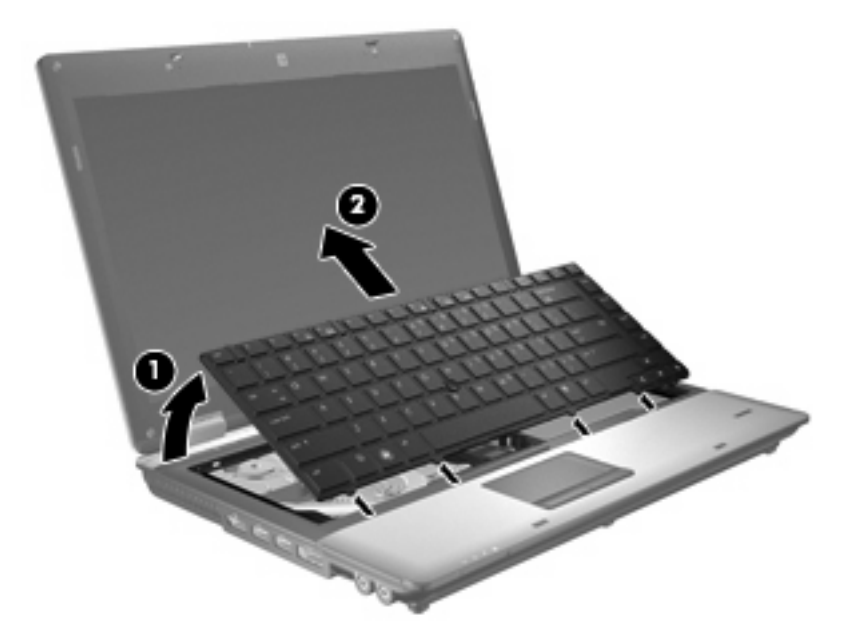

- **10.** Vyjmutí paměťového modulu:
	- **a.** Odtáhněte přídržné svorky **(1)** na obou stranách paměťového modulu.

Paměťový modul se nakloní nahoru.

- **UPOZORNĚNÍ:** Aby nedošlo k poškození paměťového modulu, uchopte jej vždy jen za jeho hrany. Nedotýkejte se součástí paměťového modulu.
- **b.** Uchopte paměťový modul za jeho hranu **(2)** a opatrně jej vytáhněte ze zásuvky paměťového modulu.

Z důvodu ochrany uložte vyjmutý paměťový modul do obalu zajišťujícího ochranu před elektrostatickými výboji.

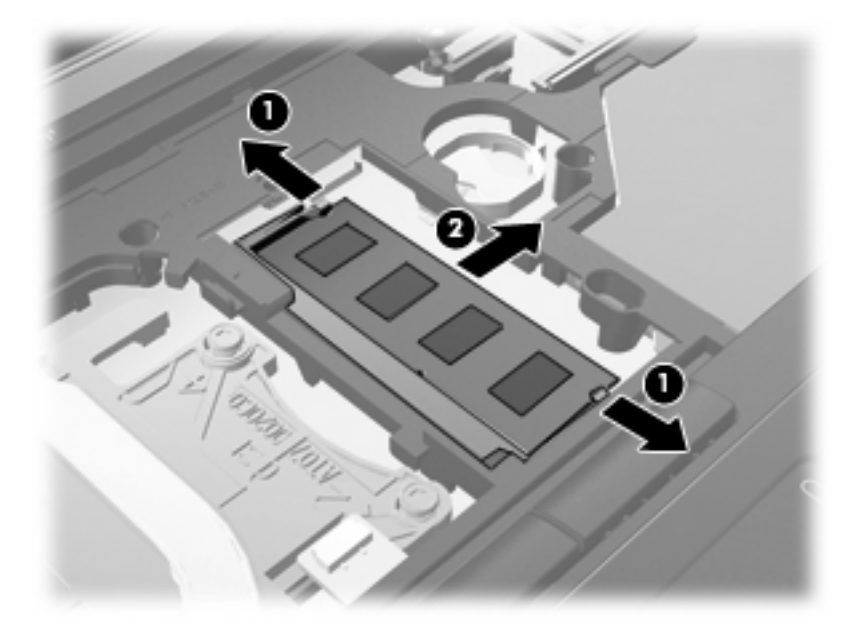

- **11.** Vložení paměťového modulu:
	- **a.** Zarovnejte hranu se zářezem **(1)** na paměťovém modulu s výstupkem v zásuvce paměťového modulu.
		- **UPOZORNĚNÍ:** Aby nedošlo k poškození paměťového modulu, uchopte jej vždy jen za jeho hrany. Nedotýkejte se součástí paměťového modulu a paměťový modul neohýbejte.
	- **b.** Nastavte paměťový modul pod úhlem 45 stupňů k povrchu pozice paměťového modulu a zatlačte modul **(2)** do zásuvky paměťového modulu (musí zapadnout na místo).
	- **c.** Opatrně zatlačte paměťový modul **(3)** dolů tlačte na levou a pravou stranu paměťového modulu, dokud pojistné svorky nezapadnou na určené místo.

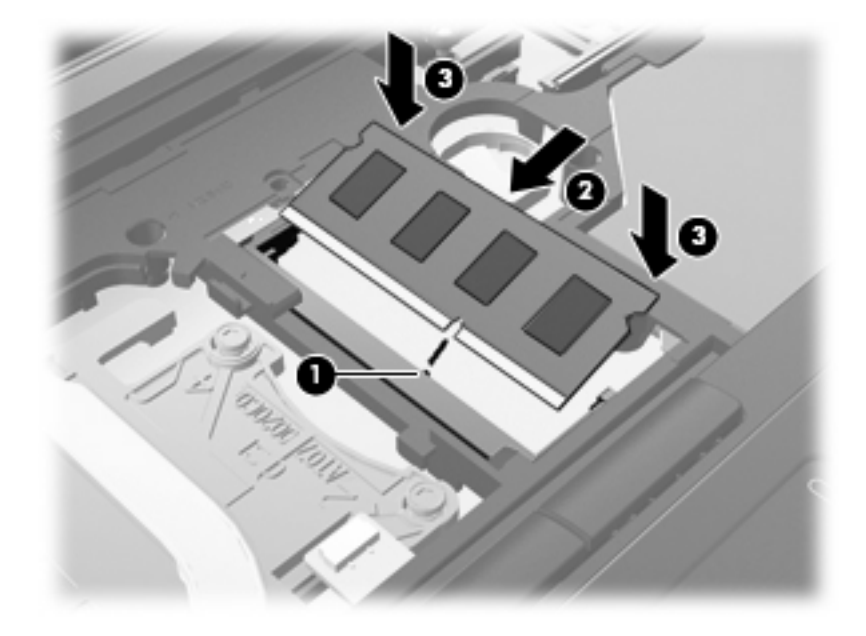

**12.** Zarovnejte hranu se zářezem **(1)** klávesnice s výstupky v prostoru pro klávesnici a zasuňte klávesnici **(2)**, dokud nezapadne.

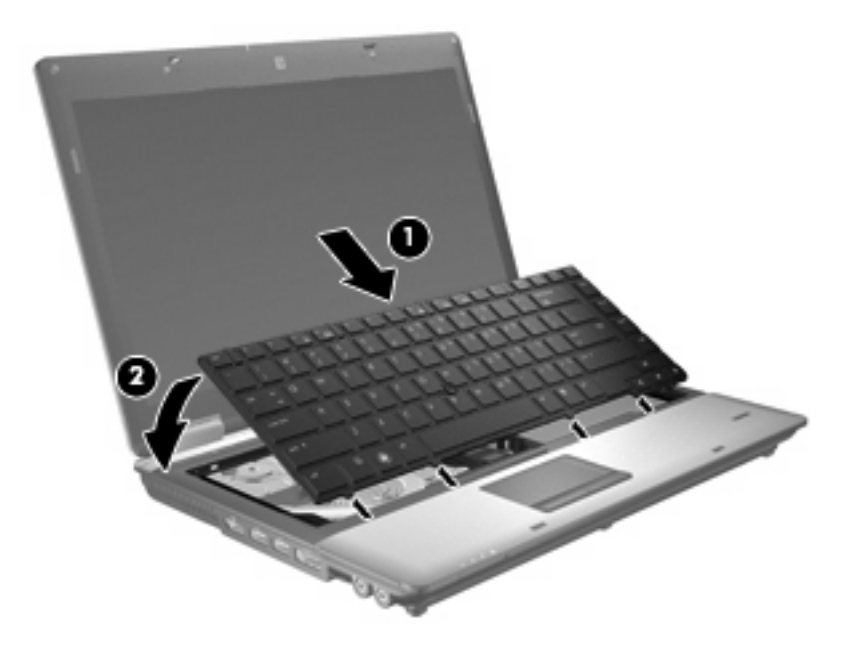

- **13.** Zavřete kryt.
- **14.** Otočte počítač dnem vzhůru a položte jej na rovný povrch.
- **15.** Utáhněte 3 šrouby přístupu ke klávesnici.

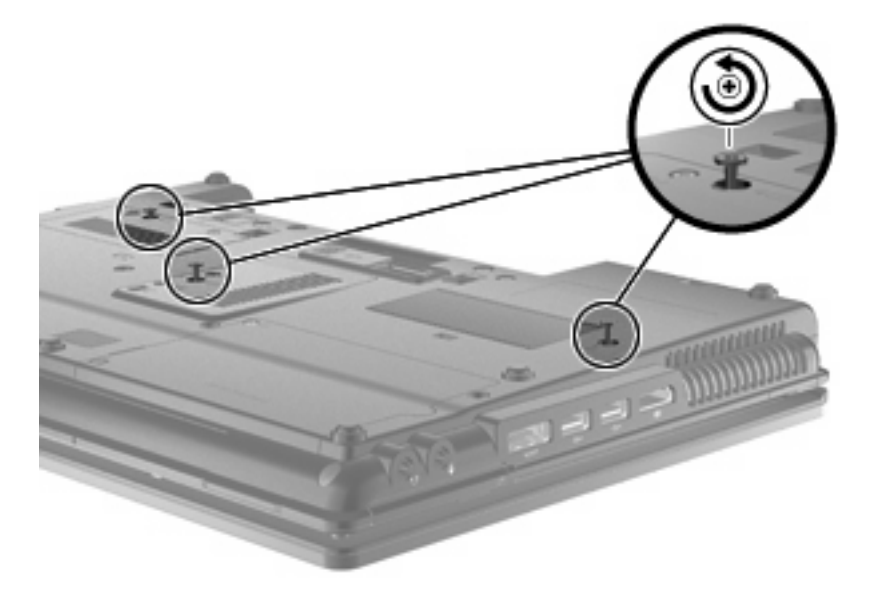

- **16.** Vložte zpět baterie.
- **17.** Otočte počítač pravou stranou nahoru a znovu připojte externí napájení a zařízení.
- **18.** Zapněte počítač.

## **Zvětšení prostoru pevného disku pro soubor režimu spánku**

Při přechodu do režimu spánku uloží operační systém práci do souboru režimu spánku na pevném disku a potom se počítač vypne. Místo na pevném disku vyhrazené operačním systémem pro soubor režimu spánku vyplývá z velikosti systémové paměti. Při rozšíření paměti se rozšíří místo na pevném disku operačního systému vyhrazené pro soubor režimu spánku.

Pokud se po rozšíření paměti vyskytnou potíže s režimem spánku, ověřte, že je na pevném disku dostatek místa pro soubor režimu spánku.

Zobrazení informací o množství volného místa na primárním pevném disku:

- **1.** Klepněte na příkaz **Start > Tento počítač**.
- **2.** Pravým tlačítkem myši klepněte na seznam prvního pevného disku a poté klepněte na položku **Vlastnosti**.
- ▲ Chcete-li zobrazit množství místa na disku vyžadovaného souborem režimu spánku, vyberte následující položky: **Start > Ovládací panely > Výkon a údržba> Možnosti napájení> Režim spánku**.

Není-li na pevném disku dostatek místa pro soubor režimu spánku, je nutné jej uvolnit:

▲ Vyberte položky **Start > Nápověda a odborná pomoc > Výkon a údržba > Uvolnění místa na disku** a postupujte podle pokynů na obrazovce.

# **10 Zabezpečení**

# **Ochrana počítače**

**POZNÁMKA:** Funkce zabezpečení jsou navrženy tak, aby sloužily jako odrazující prvek. Nemohou však zabránit zneužití nebo odcizení produktu.

**POZNÁMKA:** V některých zemích nebo oblastech podporuje počítač službu CompuTrace, která umožňuje bezpečnostní sledování a získání počítače zpět. Pokud je počítač odcizen, může jej služba CompuTrace lokalizovat ve chvíli, kdy se neoprávněný uživatel připojí k síti Internet. Pokud chcete používat službu CompuTrace, musíte zakoupit související software a zaregistrovat se. Informace o objednání softwaru CompuTrace naleznete na webových stránkách společnosti HP [http://www.hpshopping.com.](http://www.hpshopping.com)

Funkce zabezpečení poskytované s počítačem chrání počítač, osobní informace a data před řadou rizik. Podle způsobu použití počítače lze určit, které funkce zabezpečení budete potřebovat.

Některé funkce zabezpečení jsou součástí operačního systému Windows®. Další funkce zabezpečení jsou uvedené v následující tabulce. Většinu doplňkových možností zabezpečení lze konfigurovat v nástroji Computer Setup.

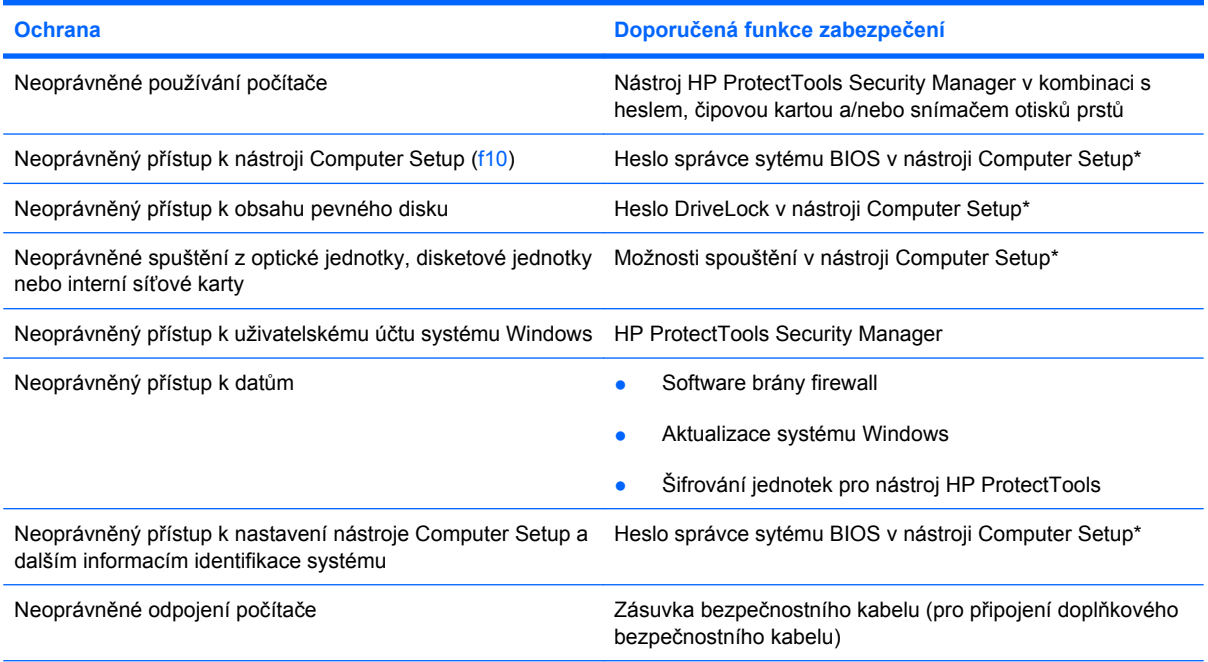

\*Nástroj Computer Setup je předem instalovaný nástroj, zaváděný do paměti ROM, který lze použít, i když operační systém nefunguje nebo není zavedený. K procházení a výběru položek v nástroji Computer Setup můžete použít buď polohovací zařízení (TouchPad, ukazovátko, myš USB), nebo klávesnici.

## **Používání hesel**

Většina funkcí zabezpečení využívá hesla. Po každé změně hesla si nové heslo zapište a uložte na bezpečném místě, které se nenachází v blízkosti počítače. Informace k použití hesel:

- Heslo nástroje Setup a heslo funkce DriveLock se nastavují v nástroji Setup. Tato hesla jsou spravována systémem BIOS.
- Heslo integrovaného zabezpečení, což je heslo nástroje HP ProtectTools Security Manager, lze povolit v nástroji Computer Setup. Tím se kromě jeho standardních funkcí v nástroji HP ProtectTools aktivuje také funkce zabezpečení systému BIOS heslem. Vestavěné bezpečnostní heslo je používáno s volitelným vestavěným bezpečnostním čipem.
- Hesla systému Windows lze nastavit pouze v operačním systému Windows.
- Pokud zapomenete heslo správce systému BIOS nastavené v nástroji Computer Setup, můžete pro přístup k nástroji použít funkci HP SpareKey.
- Pokud zapomenete uživatelské i hlavní heslo funkce DriveLock nastavené v nástroji Computer Setup, bude pevný disk chráněný těmito hesly trvale uzamčen a nebude možné jej dále používat.

Pro funkci nástroje Computer Setup i pro funkci zabezpečení systému Windows lze použít stejné heslo. Navíc lze stejné heslo použít zároveň u více funkcí nástroje Computer Setup.

Při vytváření a ukládání hesel se řiďte následujícími radami:

- Při vytváření hesel se řiďte požadavky nástroje.
- Zapište si svá hesla a uložte je na bezpečném místě, které není v blízkosti počítače.
- Hesla neuchovávejte v souboru, který je uložený v počítači.

Následující tabulky obsahují přehled běžně používaných hesel systému Windows a správce systému BIOS a dále obsahují popis jejich funkcí.

#### **Nastavení hesla v systému Windows**

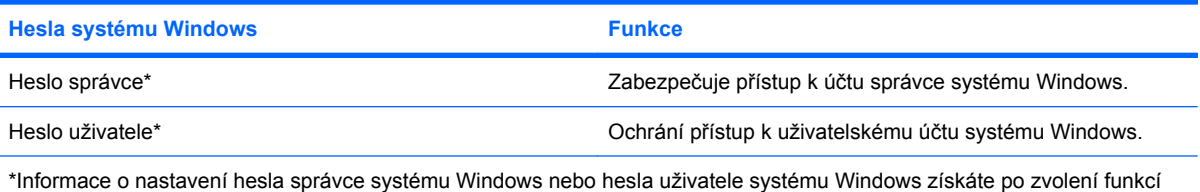

**Start > Nápověda a odborná pomoc**.

### **Nastavení hesel v nástroji Computer Setup**

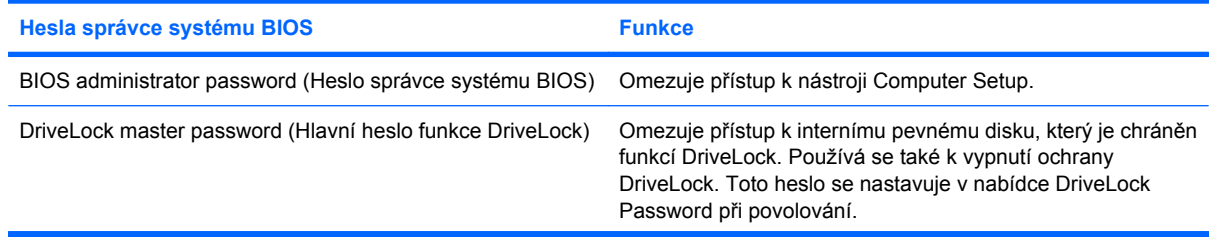

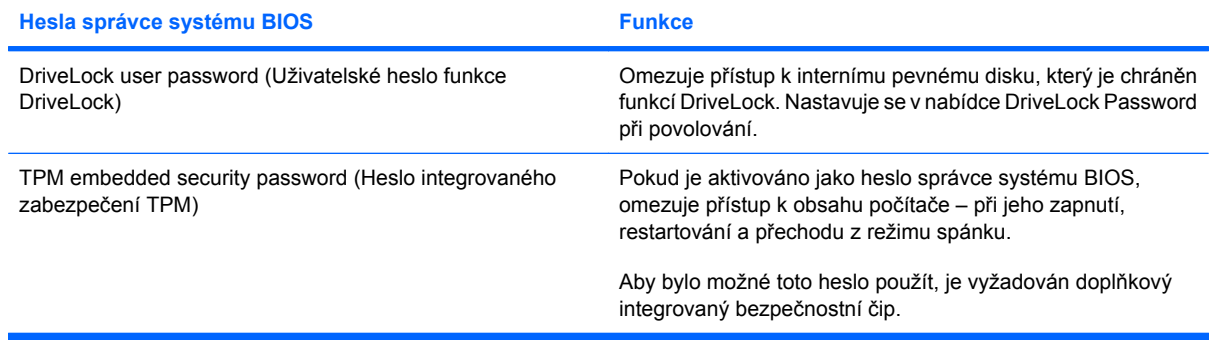

### **Heslo správce systému BIOS**

Heslo správce systému BIOS omezuje přístup k nastavením a identifikačním systémovým informacím v nástroji Computer Setup. Po uložení bude heslo vyžadováno při přístupu k nástroji Computer Setup a při provádění změn pomocí nástroje Computer Setup.

Heslo správce systému BIOS má následující vlastnosti:

- Nelze jej zaměňovat s heslem správce systému Windows, přestože obě hesla mohou být stejná.
- Při nastavení, zadání, změně ani odstranění se nezobrazuje.
- Musí být nastaveno a zadáváno pomocí stejných kláves. Pokud například nastavíte heslo správce systému BIOS pomocí numerických kláves na klávesnici, nebude heslo následně rozpoznáno, jestliže se jej pokusíte zadat pomocí integrované numerické klávesnice.
- Může obsahovat jakoukoliv kombinaci až 32 písmen a znaků, a pokud to není nastaveno správcem, není citlivé na malá a velká písmena.

#### **Správa hesla správce systému BIOS**

Heslo správce systému BIOS lze nastavit, změnit a zrušit v nástroji Computer Setup.

Pro nastavení tohoto hesla v programu Computer Setup postupujte dle těchto kroků:

- **1.** Zapněte nebo restartujte počítač a stiskněte esc ve chvíli, kdy je ve spodní části obrazovky zobrazena zpráva "Press the ESC key for Startup Menu" (Pro zobrazení Nabídky při spuštění stiskněte klávesu ESC).
- **2.** Stiskněte f10 a přejdete do nastavení BIOS.
- **3.** Pomocí polohovacího zařízení nebo kláves se šipkami vyberte **Security** (Zabezpečení) **> Setup BIOS Administrator Password** (Nastavit heslo administrátora BIOS) a poté stiskněte enter.
- **4.** Po vyzvání zadejte heslo.
- **5.** Po vyzvání znovu zadejte heslo pro potvrzení.
- **6.** Pro uložení změn a ukončení Computer Setup klepněte na **Save** (Uložit) v levém dolním rohu obrazovky a poté postupujte podle pokynů na obrazovce.
	- nebo –

Pomocí kláves se šipkami vyberte **File** (Soubor) **> Save Changes and Exit** (Uložit změny a ukončit) a poté stiskněte enter.

Změny se zavedou po restartování počítače.

Pro změnu tohoto hesla v Computer Setup postupujte dle těchto kroků:

- **1.** Zapněte nebo restartujte počítač a stiskněte klávesu esc, zatímco je v dolní části obrazovky zobrazena zpráva "Press the ESC key for Startup Menu" (Pro zobrazení Nabídky při spuštění stiskněte klávesu ESC).
- **2.** Stiskem klávesy f10 vstupte do nastavení systému BIOS.
- **3.** Pomocí polohovacího zařízení nebo kláves se šipkami vyberte položky **Security** (Zabezpečení) **> Change password** (Změnit heslo) a stiskněte klávesu enter.
- **4.** Po vyzvání zadejte aktuální heslo.
- **5.** Po vyzvání zadejte nové heslo znovu (pro potvrzení).
- **6.** Chcete-li změny uložit a ukončit nástroj Computer Setup, klepněte na položku **Save** (Uložit) v levém dolním rohu obrazovky a dále postupujte podle zobrazovaných instrukcí.
	- nebo –

Pomocí kláves se šipkami vyberte **File** (Soubor) **> Save Changes and Exit** (Uložit změny a ukončit) a poté stiskněte enter.

Změny se zavedou po restartování počítače.

Postup odstranění tohoto hesla v nástroji Computer Setup:

- **1.** Zapněte nebo restartujte počítač a stiskněte klávesu esc, zatímco je v dolní části obrazovky zobrazena zpráva "Press the ESC key for Startup Menu" (Pro zobrazení Nabídky při spuštění stiskněte klávesu ESC).
- **2.** Stiskem klávesy f10 vstupte do nastavení systému BIOS.
- **3.** Pomocí polohovacího zařízení nebo kláves se šipkami vyberte položky **Security** (Zabezpečení) **> Change password** (Změnit heslo) a stiskněte klávesu enter.
- **4.** Po vyzvání zadejte aktuální heslo.
- **5.** Při výzvě k zadání nového hesla ponechte pole prázdné a stiskněte klávesu enter.
- **6.** Přečtěte si varování. Pokračujte klepnutím na tlačítko **YES** (Ano).
- **7.** Při výzvě k opakovanému zadání nového hesla ponechte pole prázdné a stiskněte klávesu enter.
- **8.** Chcete-li změny uložit a ukončit nástroj Computer Setup, klepněte na položku **Save** (Uložit) v levém dolním rohu obrazovky a dále postupujte podle zobrazovaných instrukcí.

– nebo –

Pomocí kláves se šipkami vyberte položky **File** (Soubor) **> Save changes and exit** (Uložit změny a ukončit) a stiskněte klávesu enter.

Změny se zavedou po restartování počítače.

#### **Zadání hesla správce systému BIOS**

V dialogovém okně **BIOS administrator password** (Heslo správce systému BIOS) zadejte heslo (pomocí stejné kombinace kláves, která byla použita při vytváření hesla) a stiskněte klávesu enter. Pokud heslo správce systému BIOS zadáte třikrát neúspěšně, budete muset restartovat počítač a zkusit zadat heslo znovu.

### **Použití funkce DriveLock nástroje Computer Setup**

**UPOZORNĚNÍ:** Aby se nestalo, že pevný disk chráněný funkcí DriveLock bude trvale nepoužitelný, uložte uživatelské a hlavní heslo funkce DriveLock na bezpečném místě, které není v blízkosti počítače. Pokud zapomenete obě hesla funkce DriveLock, bude pevný disk natrvalo uzamčen a nebude jej možné dále používat.

Funkce DriveLock chrání před neoprávněným přístupem k obsahu pevného disku. Funkci DriveLock lze použít pouze pro interní pevné disky počítače. Po zavedení funkce DriveLock bude při přístupu k pevnému disku vyžadováno heslo. Pokud má být pevný disk přístupný pomocí hesel DriveLock, musí být vložen v počítači nebo v pokročilém replikátoru portů.

Pokud chcete zapnout funkci DriveLock pro pevný disk, je nutné nastavit uživatelské a hlavní heslo v nástroji Computer Setup. Důležité informace o použití funkce DriveLock:

- Po zavedení funkce DriveLock lze k pevnému disku přistupovat pouze po zadání uživatelského nebo hlavního hesla.
- Vlastníkem uživatelského hesla by měl být běžný uživatel chráněného pevného disku. Vlastníkem hlavního hesla může být správce systému nebo běžný uživatel.
- Uživatelské i hlavní heslo mohou být shodná.
- Uživatelské nebo hlavní heslo lze zrušit pouze po odstranění ochrany DriveLock pro daný pevný disk. Funkce DriveLock může být deaktivována pouze zadáním hlavního hesla.

#### **Nastavení hesla funkce DriveLock**

Postup nastavení hesla DriveLock v nástroji Computer Setup:

- **1.** Zapněte počítač a stiskněte klávesu esc, zatímco je v dolní části obrazovky zobrazena zpráva "Press the ESC key for Startup Menu" (Pro zobrazení Nabídky při spuštění stiskněte klávesu ESC).
- **2.** Stiskem klávesy f10 vstupte do nastavení systému BIOS.
- **3.** Pomocí polohovacího zařízení nebo kláves se šipkami vyberte **Security** (Zabezpečení) **> DriveLock Password** (Heslo funkce DriveLock) a poté stiskněte enter.
- **4.** Pomocí polohovacího zařízení klepněte na jednotku pevného disku, jež má být chráněna.

– nebo –

Pomocí kláves se šipkami zvolte jednotku pevného disku, jež má být chráněna, a následně stiskněte klávesu enter.

- **5.** Přečtěte si varování. Pokračujte klepnutím na tlačítko **YES** (Ano).
- **6.** Po vyzvání zadejte hlavní heslo a poté stiskněte enter.
- **7.** Po vyzvání znovu zadejte hlavní heslo pro potvrzení a poté stiskněte enter.
- **8.** Po vyzvání zadejte uživatelské heslo a poté stiskněte enter.
- **9.** Po vyzvání znovu zadejte uživatelské heslo pro potvrzení a poté stiskněte enter.
- **10.** Pokud chcete ověřit aktivaci funkce DriveLock u zvolené jednotky pevného disku, zadejte do pole pro potvrzení řetězec DriveLock a stiskněte klávesu enter.
- **POZNÁMKA:** Při potvrzení funkce DriveLock se rozlišuje velikost písmen.
- **11.** Chcete-li změny uložit a ukončit nástroj Computer Setup, klepněte na položku **Save** (Uložit) v levém dolním rohu obrazovky a dále postupujte podle zobrazovaných instrukcí.

– nebo –

Pomocí kláves se šipkami vyberte **File** (Soubor) **> Save Changes and Exit** (Uložit změny a ukončit) a poté stiskněte enter.

Změny se zavedou po restartování počítače.

#### **Zadání hesla funkce DriveLock**

Ujistěte se, že je jednotka pevného disku vložena v počítači (ne ve volitelné stolní jednotce nebo v externím zařízení MultiBay).

V dialogu **DriveLock Password** (Heslo funkce DriveLock) zadejte uživatelské nebo hlavní heslo (pomocí stejné kombinace kláves, jaká byla použita při vytváření hesla) a stiskněte klávesu enter.

Pokud heslo zadáte dvakrát neúspěšně, budete muset vypnout počítač a zkusit zadat heslo znovu.

#### **Změna hesla funkce DriveLock**

Postup změny hesla DriveLock v nástroji Computer Setup:

- **1.** Zapněte počítač a stiskněte klávesu esc, zatímco je v dolní části obrazovky zobrazena zpráva "Press the ESC key for Startup Menu" (Pro zobrazení Nabídky při spuštění stiskněte klávesu ESC).
- **2.** Stiskem klávesy f10 vstupte do nastavení systému BIOS.
- **3.** Pomocí polohovacího zařízení nebo kláves se šipkami vyberte **Security** (Zabezpečení) **> DriveLock Password** (Heslo funkce DriveLock) a poté stiskněte enter.
- **4.** Pomocí polohovacího zařízení zvolte interní jednotku pevného disku.

– nebo –

Pomocí kláves se šipkami zvolte interní jednotku pevného disku a stiskněte klávesu enter.

- **5.** Pomocí polohovacího zařízení nebo kláves se šipkami vyberte heslo, které chcete změnit.
- **6.** Po vyzvání zadejte aktuální heslo a poté stiskněte enter.
- **7.** Po vyzvání zadejte nové heslo a poté stiskněte enter.
- **8.** Po vyzvání znovu zadejte nové heslo pro potvrzení a poté stiskněte enter.
- **9.** Chcete-li změny uložit a ukončit nástroj Computer Setup, klepněte na položku **Save** (Uložit) v levém dolním rohu obrazovky a dále postupujte podle zobrazovaných instrukcí.

– nebo –

Pomocí kláves se šipkami vyberte **File** (Soubor) **> Save Changes and Exit** (Uložit změny a ukončit) a poté stiskněte enter.

Změny se zavedou po restartování počítače.

#### **Vypnutí funkce DriveLock**

Postup vypnutí funkce DriveLock v nástroji Computer Setup:

- **1.** Zapněte počítač a stiskněte klávesu esc, zatímco je v dolní části obrazovky zobrazena zpráva "Press the ESC key for Startup Menu" (Pro zobrazení Nabídky při spuštění stiskněte klávesu ESC).
- **2.** Stiskem klávesy f10 vstupte do nastavení systému BIOS.
- **3.** Pomocí polohovacího zařízení nebo kláves se šipkami vyberte položky **Security** (Zabezpečení) **> DriveLock password** (Heslo DriveLock) a stiskněte klávesu enter.
- **4.** Pomocí polohovacího zařízení nebo kláves se šipkami vyberte interní jednotku pevného disku a stiskněte klávesu enter.
- **5.** Pomocí polohovacího zařízení nebo kláves se šipkami vyberte položku **Disable protection** (Vypnout ochranu).
- **6.** Zadejte hlavní heslo a stiskněte klávesu enter.
- **7.** Chcete-li změny uložit a ukončit nástroj Computer Setup, klepněte na položku **Save** (Uložit) v levém dolním rohu obrazovky a dále postupujte podle zobrazovaných instrukcí.

– nebo –

Pomocí kláves se šipkami vyberte položky **File** (Soubor) **> Save changes and exit** (Uložit změny a ukončit) a stiskněte klávesu enter.

Změny se zavedou po restartování počítače.

#### **Použití funkce Auto DriveLock nástroje Computer Setup**

V prostředí s více uživateli můžete nastavit heslo Automatic DriveLock. Pokud je heslo Automatic DriveLock povoleno, bude pro vás vytvořeno náhodné uživatelské heslo a hlavní heslo DriveLock. Jakmile se kterýkoli z uživatelů přihlásí pomocí svého přihlašovacího hesla, bude pro odemknutí jednotky použito totéž náhodné uživatelské heslo a hlavní heslo DriveLock.

**POZNÁMKA:** Pro přístup k funkci Automatic DriveLock musíte mít heslo správce systému BIOS.

#### **Zadání hesla Automatic DriveLock**

Postup povolení hesla Automatic DriveLock v nástroji Computer Setup:

- **1.** Zapněte nebo restartujte počítač a stiskněte klávesu esc, zatímco je v dolní části obrazovky zobrazena zpráva "Press the ESC key for Startup Menu" (Pro zobrazení Nabídky při spuštění stiskněte klávesu ESC).
- **2.** Stiskem klávesy f10 vstupte do nastavení systému BIOS.
- **3.** Pomocí polohovacího zařízení nebo kláves se šipkami vyberte položky **Security** (Zabezpečení) **> Automatic DriveLock** a stiskněte klávesu enter.
- **4.** Pomocí polohovacího zařízení nebo kláves se šipkami vyberte interní jednotku pevného disku a stiskněte klávesu enter.
- **5.** Přečtěte si varování. Pokračujte klepnutím na tlačítko **YES** (Ano).
- **6.** Chcete-li změny uložit a ukončit nástroj Computer Setup, klepněte na položku **Save** (Uložit) v levém dolním rohu obrazovky a dále postupujte podle zobrazovaných instrukcí.

– nebo –

Pomocí kláves se šipkami vyberte položky **File** (Soubor) **> Save changes and exit** (Uložit změny a ukončit) a stiskněte klávesu enter.

#### **Vypnutí funkce Automatic DriveLock**

Postup vypnutí funkce DriveLock v nástroji Computer Setup:

- **1.** Zapněte nebo restartujte počítač a stiskněte klávesu esc, zatímco je v dolní části obrazovky zobrazena zpráva "Press the ESC key for Startup Menu" (Pro zobrazení Nabídky při spuštění stiskněte klávesu ESC).
- **2.** Stiskem klávesy f10 vstupte do nastavení systému BIOS.
- **3.** Pomocí polohovacího zařízení nebo kláves se šipkami vyberte položky **Security** (Zabezpečení) **> Automatic DriveLock** a stiskněte klávesu enter.
- **4.** Pomocí polohovacího zařízení nebo kláves se šipkami vyberte interní jednotku pevného disku a stiskněte klávesu enter.
- **5.** Pomocí polohovacího zařízení nebo kláves se šipkami vyberte položku **Disable protection** (Vypnout ochranu).
- **6.** Chcete-li změny uložit a ukončit nástroj Computer Setup, klepněte na položku **Save** (Uložit) v levém dolním rohu obrazovky a dále postupujte podle zobrazovaných instrukcí.

– nebo –

Pomocí kláves se šipkami vyberte položky **File** (Soubor) **> Save changes and exit** (Uložit změny a ukončit) a stiskněte klávesu enter.

# **Použití funkcí zabezpečení nástroje Computer Setup**

### **Zabezpečení systémových zařízení**

Systémová zařízení můžete povolit nebo zakázat v následujících nabídkách nástroje Computer Setup:

- Boot Options (Možnosti zavádění),
- Device Configurations (Konfigurace zařízení),
- Built-In Device Options (Možnosti vestavěného zařízení),
- Port Options (Možnosti portů).

Postup zakázání a opětovného povolení systémových zařízení v nástroji Computer Setup:

- **1.** Zapněte nebo restartujte počítač a stiskněte klávesu esc, zatímco je v dolní části obrazovky zobrazena zpráva "Press the ESC key for Startup Menu" (Pro zobrazení Nabídky při spuštění stiskněte klávesu ESC).
- **2.** Stiskem klávesy f10 vstupte do nastavení systému BIOS.
- **3.** Použijte polohovací zařízení nebo klávesy se šipkami a vyberte **System Configuration** (Konfigurace systému) **> Boot Options** (Možnosti spuštění) nebo **System Configuration** (Konfigurace systému) **> Device Configurations** (Konfigurace zařízení) nebo **System Configuration** (Konfigurace systému) **> Built-In Device Options** (Možnosti vestavěných zařízení) nebo **System Configuration** (Konfigurace systému) **> Port Options** (Možnosti portu).
- **4.** Stiskněte klávesu enter.
- **5.** Chcete-li možnost zakázat, klepněte pomocí polohovacího zařízení na položku **Disabled** (Zakázáno) vedle této možnosti.

– nebo –

Pomocí kláves se šipkami vyberte položku **Disabled** (Zakázáno) vedle možnosti a stiskněte klávesu enter.

**6.** Chcete-li možnost opět zapnout, klepněte pomocí polohovacího zařízení na položku **Enabled** (Povoleno) vedle této možnosti.

– nebo –

Pomocí kláves se šipkami vyberte položku **Enabled** (Povoleno) vedle možnosti a stiskněte klávesu enter.

**7.** Chcete-li změny uložit a ukončit nástroj Computer Setup, klepněte na položku **Save** (Uložit) v levém dolním rohu obrazovky a dále postupujte podle zobrazovaných instrukcí.

– nebo –

Pomocí kláves se šipkami vyberte položky **File** (Soubor) **> Save changes and exit** (Uložit změny a ukončit) a stiskněte klávesu enter.

Změny se zavedou po restartování počítače.

### **Zobrazení systémových informací nástroje Computer Setup**

Funkce System Information (Systémové informace) nástroje Computer Setup poskytuje dva druhy systémových informací:

- Identifikační údaje týkající se modelu počítače a baterií
- Specifikace procesoru, paměti, paměti ROM, verze grafického systému, verze řadiče klávesnice a čísel bezdrátové identifikace

Postup zobrazení těchto obecných systémových informací v nástroji Computer Setup:

- **1.** Zapněte nebo restartujte počítač a stiskněte klávesu esc, zatímco je v dolní části obrazovky zobrazena zpráva "Press the ESC key for Startup Menu" (Pro zobrazení Nabídky při spuštění stiskněte klávesu ESC).
- **2.** Stiskem klávesy f10 vstupte do nastavení systému BIOS.
- **3.** Pomocí polohovacího zařízení nebo kláves se šipkami vyberte položky **File** (Soubor) **> System Information** (Systémové informace) a stiskněte klávesu enter.
- **E POZNÁMKA:** Pokud chcete zabránit neoprávněnému přístupu k těmto informacím, musíte v nástroji Computer Setup nastavit heslo správce systému BIOS.

#### **Použití ID systému nástroje Computer Setup**

Funkce System IDs (ID systému) nástroje Computer Setup umožňuje zobrazit nebo změnit informace o vlastnictví počítače.

**E POZNÁMKA:** Pokud chcete zabránit neoprávněnému přístupu k těmto informacím, musíte v nástroji Computer Setup nastavit heslo správce systému BIOS.

Postup správy této funkce v nástroji Computer Setup:

- **1.** Zapněte nebo restartujte počítač a stiskněte klávesu esc, zatímco je v dolní části obrazovky zobrazena zpráva "Press the ESC key for Startup Menu" (Pro zobrazení Nabídky při spuštění stiskněte klávesu ESC).
- **2.** Stiskem klávesy f10 vstupte do nastavení systému BIOS.
- **3.** Pomocí polohovacího zařízení nebo kláves se šipkami vyberte položky **Security** (Zabezpečení) **> System IDs** (ID systému) a stiskněte klávesu enter.
- **4.** Pomocí polohovacího zařízení nebo kláves se šipkami vyberte položku **Notebook Asset Tag** (Inventární číslo notebooku) nebo **Notebook Ownership Tag** (Vlastnické číslo notebooku) a zadejte potřebné informace.
- **5.** Po dokončení stiskněte klávesu enter.
- **6.** Chcete-li změny uložit a ukončit nástroj Computer Setup, klepněte na položku **Save** (Uložit) v levém dolním rohu obrazovky a dále postupujte podle zobrazovaných instrukcí.

– nebo –

Pomocí kláves se šipkami vyberte položky **File** (Soubor) **> Save changes and exit** (Uložit změny a ukončit) a stiskněte klávesu enter.

Změny se zavedou po restartování počítače.

# **Používání antivirového softwaru**

Pokud používáte počítač k přístupu k elektronické poště, síti nebo Internetu, vystavujete jej napadení počítačovými viry. Počítačové viry mohou poškodit operační systém, aplikace a nástroje nebo mohou zapříčinit jejich nestandardní chování.

Antivirový software dokáže detekovat většinu virů, zneškodnit je a v převážné většině případů i odstranit jejich následky. Pokud chcete zajistit trvalou ochranu proti nově objeveným virům, musíte pravidelně provádět aktualizace antivirového softwaru.

V počítači je zaveden nebo předinstalován antivirový software McAfee Total Protection.

Jestliže je software předinstalován, klepněte na tlačítko: **Start > Všechny programy > McAfee > Managed Services > Total Protection**.

Pokud je software již nahrán v počítači, vyberte **Start > Všechny programy > HP Software Setup** a postupujte podle pokynů na obrazovce pro nahrání softwaru **McAfee Total Protection**.

Pokud chcete získat více informací o virech, zadejte do pole Hledat v okně Nápověda a odborná pomoc klíčové slovo viry.

# **Používání softwaru brány firewall**

Pokud používáte počítač k přístupu k elektronické poště, síti nebo Internetu, mohou neoprávněné osoby získat přístup k počítači, vašim souborům nebo osobním údajům. K ochraně soukromí při použití počítače používejte předinstalovaný software brány firewall. V počítači je nainstalován antivirový software McAfee Total Protection. Software naleznete v následujícím umístění: **Start > Všechny programy > McAfee > Managing Services > Total Protection**.

Software brány firewall nabízí protokolování a generování hlášení o aktivitě v síti a automatické sledování veškerého příchozího i odchozího síťového provozu. Další informace najdete v pokynech výrobce softwaru. Tyto pokyny mohou být součástí softwaru, mohou být umístěny na disku CD-ROM nebo mohou být k dispozici na webových stránkách výrobce.

**POZNÁMKA:** Za určitých okolností může brána firewall blokovat přístup ke hrám využívajícím síť Internet, narušovat síťové sdílení souborů a tiskáren nebo blokovat povolené přílohy elektronické pošty. Chcete-li tuto potíž vyřešit dočasně, vypněte bránu firewall, proveďte požadovanou činnost a opět bránu firewall zapněte. Chcete-li tuto potíž vyřešit trvale, změňte podle potřeby konfiguraci brány firewall a upravte zásady a nastavení dalších systémů pro detekci narušení. Další informace získáte od správce sítě nebo firemního oddělení pro informační technologie.

# **Instalace důležitých bezpečnostních aktualizací**

**UPOZORNĚNÍ:** Společnost Microsoft zasílá upozornění na důležité aktualizace. Pokud chcete ochránit počítač před narušením bezpečnosti a počítačovými viry, instalujte ihned po obdržení upozornění veškeré důležité aktualizace od společnosti Microsoft.

Je možné, že *od doby expedice* počítače byly zveřejněny aktualizace operačního systému a ostatního softwaru. Pokud chcete zajistit, aby v počítači byly nainstalovány všechny dostupné aktualizace, dodržujte tato doporučení:

- Pomocí aplikace Windows Update jednou za měsíc nainstalujte aktualizace softwaru.
- Nové aktualizace stahujte ze stránek společnosti Microsoft a prostřednictvím odkazu na aktualizace v okně Nápověda a odborná pomoc.

## **Použití nástroje HP ProtectTools Security Manager (pouze u vybraných modelů)**

Software HP ProtectTools Security Manager je předinstalován na vybraných modelech počítačů. Tuto aplikaci lze spouštět prostřednictvím okna Ovládací panely systému Windows. Aplikace poskytuje funkce zabezpečení, které pomáhají chránit před neoprávněným přístupem k počítači, síti a důležitým datům. Další informace naleznete v nápovědě nástroje HP ProtectTools.

# **Instalace bezpečnostního kabelu**

- **POZNÁMKA:** Bezpečnostní kabel slouží jako ochranný prvek, nežádoucímu použití nebo krádeži však zcela zabránit nedokáže.
	- **1.** Obtočte bezpečnostní kabel okolo pevně zajištěného objektu.
	- **2.** Vložte klíč **(1)** do zámku kabelu **(2)**.
	- **3.** Vložte zámek kabelu do zásuvky bezpečnostního kabelu na počítači **(3)** a klíčem zamkněte zámek kabelu.

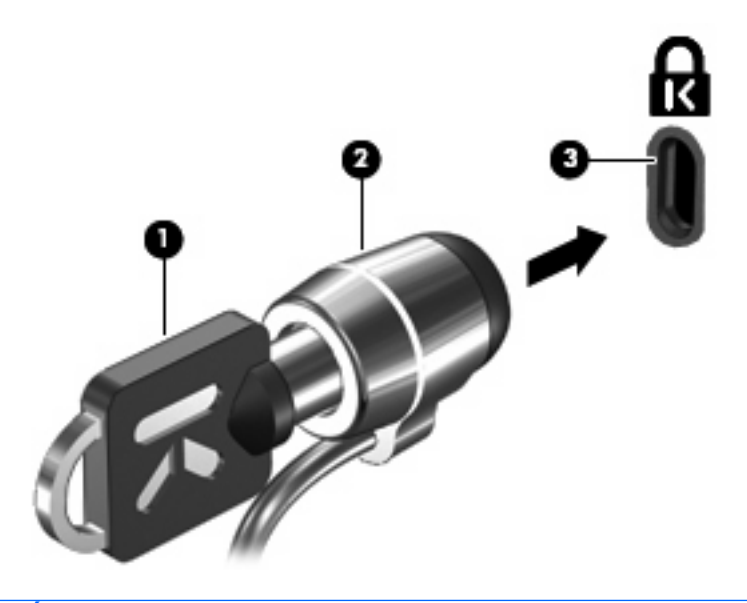

**POZNÁMKA:** Skutečný vzhled počítače s touto funkcí zabezpečení nemusí být s obrázkem shodný. Umístění zásuvky bezpečnostního kabelu se může u jednotlivých modelů lišit.

# **11 Aktualizace softwaru**

## **Aktualizace softwaru**

Aktualizace softwaru dodávaného spolu s počítačem jsou dostupné prostřednictvím nástroje HP Update nebo na webových stránkách společnosti Hewlett-Packard.

Nástroj Update u HP automaticky kontroluje aktualizace softwaru. Nástroj se spouští na základě stanoveného časového intervalu a zobrazuje seznam upozornění podpory, jako například upozornění na vylepšení zabezpečení a volitelné aktualizace softwaru a ovladačů.

Aktualizace můžete kdykoliv kontrolovat manuálně vybráním **Start > Nápověda a odborná pomoc > Aktualizace softwaru a Ovladače** a postupováním dle pokynů na obrazovce.

Většina softwaru na webu společnosti HP je uložena v komprimovaných souborech nazývaných balíčky SoftPaq. Některé aktualizace systému BIOS mohou být uloženy v komprimovaných souborech zvaných *ROMPaq*.

Některé stažené balíčky obsahují soubor s názvem Readme.txt, který obsahuje informace týkající se instalace souboru a odstraňování potíží s ním spojených. (Soubory Readme.txt obsažené v balíčcích ROMPaq jsou pouze v angličtině.)

Pro aktualizace softwaru pomocí webové stránky HP postupujte následovně:

**1.** Určete model počítače, kategorii produktu a řadu produktu. Připravte se na aktualizaci systému BIOS počítače určením verze systému BIOS, která je v počítači aktuálně instalována. Podrobnosti jsou uvedeny v části "Určení verze systému BIOS".

Pokud je počítač připojen do sítě, obraťte se před zahájením instalace jakékoliv aktualizace softwaru (zejména aktualizace systému BIOS) na správce sítě.

- **POZNÁMKA:** Systém BIOS počítače je uložen v paměti ROM systému. Systém BIOS provádí inicializaci operačního systému, určuje způsob, kterým bude počítač komunikovat s hardwarovými zařízeními a umožňuje přenos dat mezi hardwarovými zařízeními, včetně informací o času a datu.
- **2.** Otevřete internetový prohlížeč a přejděte na [http://www.hp.com/support.](http://www.hp.com/support)
- **3.** Vyberte zemi či region.
- **4.** Klepněte na možnost stahování softwaru a ovladačů a poté zadejte do pole pro produkt číslo modelu vašeho počítače.
- **5.** Stiskněte klávesu enter.
- **6.** Postupujte podle pokynů na obrazovce.

### **Aktualizace systému BIOS**

Chcete-li aktualizovat systém BIOS, nejprve zjistěte, jakou verzi aktuálně používáte, a poté stáhněte a nainstalujte nový systém BIOS.

#### **Zjištění verze systému BIOS**

Informace o verzi systému BIOS (označované též jako *datum paměti ROM* a *systém BIOS*) lze zobrazit stisknutím kláves fn+esc (pokud je spuštěn systém Windows®) nebo pomocí nástroje Computer Setup.

Zobrazení informací systému BIOS pomocí nástroje Computer Setup:

- **1.** Zapněte nebo restartujte počítač a potom stiskněte klávesu esc v době, kdy bude v dolní části obrazovky zobrazena zpráva "Press the ESC key for Startup Menu" (Pro zobrazení Nabídky při spuštění stiskněte klávesu ESC).
- **2.** Stisknutím klávesy f10 otevřete nástroj pro nastavení systému BIOS.
- **3.** Pomocí polohovacího zařízení nebo kláves se šipkami vyberte položky **File** (Soubor) **> System Information** (Systémové informace).
- **4.** Stisknutím klávesy esc znovu zobrazte nabídku **File** (Soubor).
- **5.** Klepněte na položku **Exit** (Ukončit) v levém dolním rohu obrazovky a dále postupujte podle pokynů na obrazovce.

– nebo –

Potom pomocí kláves se šipkami vyberte položku **File** (Soubor) **> Ignore changes and exit** (Ignorovat změny a ukončit) a poté stiskněte klávesu enter.

#### **Stažení aktualizace systému BIOS**

**UPOZORNĚNÍ:** Aby nedošlo k poškození počítače nebo neúspěšné instalaci, stáhněte a nainstalujte aktualizaci systému BIOS pouze za předpokladu, že je počítač připojen ke spolehlivému externímu zdroji napájení prostřednictvím adaptéru střídavého proudu. Nestahujte ani neinstalujte aktualizace systému BIOS, pokud je počítač napájen z baterie, připojen k doplňkové stolní jednotce nebo pokud je připojen k doplňkovému zdroji napájení. Během stahování a instalace postupujte dle těchto pokynů:

Neodpojujte počítač od zdroje napájení vytažením napájecího kabelu ze zásuvky.

Nevypínejte počítač ani neaktivujte pohotovostní režim nebo režim spánku.

Nevkládejte, nevyjímejte, nepřipojujte ani neodpojujte žádné zařízení a kabely.

Stažení aktualizace systému BIOS:

- **EY POZNÁMKA:** Aktualizace systému BIOS jsou zveřejňovány podle potřeby. Je možné, že pro systém BIOS počítače není dostupná žádná aktualizace. Doporučujeme pravidelně sledovat nové aktualizace systému BIOS na webových stránkách společnosti HP.
	- **1.** Spusťte internetový prohlížeč, přejděte na<http://www.hp.com/support>a vyberte vaši zemi nebo oblast.
	- **2.** Klepněte na možnost pro stažení softwaru a ovladačů a do pole produktu zadejte požadovaný model počítače. Stiskněte klávesu enter.
	- **3.** V seznamu modelů vyberte požadovaný produkt.
	- **4.** Klepněte na příslušný operační systém.
	- **5.** Podle pokynů na obrazovce najděte aktualizaci systému BIOS ke stažení. Poznačte si datum stažení, název a další identifikační údaje. Tyto informace budete pravděpodobně potřebovat později k vyhledání aktualizace po jejím stažení na pevný disk.
	- **6.** V oblasti s odkazy pro stahování:
		- **a.** Najděte aktualizaci systému BIOS, která je novější než aktuální verze systému BIOS v počítači.
		- **b.** Postupujte podle pokynů na obrazovce a stáhněte zvolenou aktualizaci na pevný disk.

Poznamenejte si cestu k umístění stahovaného souboru aktualizace systému BIOS na pevném disku. Umístění souboru budete potřebovat ve chvíli, kdy budete připraveni instalovat aktualizaci.

**E** POZNÁMKA: Pokud je počítač připojen do sítě, obraťte se před zahájením instalace jakékoliv aktualizace softwaru (zejména aktualizace systému BIOS) na správce sítě.

Proces instalace systému BIOS se může lišit. Postupujte podle všech pokynů na obrazovce, které se zobrazí po skončení stahování. Pokud se nezobrazí žádné pokyny, postupujte dle těchto kroků:

- **1.** Otevřete Průzkumník Windows vybráním **Start > Tento počítač**.
- **2.** Poklepejte na název pevného disku. Obvykle se jedná o místní disk (C:).
- **3.** Pomocí cesty k souboru, kterou jste získali v předchozích pokynech, otevřete složku na pevném disku obsahující soubor aktualizace.
- **4.** Poklepejte na soubor s příponou .exe (například *název\_souboru*.exe).
Spustí se instalace systému BIOS.

- <span id="page-144-0"></span>**5.** Postupujte podle pokynů na obrazovce a dokončete instalaci.
- **E POZNÁMKA:** Jakmile se na obrazovce objeví zpráva potvrzující úspěšnou instalaci, je možné smazat soubor aktualizace z pevného disku.

## **Aktualizace programů a ovladačů**

- **1.** Spusťte internetový prohlížeč, přejděte na<http://www.hp.com/support>a vyberte vaši zemi nebo oblast.
- **2.** Klepněte na možnost pro stažení softwaru a ovladačů a do pole produktu zadejte požadovaný model počítače. Stiskněte klávesu enter.
- **3.** V seznamu modelů vyberte požadovaný produkt.
- **4.** Klepněte na příslušný operační systém.
- **5.** Jakmile se zobrazí seznam aktualizací, klepnutím na požadovanou aktualizaci otevřete okno obsahující další informace.
- **6.** Klepněte na tlačítko **Download** (Stáhnout).
- **7.** Pro instalaci aktualizovaného ovladače bez stažení souboru klepněte na **Spustit**.

– nebo –

Klepněte na tlačítko **Uložit**, chcete-li soubor uložit do počítače. Jakmile budete vyzváni, vyberte umístění na pevném disku.

Po stažení souboru přejděte do složky s uloženým souborem a poklepáním na soubor aktualizaci nainstalujte.

**8.** Jestliže se po dokončení instalace zobrazí výzva k restartu počítače, učiňte tak.

# <span id="page-145-0"></span>**12 Záloha a obnovení**

K ochraně informací používejte nástroj Zálohování Windows® (jen vybrané modely) pro zálohování souborů a složek nebo pro vytvoření bodů obnovy. V případě selhání systému můžete použít soubory zálohy pro obnovení počítače.

Windows nabízí následující možnosti:

- Zálohování jednotlivých souborů a složek
- Zálohování jednotlivých souborů a složek
- **•** Plánování automatických záloh
- **•** Vytváření bodů obnovy systému
- Obnova informací

**E POZNÁMKA:** Podrobnější pokyny neleznete vyhledáním těchto témat v Nápovědě a odborné pomoci.

**POZNÁMKA:** Pro případ nestability systému doporučuje společnost HP, abyste si vytiskli postupy obnovy a uložili je pro pozdější použití.

# <span id="page-146-0"></span>**Zálohování dat**

Obnova po selhání systému je tak úplná, jak je úplná vaše poslední záloha. Měli byste vytvořit první zálohu hned, jak nastavíte software. Tak jak přidáváte soubory softwaru, měli byste pokračovat v pravidelném zálohování systému a udržovat tak použitelnou zálohu.

Můžete zálohovat jednotlivé soubory a složky na optický externí pevný disk nebo na síťový disk.

Při zálohování si dejte pozor na následující:

- Ukládejte osobní soubory do složky Dokumenty a pravidelně provádějte zálohy této složky.
- Zálohujte šablony uložené v souvisejících programech.
- Uložte vlastní nastavení okna, panelu nástrojů nebo nabídky sejmutím obrázku příslušného nastavení. Obrázek nastavení může ušetřit čas v případě, že potřebujete znovu nastavit hodnoty předvoleb.

Vytvoření kopie obrazovky a vložení do dokumentu textového editoru:

- **a.** Zobrazte obrazovku, kterou chcete sejmout.
- **b.** Vytvořte kopii obrazovky.

Chcete-li vytvořit pouze kopii aktivního okna, stiskněte klávesy alt+fn+prt sc.

Chcete-li vytvořit kopii celé obrazovky, stiskněte klávesy fn+prt sc.

**c.** Otevřete dokument textového editoru a poté vyberte **Úpravy > Vložit**.

Snímek obrazovky se uloží do dokumentu.

**d.** Uložte dokument.

Tvorba zálohy pomocí nástroje Zálohování Windows (jen vybrané modely), proveďte následující kroky:

**POZNÁMKA:** Před spuštěním zálohovacího procesu se ujistěte, že je počítač připojen ke zdroji střídavého napájení.

**POZNÁMKA:** Proces zálohování může trvat přes hodinu, což závisí na velikosti souboru a rychlosti počítače.

- **1.** Vyberte **Start > Všechny programy > Příslušenství > Systémové nástroje > Zálohování**.
- **2.** Postupujte podle pokynů na obrazovce.

# <span id="page-147-0"></span>**Provedení obnovy**

V případě nestability nebo selhání systému poskytne počítač nástroje pro obnovu vašich souborů:

- Nástroje obnovy Windows (jen vybrané modely): Nástroj zálohování Windows můžete použít pro obnovení informací, které jste předtím zálohovali.
- Disky *Operační systém* a *Obnovení ovladače* (součástí balení vašeho počítače): Disky můžete použít pro obnovení vašeho operačního systému a programů instalovaných při výrobě.

## **Obnova vašich informací**

Pro obnovení informací, které jste dříve zálohovali, postupujte dle těchto kroků:

- **1.** Pokud je to možné, zálohujte vaše osobní soubory.
- **2.** Vyberte **Start > Všechny programy > Příslušenství > Systémové nástroje > Zálohování**.

Otevře se okno Průvodce zálohováním nebo obnovou.

- **3.** Klepněte na **Obnova souborů a nastavení** a poté klepněte na **Další**.
- **4.** Postupujte podle pokynů na obrazovce.
- **EX POZNÁMKA:** Další informace o spuštění obnovy Windows viz vyhledávání tohoto tématu v Nápovědě a odborné pomoci.

## **Obnova operačního systému a programů**

**UPOZORNĚNÍ:** Proces obnovy zformátuje a kompletně vymaže pevný disk. Veškeré soubory, které jste vytvořili, a veškerý software instalovaný na počítači budou trvale vymazány. Proces obnovy přeinstaluje originální operační systém stejně jako software a ovladače. Software, ovladače a aktualizace neinstalované společností HP musí být manuálně přeinstalovány. Osobní soubory musí být obnoveny ze zálohy.

Pro obnovu vašeho operačního systému a programů, proveďte následující kroky:

- **1.** Pokud je to možné, zálohujte vaše osobní soubory.
- **2.** Vložte disk *Operační systém* do optické jednotky.
- **3.** Vypněte počítač.
- **4.** Zapněte počítač.
- **5.** Při instalaci operačního systému postupujte podle pokynů na obrazovce.
- **6.** Po instalaci operačního systému vyjměte disk *Operační systém* a vložte disk *Obnova ovladačů*.
- **7.** Při instalaci ovladačů a programů postupujte podle pokynů na obrazovce.

# <span id="page-148-0"></span>**13 Computer Setup (Nastavení počítače)**

# **Spouštění programu Computer Setup (Nastavení počítače)**

Nástroj Computer Setup je předem instalovaný nástroj, zaváděný do paměti ROM, který lze použít, i když operační systém nefunguje nebo není zavedený.

**POZNÁMKA:** Některé položky nabídky nástroje Computer Setup uvedené v této příručce nemusí váš počítač podporovat.

**POZNÁMKA:** S nástrojem Computer Setup lze použít externí klávesnici nebo myš připojenou k portu USB, jen pokud je aktivována podpora starších verzí rozhraní USB.

Postup spuštění nástroje Computer Setup:

- **1.** Zapněte nebo restartujte počítač a stiskněte klávesu esc, zatímco je v dolní části obrazovky zobrazena zpráva "Press the ESC key for Startup Menu" (Pro zobrazení Nabídky při spuštění stiskněte klávesu ESC).
- **2.** Stiskem klávesy f10 vstupte do nastavení systému BIOS.

# **Použití programu Computer Setup (Nastavení počítače)**

### **Procházení a výběr položek v nástroji Computer Setup**

Informace a nastavení nástroje Computer Setup jsou přístupné přes nabídky File (Soubor), Security (Zabezpečení) a System Configuration (Konfigurace systému).

Postup procházení a výběru položek v nástroji Computer Setup:

- **1.** Zapněte nebo restartujte počítač a stiskněte klávesu esc, zatímco je v dolní části obrazovky zobrazena zpráva "Press the ESC key for Startup Menu" (Pro zobrazení Nabídky při spuštění stiskněte klávesu ESC).
	- Pro výběr nabídky nebo položky nabídky použijte klávesu tab a klávesy se šipkami a poté stiskněte enter, nebo použijte polohovací zařízení pro klepnutí na položku.
	- Chcete-li zobrazený obsah posunout nahoru nebo dolů, klepněte v pravé horní části obrazovky na šipku nahoru nebo dolů anebo použijte klávesu se šipkou nahoru či klávesu se šipkou dolů.
	- Chcete-li zavřít dialogová okna a zobrazit hlavní obrazovku nástroje Computer Setup, stiskněte klávesu esc a dále postupujte podle instrukcí na obrazovce.
- <span id="page-149-0"></span>**POZNÁMKA:** K procházení a výběru položek v nástroji Computer Setup můžete použít buď polohovací zařízení (TouchPad, ukazovátko, myš USB), nebo klávesnici.
- **2.** Stiskem klávesy f10 vstupte do nastavení systému BIOS.
- **3.** Vyberte nabídku **File** (Soubor), **Security** (Zabezpečení), nebo **System Configuration** (Konfigurace systému).

Chcete-li nástroj Computer Setup ukončit, zvolte jeden z následujících způsobů:

● Chcete-li nástroj Computer Setup ukončit bez uložení změn, klepněte na ikonu **Exit** (Ukončit) v levém dolním rohu obrazovky a dále postupujte podle zobrazovaných instrukcí.

– nebo –

Pomocí klávesy tab a kláves se šipkami vyberte **File** (Soubor) **> Ignore changes and exit** (Ignorovat změny a ukončit) a poté stiskněte enter.

– nebo –

● Chcete-li změny uložit a ukončit nástroj Computer Setup, klepněte na ikonu **Save** (Uložit) v levém dolním rohu obrazovky a dále postupujte podle zobrazovaných instrukcí.

– nebo –

Pomocí klávesy tab a kláves se šipkami vyberte **File** (Soubor) **> Save changes and exit** (Uložit změny a ukončit) a poté stiskněte enter.

Změny se zavedou po restartování počítače.

### **Obnovení výchozích nastavení v nástroji Computer Setup**

**POZNÁMKA:** Při obnově výchozího nastavení výrobce se režim pevného disku, nastavení hesla a nastavení zabezpečení nezmění.

Postup obnovení výchozích hodnot u všech nastavení nástroje Computer Setup:

- **1.** Zapněte nebo restartujte počítač a stiskněte klávesu esc, zatímco je v dolní části obrazovky zobrazena zpráva "Press the ESC key for Startup Menu" (Pro zobrazení Nabídky při spuštění stiskněte klávesu ESC).
- **2.** Stiskem klávesy f10 vstupte do nastavení systému BIOS.
- **3.** Pomocí polohovacího zařízení nebo kláves se šipkami vyberte položky **File** (Soubor) **> Restore defaults** (Obnovit výchozí nastavení).
- **4.** Postupujte podle pokynů na obrazovce.
- **5.** Pokud chcete uložit změny a opustit Computer Setup, klepněte na ikonu **Save** (Uložit) v levém dolním rohu obrazovky a poté postupujte podle pokynů na obrazovce.

– nebo –

Pomocí kláves se šipkami vyberte **File** (Soubor) **> Save Changes and Exit** (Uložit změny a ukončit) a poté stiskněte enter.

Změny se zavedou po restartování počítače.

# <span id="page-150-0"></span>**Nabídky nástroje Computer Setup (Nastavení počítače)**

Tabulky nabídek v této části poskytují základní informace o možnostech nástroje Computer Setup.

**POZNÁMKA:** Některé položky nabídky nástroje Computer Setup uvedené v této kapitole nemusí váš počítač podporovat.

# **Nabídka File (Soubor)**

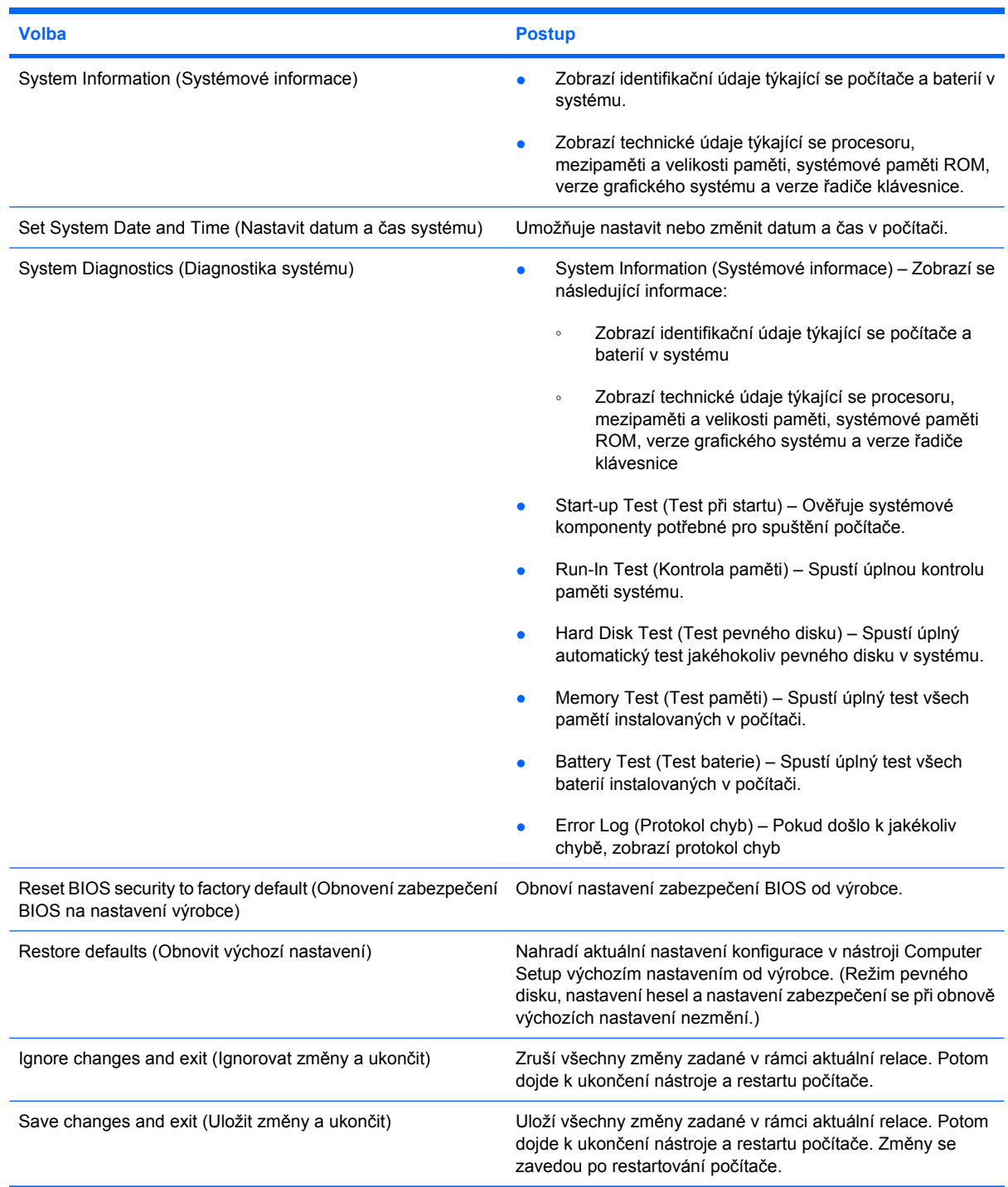

# <span id="page-151-0"></span>**Nabídka Security (Zabezpečení)**

#### **POZNÁMKA:** Některé položky nabídky uvedené v této části nemusí váš počítač podporovat.

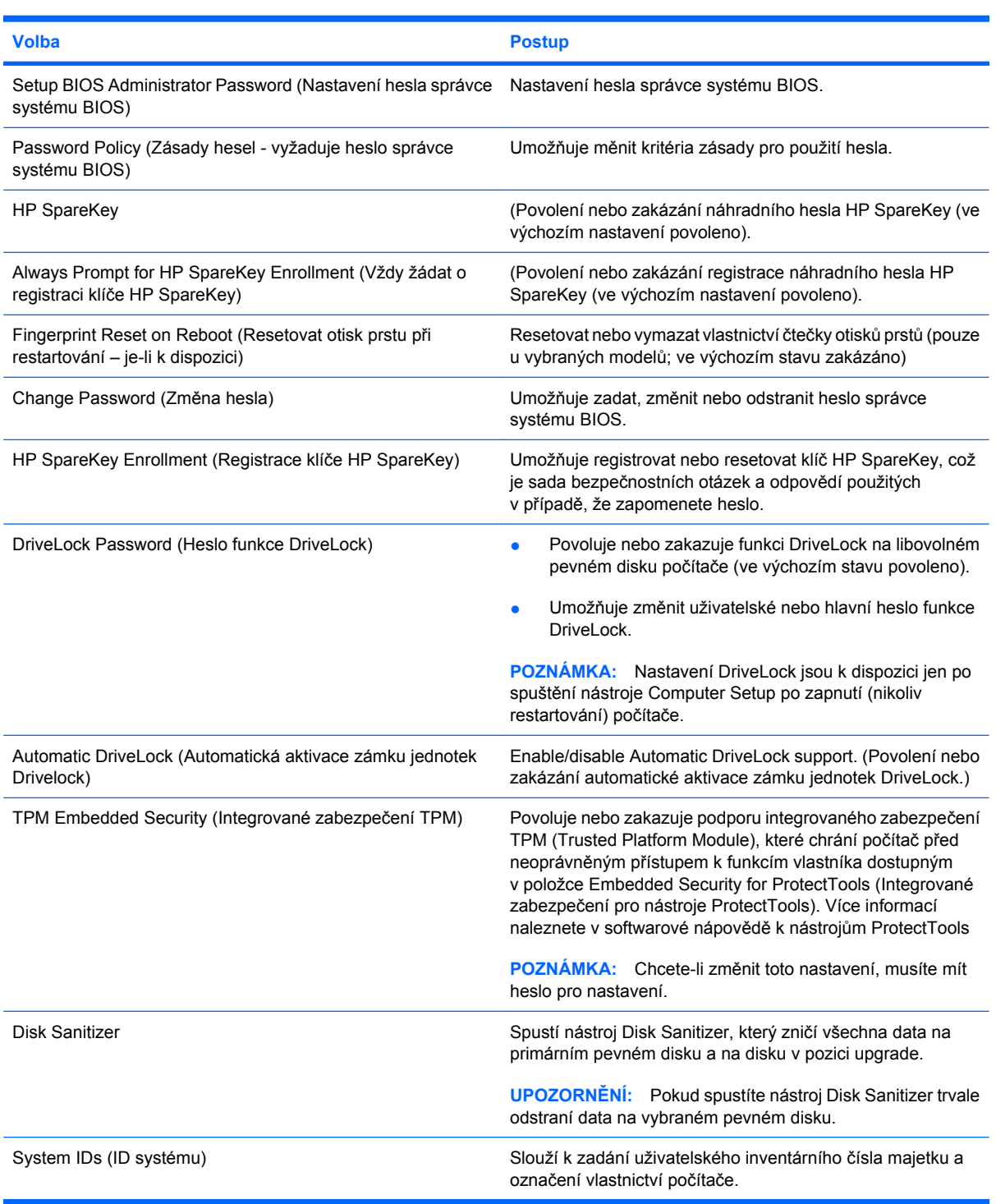

# **Nabídka System Configuration (Konfigurace systému)**

**POZNÁMKA:** Některé z uvedených možností konfigurace systému nemusí váš počítač podporovat.

<span id="page-152-0"></span>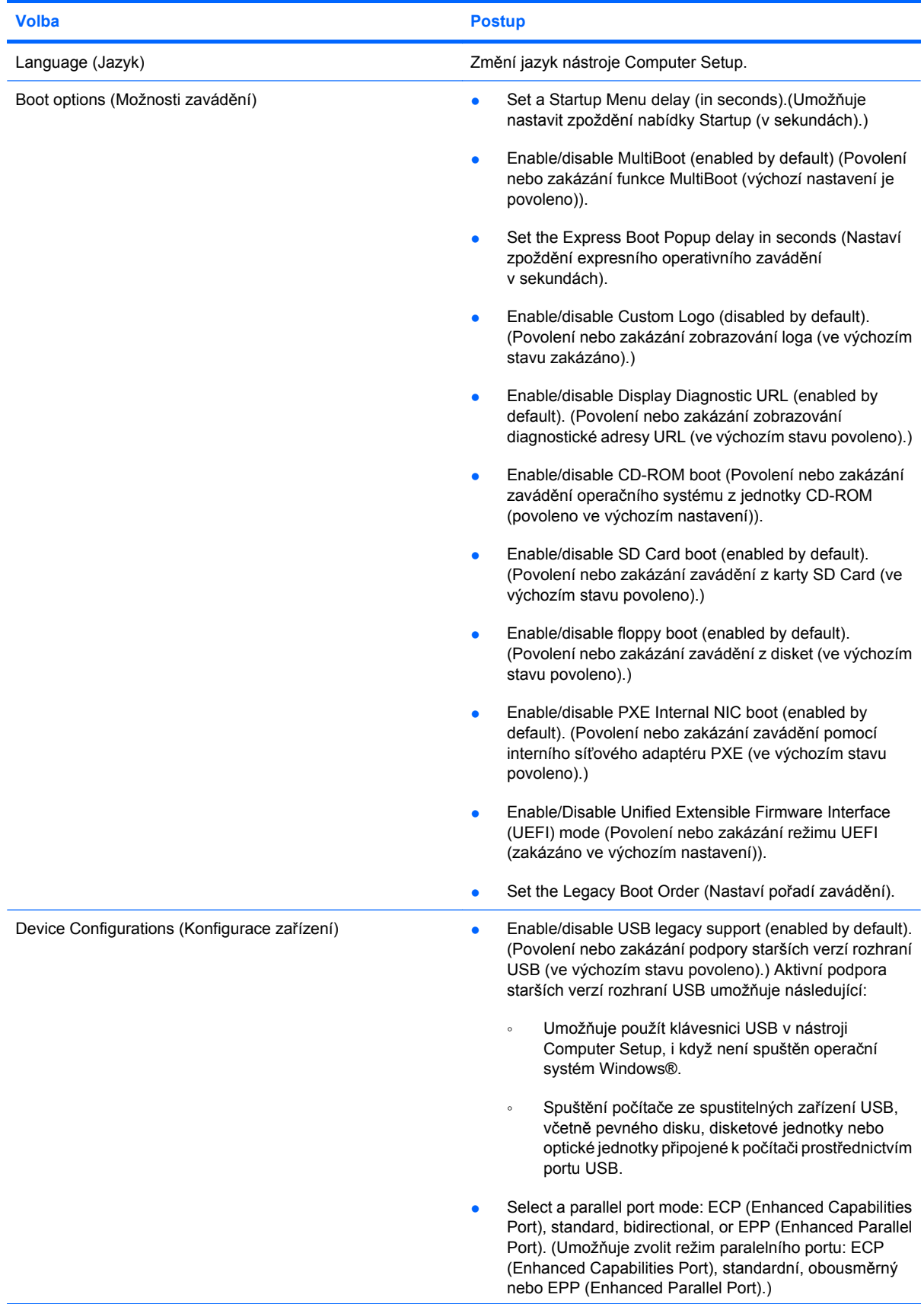

<span id="page-153-0"></span>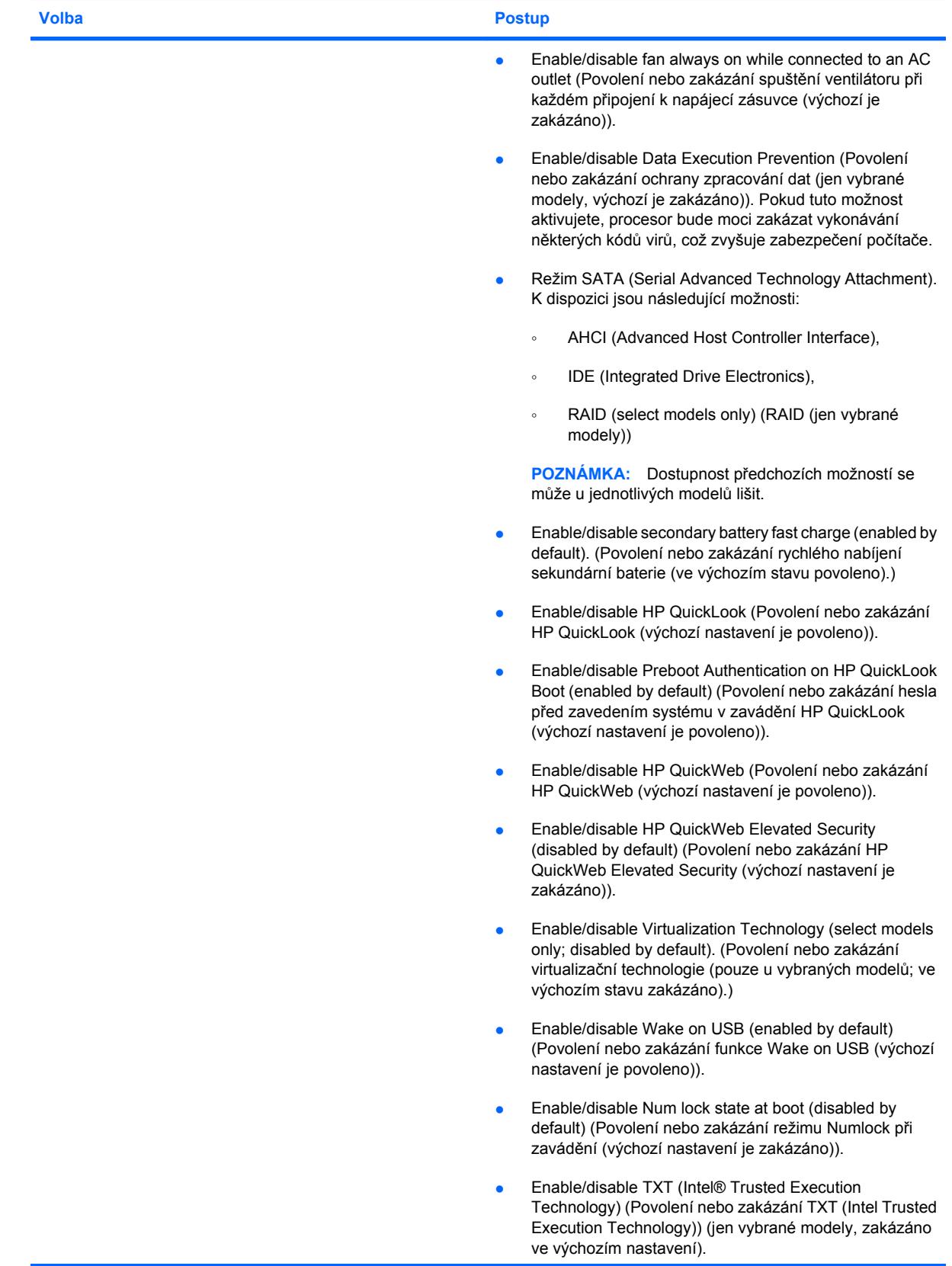

<span id="page-154-0"></span>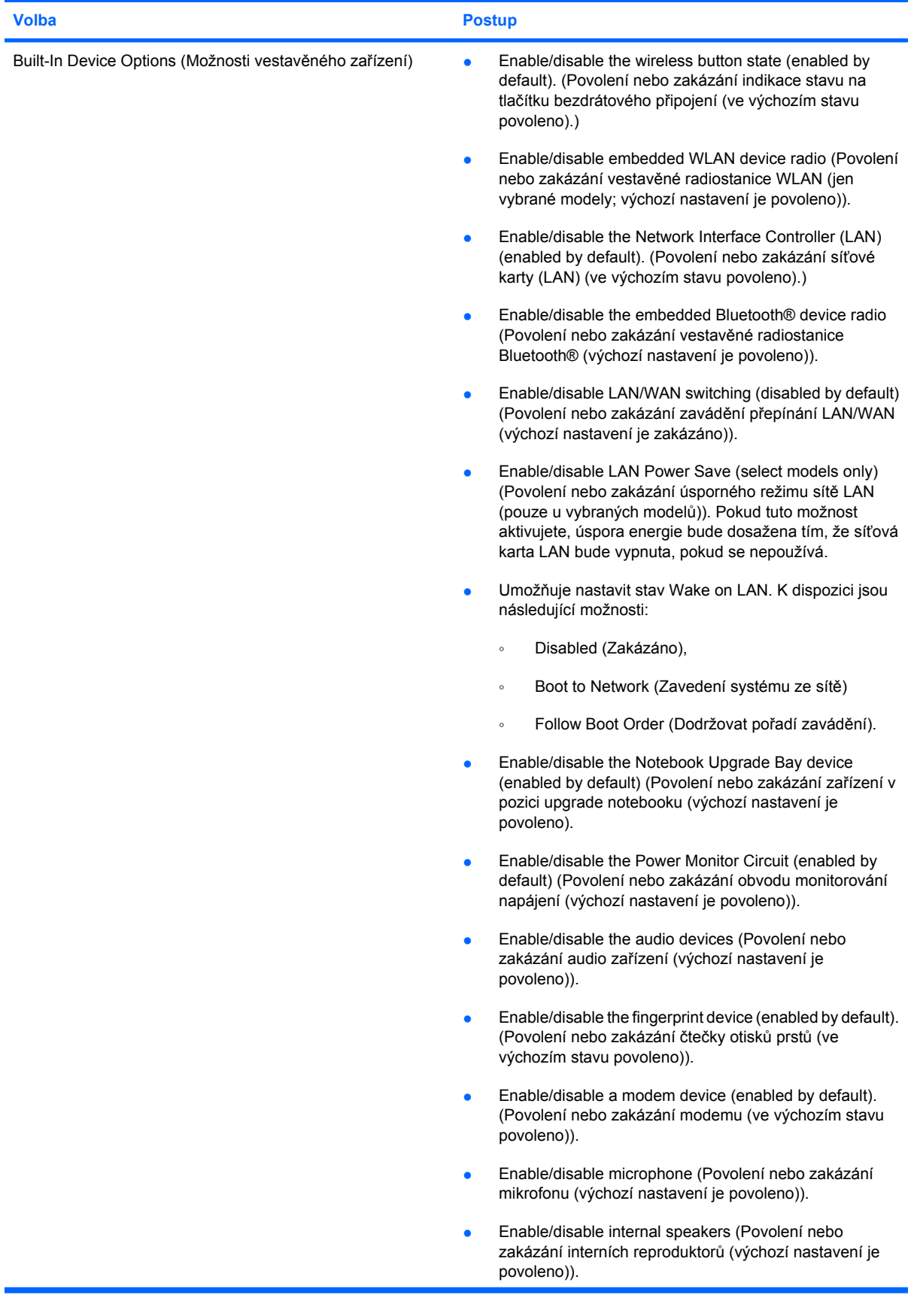

<span id="page-155-0"></span>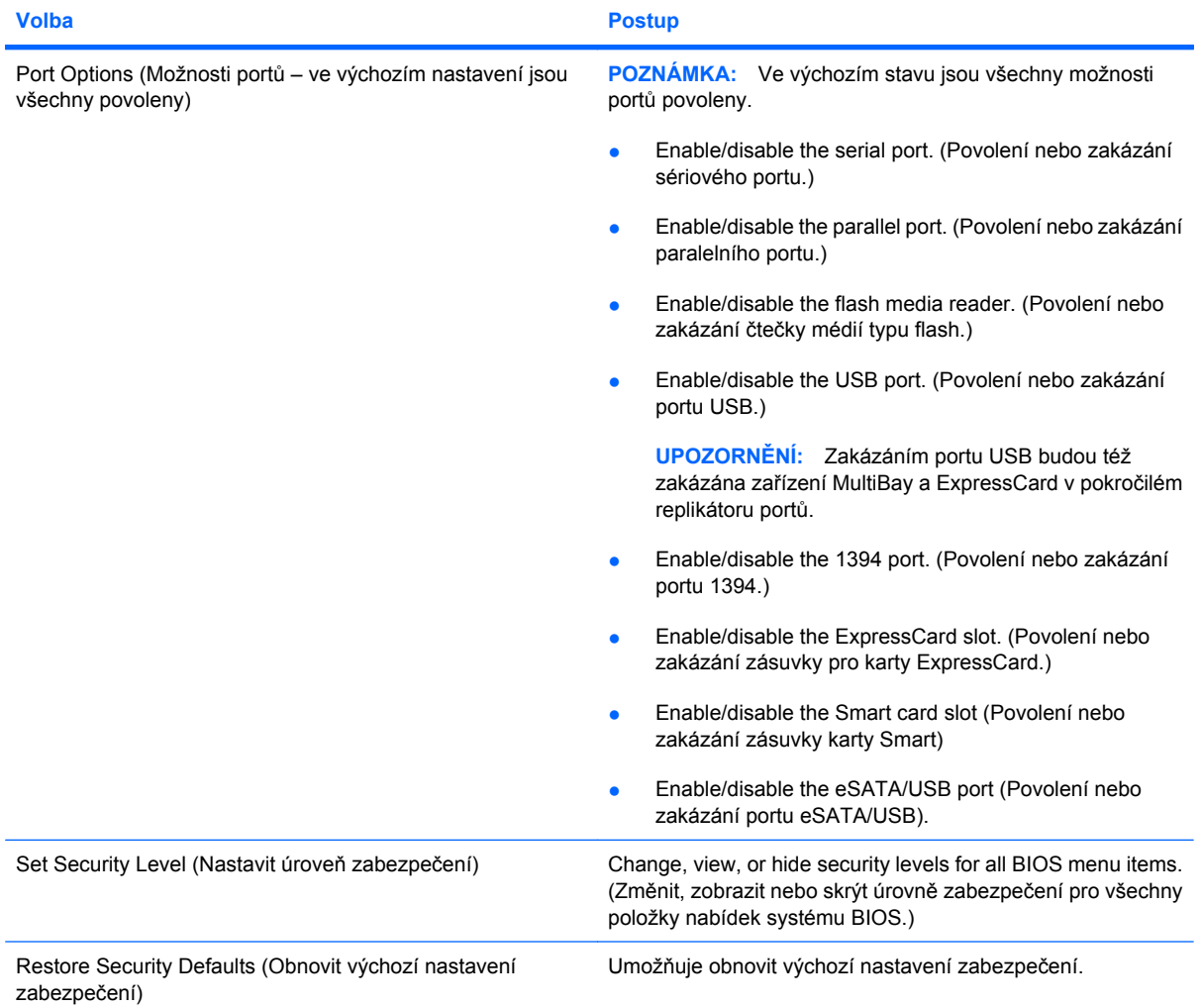

# <span id="page-156-0"></span>**14 MultiBoot**

# **O pořadí zařízení pro zavádění**

Po zapnutí se počítač pokusí zavést systém z povolených zařízení pro zavádění. Standardně zapnutý nástroj MultiBoot ovládá pořadí, podle kterého systém vybírá zařízení pro zavedení. Mezi zařízení pro zavádění mohou patřit optické jednotky, disketové jednotky, síťové adaptéry, pevné disky a zařízení USB. Zařízení pro zavádění obsahují spustitelné médium nebo soubory, které jsou vyžadovány pro korektní spuštění a funkčnost počítače.

**POZNÁMKA:** V nástroji Computer Setup musejí být povolena nějaká zařízení pro zavedení, jinak je nebude možné zahrnout do pořadí pro zavedení.

Ve výchozím nastavení počítač vybere zařízení pro zavedení postupným vyhledáváním mezi povolenými zařízeními pro zavedení a pozicemi jednotek v následujícím pořadí:

- **POZNÁMKA:** Některá uvedená zařízení pro zavedení a pozice jednotek váš počítač nemusí podporovat.
	- Dokovací stanice notebooku
	- Pevný disk notebooku
	- Disketová jednotka USB
	- Jednotka USB CD-ROM
	- Pevný disk USB
	- Ethernet pro přenosný počítač
	- Paměťová karta Secure Digital (SD)
	- Upgrade pozice stolní jednotky
	- Externí SATA jednotka

Pořadí, ve kterém počítač vyhledává zařízení pro zavedení, lze změnit nastavením pořadí zavádění v nástroji Computer Setup. Můžete též stisknout esc ve chvíli, kdy je ve spodní části obrazovky zobrazena zpráva "Press ESC key for Startup Menu" (Pro zobrazení Nabídky při spuštění stiskněte klávesu ESC) a poté stiskněte f9. Po stisknutí klávesy f9 se zobrazí nabídka se seznamem dostupných zařízení pro zavedení, ze kterého lze vybrat zařízení pro zavedení systému. Případně lze použít program MultiBoot Express, pomocí kterého lze počítač nastavit tak, aby vás vyzval k určení umístění zaváděného zařízení po každém zapnutí nebo restartování.

Pokud je program MultiBoot vypnutý, používá počítač pevně nastavené pořadí zavádění, při kterém nejprve hledá zařízení pro zavedení z jednotky A. Pokud není nalezeno žádné zařízení, začne počítač hledat zařízení pro zavedení z jednotky C. Mezi zařízení pro zavedení z jednotky A patří optické jednotky a disketové jednotky. Mezi zařízení pro zavedení z jednotky C patří optické jednotky a pevné disky.

Síťové adaptéry nemají přiřazené písmeno jednotky.

**POZNÁMKA:** Optickou jednotku (například jednotku CD-ROM) lze využít k zavedení jako jednotku A nebo C, a to v závislosti na formátu zaváděcího disku CD.

# <span id="page-158-0"></span>**Povolení zařízení pro zavádění v nástroji Computer Setup**

Počítač spustí zavádění ze zařízení USB nebo síťového adaptéru, pouze pokud toto zařízení nejprve povolíte v nástroji Computer Setup.

Chcete-li spustit nástroj Computer Setup a povolit použití zařízení USB nebo síťového adaptéru jako zařízení pro zavedení, postupujte následovně:

- **1.** Zapněte nebo restartujte počítač a poté stiskněte klávesu esc, zatímco bude ve spodní části obrazovky zobrazena zpráva "Press the ESC key for Startup Menu" (Pro zobrazení Nabídky při spuštění stiskněte klávesu ESC).
- **2.** Stisknutím klávesy f10 spusťte BIOS.
- **3.** Pokud povolit zavádění média z jednotky USB nebo z jednotek v doplňkové stolní jednotce (pouze u vybraných modelů), vyberte pomocí polohovacího zařízení nebo kláves se šipkami položky **System Configuration** (Konfigurace systému) **> Device Configurations** (Konfigurace zařízení). Ujistěte se, že je vedle položky **USB legacy support** (Podpora starších rozhraní USB) zvolena možnost **Enabled** (Povoleno).
- **POZNÁMKA:** Pokud chcete používat funkci podpory starších verzí USB, je třeba povolit možnost USB Port (Port USB). V továrním nastavení je funkce povolena. Pokud je port zakázán, povolte jej výběrem položek **System Configuration** (Konfigurace systému) **> Port Options** (Možnosti portů) a klepnutím na možnost **Enabled** (Povoleno) vedle položky **USB Port** (Port USB).

– nebo –

Chcete-li povolit síťový adaptér NIC, vyberte možnost **System Configuration** (Konfigurace systému) **> Boot Options** (Možnosti zavádění) a poté klikněte na možnost **Enabled** (Povolit) vedle možnosti **PXE Internal NIC boot** (Zavádění interního síťového adaptéru NIC PXE).

- **4.** Chcete-li uložit změny a opustit nástroj Computer Setup, klepněte na možnost **Save** (Uložit) v levém dolním rohu obrazovky a řiďte se pokyny na obrazovce.
	- nebo –

Pomocí kláves se šipkami vyberte **File** (Soubor) **> Save Changes and Exit** (Uložit změny a ukončit) a poté stiskněte enter.

Změny se zavedou po restartování počítače.

**POZNÁMKA:** Pokud chcete propojit síťový adaptér se serverem PXE (Preboot eXecution Environment) nebo serverem RPL (Remote Program Load) bez použití programu MultiBoot, stiskněte klávesu esc ve chvíli, kdy se v dolní části obrazovky objeví zpráva "Press the ESC key for Startup Menu" (Pro zobrazení Nabídky při spuštění stiskněte klávesu ESC). Poté rychle stiskněte klávesu f12.

# <span id="page-159-0"></span>**Zvažování změny pořadí zařízení pro zavádění**

Než změníte pořadí zavádění, zvažte následující informace:

- Po provedení změny nastavení pořadí zavádění a restartování počítače bude počítač používat nové pořadí zavádění.
- Pokud má počítač k dispozici více druhů zařízení pro zavádění, pokusí se zavést systém pomocí prvního od každého druhu zařízení (s výjimkou optických jednotek). Pokud je počítač připojen například k doplňkové stolní jednotce (pouze u vybraných modelů) obsahující pevný disk, bude se v seznamu pořadí zavádění tento disk zobrazovat jako pevný disk USB. Pokud selže zavádění z tohoto pevného disku USB, nebude se počítač pokoušet zavádět systém z pevného disku z pozice pro pevný disk. Namísto toho se počítač pokusí zavést systém pomocí dalšího typu zařízení podle pořadí zavádění. Pokud jsou však k počítači připojeny 2 optické jednotky a první jednotka neumožňuje zavedení (protože neobsahuje médium nebo vložený disk není spustitelný), pokusí se počítač zavést systém z druhé optické jednotky.
- Změna pořadí zavádění současně ovlivňuje přiřazení písmen logických disků. Pokud například zavádíte systém z jednotky CD-ROM s diskem naformátovaným jako jednotka C, stane se jednotka CD-ROM jednotkou C a pevný disk v pozici pro pevný disk se stane jednotkou D.
- Počítač může provést zavedení ze síťového adaptéru pouze tehdy, bylo-li zařízení povoleno v nabídce Built-In Device Options (Možnosti vestavěného zařízení) v nástroji Computer Setup a byloli závádění z daného zařízení povoleno v nabídce Boot Options (Možnosti zavádění). Zavádění systému ze síťového adaptéru neovlivňuje přiřazení písmen logických jednotek, protože síťový adaptér nemá přiřazené písmeno jednotky.
- Jednotky v doplňkové stolní jednotce (pouze u vybraných modelů) jsou v pořadí zavádění považovány za externí jednotky USB.

# <span id="page-160-0"></span>**Výběr předvoleb MultiBoot**

Program MultiBoot můžete používat k těmto úkolům:

- Změna nastavení pořadí zavádění v nástroji Computer Setup, jež určí nové pořadí zavádění, které bude počítač používat při každém zapnutí.
- Dynamickou volbu zařízení pro zavádění aktivujete stisknutím klávesy esc ve chvíli, kdy se v dolní části obrazovky objeví zpráva "Press the ESC key for Startup Menu" (Pro zobrazení Nabídky při spuštění stiskněte klávesu ESC), a následným stisknutím klávesy f9 pro vstup do nabídky zařízení pro zavedení.
- Nastavení variabilního pořadí zavádění. Tato funkce požaduje volbu zařízení pro zavedení při každém spuštění nebo restartu počítače.

## **Nastavení nového pořadí zavádění v nástroji Computer Setup**

Chcete-li spustit nástroj Computer Setup a nastavit pořadí zavádění, které se použije při každém zapnutí nebo restartu počítače, postupujte následovně:

- **1.** Zapněte nebo restartujte počítač a poté stiskněte klávesu esc ve chvíli, kdy bude ve spodní části obrazovky zobrazena zpráva "Press the ESC key for Startup Menu" (Pro zobrazení Nabídky při spuštění stiskněte klávesu ESC).
- **2.** Stisknutím klávesy f10 spusťte BIOS.
- **3.** Pomocí polohovacího zařízení nebo kláves se šipkami vyberte ze seznamu zařízení.
- **4.** Chcete-li zařízení posunout v pořadí spouštění výš, pomocí polohovacího zařízení klikněte na klávesu se šipkou nahoru vedle názvu zařízení nebo stiskněte klávesu +.

– nebo –

Chcete-li zařízení posunout v pořadí spouštění dolů, pomocí polohovacího zařízení klikněte na klávesu se šipkou dolů vedle názvu zařízení nebo stiskněte klávesu -.

**5.** Pro uložení změn a ukončení Computer Setup klepněte na **Save** (Uložit) v levém dolním rohu obrazovky a poté postupujte podle pokynů na obrazovce.

– nebo –

Pomocí kláves se šipkami vyberte **File** (Soubor) **> Save Changes and Exit** (Uložit změny a ukončit) a poté stiskněte enter.

Změny se zavedou po restartování počítače.

### **Volba zařízení pro zavedení stisknutím klávesy F9**

Postup dynamické volby zařízení pro zavedení pro aktuální sekvenci spouštění je následovný:

- **1.** Zapnutím nebo restartováním počítače zpřístupněte nabídku zařízení pro zavedení a poté stiskněte klávesu esc ve chvíli, kdy se ve spodní části obrazovky zobrazí zpráva "Press the ESC key for Startup Menu" (Pro zobrazení nabídky Startup stiskněte klávesu ESC).
- **2.** Stiskněte klávesu f9.
- **3.** Pomocí polohovacího zařízení nebo kláves se šipkami vyberte zařízení pro zavedení a stiskněte klávesu enter.

Změny vejdou v platnost okamžitě.

### <span id="page-161-0"></span>**Nastavení výzvy programu MultiBoot Express**

Chcete-li spustit nástroj Computer Setup a nastavit počítač, aby při každém spuštění nebo restartování zobrazoval nabídku umístění programu MultiBoot, postupujte následovně:

- **1.** Zapněte nebo restartujte počítač a poté stiskněte klávesu esc ve chvíli, kdy bude ve spodní části obrazovky zobrazena zpráva "Press the ESC key for Startup Menu" (Pro zobrazení Nabídky při spuštění stiskněte klávesu ESC).
- **2.** Stisknutím klávesy f10 spusťte BIOS.
- **3.** Pomocí polohovacího zařízení nebo kláves se šipkami vyberte položky **System Configuration** (Konfigurace systému) **> Boot Options** (Možnosti zavádění) a stiskněte klávesu enter.
- **4.** V poli **Express Boot Popup Delay (Sec)** (Doba zobrazení okna Express Boot (v sekundách)) zadejte v sekundách dobu, po jakou se má v počítači zobrazit nabídka umístění spouštěcí jednotky před tím, než bude ke spuštění použit výchozí způsob na základě aktuálního nastavení funkce MultiBoot. (Vyberete-li hodnotu 0, nabídka umístění spouštěcí jednotky funkce Express Boot se nezobrazí.)
- **5.** Chcete-li uložit změny a opustit nástroj Computer Setup, klepněte na možnost **Save** (Uložit) v levém dolním rohu obrazovky a řiďte se pokyny na obrazovce.

– nebo –

Pomocí kláves se šipkami vyberte **File** (Soubor) **> Save Changes and Exit** (Uložit změny a ukončit) a poté stiskněte enter.

Změny se zavedou po restartování počítače.

### **Nastavení předvoleb programu MultiBoot Express**

Když je zobrazena nabídka Express Boot v průběhu startu, máte následující možnosti:

- V nabídce Express Boot vyberte před uplynutím časového intervalu zařízení pro zavedení a stiskněte klávesu enter.
- Chcete-li zabránit použití výchozího nastavení programu MultiBoot, stiskněte před vypršením časového intervalu jakoukoliv klávesu. Počítač se nespustí, dokud nevyberete zařízení pro zavedení a nestisknete klávesu enter.
- Pokud chcete počítač spustit podle aktuálního nastavení programu MultiBoot, nechejte vypršet časový limit.

# <span id="page-162-0"></span>**15 Správa a tisk**

# **Používání Řešení pro správu klientů**

Softwarové řešení pro správu klientů je založeno na standardech správy klientských (uživatelských) stolních počítačů, pracovních stanic, přenosných počítačů a počítačů tablet PC v prostředí sítě.

Správa klientů zahrnuje následující klíčové schopnosti a funkce:

- Výchozí zavedení obrazu softwaru
- Instalace software na vzdálených systémech
- Správa a aktualizace softwaru
- Aktualizace paměti ROM
- Sledování a ochrana prostředků počítače (instalovaného hardwaru a softwaru)
- Upozornění na chyby a zotavení určitých softwarových a hardwarových součástí systému
- **POZNÁMKA:** Podpora jednotlivých funkcí popsaných v této části se může lišit v závislosti na modelu počítače a verzi nainstalovaného softwaru pro správu.

### **Nastavování a zavádění obrazu softwaru**

Počítač je dodáván s předinstalovaným obrazem softwaru systému. Výchozí obraz softwaru je nakonfigurován během prvotní instalace počítače. Po provedení krátkého "rozbalování" softwaru bude počítač připraven k použití.

Uživateli přizpůsobený obraz softwaru může být zaveden (distribuován) jedním z následujících způsobů:

- Instalace dodatečných softwarových aplikací po rozbalení předinstalovaného softwarového obrazu
- Použití nástrojů pro zavedení softwaru, například softwaru Altiris Deployment Solutions, pro nahrazení předinstalovaného obrazu softwaru obrazem přizpůsobeným uživateli
- Klonování disku, při kterém se zkopíruje obsah jednoho disku na druhý

Výběr použité metody závisí na vybavení a postupech ve vaší společnosti.

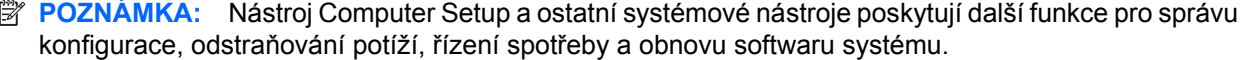

## <span id="page-163-0"></span>**Správa a aktualizace softwaru**

Společnost HP poskytuje několik nástrojů pro správu a aktualizaci softwaru na klientských počítačích:

- nástroj HP Client Manager pro Altiris (pouze u vybraných modelů),
- **EY POZNÁMKA:** Chcete-li si stáhnout HP Client Manager pro Altiris nebo získat další informace o HP Client Manager pro Altiris, navštivte webové stránky společnosti HP na [http://www.hp.com.](http://www.hp.com)
- nástroj HP Client Configuration Manager (pouze u vybraných modelů),
- nástroj HP System Software Manager.

### **Nástroj HP Client Manager pro Altiris (pouze u vybraných modelů)**

Nástroj HP Client Manager pro Altiris spojuje technologii inteligentní správy se softwarem Altiris. Nástroj HP Client Manager pro Altiris poskytuje špičkové možnosti správy hardwaru zařízení společnosti HP:

- Detailní informace o hardwaru pro účely správy prostředků
- Sledování a diagnostika funkce systému
- Hlášení (přístupná z webu) důležitých informací pro chod systému, například teplotní varování nebo varování o chybách paměti
- Vzdálená aktualizace softwaru systému, například ovladačů zařízení a systému BIOS

**EY POZNÁMKA:** Další funkce lze zpřístupnit, pokud je nástroj HP Client Manager pro Altiris používán s doplňkovým softwarem Altiris Solutions (je třeba zakoupit samostatně).

Pokud se HP Client Manager pro Altiris (nainstalovaný v počítači klienta) používá se softwarem společnosti Altiris (nainstalovaném v počítači správce), pak HP Client Manager pro Altiris poskytuje lepší funkci správy a centralizovanou správu hardwaru v klientských zařízeních pro následující oblasti životního cyklu IT:

- Správa inventáře a zdrojů
	- Soulad s licencí softwaru
	- Sledování počítačů a tvorba hlášení
	- Informace o pronájmu počítačů a sledování investičního majetku
- Rozmístění a migrace systémového softwaru
	- Migrace Windows®
	- Rozmístění systému
	- Migrace osobních nastavení (vlastní nastavení uživatele)
- Služba technické podpory a odstraňování potíží
	- Správa požadavků na službu technické podpory
	- Vzdálené odstraňování potíží
	- Řešení potíží na dálku
	- Zotavení klienta po havárii
- Správa softwaru a provozu
	- Trvalá správa klienta
	- Zavedení softwaru systému HP
	- Samozotavení aplikací (schopnost detekovat a opravit určité potíže uvnitř aplikace)

Software Altiris Solutions umožňuje snadnou distribuci softwaru. Nástroj HP Client Manager pro Altiris umožňuje komunikaci se softwarem Altiris Solutions, který lze použít ke kompletnímu nasazení nového hardwaru nebo přenosu osobních nastavení do nového operačního systému pomocí snadných průvodců. Nástroj HP Client Manager pro Altiris je k dispozici ke stažení na webových stránkách společnosti HP.

Pokud je software Altiris Solutions používán společně s nástrojem HP System Software Manager nebo HP Client Manager pro Altiris, mohou správci navíc z centrální konzoly aktualizovat systém BIOS počítače a ovladače zařízení.

### <span id="page-165-0"></span>**Nástroj HP Client Configuration Manager (pouze u vybraných modelů)**

Aplikace HP Client Configuration Manager automatizuje správu softwaru, jako jsou operační systémy, programy, aktualizace softwaru, obsah a nastavení konfigurace, s cílem zajistit správnou konfiguraci každého počítače. Pomocí těchto automatizovaných řešení pro správu můžete spravovat software v průběhu celého životního cyklu počítače.

Nástroj Client Configuration Manager umožňuje provádění následujících operací:

- získání podrobných informací o hardwaru a softwaru na různých platformách;
- příprava softwarového balíku a provedení analýzy dopadu před spuštěním distribuce;
- výběr jednotlivých počítačů, pracovních skupin nebo celých skupin počítačů pro zavedení a údržbu softwaru a obsahu podle stanovených pravidel;
- poskytování a správa operačních systémů, aplikací a obsahu na distribuovaných počítačích z libovolného umístění;
- integrace nástroje CCM se systémy technické podpory a ostatními nástroji pro správu a bezproblémový provoz;
- zhodnocení běžné infrastruktury pro správu softwaru a obsahu na standardních výpočetních zařízeních v rámci libovolné sítě pro všechny firemní uživatele;
- škálovatelnost pro uspokojení firemních potřeb.

### <span id="page-166-0"></span>**Nástroj HP System Software Manager**

Díky systému HP SSM (System Software Manager) můžete na dálku aktualizovat software na systémové úrovni u více systémů najednou. Při aktivaci na počítači klienta systém SSM odhalí hardwarové i softwarové verze a poté aktualizuje označený software z centrálního archívu, známého jako uložení souborů. Verze ovladače, které jsou podporovány systémem SSM, jsou označené speciální ikonou na webové stránce pro stažení ovladačů HP a na disku CD s *podpůrným softwarem*. Chcete-li si stáhnout nástroj SSM nebo získat další informace o systému SSM, navštivte webové stránky společnosti HP na<http://www.hp.com/go/ssm>(pouze v angličtině).

# <span id="page-167-0"></span>**Používání HP Universal Print Driver (pouze vybrané modely)**

Univerzální tiskový ovladač HP pro Windows je inteligentní ovladač, který nahrazuje individuální ovladače pro HP tiskárny na síti.

**EY POZNÁMKA:** Univerzální tiskový ovladač HP je předem nainstalován pouze na vybraných modelech počítače. Chcete-li si stáhnout univerzální tiskový ovladač HP nebo získat další informace o jeho použití, navštivte webové stránky společnosti HP na <http://www.hp.com/go/universalprintdriver> (pouze v angličtině).

Tisk pomocí univerzálního tiskového ovladače HP:

- **1.** Klepněte z jakékoliv aplikace na položku **Soubor > Tisk**.
- **2.** V seznamu tiskáren klepněte na položku **HP Universal Printing PS**.
- **3.** Klepněte na tlačítko **Tisk**.
- **4.** Zadejte adresu IP nebo síťovou cestu tiskárny.
- **E POZNÁMKA:** Pokud nemůžete určit IP adresu tiskárny nebo síťovou cestu, kontaktujte vašeho administrátora IT pro pomoc.
- **5.** Zaškrtněte políčko **Tuto tiskárnu vždy zobrazovat v mé složce Tiskárny**.
- **6.** Klepněte na tlačítko **Tisk**.

# **16 Běžná péče o počítač**

# **Čisticí produkty**

Pro bezpečné vyčištění a desinfekci počítače použijte následující produkty:

- Dimethyl benzyl ammonium chlorid v maximální koncentraci 0,3 procenta (například: baktericidní jednorázové kapesníčky. Tyto kapesníčky vyrábí řada společností.)
- Čisticí roztok na skleněnou plochu bez alkoholu
- Roztok vody a jemného mýdla
- Suchá a čistá tkanina nepouštějící vlákna nebo jelenice (antistatická tkanina bez oleje)
- Antistatické kapesníčky
- **UPOZORNĚNÍ:** Vyhněte se následujícím čisticím produktům:

Silná rozpouštědla, např. aceton, alkohol, chlorid amonný, metylenchlorid a uhlovodíky, které nenávratně poškozují povrch notebooku nebo tablet PC.

Materiály pouštějící vlákna, například papírové ubrousky, které mohou poškrábat počítač. Časem se do škrábanců mohou dostat znečišťující částice a čisticí prostředky.

# **Postupy při čištění**

Pro bezpečné čištění počítače postupujte podle postupů popsaných v této části.

**VAROVÁNÍ!** Úrazům elektrickým proudem nebo poškození komponent předejdete tak, že nebudete počítač čistit zapnutý.

Vypněte počítač.

Odpojte externí napájení.

Odpojte všechna napájená externí zařízení.

**UPOZORNĚNÍ:** Nestříkejte čisticí prostředky přímo na povrch počítače. Kapaliny nastříkané na povrch mohou trvale poškodit vnitřní komponenty.

# **Čištění displeje**

Opatrně otřete displej jemnou tkaninou nepouštějící vlákna, kterou jste navlhčili čisticím prostředkem na sklo *bez alkoholu*. Před sklopením víka se ujistěte, že je displej suchý.

# **Čištění stran a krytu**

Pro čištění a dezinfekci stran a krytu používejte jemnou tkaninu nepouštějící vlákna nebo jelenici navlhčenou jedním z výše uvedených čisticích prostředků nebo použijte vhodný baktericidní jednorázový kapesníček.

**POZNÁMKA:** Při čištění krytu notebooku používejte krouživé pohyby, abyste vyčistili nečistoty a usazeniny.

# **Čištění zařízení TouchPad a klávesnice**

- **UPOZORNĚNÍ:** Při čištění zařízení TouchPad a klávesnice zamezte proniknutí tekutiny mezi klávesy. Mohlo by dojít k trvalému poškození interních komponent.
	- Pro čištění a dezinfekci zařízení TouchPad a klávesnice používejte jemnou tkaninu nepouštějící vlákna nebo jelenici navlhčenou jedním z výše uvedených čisticích prostředků nebo použijte vhodný baktericidní jednorázový kapesníček.
	- Abyste zabránili uvíznutí kláves a odstranili prach, zbytky papíru a částice z klávesnice, použijte nádobku se stlačeným vzduchem vybavenou nástavcem.
	- **VAROVÁNÍ!** Aby nedošlo k úrazu elektrickým proudem a poškození vnitřních součástí, nepoužívejte k čištění klávesnice vysavač s nástavcem. Vysavač by mohl znečistit klávesnici smetím z domácnosti.

# **Rejstřík**

### **A**

adaptér kabelu modemu pro určitou zemi nebo oblast [35](#page-44-0) adaptér střídavého proudu připojení [67](#page-76-0) určení [19](#page-28-0) aktualizace, software [154](#page-163-0) aktualizace systému BIOS Instalace [134](#page-143-0) stahování [134](#page-143-0) Altiris Deployment Solutions [153](#page-162-0) antény WLAN, určení [18](#page-27-0) antény WWAN, určení [18](#page-27-0) automatické zajištění DriveLock [142](#page-151-0)

### **B**

baterie dobíjení [74](#page-83-0) kalibrace [72](#page-81-0) likvidace [75](#page-84-0) nabíjení [69,](#page-78-0) [72](#page-81-0) odebrání [68](#page-77-0) skladování [74](#page-83-0) stavy nízkého nabití baterie [70](#page-79-0) určení [19](#page-28-0) úspora energie [74](#page-83-0) vložení [68](#page-77-0) výměna [75](#page-84-0) bateriová pozice [20](#page-29-0) bateriové napájení [68](#page-77-0) BD kopírování [54](#page-63-0) odebrání [55](#page-64-0) přehrávání [52](#page-61-0) bezdrátová síť (WLAN) funkční dosah [26](#page-35-0) připojení [26](#page-35-0)

připojení k firemní síti WLAN [26](#page-35-0) připojení k veřejné síti WLAN [26](#page-35-0) zabezpečení [24](#page-33-0) bezdrátová síť (WLAN), je potřebné vybavení [24](#page-33-0) bezpečnostní síťové kódy síťový klíč [32](#page-41-0) SSID [32](#page-41-0) bezpečnostní zařízení na letištích [79](#page-88-0) boot options (možnosti zavádění) [143](#page-152-0) brána firewall [25](#page-34-0) built-in device options (možnosti vestavěných zařízení) [145](#page-154-0)

#### **C** CD

kopírování [54](#page-63-0) odebrání [55](#page-64-0) přehrávání [52](#page-61-0) cestování s počítačem [20,](#page-29-0) [74](#page-83-0) Computer Setup nastavení pořadí zavádění [151](#page-160-0) nastavení výzvy programu MultiBoot Express [152](#page-161-0) povolení zařízení, která lze zavést [149](#page-158-0) soubor, nabídka [141](#page-150-0) zabezpečení, nabídka [142](#page-151-0) Computer Setup, nástroj [153](#page-162-0)

### **Č**

čtečka karet médií [13](#page-22-0), [99](#page-108-0) čtečka otisků prstů, určení [6](#page-15-0)

### **D**

datum a čas systému [141](#page-150-0) device configurations (konfigurace zařízení) [143](#page-152-0) digitální karta ukončení činnosti [100](#page-109-0) vložení [99](#page-108-0) vyjmutí [100](#page-109-0) disketová jednotka [97](#page-106-0) disk operačního systému [138](#page-147-0) disková média [62](#page-71-0) disk pro obnovení ovladačů [138](#page-147-0) disk sanitizer [142](#page-151-0) disky obnovení ovladače [138](#page-147-0) operační systém [138](#page-147-0) DisplayPort, určení [14](#page-23-0) DVD kopírování [54](#page-63-0) odebrání [55](#page-64-0) přehrávání [52](#page-61-0) změna nastavení regionu [53](#page-62-0)

### **E**

energie úspora [74](#page-83-0) **ExpressCard** konfigurace [101](#page-110-0) ukončení činnosti [102](#page-111-0) Vložení [101](#page-110-0) vyjmutí [102](#page-111-0) Vyjmutí ochranného dílu [101](#page-110-0) externí jednotka [97](#page-106-0) externí monitor, port [50](#page-59-0) externí optická jednotka [97](#page-106-0)

### **F**

funkce zvuku, kontrola [48](#page-57-0) funkční klávesy [39](#page-48-0) funkční klávesy, určení [10,](#page-19-0) [11](#page-20-0)

### **H**

hardware, určení [1](#page-10-0) hesla DriveLock [119](#page-128-0) správce [115](#page-124-0) správce systému BIOS [116](#page-125-0) uživatel [115](#page-124-0) heslo Automatic DriveLock odebrání [124](#page-133-0) zadání [123](#page-132-0) heslo funkce DriveLock nastavení [120](#page-129-0) odstranění [123](#page-132-0) popis [119](#page-128-0) zadání [121](#page-130-0) změna [122](#page-131-0) heslo správce [115](#page-124-0) heslo správce systému BIOS [142](#page-151-0) heslo uživatele [115](#page-124-0) hlasitost, nastavení [45](#page-54-0) HP 3D DriveGuard [81](#page-90-0) HP QuickLook [144](#page-153-0) HP SpareKey Enrollment (Registrace klíče HP SpareKey) [142](#page-151-0)

### **I**

ikona bezdrátového připojení [22](#page-31-0) ikona stavu sítě [22](#page-31-0) ikony bezdrátové připojení [22](#page-31-0) stav sítě [22](#page-31-0) informace o počítači [133](#page-142-0) informace o předpisech štítek s předpisy [20](#page-29-0) štítky certifikace bezdrátové komunikace [20](#page-29-0) instalace WLAN [24](#page-33-0) integrovaná numerická klávesnice, určení [44](#page-53-0) integrované zabezpečení TPM [142](#page-151-0)

#### **J**

Java, karta definovaná [103](#page-112-0) vložení [103](#page-112-0) vyjmutí [103](#page-112-0) jazyk, změna v nástroji Computer Setup [143](#page-152-0)

jednotka pevného disku externí [97](#page-106-0) HP 3D DriveGuard [81](#page-90-0) instalace [84](#page-93-0) jednotky disketové [97](#page-106-0) externí [97](#page-106-0) externí optická [97](#page-106-0) pevné [84](#page-93-0), [97](#page-106-0) pořadí při zavádění [143](#page-152-0), [147](#page-156-0)

#### **K**

kabel, napájení [19](#page-28-0) kabel 1394, připojení [95](#page-104-0) kabel modemu adaptér kabelu pro určitou zemi nebo oblast [35](#page-44-0) obvod pro potlačení rušení [34](#page-43-0) připojení [34](#page-43-0) kabel USB, připojení [93](#page-102-0) kabely 1394 [95](#page-104-0) modem [34](#page-43-0) USB [93](#page-102-0) kalibrace baterie [72](#page-81-0) karta SD [99](#page-108-0) klávesa aplikací, Windows [10,](#page-19-0) [11](#page-20-0) klávesa aplikací systému Windows, určení [10,](#page-19-0) [11](#page-20-0) klávesa esc, určení [10,](#page-19-0) [11](#page-20-0) klávesa fn [39](#page-48-0) klávesa fn, určení [10,](#page-19-0) [11,](#page-20-0) [42](#page-51-0) klávesa loga Windows, určení [10,](#page-19-0) [11](#page-20-0) klávesa num lk, určení [43,](#page-52-0) [44](#page-53-0) klávesnice, externí num lock [44](#page-53-0) použití [44](#page-53-0) klávesnice, integrovaná určení [43](#page-52-0) klávesnice, vestavěná určení [42](#page-51-0) klávesové zkratky popis [39](#page-48-0) použití [40](#page-49-0) klávesové zkratky na klávesnici [39](#page-48-0)

klávesy aplikace systému Windows [10,](#page-19-0) [11](#page-20-0) esc [10,](#page-19-0) [11](#page-20-0) fn [10,](#page-19-0) [11,](#page-20-0) [42](#page-51-0) funkční [10](#page-19-0), [11](#page-20-0) logo Windows [10](#page-19-0), [11](#page-20-0) numerická klávesnice [10,](#page-19-0) [11](#page-20-0) klávesy integrované numerické klávesnice, určení [10](#page-19-0), [11](#page-20-0) klíč produktu [20](#page-29-0) kódy regionů, DVD [53](#page-62-0) komponenty antény pro bezdrátovou komunikaci [18](#page-27-0) další hardware [19](#page-28-0) displej [17](#page-26-0) dolní strana [16](#page-25-0) horní [1](#page-10-0) levá strana [14](#page-23-0) pravá strana [12](#page-21-0) přední strana [11](#page-20-0) zadní strana [15](#page-24-0) komponenty displeje [17](#page-26-0) konektor, napájení [15](#page-24-0), [16](#page-25-0) konektor napájení, určení [15](#page-24-0), [16](#page-25-0) konektor pro stolní jednotku, určení [16](#page-25-0) konektory zvukový výstup (pro sluchátka) [15](#page-24-0) konektor zvukového výstupu (pro sluchátka) [15](#page-24-0) konfigurace karet ExpressCard [101](#page-110-0) konfigurační nástroj procházení a výběr položek [139](#page-148-0) soubor, nabídka [141](#page-150-0) System Configuration (Konfigurace systému), nabídka [142](#page-151-0) zabezpečení, nabídka [142](#page-151-0) kontrola funkcí zvuku [48](#page-57-0) kontrolka, jednotka [81](#page-90-0) kontrolka bezdrátového připojení [22](#page-31-0) kontrolka bezdrátového připojení, určení [3](#page-12-0), [5](#page-14-0), [12](#page-21-0)

kontrolka funkce caps lock, určení [4](#page-13-0), [6](#page-15-0) kontrolka jednotky [12,](#page-21-0) [81](#page-90-0) kontrolka napájení, určení [3,](#page-12-0) [5,](#page-14-0) [12](#page-21-0) kontrolka QuickLook, určení [4,](#page-13-0) [6](#page-15-0) kontrolka QuickWeb, určení [4](#page-13-0), [6](#page-15-0) kontrolka stavu baterie [12,](#page-21-0) [69](#page-78-0), [71](#page-80-0) kontrolka webové kamery, určení [11,](#page-20-0) [17](#page-26-0) kontrolky baterie [12](#page-21-0) bezdrátové připojení [3](#page-12-0), [5](#page-14-0), [12](#page-21-0) caps lock [4](#page-13-0), [6](#page-15-0) jednotka [12](#page-21-0) místní síť (LAN) [3,](#page-12-0) [5,](#page-14-0) [12](#page-21-0) napájení [3,](#page-12-0) [5,](#page-14-0) [12](#page-21-0) QuickLook [4,](#page-13-0) [6](#page-15-0) QuickWeb [4,](#page-13-0) [6](#page-15-0) webová kamera [11,](#page-20-0) [17](#page-26-0) kryt pozice paměťového modulu vyjmutí [106](#page-115-0) výměna [108](#page-117-0)

#### **M**

McAfee Total Protection [127](#page-136-0), [128](#page-137-0) média, která lze číst [62](#page-71-0) média, na která lze zapisovat [62](#page-71-0) mikrofony, interní [17](#page-26-0) minimalizace rušení [33](#page-42-0) místo na pevném disku [113](#page-122-0) monitor, připojení [50](#page-59-0) možnosti portů port eSATA/USB [146](#page-155-0) slot pro kartu Smart Card [146](#page-155-0) MultiBoot Express [147](#page-156-0), [152](#page-161-0) MultiMediaCard [99](#page-108-0) multimediální software, instalace [47](#page-56-0) Myš, externí Nastavení předvoleb [39](#page-48-0) Připojení [39](#page-48-0)

### **N**

nabídka zabezpečení Automatic DriveLock (Automatická aktivace zámku jednotek Drivelock) [142](#page-151-0)

nabíjení baterií [69](#page-78-0), [72](#page-81-0) nabití baterie, maximalizace [70](#page-79-0) napájecí kabel, určení [19](#page-28-0) napájení připojení [67](#page-76-0) nastavení, počítač [1](#page-10-0) nastavení počítače heslo funkce DriveLock [119](#page-128-0) heslo správce systému BIOS [116](#page-125-0) obnovení výchozích nastavení [140](#page-149-0) procházení a výběr položek [139](#page-148-0) System Configuration (Konfigurace systému), nabídka [142](#page-151-0) zabezpečení zařízení [125](#page-134-0) nastavení připojení k Internetu [24](#page-33-0) nastavení regionu disku DVD [53](#page-62-0) nástroj HP Client Configuration Manager [154](#page-163-0), [156](#page-165-0) nástroj HP Client Manager pro Altiris [154](#page-163-0) nástroj HP System Software Manager [154](#page-163-0), [157](#page-166-0) nástroj Setup obnovení výchozích nastavení [140](#page-149-0) nástroj Wireless Assistant [23](#page-32-0) nástroj zálohování Windows [136](#page-145-0), [137,](#page-146-0) [138](#page-147-0) název a číslo produktu, počítač [19](#page-28-0) nereagující systém [76](#page-85-0)

### **O**

oblasti posunování, zařízení TouchPad [2](#page-11-0) obnova Windows [138](#page-147-0) obnovení výchozích nastavení [141](#page-150-0) obraz, počítač [153](#page-162-0) obvod pro potlačení rušení, kabel modemu [34](#page-43-0) odstraňování potíží s modemem [37](#page-46-0)

operační systém klíč produktu [20](#page-29-0) štítek s certifikátem pravosti společnosti Microsoft [20](#page-29-0) optický disk, odebrání [55](#page-64-0) ovládací prvky pro bezdrátovou komunikaci operační systém [22](#page-31-0) tlačítko [22](#page-31-0) ovladače zařízení ovladače HP [58](#page-67-0) ovladače Microsoft [59](#page-68-0) přeinstalování [58](#page-67-0)

### **P**

podpora starších verzí, USB [139,](#page-148-0) [143](#page-152-0) podpora starších verzí rozhraní USB [94](#page-103-0) pohotovostní režim aktivace [62](#page-71-0) ukončení [62](#page-71-0) polohovací zařízení nastavení předvoleb [39](#page-48-0) použití [39](#page-48-0) port 1394 [95](#page-104-0) port eSata/USB, určení [14](#page-23-0) port options (možnosti portů) ExpressCard slot (zásuvka pro karty ExpressCard) [146](#page-155-0) flash media reader (čtečka médií typu flash) [146](#page-155-0) parallel port (paralelní port) [146](#page-155-0) port 1394 [146](#page-155-0) port USB [146](#page-155-0) serial port (sériový port) [146](#page-155-0) port pro externí monitor, určení [15,](#page-24-0) [16](#page-25-0) port pro monitor, externí [15](#page-24-0), [16](#page-25-0) porty 1394 [95](#page-104-0) DisplayPort [14](#page-23-0) eSATA/USB [14](#page-23-0) externí monitor [15,](#page-24-0) [16](#page-25-0), [50](#page-59-0) USB [14,](#page-23-0) [93](#page-102-0) porty USB, určení [14](#page-23-0), [93](#page-102-0) pořadí při zavádění [143](#page-152-0) potíže s bezdrátovou sítí, řešení potíží [31](#page-40-0)

Power Assistant [66](#page-75-0) pozice baterie [16,](#page-25-0) [20](#page-29-0) bezdrátové připojení [17](#page-26-0) Bluetooth [16](#page-25-0) pevný disk [16](#page-25-0) rozšiřující paměťový modul [16](#page-25-0) upgrade jednotky [17](#page-26-0) pozice bezdrátového modulu, určení [17](#page-26-0) pozice jednotky pevného disku [16](#page-25-0) pozice paměťového modulu, určení [16](#page-25-0) pozice pro baterii [16](#page-25-0) pozice rozšiřujícího paměťového modulu, určení [16](#page-25-0) pozice zařízení Bluetooth, určení [16](#page-25-0) primární paměťový modul odebrání [110](#page-119-0) upgrade [109](#page-118-0) vložení [111](#page-120-0) výměna [109](#page-118-0) projektor, připojení [50](#page-59-0) přehrát automaticky [53](#page-62-0) připojení, externí napájení [67](#page-76-0) připojení k firemní síti WLAN [26](#page-35-0) připojení k síti LAN [38](#page-47-0) připojení k síti WLAN [26](#page-35-0) připojení k veřejné síti WLAN [26](#page-35-0) přiřazení logických jednotek [150](#page-159-0)

### **R**

reproduktor, určení [12](#page-21-0) restore security defaults (obnovit výchozí nastavení zabezpečení) [146](#page-155-0) režim num lock, externí klávesnice [44](#page-53-0) režim paralelního portu [143](#page-152-0) režim spánku aktivace [63](#page-72-0) aktivován, je-li baterie téměř vybitá [71](#page-80-0) ukončení [63](#page-72-0) režim Unified Extensible Firmware Interface (UEFI) [143](#page-152-0) RJ-45 (síťová) zásuvka, určení [15](#page-24-0)

rozbočovače [93](#page-102-0) rozbočovače USB [93](#page-102-0) rozšiřující paměťový modul odebrání [106](#page-115-0) vložení [107](#page-116-0) výměna [106](#page-115-0) rozšiřující pozice výměna optické jednotky [90](#page-99-0) výměna pevného disku [86](#page-95-0) rušení, minimalizace [33](#page-42-0) rychlé nabíjení sekundární baterie [144](#page-153-0)

## **Ř**

řešení potíží automatické přehrávání [57](#page-66-0) externí displej [58](#page-67-0) ovladače jednotek HP [58](#page-67-0) ovladače zařízení [58](#page-67-0) ovladače zařízení Microsoft [59](#page-68-0) přehrání disku [57](#page-66-0) přehrávání filmu [58](#page-67-0) přihrádka optického disku [56](#page-65-0) rozpoznání optické jednotky [56](#page-65-0) vypalování disku [58](#page-67-0) řešení potíží s bezdrátovou sítí [31](#page-40-0)

### **S**

Security (Zabezpečení), nabídka always prompt for HP SpareKey enrollment (Vždy žádat o registraci klíče HP SpareKey) [142](#page-151-0) Disk Sanitizer [142](#page-151-0) DriveLock [142](#page-151-0) HP SpareKey Enrollment (registrace klíče HP SpareKey) [142](#page-151-0) náhradní heslo HP SpareKey [142](#page-151-0) nastavení hesla správce systému BIOS [142](#page-151-0) reset čtečky otisků prstů [142](#page-151-0) System IDs (ID systému) [142](#page-151-0) zásady hesel [142](#page-151-0) změna hesla [142](#page-151-0) sériové číslo [19](#page-28-0)

server PXE [149](#page-158-0) set security level (nastavit úroveň zabezpečení) [146](#page-155-0) síť LAN, připojení [38](#page-47-0) síťové zařízení pro zavedení [147](#page-156-0), [149](#page-158-0) síťový klíč [32](#page-41-0) skladování baterie [74](#page-83-0) smart card definovaná [103](#page-112-0) vložení [103](#page-112-0) vyjmutí [103](#page-112-0) snímač otisků prstů, určení [8](#page-17-0), [9](#page-18-0) SoftPaqs, stahování [135](#page-144-0) software aktualizace [154](#page-163-0) aktualizace programů a ovladačů [135](#page-144-0) aktualizace systému BIOS [134](#page-143-0) nástroj Wireless Assistant [23](#page-32-0) obnova [153](#page-162-0) software pro defragmentaci [80](#page-89-0) správce připojení HP [23](#page-32-0) vyčištění disku [80](#page-89-0) zavedení [153](#page-162-0) software modemu nastavení a přidání umístění [35](#page-44-0) potíže s připojením na cestách [37](#page-46-0) software pro defragmentaci disku [80](#page-89-0) software Správce připojení HP [23](#page-32-0) soubor, nabídka [141](#page-150-0) soubor režimu spánku [113](#page-122-0) spínač vestavěného displeje [17](#page-26-0) stav nízkého nabití baterie [70](#page-79-0) stav velmi nízkého nabití baterie [71](#page-80-0) System Configuration (Konfigurace systému), nabídka [142](#page-151-0) system diagnostics (diagnostika systému) [141](#page-150-0) System IDs (ID systému) [142](#page-151-0) System information (systémové informace) [141](#page-150-0)

### **Š**

šifrování [25](#page-34-0) šrouby klávesnice odebrání [109](#page-118-0) výměna [112](#page-121-0) štítek certifikace bezdrátové komunikace [20](#page-29-0) štítek s certifikátem pravosti [20](#page-29-0) štítek s certifikátem pravosti společnosti Microsoft [20](#page-29-0) štítek sítě WLAN [20](#page-29-0) štítek zařízení Bluetooth [20](#page-29-0) štítky Bluetooth [20](#page-29-0) certifikace bezdrátové komunikace [20](#page-29-0) certifikát pravosti produktu Microsoft [20](#page-29-0) karta SIM [20](#page-29-0) modul HP pro širokopásmové mobilní připojení [20](#page-29-0) předpisy [20](#page-29-0) sériové číslo [19](#page-28-0) síť WLAN [20](#page-29-0)

### **T**

teplota [74](#page-83-0) teplota baterie [74](#page-83-0) tlačítka bezdrátové připojení [8](#page-17-0), [9](#page-18-0) hlasitost [8](#page-17-0), [9](#page-18-0) napájení [7,](#page-16-0) [8](#page-17-0) QuickLook [7,](#page-16-0) [9](#page-18-0) QuickWeb [7,](#page-16-0) [9](#page-18-0) TouchPad [2](#page-11-0) ztlumení [8](#page-17-0), [9](#page-18-0) tlačítka pro ovládání hlasitosti [45](#page-54-0) tlačítko bezdrátového připojení, určení [8](#page-17-0), [9](#page-18-0) tlačítko napájení, určení [7,](#page-16-0) [8](#page-17-0) tlačítko pro bezdrátové připojení [22](#page-31-0) tlačítko pro ztlumení hlasitosti, určení [8](#page-17-0), [9](#page-18-0) tlačítko QuickLook, určení [7,](#page-16-0) [9](#page-18-0) tlačítko QuickWeb, určení [7](#page-16-0), [9](#page-18-0) tlačítko snížení hlasitosti, určení [8](#page-17-0), [9](#page-18-0) tlačítko ztlumení hlasitosti, určení [8](#page-17-0), [9](#page-18-0)

tlačítko zvýšení hlasitosti, určení [8](#page-17-0), [9](#page-18-0) **TouchPad** oblasti posunování [2](#page-11-0) použití [39](#page-48-0) tlačítka [2](#page-11-0) určení [2](#page-11-0) TXT (Intel Trusted Execution Technology) [144](#page-153-0)

#### **U**

údržba software pro defragmentaci [80](#page-89-0) vyčištění disku [80](#page-89-0) ukazovátko, použití [39](#page-48-0) upozornění na autorská práva [53](#page-62-0) USB, podpora starších verzí rozhraní [139](#page-148-0), [143](#page-152-0) úspora, energie [74](#page-83-0) úsporný režim LAN [145](#page-154-0) uvolňovací západka, baterie [16](#page-25-0) uvolňovací západka baterie [16,](#page-25-0) [68](#page-77-0) uvolňovací západka displeje, určení [12](#page-21-0)

#### **V**

ventilátor systému [144](#page-153-0) vestavěné mikrofony, určení [17](#page-26-0) vestavěné zařízení audio zařízení [145](#page-154-0) bezdrátové připojení, tlačítko [145](#page-154-0) čtečka otisků prstů [145](#page-154-0) mikrofon [145](#page-154-0) modem [145](#page-154-0) obvod monitorování napájení [145](#page-154-0) pozice upgrade notebooku [145](#page-154-0) přepínání mezi LAN a WLAN [145](#page-154-0) radiostanice Bluetooth [145](#page-154-0) radiostanice zařízení WLAN [145](#page-154-0) síťová karta (LAN) [145](#page-154-0) vestavěné reproduktory [145](#page-154-0) Wake on LAN [145](#page-154-0) větrací otvory, určení [14,](#page-23-0) [16](#page-25-0)

video, nahrávání [17](#page-26-0) virtualizační technologie [144](#page-153-0) vlastnosti webové kamery, nastavení [60](#page-69-0) vložení paměťového modulu primární [111](#page-120-0) rozšíření [107](#page-116-0) vyčištění disku, software [80](#page-89-0) výměna primárního paměťového modulu [109](#page-118-0) výměna rozšiřujícího paměťového modulu [106](#page-115-0) vypnutí [76](#page-85-0) vypnutí počítače [76](#page-85-0) výrobní číslo, počítač [19](#page-28-0)

### **W**

webová kamera [17](#page-26-0) webové stránky HP System Software Manager [157](#page-166-0) univerzální tiskový ovladač HP [158](#page-167-0)

#### **Z**

zabezpečení, bezdrátové [24](#page-33-0) zabezpečení, nabídka [142](#page-151-0) zabezpečení, ochrana počítače [114](#page-123-0) zabezpečení zařízení [125](#page-134-0) zákaz vykonávání [144](#page-153-0) západka, uvolnění baterie [16](#page-25-0) zařízení 1394 připojení [95](#page-104-0) ukončení činnosti [95](#page-104-0) zařízení Bluetooth [21](#page-30-0) zařízení pro zavádění, povolení [149](#page-158-0) zařízení SATA (Serial Advanced Technology Attachment) AHCI (Advanced Host Controller Interface) [144](#page-153-0) IDE (Integrated Drive Electronics) [144](#page-153-0) zařízení sítě WWAN [21](#page-30-0) zařízení USB odebrání [94](#page-103-0) popis [93](#page-102-0) připojení [93](#page-102-0) ukončení činnosti [94](#page-103-0)

zařízení WLAN [20](#page-29-0), [21,](#page-30-0) [24](#page-33-0) zásuvka pro bezpečnostní kabel, určení [13,](#page-22-0) [15](#page-24-0) zásuvka SIM, určení [16](#page-25-0) zásuvky bezpečnostní kabel [13](#page-22-0), [15](#page-24-0) karta SIM [16](#page-25-0) paměť [105](#page-114-0) RJ-45 (síť) [15](#page-24-0) zavedení, software [153](#page-162-0) zavedení s využitím síťové služby [149](#page-158-0) změna pořadí zavádění [151](#page-160-0) zvuková zařízení, připojení externích [48](#page-57-0)

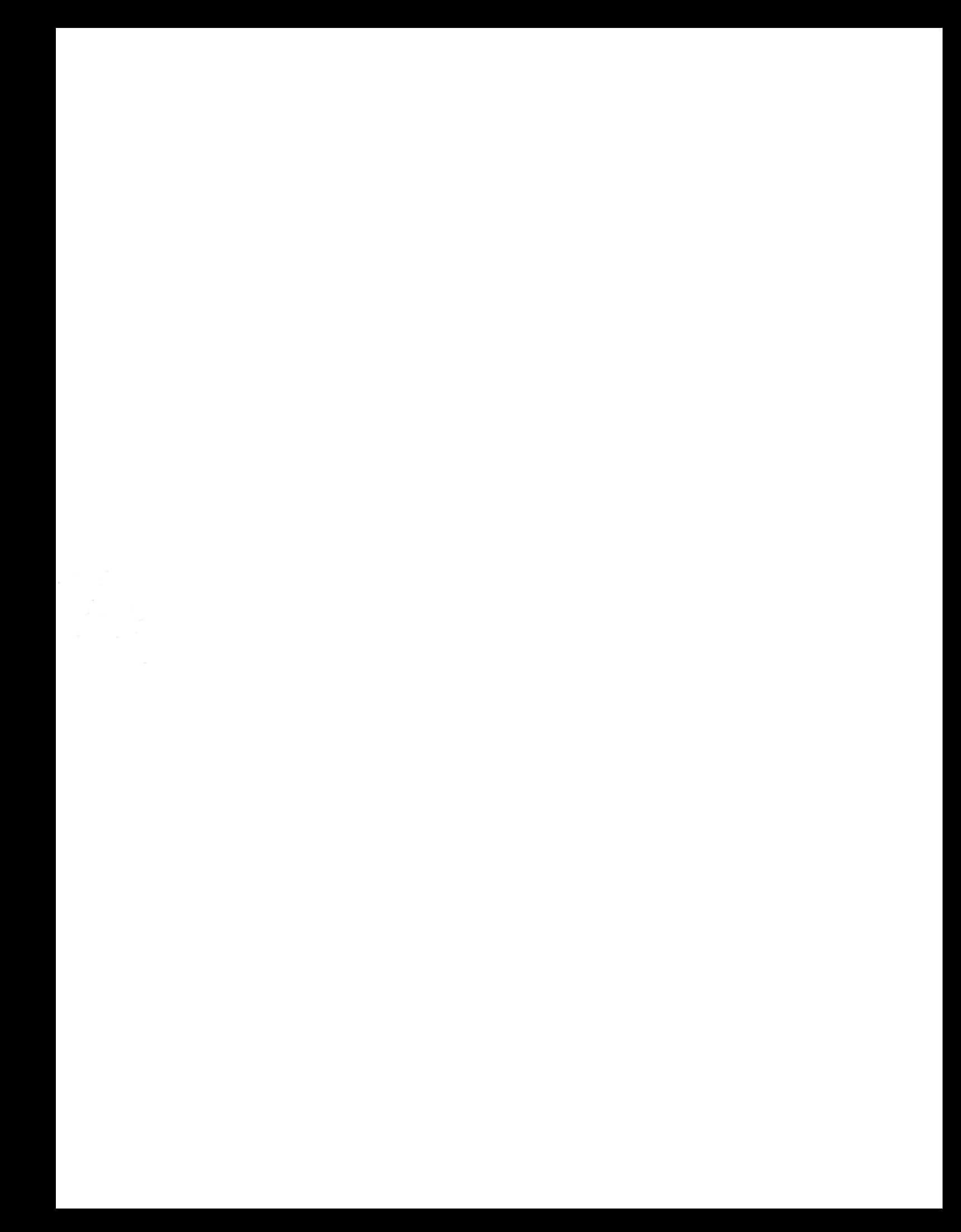